# DIGITALCAMERA **KODAK PIXPRO AZ252**

# Návod k použití

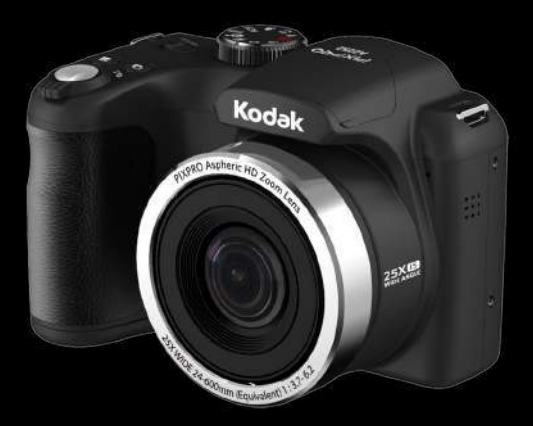

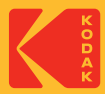

# NEŽ ZAČNETE

#### **Prohlášení o shodě**

Strana odpovědná za zaručení shody: JK Imaging Ltd. Adresa: JK Imaging Ltd., 17239 So. Main Street, Gardena, CA 90248 USA Webové stránky společnosti : kodakpixpro.com

#### **Pro zákazníky v USA Testováno na shodu s normami FCC PRO POUŽITÍ DOMA NEBO V KANCELÁŘI**

Toto zařízení vyhovuje části 15 pravidel FCC. Používání podléhá dvěma podmínkám: (1) Toto zařízení nesmí způsobovat škodlivé rušení a (2) toto zařízení musí snášet jakékoli vnější rušení, včetně rušení, které způsobí nesprávnou funkci.

#### **Pro zákazníky v Evropě**

Symbol CE znamená, že produkt vyhovuje evropským požadavkům na bezpečnost, ochranu zdraví, životního prostředí a zákazníka. Fotoaparáty označené symbolem CE jsou určeny k prodeji v Evropě.

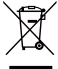

Tento symbol [přeškrtnutá ikona popelnice dle WEEE příloha IV] upozorňuje na samostatný sběr elektrických a elektronických odpadů v zemích EU. Přístroj nepatří do domovního odpadu. K likvidaci produktu využijte sběrná místa a systémy sběru, které jsou dostupné ve vaší zemi.

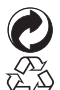

Baterie: Použité baterie prosím odevzdejte ve specializované sběrně.

Obaly: Postupujte prosím podle místních předpisů pro recyklaci odpadů.

#### **O tomto návodu**

Děkujeme, že jste zakoupili Digitální Fotoaparát KODAK PIXPRO. Tento návod si pozorně přečtěte a uschovejte jej na bezpečném místě k budoucímu nahlédnutí.

- Společnost JK Imaging Ltd, si vyhrazuje veškerá práva na tento dokument. Tento dokument ani jeho části není povoleno bez předchozího písemného svolení JK Imaging Ltd. reprodukovat, přenášet, ukládat do vyhledávacího systému nebo překládat do libovolného lidského nebo strojového jazyka, jakýmkoli způsobem, jakýmikoli prostředky.
- Veškeré obchodní značky uvedené v tomto návodu jsou použity jen za účelem identifikace a mohou být majetkem příslušných vlastníků.
- Tento návod poskytuje pokyny k používání Digitálního Fotoaparátu KODAK PIXPRO. Vynasnažili jsme se, aby byl obsah tohoto návodu přesný, ale JK Imaging Ltd. si vyhrazuje právo změn bez předchozího upozornění.
- V celém návodu používáme níže uvedené symboly, které vám pomohou rychle a snadno najít požadované informace.

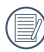

Označuje informace, které je dobré znát.

V následujících pokynech pro používání fotoaparátu mohou být použity následující symboly. Slouží ke snazšímu pochopení.

[Vlastnosti položky]: Vlastnosti volby v rozhraní fotoaparátu jsou označeny symbolem [ ].

# BEZPEČNOSTNÍ ZÁSADY

#### **Bezpečnostní zásady pro fotoaparát**

- Zabraňte pádu fotoaparátu nebo nárazu do pevných předmětů.
- Nepokoušeite se tento fotoaparát rozebrat nebo opravit.
- Tento fotoaparát nepoužívejte ani neuchovávejte na prašném místě nebo na pláži, aby se zabránilo vniknutí prachu nebo písku do fotoaparátu a jeho poškození.
- Tento fotoaparát nepoužívejte ani neuchovávejte v horkém prostředí ani na přímém slunečním záření.
- Tento fotoaparát nepoužívejte ani neuchovávejte v silném magnetickém poli, například v blízkosti magnetu nebo transformátoru.
- Nedotýkejte se objektivu fotoaparátu.
- Nevystavujte tento fotoaparát dlouhodobě přímému slunečnímu záření.
- Aby se zabránilo poškození fotoaparátu vlhkostí, nepoužívejte ani neuchovávejte fotoaparát ve velmi vlhkém prostředí, na příklad na dešti nebo blízko rybníka.
- **Pokud do fotoaparátu vnikne voda, vypněte jej,** vyjměte baterii a paměťovou kartu a nechte 24 hodin vyschnout.
- Při přemístění fotoaparátu z chladného do teplého prostředí se může uvnitř fotoaparátu vytvořit kondenzace. Před zapnutím fotoaparátu chvilku počkejte.
- Před vyjmutím baterie a paměťové karty musí být fotoaparát vypnutý.
- Tělo fotoaparátu nečistěte abrazivním čističem, čističem na bázi alkoholu ani organickým čističem.
- Objektiv čistěte speciálními ubrousky a čističem pro profesionální použití.
- Nebudete-li fotoaparát delší dobu používat, stáhněte fotografie a vyjměte paměťovou kartu.
- Nebudete-li fotoaparát delší dobu používat, uložte jej na suchém a čistém místo.
- Naše společnost neposkytne žádnou finanční náhradu za jakékoliv selhání přehrávání snímků či videí způsobené nesprávným používáním.

#### **Bezpečnostní zásady pro baterii**

- Pokud baterie vyteče do fotoaparátu, kontaktujte prodejce. Pokud kapalina z baterie potřísní vaši pokožku, opláchněte postižené místo vodou a vyhledejte lékařskou pomoc.
- **Použité baterie musí být likvidovány v souladu s** místními (státními nebo regionálními) předpisy.
- Aby nedošlo k poškození, zabraňte pádu baterie, . nárazu do pevných předmětů nebo poškrábání ostrými předměty.
- Zabraňte kontaktu baterie s kovovými předměty (včetně mincí), aby nedošlo ke zkratu, vybití, zahřívání nebo vytečení.
- Nepokoušeite se baterii rozebrat.
- Nevystavujte baterii vodě. Vždy uchovávejte kontakty baterie suché.
- Baterii nezahřívejte ani nevhazujte do ohně, aby se zabránilo výbuchu.
- Baterii neuchovávejte v horkém prostředí ani na přímém slunečním záření.
- Nebudete-li fotoaparát delší dobu používat, vyjměte baterii a uložte ji na suché místo mimo dosah batolat a dětí.
- V chladnějším prostředí bude výkon baterie značně omezen.
- Baterii vložte do fotoaparátu podle značek plus a mínus v přihrádce na baterii. Baterii do přihrádky nevkládejte silou.

#### **Bezpečnostní zásady pro paměťovou kartu**

- Při pořizování paměťových karet vybírejte karty známých značek.
- Před použitím nebo vložením nové paměťové karty ji naformátujte ve fotoaparátu.
- Zabraňte pádu paměťové karty nebo nárazu do pevných předmětů, aby se zabránilo poškození.
- Nepokoušejte se paměťovou kartu rozebrat nebo opravit.
- Nevystavujte paměťovou kartu vodě. Vždy ji udržujte v suchu.
- Nevviímeite paměťovou kartu, když je fotoaparát zapnutý. V opačném případě může dojít k poškození paměťové karty.
- Neupravujte data přímo na paměťové kartě. Před prováděním úprav zkopírujte data do počítače.
- Nebudete-li fotoaparát delší dobu používat, stáhněte fotografie, vyjměte paměťovou kartu a uložte ji na suché místo.
- Neupravujte názvy souborů nebo složek na paměťové kartě prostřednictvím počítače, protože fotoaparát nemusí rozpoznat upravené soubory nebo může dojít k chybě.
- Fotografie pořízená fotoaparátem bude uložena do složky, která je automaticky vytvořena na kartě SD. Do této složky neukládejte fotografie, které nebyly pořízeny tímto fotoaparátem, protože snímky nemusí být během přehrávání rozpoznány.
- Při vkládání paměťové karty se musí zkosený roh karty shodovat se značkami na horní straně slotu pro kartu.

#### **Další bezpečnostní zásady**

- Během aktualizace neodpojujte napájení ani nevypínejte fotoaparát, protože může dojít k zápisu nesprávných dat a fotoaparát se nemusí později zapnout.
- Při používání fotoaparátu v letadle dodržujte příslušné předpisy letecké společnosti.
- Vzhledem k omezení výrobní technologie může displej LCD obsahovat několik tmavých nebo světlých obrazových bodů, které ovšem nemají žádný vliv na kvalitu fotografií.
- Nevystavujte displej LCD vodě. Ve vlhkém prostředí displej otřete měkkým a suchým čistícím hadříkem.
- Dojde-li k poškození displeje LCD a pokud tekuté krystaly potřísní vaši pokožku, ihned otřete postižené místo suchým hadříkem a opláchněte pitnou vodou. Pokud tekuté krystaly vniknou do očí, vyplachujte pitnou vodou alespoň 15 minut a vyhledejte lékařskou pomoc. Dojde-li k náhodnému pozření tekutých krystalů, ihned vypláchněte ústa a vyhledejte lékařskou pomoc.

#### **Informace o ochranných známkách**

Výrazy HDMI, HDMI High-Definition Multimedia Interface, vizuální podoba HDMI a loga HDMI jsou ochranné známky nebo registrované ochranné známky společnosti HDMI Licensing Administrator, Inc.

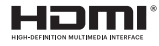

# OBSAH

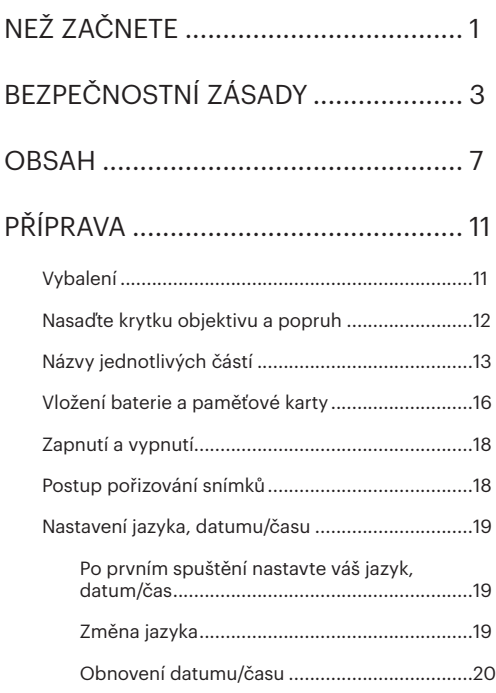

# PŘEHLED RŮZNÝCH REŽIMŮ.............. 21

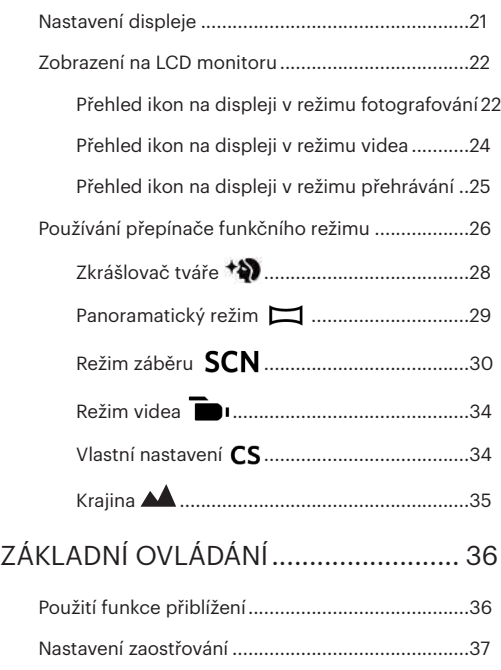

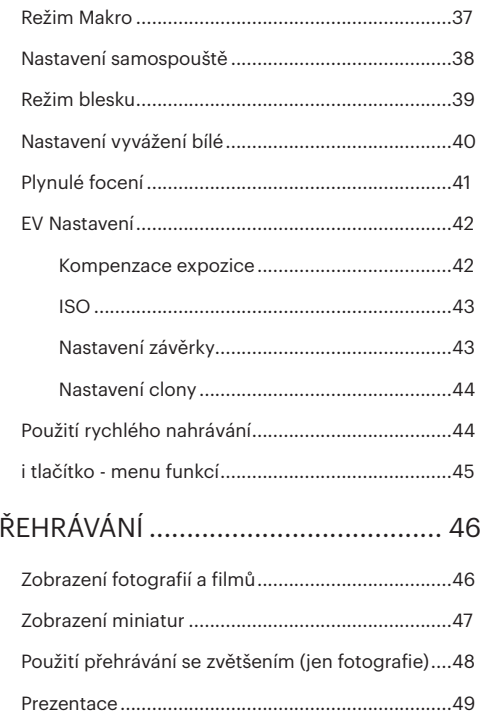

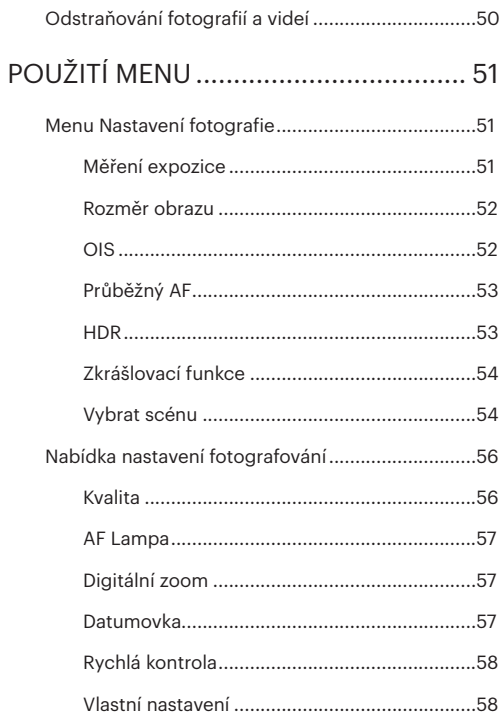

 $\overline{P}$ 

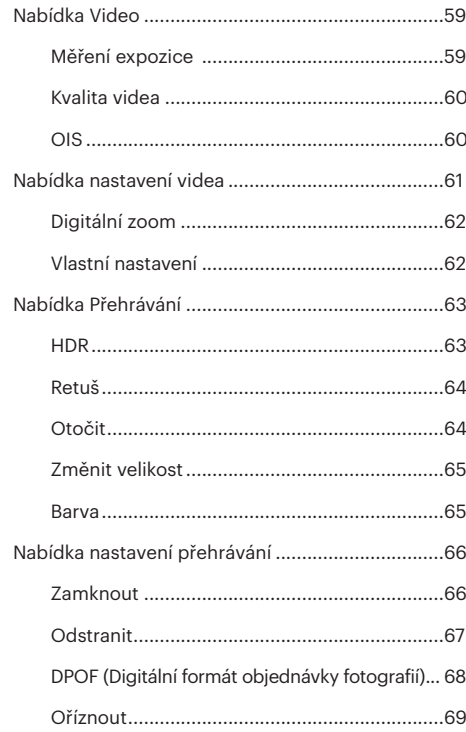

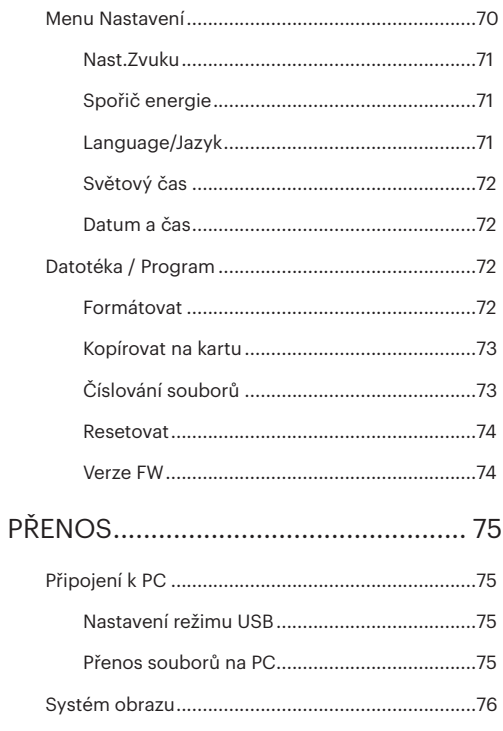

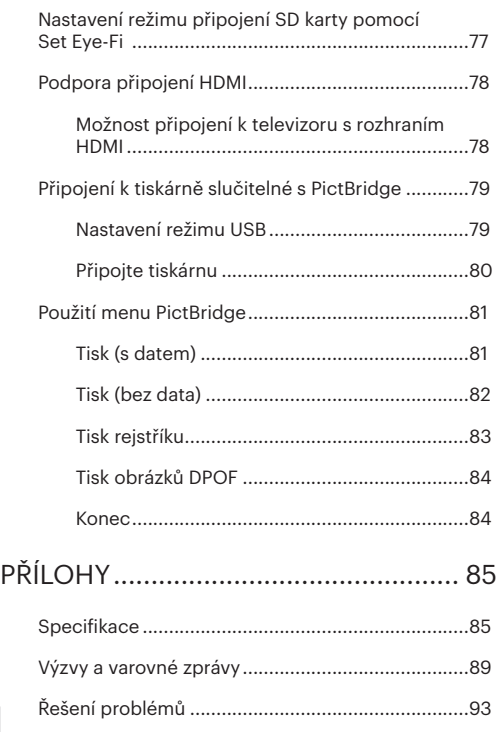

Kompatibilita paměťových karet......................95

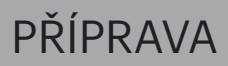

## Vybalení

V balení byste měli najít model fotoaparátu, který jste zakoupili, doprovázený následujícími položkami. Pokud něco chybí, nebo je poškozeno, obraťte se na prodejce.

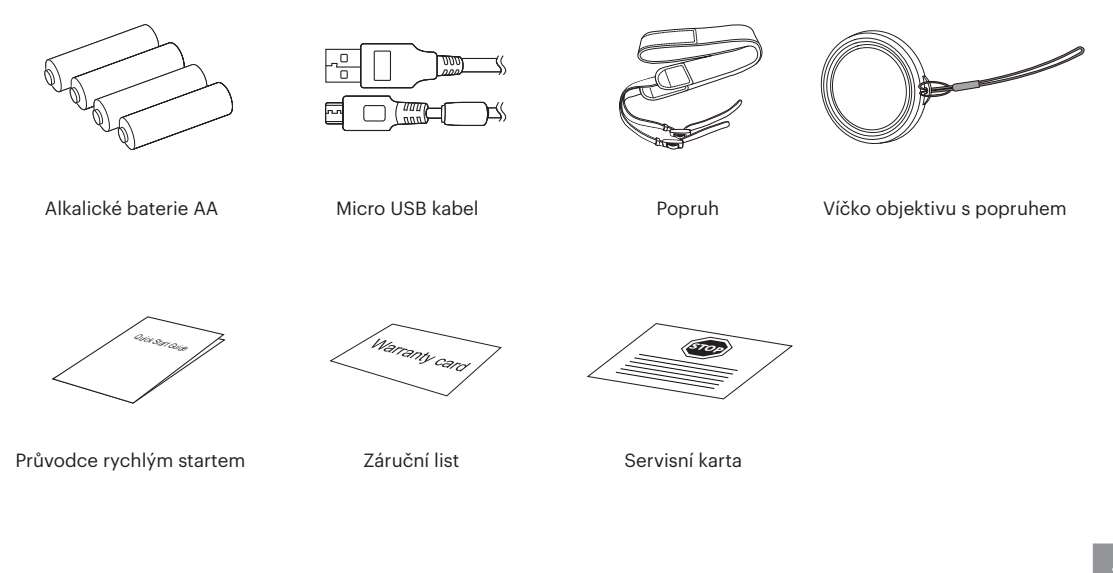

# Nasaďte krytku objektivu a popruh

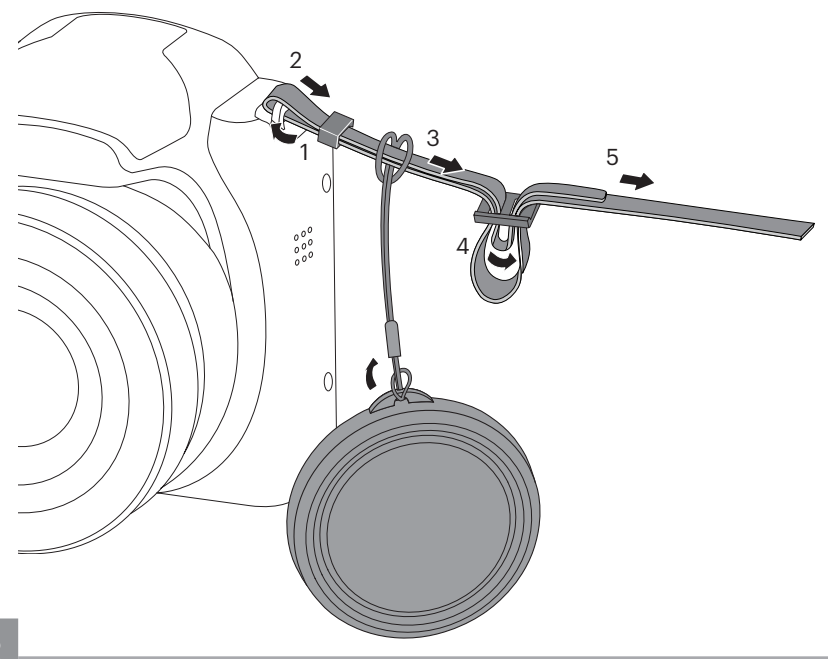

## Názvy jednotlivých částí

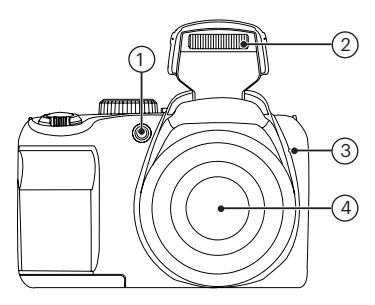

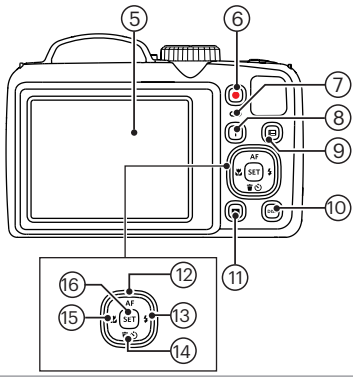

- 1. Pomocný paprsek AF/ Indikátor samospouště
- 2. Blesk
- 3. Mikrofon
- 4. Objektiv
- 5. LCD
- 6. Tlačítko rychlého záznamu videa
- 7. Kontrolka
- 8. Tlačítko I
- 9. Tlačítko Menu
- 10. Tlačítko disp
- 11. Tlačítko přehrávání
- 12. Tlačítko AF/tlačítko se šipkou (nahoru)
- 13. Tlačítko blesku/tlačítko se šipkou (vpravo)
- 14. Tlačítko pro odstranění/tlačítko samospouště/tlačítko se šipkou (dolů)
- 15. Tlačítko makra/tlačítko se šipkou (vlevo)
- 16. Tlačítko SET

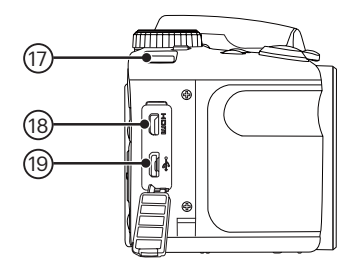

- 17. Přezky popruhu
- 18. Micro HDMI Port
- 19. Micro USB/AV Port

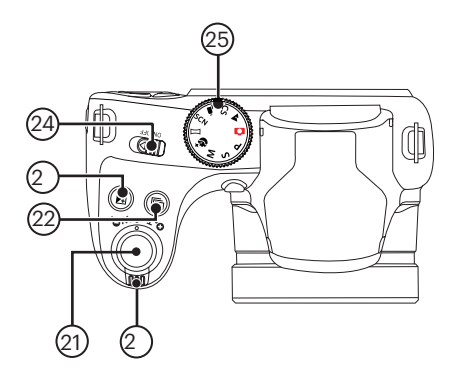

- 20. Páčku zoomu
- 21. Tlačítko spouště
- 22. Tlačítko kontinuálního snímání
- 23. Tlačítko kompenzace expozice
- 24. Vypínač
- 25. Přepínač režimů

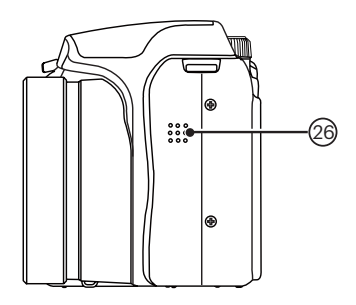

26. Reproduktor

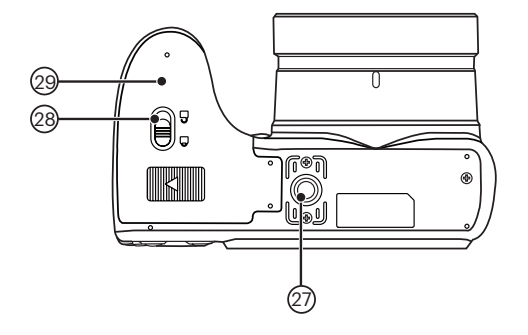

- 27. Závit pro stativ
- 28. Zámek krytu baterie
- 29. Kryt baterie

## Vložení baterie a paměťové karty

1. Otevřete kryt baterie.

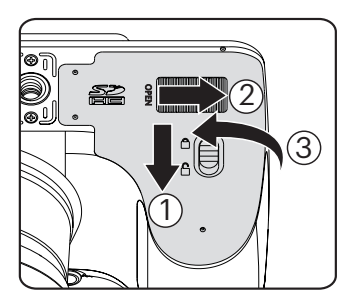

2. Baterii zasuňte ve směru zobrazeném na obrázku.

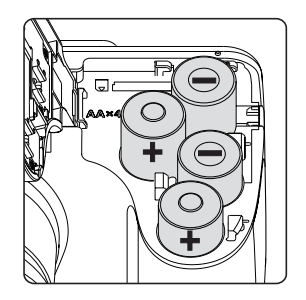

Pro optimální výkon prosím použijte značkové baterie (například Energizer® nebo Duracell®). Nepoužívejte dohromady staré baterie s novými nebo jiné značky baterií. Při výměně baterií prosím vyměňte všechny 4 baterie zároveň.

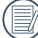

Výkon a životnost alkalických baterií závisí na jejich značce.

- 3. Zasuňte paměťovou kartu do slotu pro paměťovou kartu podle obrázku.
	- Ochrana proti přepsání
- 4. Zavřete kryt baterie.

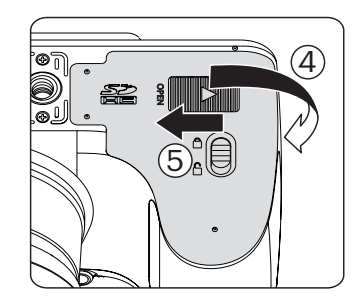

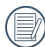

Paměťová karta (SD/SDHC) je volitelná a není součástí balení. Je třeba ji zakoupit zvlášť. Prosím použijte originální paměťovou kartu třídy 4 či vyšší a s kapacitou od 4 GB do 32 GB.

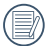

Chcete-li paměťovou kartu vyjmout, otevřete kryt baterie, opatrně kartu zatlačte; karta se vysune a potom ji opatrně vyjměte.

# Zapnutí a vypnutí

Stisknutím vypínače zapnete/vypnete fotoaparát.

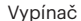

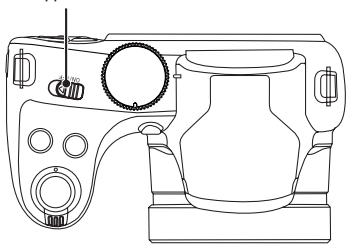

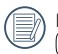

Když je vypnuté napájení, stisknutím a podržením  $\textcolor{blue}{\blacksquare}$ tlačítka zapnete napájení a přejdete do režimu přehrávání.

## Postup pořizování snímků

- 1. Držte fotoaparát oběma rukama, abyste prsty neclonili blesk a objektiv.
- 2. Zaměřte fotoaparát na objekt a pak tento objekt umístěte do rámečku na LCD.
- 3. Pomocí páčky transfokátoru (zoomu) vyberte pozici Tele nebo Wide pro přiblížení nebo oddálení snímaného objektu.
- 4. Do poloviny stiskněte tlačítko spouště a zaostřete objekt. Když se zaostřovací rámeček zbarví zeleně, úplně stiskněte tlačítko spouště a pořiďte snímek.

## Nastavení jazyka, datumu/času

#### **Po prvním spuštění nastavte váš jazyk, datum/ čas**

- 1. Po prvním zapnutí fotoaparátu vypínačem se zobrazí obrazovka pro výběr jazyka.
- 2. Stisknutím tlačítek se šipkami vyberte váš požadovaný jazyk.
- 3. Po potvrzení výběru stisknutím tlačítka seri se zobrazí obrazovka nastavení datumu a času.
- 4. Stisknutím tlačítka se šipkou vlevo/vpravo vyberte blok, který chcete nastavit: Čas se zobrazuje ve formátu YYYY.MM.DD/HH:MM.
- 5. Stisknutím tlačítka se šipkou nahoru/dolů upravte hodnotu pro vybraný blok.
- 6. Po potvrzení nastavení času stisknutím tlačítka seri se zobrazí obrazovka snímku.

### **Změna jazyka**

Po prvotním nastavení můžete změnit jazyk podle následujících pokynů.

1. Stiskněte tlačítko **, stisknutím tlačítka se šipkou** nahoru/dolů vyberte položku a stisknutím tlačítka vstupte do nabídky.

- 2. Stisknutím tlačítka se šipkou nahoru/dolů vyberte položku **v**a stisknutím tlačítka <sup>ser</sup> nebo tlačítka se šipkou vpravo vstupte do nabídky.
- 3. Stisknutím tlačítka se šipkou nahoru/dolů vyberte položku [Language/Jazyk] a stisknutím tlačítka nebo tlačítka se šipkou vpravo vstupte do nabídky.
- 4. Stisknutím tlačítek se šipkami vyberte váš požadovaný jazyk a stisknutím tlačítka **seri** potvrďte.
- 5. Stisknutím tlačítka se zobrazí obrazovka snímku.

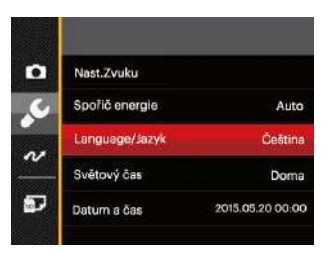

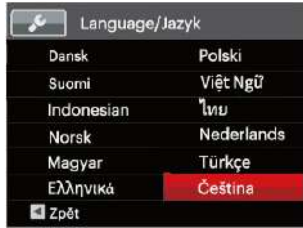

#### **Obnovení datumu/času**

Po prvotním nastavení jazyka můžete změnit nastavení datumu/času podle následujících pokynů.

- 1. Stiskněte tlačítko (a) stisknutím tlačítka se šipkou nahoru/dolů vyberte položku **a stisknutím** tlačítka vstupte do nabídky.
- 2. Stisknutím tlačítka se šipkou nahoru/dolů vyberte položku a stisknutím tlačítka <sup>ser</sup> nebo tlačítka se šipkou vpravo vstupte do nabídky.
- 3. Stisknutím tlačítka se šipkou nahoru/dolů vyberte položku [Datum a čas] a stisknutím tlačítka sen nebo tlačítka se šipkou vpravo vstupte do nabídky.
- 4. Stisknutím tlačítka se šipkou vlevo/vpravo vyberte blok, který chcete nastavit: Čas se zobrazuje ve formátu YYYY.MM.DD/HH:MM.
- 5. Stisknutím tlačítka se šipkou nahoru/dolů upravte hodnotu pro vybraný blok. Po dokončení nastavení potvrďte stisknutím tlačítka ser).
- 6. Stisknutím tlačítka se zobrazí obrazovka snímku.

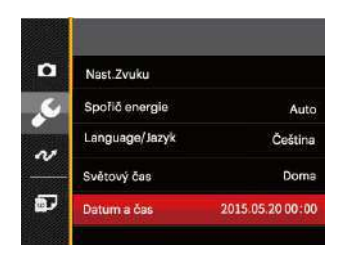

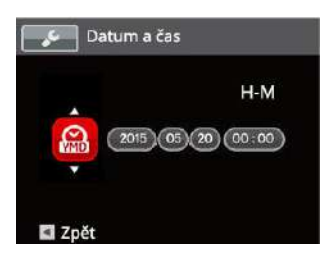

# PŘEHLED RŮZNÝCH REŽIMŮ

## Nastavení displeje

Stisknutím tlačítka **DISP** zobrazíte nastavení: Klasické, Plné, Vypnuto.

Klasické - zobrazí stávající parametry fotoaparátu

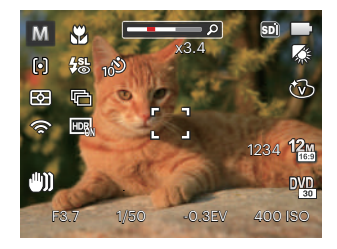

Plné: Zobrazí všechny stávající parametry fotoaparátu, histogram a mřížku rámečku

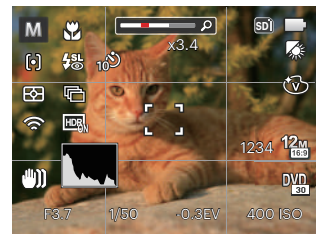

Vypnuto: zobrazí pouze aktuální osobu.

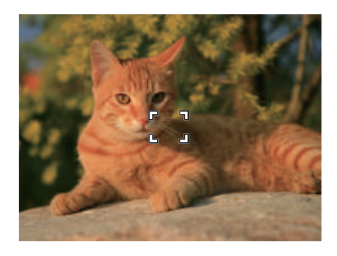

## Zobrazení na LCD monitoru

#### **Přehled ikon na displeji v režimu fotografování**

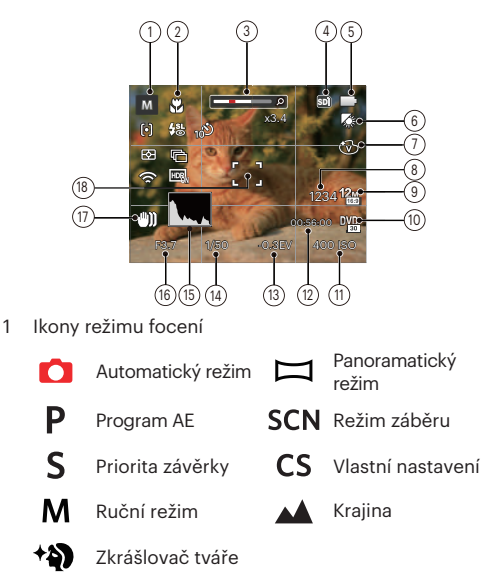

- 2 Režim Makro
- 3 Přiblížení zobrazení (otáčením páčky zoomu)
- 4 Paměťová karta / vestavěná paměť
- 5 Stav baterie
- 6 Vyvážení bílé (lze nastavit v režimech  $P S M$ )
- 7 Barevný efekt (Ize nastavit v režimech PSM)
- 8 Počet zbývajících snímků
- 9 Rozměr obrazu
- 10 Kvalita videa
- 11 Hodnota ISO (Ize nastavit v režimech  $PSM \stackrel{+3}{\rightarrow}$ )
- 12 Zbývající čas záznamu
- 13 Kompenzace expozice (lze nastavit v režimech  $PS$ <sup>+</sup>)
- 14 Čas závěrky (lze nastavit v režimech  $\boldsymbol{\mathsf{S}}\ \boldsymbol{\mathsf{M}}$ )
- 15 Histogram
- 16 Hodnota clony (Ize nastavit v režimech M)
- 17 Stabilizace obrazu
- 18 Rámeček ostření

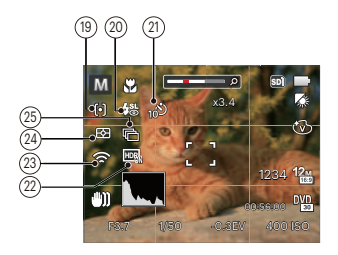

19 Režim auto ostření

<sup>6</sup> Jednoduché AF

Vícenásobné AF

- Sledování objektů
- 20 Režim blesku
	- Automatický blesk ₩
	- ₽, Vynucený blesk
	- **Pomalá synch.**
	- €鷽
		- Pomalá synch.+ Červené oči
	- Redukce červených očí

21 Samospoušť

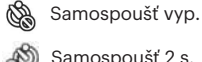

- 
- Samospoušť 2 s.
- Samospoušť 10 s.
- Samospoušť úsměv
- 22 HDR (Ize nastavit v režimech  $\bigcirc$  P S M)
- 23 Eye-Fi On (se signálem)
- 24 Měření expozice

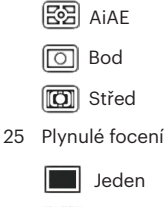

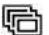

Plynulé focení

- 3 snímky
	- Časový průběh (30 s./ 1 min./ 5 min./ 10 min.)

#### **Přehled ikon na displeji v režimu videa**

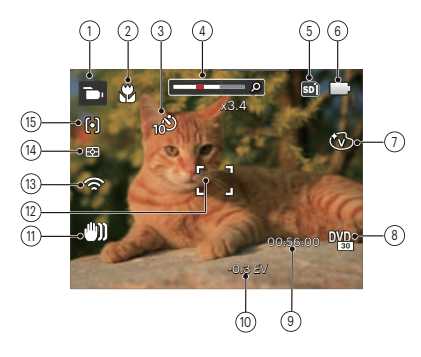

- Ikony režimu videa
- Režim Makro
- Samospoušť

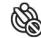

Samospoušť vyp

- Samospoušť 10 s.
- Přiblížení zobrazení (otáčením páčky zoomu)
- Paměťová karta/vestavěná paměť
- Stav baterie
- Barevný efekt
- Kvalita videa
- Zbývající čas záznamu
- Kompenzace expozice
- Stabilizace obrazu
- Rámeček ostření
- Eye-Fi On (se signálem)
- Měření expozice

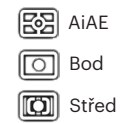

- Režim auto ostření
- 

Pro dosažení nejlepších výsledků při nahrávání videa je doporučováno použít SDHC paměťovou kartu.

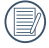

Optický zoom a digitální zoom je možné nastavit (100x celkem). Digitální zoom je možné nastavit až  $4x$ 

#### **Přehled ikon na displeji v režimu přehrávání**

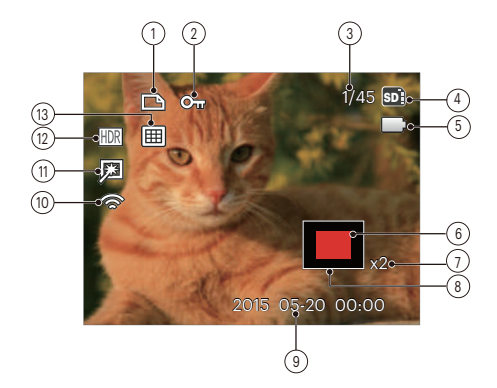

- Ikona souboru DPOF
- Ikona ochrany souboru
- Paměťový prostor (ukazuje aktuální počet fotografií a celkový počet fotografií)
- Paměťová karta/vestavěná paměť
- Stav baterie
- Oblast zvětšení přiblížení
- Poměr zobrazení zoom
- Ovlivnění okolí
- Datum pořízení
- Eye-Fi On (se signálem)
- Retuš
- HDR
- Datová složka

# Používání přepínače funkčního režimu

Fotoaparát nabízí pohodlný přepínač režimů, který vám umožní snadné přepínání mezi různými režimy. Všechny dostupné režimy jsou uvedeny zde:

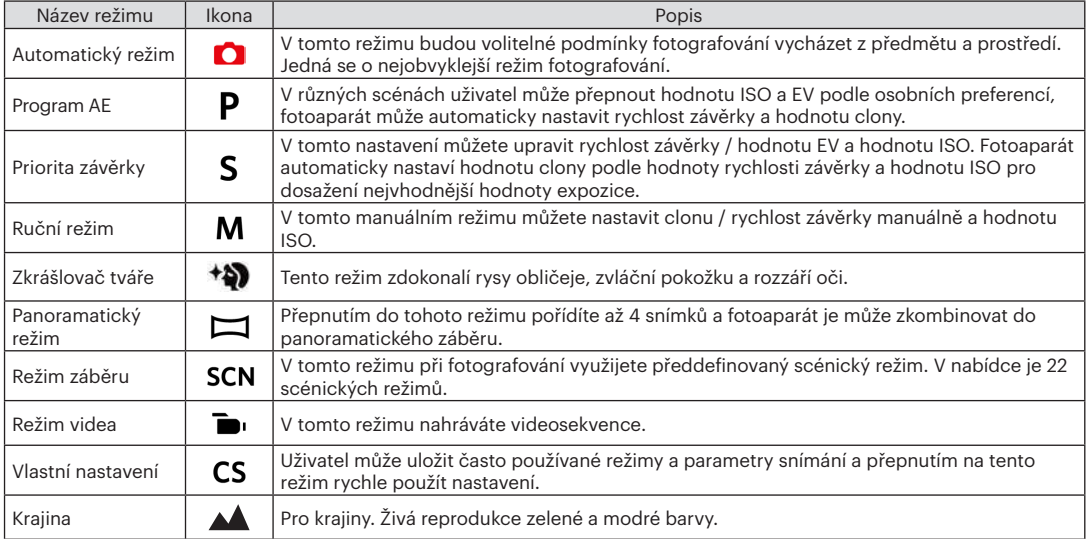

V případě jakýchkoliv nenastavitelných voleb v režimu  $\overline{P}$ SM použijte níže uvedenou tabulku: (O: Volitelné X: Není volitelné)

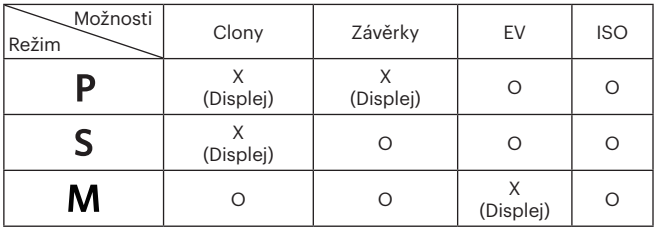

1. Otáčením kolečka režimu vyberte požadovaný režim  $PSM$ .

2. Stisknutím tlačítka (a) nakonfigurujte nastavení.

3. Stisknutím tlačítka se šipkou vlevo/vpravo vyberte položku nastavení.

4. Stisknutím tlačítka nahoru/dolů upravte parametry.

5. Pro dokončení nastavení stiskněte tlačítko (ser) a zobrazí se obrazovka pro fotografování.

### **Zkrášlovač tváře**

V režimu beauty je expozice fotoaparátu nastavená pro realistické zachycení tónu pokožky.

- 1. Otočte voličem režimu a zvolte režim beauty ( $\triangleleft$ ).
- 2. Stiskněte tlačítko a stisknutím tlačítka nahoru/dolů vyberte položku .
- 3. Stisknutím tlačítka se šipkou vlevo/vpravo vyberte položku Zkrášlovač tváře, stisknutí tlačítka ser) potvrďte a vrátíte se do režimu fotografování.

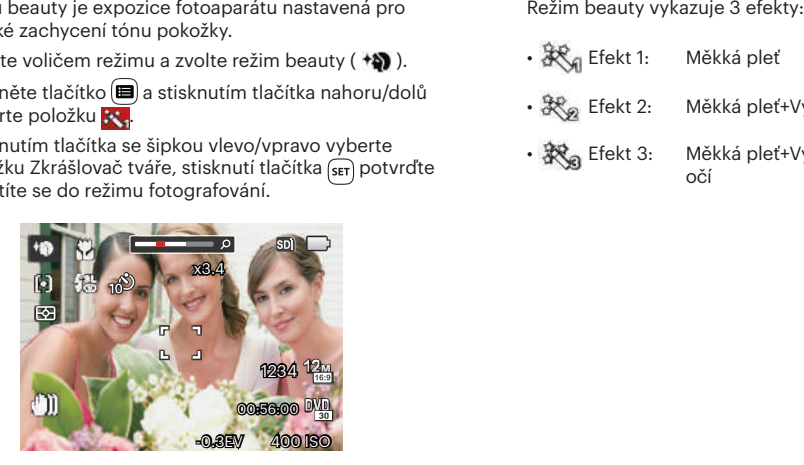

- 秋 Efekt 1: Měkká pleť
- $\mathbb{R}_{\mathscr{B}}$  Efekt 2: Měkká pleť+Vyjasnění očí
- 汉。Efekt 3: Měkká pleť+Vyjasnění očí+Zvětšení očí

### **Panoramatický režim**

Přepnutím do tohoto režimu panorama můžete vyfotografovat sérii snímků, ze které fotoaparát vytvoří zcela širokoúhlý panoramatický snímek.

Postupujte podle následujících kroků:

- 1. Otočte přepínač režimů na režim panorama  $(\Box).$
- 2. Stisknutím tlačítek se šipkami vyberte směr snímání. (Neprovedete-li žádný výběr, bude jako výchozí použit směr vpravo) O 2 sekundy později je fotoaparát připraven snímat. Chcete-li se připravit na snímání, můžete rovněž stisknout tlačítko sen nebo namáčkn out tlačítko závěrky.
- 3. Zkomponujte na LCD displeji první záběr a stiskněte tlačítko spouště.

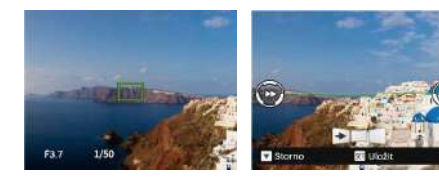

- 4. Po dokončení první fotografie se na LCD displeji na levé a pravé straně zobrazí dvě cílové ikony. Když budete fotoaparátem pohybovat, ikona provázející kruhový pohyb a seřizovací okénko se zbarví zeleně a překryjí se a fotoaparát automaticky pořídí další snímek. Opakováním těchto kroků můžete získat až 4 fotografií.
- 5. Pokud bylo pořízeno méně než 4ks obrázků, stiskněte tlačítko ser), fotoaparát obrázky automaticky spojí. Stisknutím tlačítka přehrávání vstoupíte do režimu přehrávání, abyste si mohli prohlédnout výsledek.
- 6. Po pořízení 4 fotografií fotoaparát obrázky automaticky spojí. Stisknutím tlačítka přehrávání vstoupíte do režimu přehrávání, abyste si mohli prohlédnout výsledek.

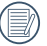

Během snímání nejsou k dispozici režimy blesku, samospouště, makra a expoziční kompenzace. Nyní není k dispozici nastavení zaostření.

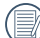

V procesu panoramatického snímání se na LCD obrazovce zobrazí "Nesprávné zarovnání. Opakujte akci.", což znamená, že pohyblivý úhel se během pohybu kamery odchyluje od základní zelené linie, což vede k nepodařenému snímku a snímání musíte provést znovu.

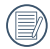

V režimu panorama, když velikost obrázku je nastavena na 2M, lze provést montáž až 4 fotografií.

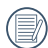

Stisknutím tlačítka <sup>(ser)</sup> během snímání panorama přerušíte snímání a uložíte aktuálně pořízení snímky. stisknutím tlačítka (  $\bullet$  ) zrušíte snímání a dříve pořízené snímky nebudou uloženy.

## **Režim záběru**

Můžete vybrat některý z 22 režimů záběru podle aktuálního prostředí fotografování. Potom fotoaparát automaticky nakonfiguruje nejvhodnější nastavení.

Otočením přepínače režimů na režim záběru vstoupíte do nabídky Režim záběru. Na displeji LCD se zobrazí následující obrazovka.

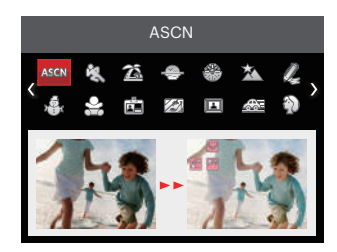

Stisknutím tlačítek se šipkami vyberte záběr a potom stisknutím tlačítka sET potvrďte.

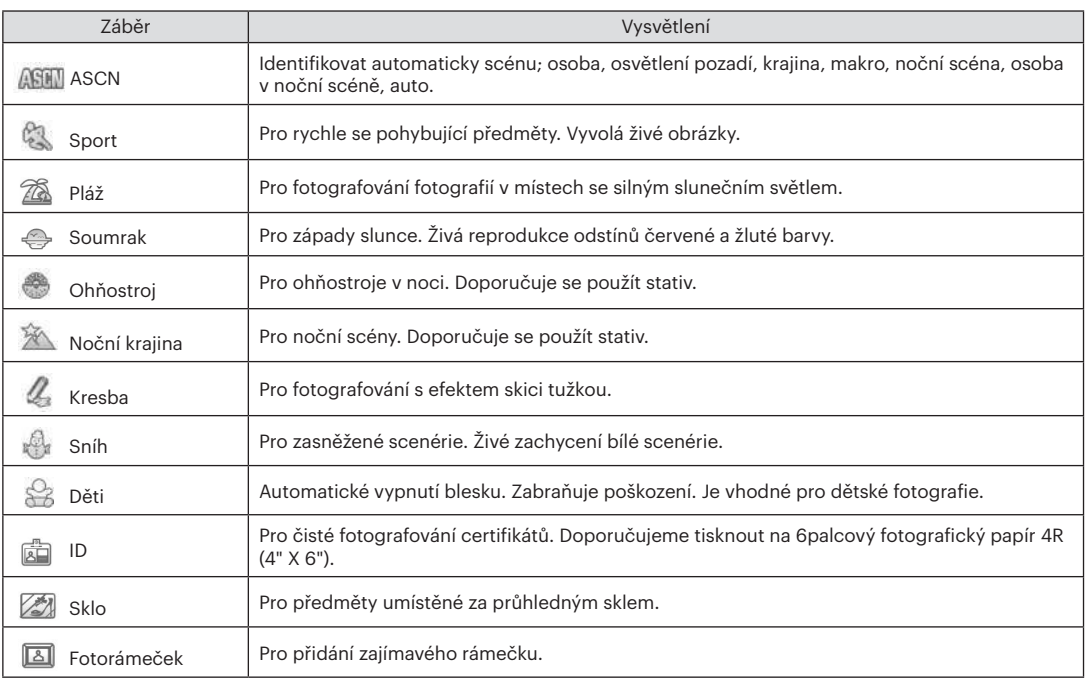

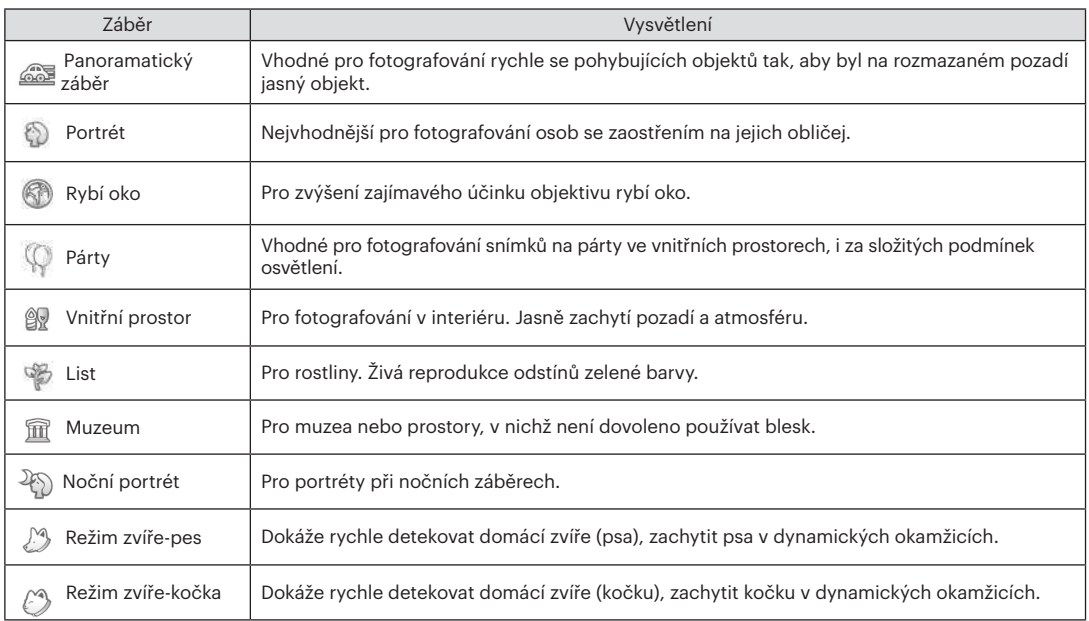

#### **ASCN (Automatický scénický režim)**

V režimu záběru " ASCN" dokáže fotoaparát inteligentně rozpoznávat různá prostředí a automaticky za vás vybírat optimální nastavení režimu záběru a fotografování.

Režim " ASCN" dokáže inteligentně rozpoznat následující záběry:

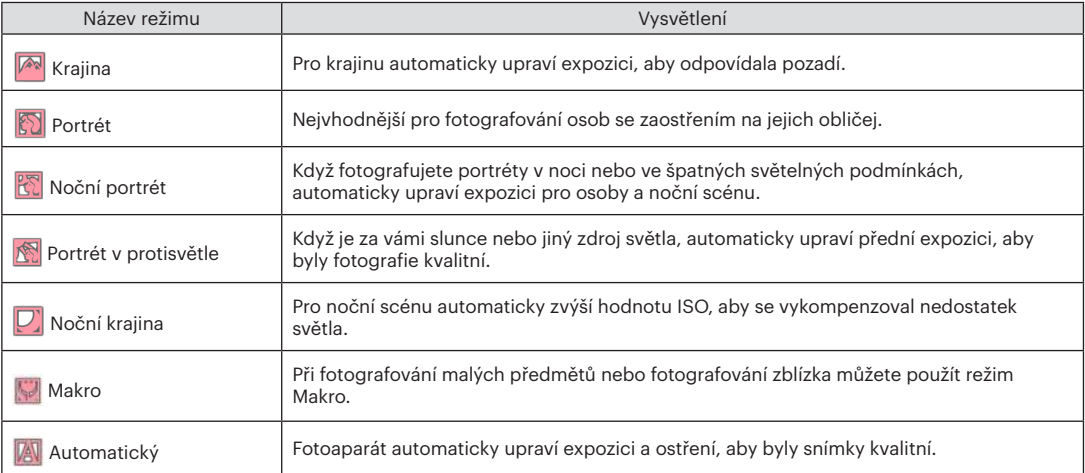

### **Režim videa**

1. Otočte přepínač režimů na Režim videa ( $\blacksquare$ ).

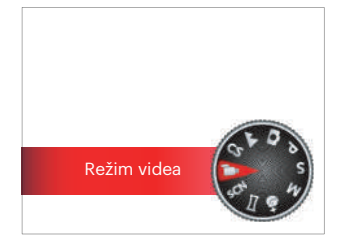

- 2. Úplným stisknutím tlačítka spouště zahájíte nahrávání.
- 3. Po dokončení nahrávání stiskněte tlačítko Nahrávání nebo tlačítko Závěrky, tím uložíte videonahrávku a fotoaparát se vrátí na obrazovku fotografování.

### **Vlastní nastavení**

Uživatel může uložit často používané režimy a parametry snímání a přepnutím na tento režim rychle použít nastavení.

Postupujte podle následujících kroků:

- 1. Vyberte některý režim, který chcete uložit.
- 2. Nastavte požadované parametry v aktuálním režimu.
- 3. Stiskněte tlačítko (=), stisknutím tlačítka se šipkou nahoru/dolů vyberte položku **i a** stisknutím tlačítka vstupte do nabídky.
- 4. Stisknutím tlačítka se šipkou nahoru/dolů vyberte položku  $\bullet$  a stisknutím tlačítka sen nebo tlačítka se šipkou vstupte do nabídky.
- 5. Stisknutím tlačítka se šipkou dolů vyberte položku [Vlastní nastavení] a stisknutím tlačítka <sup>(ser</sup>) nebo tlačítka se šipkou vpravo vstupte do nabídky.

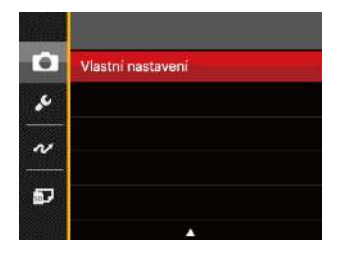

6. Výběrem možnosti [Ano] uložte nebo výběrem možnosti [Ne] zrušte operaci.

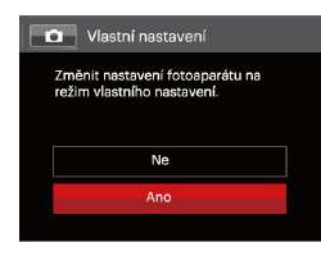

- 7. Otáčením přepínače režimů přepněte na vlastní nastavení ( $CS$ ).
- 8. Jsou načtena fotografická nastavení, která jste naposledy uložili.

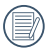

Výchozí tovární nastavení jsou program AE ( $\mathsf{P}$ ) a další parametry.

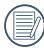

Vlastní nastavení pouze uchovávají režim fotografování a naposledy nastavené parametry.

# **Krajina**

V tomto režimu fotoaparát zesílí reprodukování zelené a modré, úpravou můžete dosáhnout optimálních výsledků vašich snímků krajin.

Postupujte podle následujících kroků:

- 1. Stisknutím vypínače zapněte fotoaparát.
- 2. Přepněte volič režimů do režimu krajiny  $($   $\blacktriangle$ ).
- 3. Zkomponujte na LCD displeji požadovaný záběr a namáčknutím spouště zaostřete subjekt.

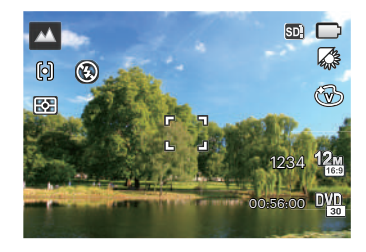

- 4. Na LCD monitoru se zobrazí zelený rámeček ostření pro zaměřený předmět.
- 5. Úplným stisknutím tlačítka spouště pořiďte snímky.
# ZÁKLADNÍ OVLÁDÁNÍ

## Použití funkce přiblížení

Váš fotoaparát je vybaven dvěma typy funkcí přiblížení: optický a digitální zoom. Pro přiblížení nebo oddálení snímaného předmětu stiskněte na fotoaparátu páčku Zoomu.

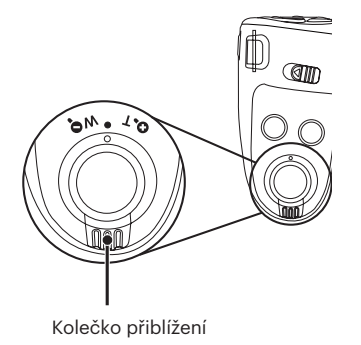

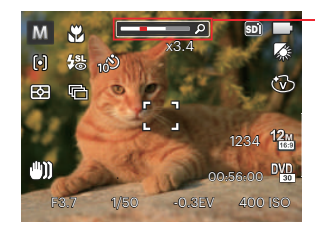

Indikátor přiblížení

Když optický zoom dosáhne prahové hodnoty digitálního zoomu, uvolněním a otočením páčky zoomu do polohy T můžete přepínat mezi optickým a digitálním zoomem.

## Nastavení zaostřování **Režim Makrovaní Kral** Režim Makrov

V různých režimech fotografování můžete vybírat různé metody ostření.

1. Stisknutím tlačítka se šipkou nahoru  $($  AF  $)$  zobrazíte obrazovku nastavení.

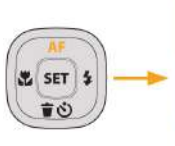

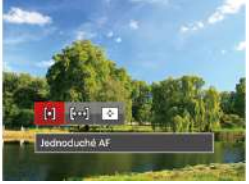

2. Stisknutím tlačítka vlevo/vpravo vyberte následující 3 režimy:

Vícenásobné AF: fotoaparát automaticky ostří na subjekt na více místech záběru s cílem určit správné zaostření.

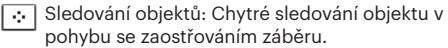

3. Pro potvrzení nastavení a odchod z menu stiskněte tlačítko sET).

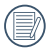

Po povolení funkce zaostření při sledování cíle můžete cíl sledovat pouze, pokud je zaostření OK.

Při fotografování malých předmětů nebo fotografování zblízka můžete použít režim makro. Tento režim vám umožní použít přiblížení, abyste byli blíže fotografovanému předmětu.

1. Stisknutím tlačítka se šipkou vlevo (W) vstupte do nabídky makra.

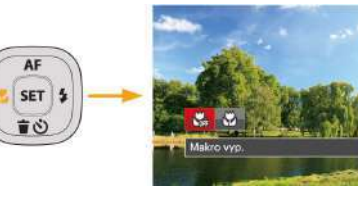

- 2. Stisknutím tlačítka vlevo/vpravo vyberte následující 2 režimy:
	- **N**akro vyp.

Touto volbou vypnete režim Makro.

- $\cdot$   $\overset{\sim}{\mathsf{W}}$  Makro zap. Výběrem této volby zaostříte subjekty vzdálené i jen 3 cm od objektivu.
- 3. Pro potvrzení nastavení a odchod z menu stiskněte tlačítko serl.

Jednoduché AF: uprostřed LCD monitoru se objevuje rámeček ostření na subjekt.

## Nastavení samospouště

Pomocí této funkce můžete pořizovat snímky v běžném čase. Fotoaparát lze nastavit na režim fotografování po 2 sekundách, 10 sekundách od stisknutí spouště nebo po zaznamenání úsměvu.

1. Stisknutím tlačítka se šipkou dolů ( $\oplus$  o) vstupte do nabídky samospouště.

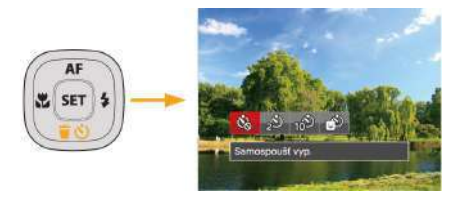

- 2. Stisknutím tlačítka vlevo/vpravo vyberte následující 4 režimy:
	- Samospoušť vyp. Samospoušť je vypnuta.
	-
	- **1** Samospoušť 2 s. 2 vteřiny po stisku tlačítka spouště je pořízen jeden snímek.

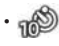

• Samospoušť 10 s. 10 vteřin po stisku tlačítka spouště je pořízen jeden snímek.

- Samospoušť úsměv Stiskněte tlačítko spouště a jakmile bude rozpoznán obličej s úsměvem, ihned bude vyfotografován snímek.
- 3. Pro potvrzení nastavení a odchod z menu stiskněte tlačítko sET).

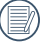

Při aktivaci samospouště můžete stisknutím spouště nebo tlačítka se šipkou dolů vypnout samospoušť a vrátit se na obrazovku režimu fotografování a současně zachovat nastavení samospouště.

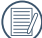

Při povolení funkce detekce úsměvu ůžete stisknutím tlačítka spouště nebo tlačítka ser vypnout samospoušť bez zachování nastavení samospouště.

## Režim blesku

Blesk zajišťuje doplňkové osvětlení scény. Blesk se obvykle používá při fotografování s protisvětlem ke zvýraznění objektu. Rovněž je vhodný k měření a fotografování tmavých scén ke zlepšení expozice.

1. Ručně vysuňte blesk podle obrázku níže.

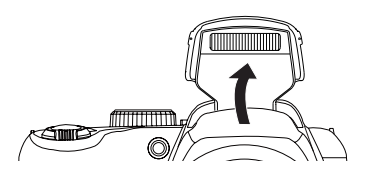

2. Stisknutím tlačítka se šipkou vpravo ( $\blacktriangle$ ) vstupte do nabídky nastavení blesku.

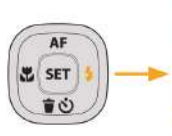

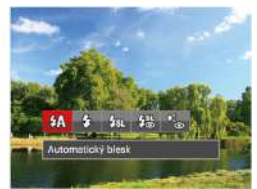

- 3. Stisknutím tlačítka vlevo/vpravo vyberte následující 5 režimy:
	- $\sqrt{24}$  Automatický blesk Blesk se odpálí automaticky na základě světelných podmínek.
	- $\cdot$   $\frac{1}{2}$  Vynucený blesk Blesk se odpálí při každém pořízení snímku, a to i při dostatku světla.

### $\cdot$   $\frac{1}{2}$  $\mathbb{R}$  Pomalá synch.

- Tato volba umožňuje fotografování osob v noci s jasným vykreslením subjektu v popředí i nočního pozadí scény. Doporučuje se použít stativ.
- # Pomalá synch.+ Červené oči Tento režim využijte k synchronizaci s dlouhým časem závěrky v kombinaci s potlačením jevu červených očí.
- Redukce červených očí Fotoaparát krátce odpálí blesk před pořízením snímku a omezí tak patrnost červených očí.
- 4. Pro potvrzení nastavení a odchod z menu stiskněte tlačítko ser).

## Nastavení vyvážení bílé

Vyvážení bílé uživateli umožňuje přizpůsobit teplotu barvy při fotografování s různými zdroji světla, aby snímky měly věrné barvy.

Podle následujících kroků nastavte vyvážení bílé fotoaparátu:

1. Stisknutím tlačítka seri pro vstup do nabídky vyvážení bílé.

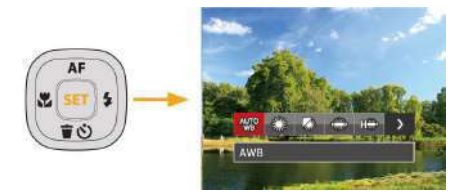

2. Stisknutím tlačítka vlevo/vpravo vyberte následující 8 režimy:

- AWB
- Denní světlo
- Oblačno
- Zářivka
- **En Zářivka CWF**
- Žárovka
- Ra Ruční vyvážení bílé (Úplným stisknutím tlačítka spouště detekujte hodnotu vyvážení bílé)
- 3 Teplota barev (1900K ~ 10000) Stisknutím směrových tlačítek nahoru / dolů přejděte na " Upravit hodnotu K"; Stisknutím směrového tlačítka vlevo ukončete hodnotu K.
- 3. Pro potvrzení nastavení a odchod z menu stiskněte tlačítko sET).

## Plynulé focení

Podle následujících kroků nakonfigurujte nastavení plynulého focení:

1. Stisknutím tlačítka (a) vstupte do nabídky souvislého focení.

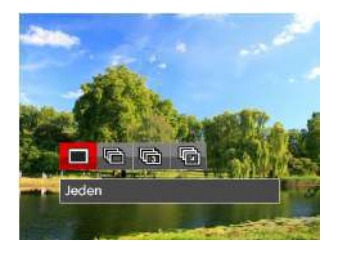

2. Stisknutím tlačítka vlevo/vpravo vyberte následující 4 režimy:

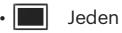

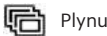

• Plynulé focení

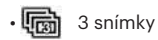

• Časový průběh Fotografujte v přednastaveném intervalu (30 s./ 1 min./ 5 min./ 10 min.).

- 3. Pro potvrzení nastavení a odchod z menu stiskněte tlačítko sET).
- 4. Stisknutím tlačítka závěrky spustíte sekvenční snímání.

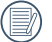

V tomto režimu blesk nefunguje, aby mohly být snímky pořizovány rychle za sebou.

## EV Nastavení

Menu EV funkce zahrnuje mnoho funkcí, jako třeba nastavení EV, ISO, závěrku, clonu atd. Nastavení vhodné funkce vám umožní pořídit lepší fotografie.

Pro nastavení postupujte podle následujících kroků.

- 1. Stisknutím tlačítka  $\circledR$  zobrazte obrazovku nastavení.
- 2. Stisknutím tlačítka se šipkou vlevo/vpravo vyberte položky nastavení.

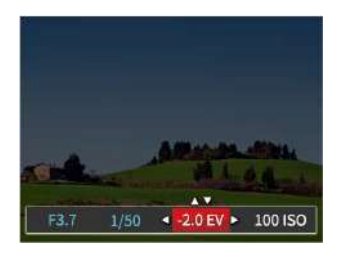

- 3. Stisknutím tlačítka nahoru/dolů upravte hodnoty položek.
- 4. Stiskněte tlačítko sen pro dokončení nastavení a vstup na obrazovku natáčení.

#### **Kompenzace expozice**

Nastavte jas snímku. V případě velmi vysokého kontrastu mezi fotografovaným objektem a pozadím lze vhodně upravit jas snímku. (Ize nastavit v režimech  $P S$  + $\rightarrow$   $\rightarrow$  )

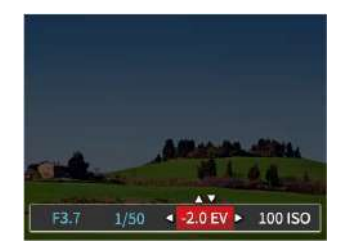

Nastavitelné rozhraní expozice je od EV -2.0 do EV+2.0.

#### **ISO**

ISO funkce vám umožňuje nastavit citlivost senzoru fotoaparátu na světlo podle jasu scény. Ke zlepšení funkce při slabém osvětlení je nutná vyšší hodnota ISO. Při silném osvětlení je naopak potřebná nižší hodnota ISO.

Při vyšším nastavení ISO obraz samozřejmě obsahuje více šumu než při nižším nastavení ISO. (lze nastavit v režimech  $P$  SM $\overrightarrow{P}$ )

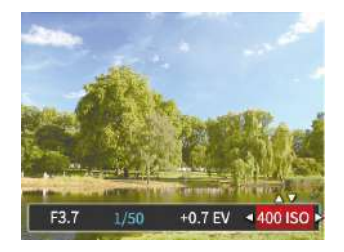

Možnosti ISO zahrnují Auto nastavení, 80, 100, 200, 400, 800, 1600 a 3200.

#### **Nastavení závěrky**

Pro rychlost závěrky fotoaparát může automaticky nastavit hodnotu clony odpovídající manuálně nastavené rychlosti závěrky ke získání nejlepší hodnoty expozice. Pohyb objektu může být zobrazen nastavením rychlosti závěrky. S vysokou rychlostí závěrky můžete čistě zachytit rychle se pohybující objekt, zatímco s nízkou rychlostí závěrky můžete pořídit snímek pohybujícího se objektu se silným zvýrazněním pohybu. ( $\overline{z}$ e nastavit v režimech  $\overline{S}$  M)

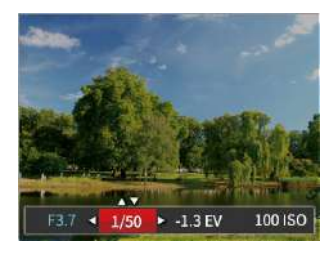

#### **Nastavení clony**

Můžete nastavit velikost clony. Výběrem velké clony se zaměříte na hlavní objekt a zobrazí se rozostřené pozadí. Při výběru malé clony bude jasné pozadí i hlavní objekt.  $($ lze nastavit v režimech **M** $)$ 

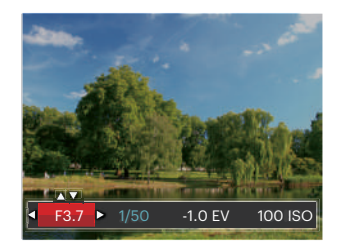

## Použití rychlého nahrávání

V režimu fotografování stiskněte pro přímé spuštění nahrávání tlačítko Nahrávání a můžete nahrávat.

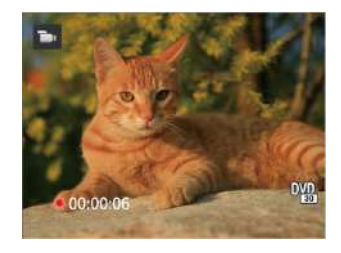

Po dokončení nahrávání stiskněte tlačítko Nahrávání nebo tlačítko Závěrky, tím uložíte videonahrávku a fotoaparát se vrátí na obrazovku fotografování.

## i tlačítko - menu funkcí

### Režim: P S M <sub>m</sub>

Nastavením barev obrázku může uživatel zvolit různé barevné efekty.

- 1. Po stisknutí tlačítka nůmůžete zvolit nastavení barev obrazu.
- 2. Stisknutím tlačítka se šipkou vlevo/vpravo vyberte možnosti nastavení barev obrázku.

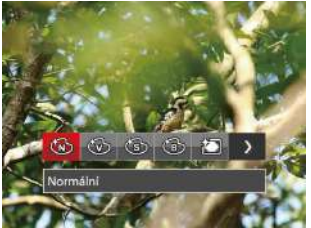

V režimu fotografování je k dispozici 7 možností barev obrázku P S M :

- Normální
- Živé
- **Sépie**

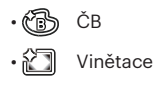

- Salon
- 綺 Snivý

V režimu videa je k dispozici 4 možností barev obrázku

- :
	- Normální
- Živé
- Sépie
- ČB

## PŘEHRÁVÁNÍ

## Zobrazení fotografií a filmů

Postup přehrávání pořízených fotografií a filmů na LCD monitoru:

- 1. Po stisknutí tlačítka **se** na LCD displeji zobrazí poslední pořízená fotografie nebo videoklip.
- 2. Stiskem navigačních tlačítek vlevo/vpravo procházejte fotografie nebo filmy uložené v zabudované paměti nebo na paměťové kartě.
- 3. Vybraný film přehrajete po přepnutí do režimu přehrávání filmů stiskem tlačítka [ser].

Při přehrávání videa se na obrazovce zobrazí průvodce. Stisknutím příslušných tlačítek aktivujte odpovídající funkce.

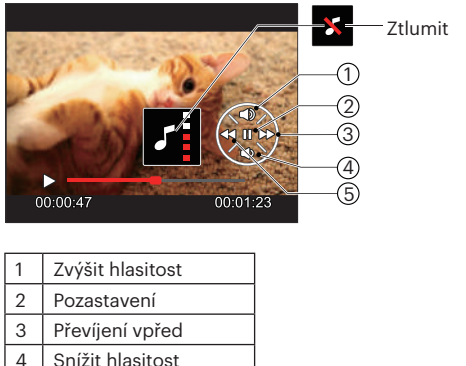

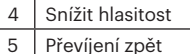

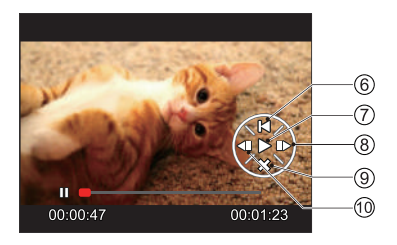

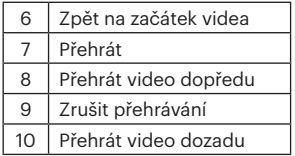

## Zobrazení miniatur

V režimu přehrávání otočte ovladačem zoomu ve směru hodinových ručiček do polohy  $(w \cdot e)$  a na obrazovce se zobrazí náhledy fotografií a videa.

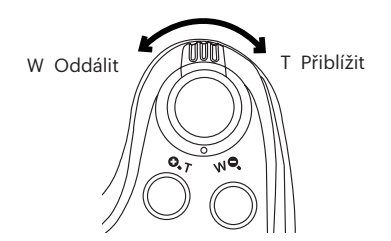

- 1. Pro přepnutí zobrazení náhledů 3 x 3 a 4 x 4 posuňte páčku zoomu.
- 2. Když jsou zobrazeny miniatury 3 x 3 nebo 4 x 4, stisknutím tlačítek se šipkami vyberte snímek nebo videoklip, který chcete zobrazit.

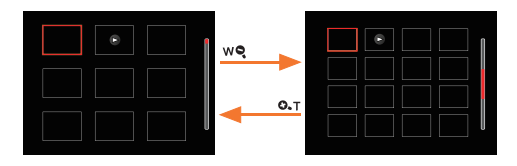

3. Pro výběr přehrávání podle data stiskněte tlačítko  $\left( \mathbf{\hat{i}} \right)$ .

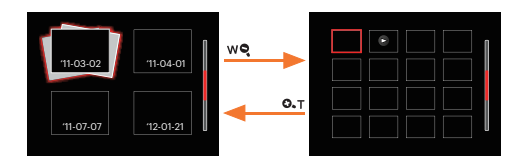

4. Stisknutím tlačítek se šipkami vyberte snímek nebo videoklip, který chcete zobrazit, a stisknutím tlačítka obnovte jeho původní velikost.

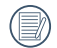

Datová složka se zobrazí v pořadí podle data pořízení snímku.

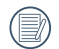

Pokud se na LCD monitoru zobrazí indikátor , je přehráván film.

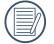

Stiskem tlačítka (sET) obnovíte z ikony miniatury původní velikost obrazu.

## Použití přehrávání se zvětšením (jen fotografie)

Při prohlížení můžete pomocí posuvníku zoomu fotografie rovněž 2krát až 8krát zvětšovat.

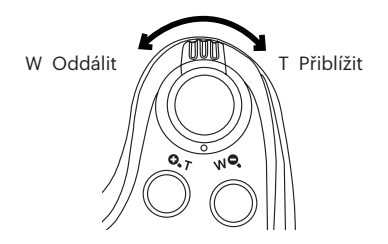

- 1. Stisknutím tlačítka vlevo/vpravo vyberte snímek, který chcete přiblížit.
- 2. Pro přiblížení otáčejte páčku zoomu doprava k  $($   $\odot$ T).
- 3. V pravém dolním rohu displeje se zobrazí velikost a oblast zvětšení fotografie.

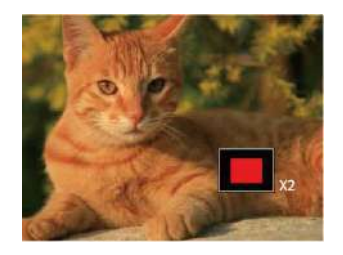

- 4. Stisknutím tlačítek se šipkami navigujte a vyberte část snímku, kterou chcete přiblížit.
- 5. Stiskem tlačítka sET můžete obnovit původní velikost obrazu.

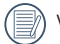

Videa nelze zvětšovat.

## Prezentace

Toto nastavení umožňuje prohlížení všech uložených snímků formou prezentace.

- 1. Stisknutím tlačítka  $\boxed{\blacksquare}$  vstoupíte do obrazovky přehrávání.
- 2. Stiskněte tlačítko sm pro vstup do volby snímku.
- 3. Stisknutím tlačítka vlevo/vpravo vyberte přehrávání prezentace nebo se výběrem možnosti [Storno] vraťte na obrazovku přehrávání.

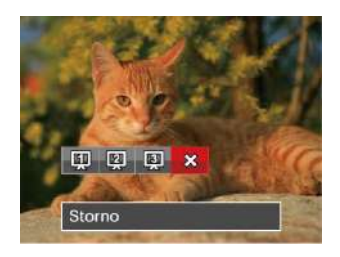

4. Stiskem tlačítka sET potvrďte volbu.

## Odstraňování fotografií a videí

Stisknutím tlačítka se šipkou dolů (  $\bullet$  ) v režimu přehrávání vyberte fotografie a videa.

Smazání fotografií nebo videí:

- 1. Pro přepnutí do režimu přehrávání stiskněte tlačítko .
- 2. Stisknutím tlačítka se šipkou vlevo/vpravo vyberte fotografie a videa, které chcete odstranit.
- 3. Stisknutím tlačítka se šipkou dolů ( $\vec{\bullet}$ ) se zobrazí obrazovka odstranění.

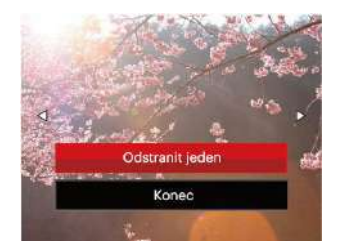

4. Stisknutím tlačítka se šipkou nahoru/dolů vyberte možnost [Odstranit jeden] nebo [Konec] a stisknutím tlačítka sm potvrďte.

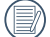

Vymazané fotografie/filmy nelze obnovit.

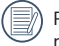

Pokyny k možnostem v menu Vymazat jsou uvedeny na straně 67.

# POUŽITÍ MENU

## Menu Nastavení fotografie

## Režim: **D** P S M <sup>+5</sup><sup>2</sup> SCN AA

- 1. Stisknutím tlačítka ( $\blacksquare$ ) v režimu fotografování vstupte do nabídky fotografování.
- 2. Stisknutím tlačítka se šipkou nahoru/dolů vyberte nabídku fotografování, kterou chcete nastavit.
- 3. Stisknutím tlačítka se šipkou vlevo/vpravo vyberte režim fotografování, který chcete nastavit, a potvrďte stisknutím tlačítka sET.

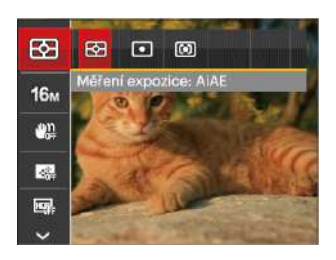

Podrobnější informace o jednotlivých nastaveních najdete na následujících stranách.

#### **Měření expozice**

Toto nastavení použijte pro výběr "konečné" velikosti pohledového pole fotoaparátu, které se má změřit.

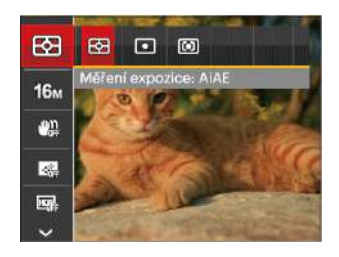

K dispozici jsou 3 možnosti:

- AiAE (Artificial Intelligence AE): Automaticky vybírá středové a periferní měření pro výpočet přijatelné hodnoty měření vážením.
- Bod : Zaměří malou oblast uprostřed pohledového pole.
- Střed : Zaměří trochu větší oblast uprostřed pohledového pole.

#### **Rozměr obrazu**

Rozměrem rozumíme rozlišení obrazu v pixelech (obrazových bodech). Vyšší rozlišení vám umožní vytisknout snímek ve větších velikostech bez ztráty kvality obrazu.

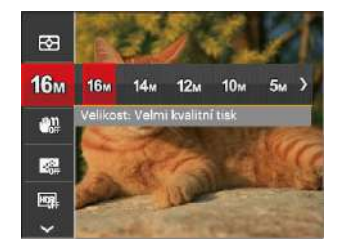

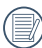

Čím vyšší je počet zaznamenaných obrazových bodů, tím kvalitnější je obraz. Pokud je obrazových bodů méně, na paměťovou kartu se vejde více snímků.

#### **OIS**

Tento režim omezuje rozmazání fotografie způsobené neúmyslným třesem rukou nebo nízkým osvětlením.

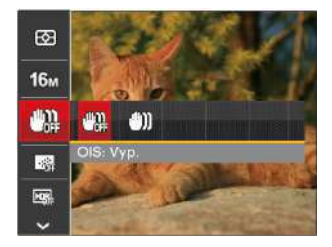

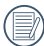

Režim stabilizace použijte pro snížení rozostření způsobené třesem rukou, v tmavém prostředí.

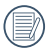

Rozostření fotografie může způsobit fotografování ve větrném nebo nestálém prostředí (např. pohybující se vozidlo)

#### **Průběžný AF**

Aktivací souvislé AF lze automaticky souvisle zaostřovat při fotografování.

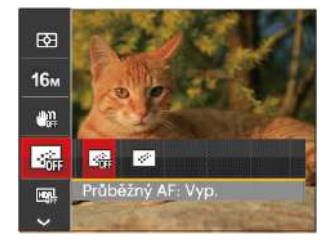

Existují dvě možnosti:

- Vyp.
- Zap.

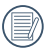

Zapnutím souvislého automatického ostření se zkrátí životnost baterie.

#### **HDR**

Pomocí tohoto nastavení můžete ovládat široký dynamický rozsah zobrazení při pořizování statických obrázků. Na fotografiích s extrémním kontrastem světlé a tmavé lze ještě stále rozpoznat detail a hloubku. (Doporučuje se použít stativ)

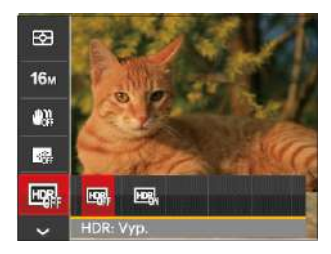

Existují dvě možnosti:

• Vyp.

• Zap.

#### **Zkrášlovací funkce**

Nastavte efekt režimu krásy.

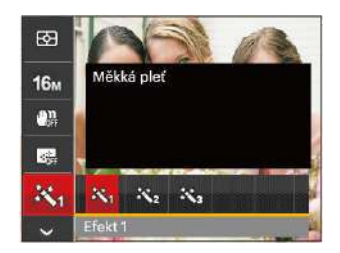

Režim beauty vykazuje 3 efekty:

- 沃 Efekt 1: Měkká pleť
- 哭。Efekt 2: Měkká pleť+Vyjasnění očí
- Efekt 3: Měkká pleť+Vyjasnění očí+Zvětšení očí

#### **Vybrat scénu**

Vyberte režim záběru v režimu SCN.

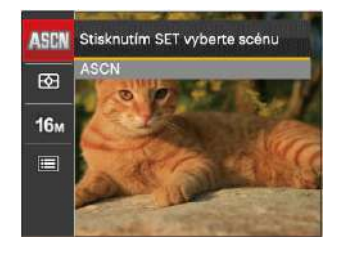

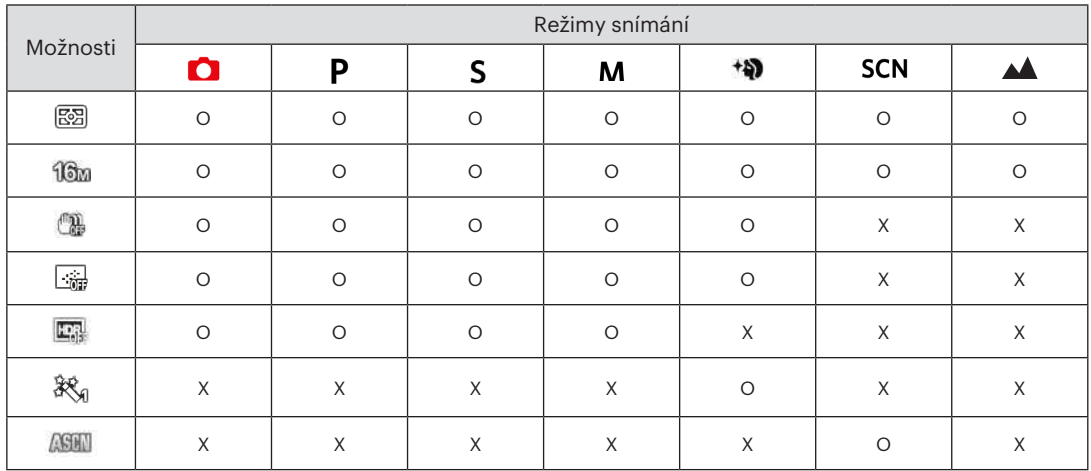

#### • Volby v režimu fotografování (O: K dispozici X: Není k dispozici)

## Nabídka nastavení fotografování

### Režim: **O P S M +99 E SCN AA**

1. Stiskněte tlačítko **i** v režimu fotografování a stisknutím tlačítka nahoru/dolů vyberte

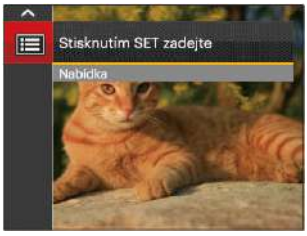

- 2. Stisknutím tlačítka ser vstupte do nabídky.
- 3. Stisknutím tlačítka se šipkou nahoru/dolů vyberte položku  $\bullet$  a stisknutím tlačítka sen nebo tlačítka se šipkou vpravo vstupte do nabídky.
- 4. Stisknutím tlačítka se šipkou nahoru/dolů vyberte položku, kterou chcete nastavit, a stisknutím tlačítka nebo tlačítka se šipkou vpravo vstupte do nabídky.
- 5. Stisknutím tlačítek se šipkami nahoru/dolů vyberte některou možnost a potom stisknutím tlačítka potvrďte.

#### **Kvalita**

Nastavení Kvalita lze použít k úpravě kompresního poměru obrazu.

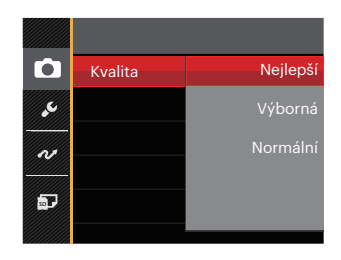

Obrazová kvalita fotografie má celkem tři možnosti:

- Nejlepší ( 16M Průměrná velikost souboru: 4.0 MB )
- Výborná ( 16M Průměrná velikost souboru: 2.5 MB )
- Normální ( 16M Průměrná velikost souboru: 2.0 MB )

#### **AF Lampa**

V tmavším prostředí lze zapnout paprsek auto ostření pro lepší ostření.

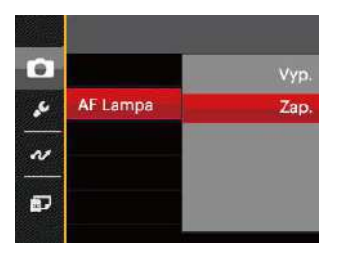

#### **Datumovka**

Na fotografii bude vyznačeno datum / čas.

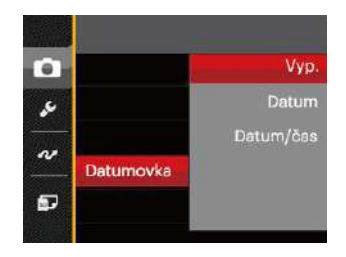

#### **Digitální zoom**

Toto nastavení slouží k úpravě digitálního zoomu. Je-li tato funkce aktivována, bude možné použít pouze optický zoom.

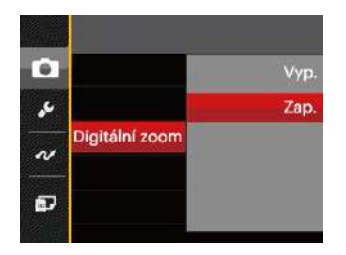

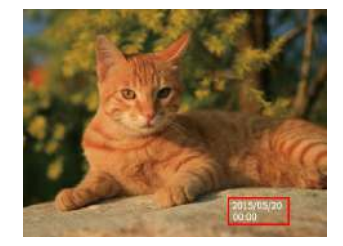

- Vyp.
- Datum
- Datum / čas

#### **Rychlá kontrola**

Tato volba umožňuje rychlou kontrolu fotografií bezprostředně po pořízení. Každá fotografie bude zobrazena na LCD displeji po vybranou dobu.

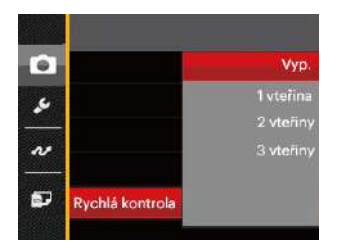

K dispozici jsou 4 možnosti:

- Vyp.
- 1 vteřina
- 2 vteřiny
- 3 vteřiny

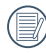

Kratší rychlý náhled prodlouží životnost baterie.

#### **Vlastní nastavení**

Vlastní nastavení uchovávají aktuální režim fotografování a jeho parametry. V režimu vlastní nastavení bude přímo použit uložený režim a parametry.

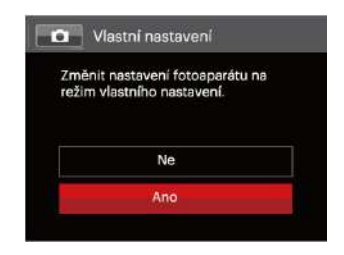

K dispozici jsou 2 možnosti:

- Ne
- Ano

## Nabídka Video

#### Režim: **D**

1. Otočením přepínače režimů vyberte režim  $\blacksquare$ stisknutím tlačítka **in** vstupte do nabídky Video.

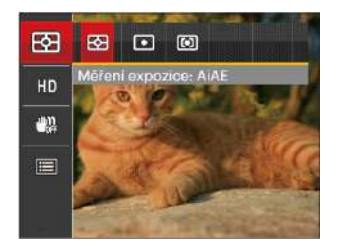

- 2. Stisknutím tlačítka se šipkou nahoru/dolů vyberte nabídku Video, kterou chcete nastavit.
- 3. Stisknutím tlačítka se šipkou vlevo/vpravo vyberte nabídku Video, kterou chcete nastavit a potom stisknutím tlačítka sm potvrďte.

#### **Měření expozice**

Toto nastavení použijte pro výběr "konečné" velikosti pohledového pole fotoaparátu, které se má změřit.

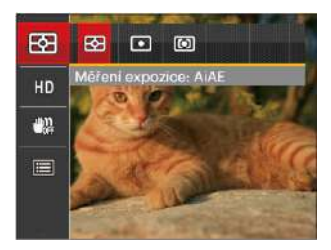

K dispozici jsou 3 možnosti:

- AiAE (Artificial Intelligence AE): Automaticky vybírá středové a periferní měření pro výpočet přijatelné hodnoty měření vážením.
- Bod : Zaměří malou oblast uprostřed pohledového pole.
- Střed : Zaměří trochu větší oblast uprostřed pohledového pole.

#### **Kvalita videa**

Nastavte rozlišení obrazu, které bude použito během záznamu videa.

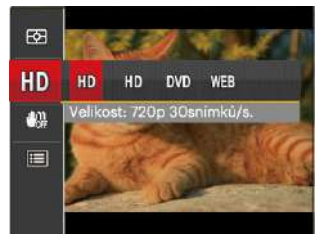

Požadavky na rychlost čtení a zápisu na SD kartu pro zaznamenání vysokého počtu pixelů:

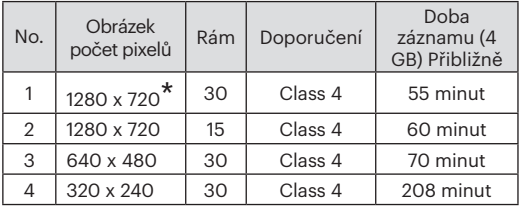

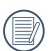

\*Nejdelší doba nahrávání je 29 minut najednou.

Když budete realizovat záznam s vyšším počtem pixelů, může docházet k zahřívání uvnitř fotoaparátu, Nejedná se však o vadu fotoaparátu.

#### **OIS**

Tento režim omezuje rozmazání fotografie způsobené neúmyslným třesem rukou nebo nízkým osvětlením.

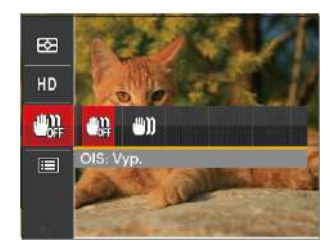

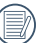

Režim stabilizace použijte pro snížení rozostření způsobené třesem rukou, v tmavém prostředí.

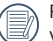

Rozostření fotografie může způsobit fotografování ve větrném nebo nestálém prostředí (např. pohybující se vozidlo)

## Nabídka nastavení videa

#### Režim: **D**

- 1. Otočením přepínače režimů vyberte  $\blacksquare$  pro přechod na obrazovku záznamu videa.
- 2. Stiskněte tlačítko (a) stisknutím tlačítka se šipkou nahoru/dolů vyberte položku **i a** stisknutím tlačítka vstupte do nabídky.

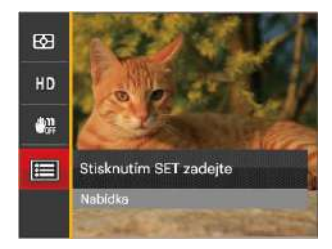

3. Stisknutím tlačítka se šipkou nahoru/dolů vyberte položku **a** a stisknutím tlačítka se šipkou vpravo vstupte do nabídky.

- 4. Vyberte položky, které chcete nastavit, a stisknutím tlačítka seri nebo tlačítka se šipkou vpravo vstupte do nabídky.
- 5. Stisknutím tlačítek se šipkami nahoru/dolů vyberte některou možnost a potom stisknutím tlačítka potvrďte.

#### **Digitální zoom**

Toto nastavení slouží k úpravě digitálního zoomu. Je-li tato funkce aktivována, bude možné použít pouze optický zoom.

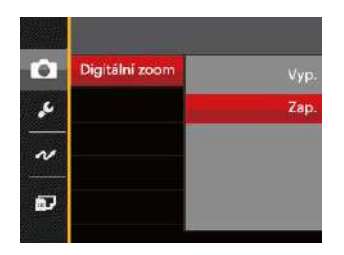

#### **Vlastní nastavení**

Vlastní nastavení uchovávají aktuální režim fotografování a jeho parametry. V režimu vlastní nastavení bude přímo použit uložený režim a parametry.

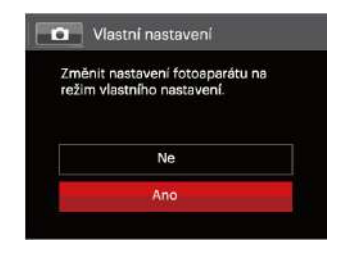

## Nabídka Přehrávání

#### Režim: D

- 1. Stisknutím tlačítka **D** zobrazte obrazovku přehrávání a stisknutím tlačítka in vstupte do nabídky.
- 2. Stisknutím tlačítka se šipkou nahoru/dolů vyberte přehrávání, které chcete nastavit, a stisknutím tlačítka ser) vstupte.
- 3. Stisknutím tlačítek se šipkami vlevo/vpravo vyberte některou možnost a potom stisknutím tlačítka potvrďte.

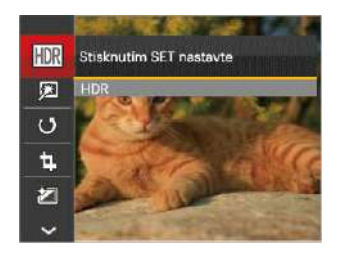

Podrobnější informace o jednotlivých nastaveních najdete na následujících stranách.

#### **HDR**

Pomocí funkce HDR můžete opravit a optimalizovat přeexponované snímky tak, že budou přesněji odpovídat skutečnosti.

- 1. Stisknutím tlačítka se šipkou vlevo/vpravo v režimu přehrávání vyberte fotografie, které chcete upravit.
- 2. Stiskněte tlačítko  $\blacksquare$ , vyberte nastavení **HDR** a stisknutím tlačítka sET zobrazte obrazovku nastavení.
- 3. Stisknutím tlačítka vlevo/vpravo vyberte, zda má být použito HDR.

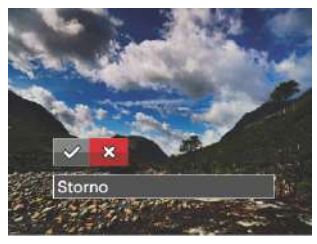

 $\diamond$ : HDR  $\diamond$  : Storno

4. Po použití funkce HDR bude obrázek uložen jako nový, a původní soubor je stále uložen v paměti.

#### **Retuš**

- 1. Stisknutím tlačítka se šipkou vlevo/vpravo v režimu přehrávání vyberte fotografie, které chcete upravit.
- 2. Stiskněte tlačítko **, v**yberte nastavení **A** a stisknutím tlačítka ser zobrazte obrazovku nastavení.
- 3. Stisknutím tlačítka vlevo/vpravo vyberte možnost Retuš nebo se výběrem možnosti [Storno] vraťte na obrazovku přehrávání.

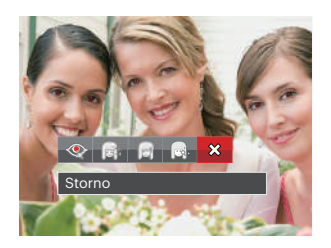

- $\langle\hspace{-1.5mm}\langle\cdots\rangle\rangle\hspace{-1.5mm}\rangle$ : Redukce červených očí
- $\textcolor{black}{\text{min}}$  : Měkká pleť  $\textcolor{black}{\text{min}}$  : Vyjasnění očí
- $\left[\begin{matrix} 1 & 0 \\ 0 & 0 \end{matrix}\right]$ : Zvětšení očí  $\left[\begin{matrix} 2 & 0 \\ 0 & 1 \end{matrix}\right]$ : Storno
- 4. Stiskem tlačítka seri potvrďte volbu.

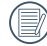

Zmíněná funkce krásy je individuální posouzení krásy pro tři efekty, režim krásy umožňuje vybrat z jednoho, dvou nebo všech efektů dohromady.

#### **Otočit**

Tímto nastavením můžete změnit orientaci snímku.

- 1. Stisknutím tlačítka se šipkou vlevo/vpravo v režimu přehrávání vyberte fotografie, které chcete upravit.
- 2. Stiskněte tlačítko  $\blacksquare$  vyberte nastavení  $\ell$   $\overline{9}$  a stisknutím tlačítka ser) zobrazte obrazovku nastavení.
- 3. Stisknutím tlačítka vlevo/vpravo vyberte směr otočení nebo se výběrem možnosti [Storno] vraťte na obrazovku přehrávání.

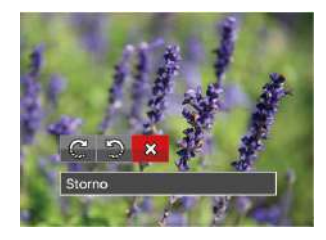

 : Otočit vpravo : Otočit vlevo : Storno

- 4. Stiskem tlačítka sm potvrďte volbu.
- 

Panoramatickou fotografii a video nelze přetočit.

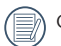

Otočený soubor nahradí původní.

#### **Změnit velikost**

Toto nastavení umožňuje změnit velikost na požadované rozlišení a uložení výsledku jako nové fotografie.

- 1. Stisknutím tlačítka se šipkou vlevo/vpravo v režimu přehrávání vyberte fotografie, které chcete upravit.
- 2. Stiskněte tlačítko **, v**yberte nastavení p stisknutím tlačítka <sub>SET</sub> zobrazte obrazovku nastavení.
- 3. Stisknutím tlačítka se šipkou vlevo/vpravo vyberte možnost [1024 X 768] nebo [640X480] nebo se výběrem možnosti [Storno] vraťte na obrazovku přehrávání.

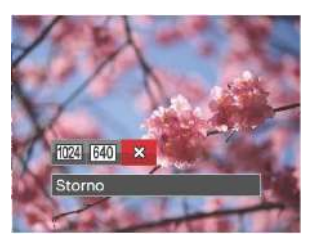

4. Stiskem tlačítka sET potvrďte volbu.

#### **Barva**

Tímto nastavením můžete změnit barevný efekt obrázku. Bude uložen jako nový obrázek a zachován v paměti společně s původní fotografií.

1. Stisknutím tlačítka se šipkou vlevo/vpravo v režimu přehrávání vyberte fotografie, které chcete upravit.

- 2. Stiskněte tlačítko (a), vyberte nastavení a stisknutím tlačítka sET zobrazte obrazovku nastavení.
- 3. Stisknutím tlačítka vlevo/vpravo vyberte příslušnou nabídku nebo se výběrem možnosti [Storno] vraťte na obrazovku přehrávání.

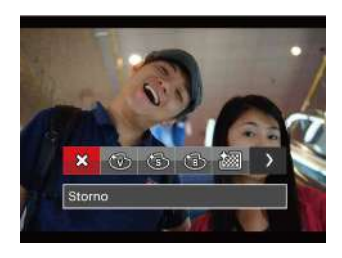

4. Stiskem tlačítka sm potvrďte volbu.

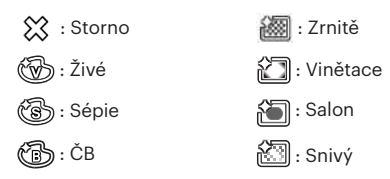

## Nabídka nastavení přehrávání

#### Režim: D

- 1. Stisknutím tlačítka  $\Box$  zobrazte obrazovku přehrávání. stiskněte tlačítko a stisknutím tlačítka nahoru/dolů  $v\text{v}$ berte  $\blacksquare$ .
- 2. Stisknutím tlačítka seri vstupte do nabídky.

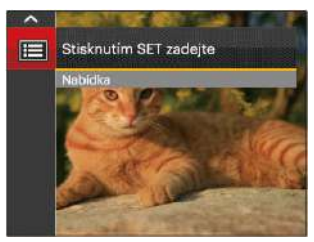

- 3. Stisknutím tlačítka se šipkou nahoru/dolů vyberte položku **a** stisknutím tlačítka <sup>ser</sup> nebo tlačítka se šipkou vpravo vstupte do nabídky.
- 4. Stisknutím tlačítka se šipkou nahoru/dolů vyberte položku, kterou chcete nastavit, a stisknutím tlačítka nebo tlačítka se šipkou vpravo vstupte do nabídky.
- 5. Stisknutím tlačítek se šipkami nahoru/dolů vyberte některou možnost a potom stisknutím tlačítka potvrďte.

Podrobnější informace o jednotlivých nastaveních najdete na následujících stranách.

#### **Zamknout**

Toto nastavení můžete využít k ochraně jednotlivých nebo všech souborů proti nechtěnému vymazání.

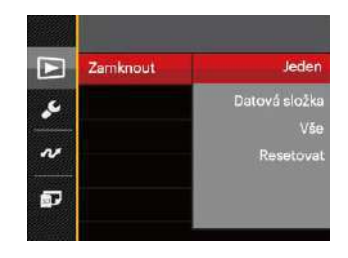

Pokyny pro zamknutí nebo odemknutí souborů s fotografiemi a videem:

1. Stisknutím tlačítka se šipkou nahoru/dolů vyberte položku [Zamknout] a stisknutím tlačítka sml nebo tlačítka se šipkou vpravo vstupte do podnabídky.

2. Stisknutím tlačítka se šipkou nahoru/dolů vyberte podnabídku a stisknutím tlačítka sen nebo tlačítka se šipkou vpravo zobrazte obrazovku nastavení.

K dispozici jsou 4 podnabídky:

- Jeden: Slouží k zamknutí vybrané nechráněné fotografie nebo videa; slouží k odemknutí vybrané chráněné fotografie nebo videa.
- Datová složka: Slouží k zamknutí všechny fotografie v datové složce.
- Vše: Slouží k zamknutí všech fotografií a videí.
- Resetovat: Zruší ochranu všech fotografií a videí.
- 3. Stisknutím tlačítek se šipkami nahoru/dolů vyberte některou možnost a potom stisknutím tlačítka potvrďte.

#### **Odstranit**

Můžete odstranit jeden nebo všechny soubory s fotografiemi/videi.

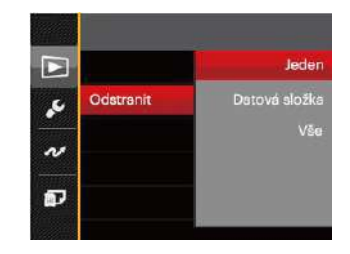

Pokyny pro odstranění souborů s fotografiemi/videi:

- 1. Stisknutím tlačítka se šipkou nahoru/dolů vyberte položku [Odstranit] a stisknutím tlačítka seri nebo tlačítka se šipkou vpravo vstupte do podnabídky.
- 2. Stisknutím tlačítka se šipkou nahoru/dolů vyberte podnabídku a stisknutím tlačítka senebo tlačítka se šipkou vpravo zobrazte obrazovku nastavení.

K dispozici jsou 3 podnabídky:

- Jeden: Odstraní jednu fotografii nebo video.
- Datová složka: Odstraní všechny fotografie v datové složce.
- Vše: Odstraní všechny fotografie nebo videa.
- 3. Stisknutím tlačítek se šipkami nahoru/dolů vyberte některou možnost a potom stisknutím tlačítka potvrďte.
- 
- Indikátor "  $\odot$  " znamená, že je soubor chráněný. Ochranu souboru je nutno odstranit a až pak lze soubor vymazat.

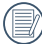

Vymazáním souboru dojde k vynulování nastavení DPOF.

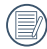

Když je chráněna jedna fotografie v datové složce, bude zachována, zatímco ostatní fotografie budou odstraněny.

#### **DPOF (Digitální formát objednávky fotografií)**

DPOF umožňuje uložení výběru fotografií k tisku a slouží k uložení nastavení na paměťovou kartu, takže můžete kartu z fotoaparátu předat fotolabu a nemusíte jim říkat, které fotografie chcete vyrobit.

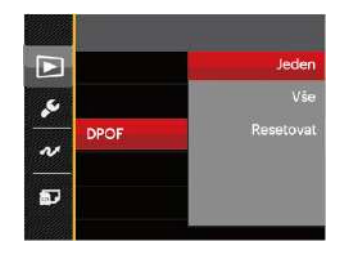

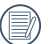

Pro tisk je zapotřebí tiskárna, která podporuje DPOF.

#### **Oříznout**

Nastavení oříznutí vám umožní oříznout fotografie a uložit je jako nové fotografie. Postup oříznutí fotografie:

- 1. Stisknutím tlačítka se šipkou nahoru/dolů vyberte položku [Oříznout] a stisknutím tlačítka <sup>(ser)</sup> nebo tlačítka se šipkou vpravo vstupte do nabídky.
- 2. Výběrem možnosti [Ano] potvrďte oříznutí. Páčkou transfokátoru vyberte část, kterou chcete oříznout, a pomocí tlačítek se šipkami ořízněte fotografii.

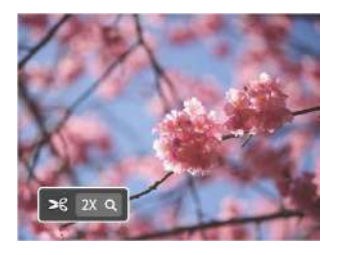

3. Stisknutím tlačítka (sET) se zobrazí výzva [Uložit změnu?]. Výběrem  $\overline{[\diamond]}$  změňte a uložte snímek. Výběrem [XX] zrušíte změny a vrátíte se obrazovku s výzvou k oříznutí.

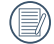

Když je obrázek v zobrazení 640 x 480, nelze fotografii již oříznout.

## Menu Nastavení

- 1. Stiskněte tlačítko  $\text{H}_2$  v libovolném režimu a stisknutím tlačítka nahoru/dolů vyberte položku
- 2. Stisknutím tlačítka sET vstupte do nabídky.
- 3. Stisknutím tlačítka se šipkou nahoru/dolů vyberte položku  $\sqrt{\phantom{a}}$ a stisknutím tlačítka senebo tlačítka se šipkou vpravo vstupte do nabídky.

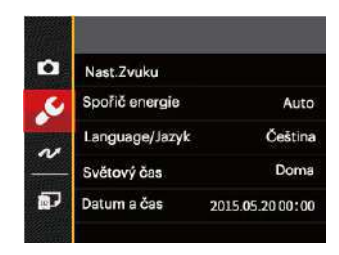

- 4. Stisknutím tlačítka se šipkou nahoru/dolů vyberte položku, kterou chcete nastavit, a stisknutím tlačítka nebo tlačítka se šipkou vpravo vstupte do nabídky.
- 5. Stisknutím tlačítek se šipkami nahoru/dolů vyberte některou možnost a potom stisknutím tlačítka potvrďte.

Podrobnější informace o jednotlivých nastaveních najdete na následujících stranách.

#### **Nast.Zvuku**

Pomocí tohoto nastavení můžete upravit hlasitost.

- 1. V nabídce základních nastavení vyberte položku [Nast.Zvuku]. Stisknutím tlačítka se šipkou vpravo vstupte do nabídky.
- 2. Stisknutím tlačítka se šipkou vlevo/vpravo vyberte některou možnost.

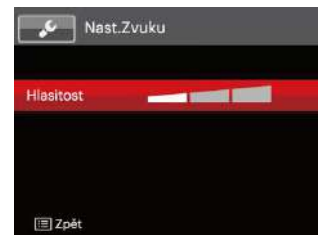

3. Potvrďte stiskem tlačítka sET.

### **Spořič energie**

Toto nastavení umožňuje šetřit energii a získat maximální provozní dobu baterií. Následujícím postupem nastavíte automatické vypínání LCD displeje a fotoaparátu po určité době nečinnosti.

- 1. V nabídce základních nastavení vyberte položku [Spořič energie]. Stisknutím tlačítka [ser] nebo tlačítka se šipkou vpravo vstupte do nabídky.
- 2. Stisknutím tlačítka se šipkou nahoru/dolů vyberte některou možnost.

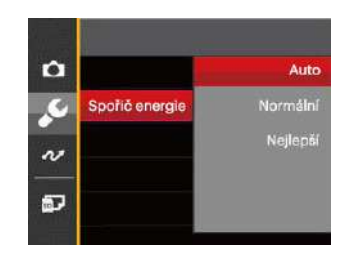

3. Potvrďte stiskem tlačítka sET).

#### **Language/Jazyk**

Viz část " Změna jazyka" na straně 19.
## **Světový čas**

Nastavení Zóna (čas. pásmo) je užitečná funkce, pokud cestujete za moře. Tato funkce umožňuje zobrazení místního času na LCD displeji při pobytu v zahraničí.

- 1. V nabídce základních nastavení vyberte položku [Světový čas]. Zobrazí se obrazovka Světový čas.
- 2. Stisknutím tlačítka nahoru/dolů vyberte místo odjezdu  $(\bigtriangleup)$  a cíl ( $\circledast$ ).
- 3. Stisknutím tlačítka se šipkou vlevo/vpravo vyberte město, které se nachází ve stejném časovém pásmu, jaké je v poli. Stisknutím tlačítka [sET] potvrďte nastavení.

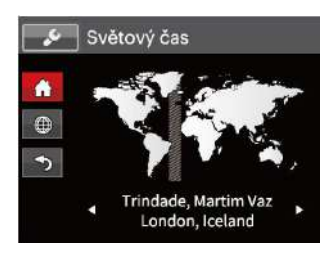

## **Datum a čas**

Viz část " Obnovení datumu/času" na straně 20.

# Datotéka / Program

## **Formátovat**

Pozor: formátováním můžete vymazat veškerý obsah paměťové karty i zabudované paměti, včetně chráněných fotografií a filmů.

Použití tohoto nastavení:

- 1. Stiskněte tlačítko (a), stisknutím tlačítka se šipkou nahoru/dolů vyberte položku a stisknutím tlačítka vstupte do nabídky.
- 2. Stisknutím tlačítka se šipkou nahoru/dolů vyberte položku **a ko** a stisknutím tlačítka se nebo tlačítka se šipkou vpravo vstupte do nabídky.
- 3. Stisknutím tlačítka se šipkou nahoru/dolů vyberte položku [Formátovat] a stisknutím tlačítka (ser) nebo tlačítka se šipkou vpravo vstupte do nabídky.
- 4. Stisknutím tlačítek se šipkami nahoru/dolů vyberte možnost [Ano] nebo [Ne] a potom stisknutím tlačítka potvrďte.

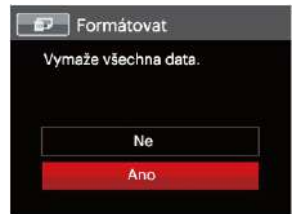

5. V případě výběru možnosti [Ano] fotoaparát naformátuje svoji paměť.

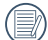

Pokud ve fotoaparátu nebude žádná paměťová  $^\prime\,$  karta, bude naformátována interní paměť, pokud je k dispozici paměťová karta, bude naformátována pouze ta.

## **Kopírovat na kartu**

Touto volbou můžete zkopírovat soubory uložené v zabudované paměti na paměťovou kartu.

- 1. Stiskněte tlačítko **in stisknutím tlačítka se šipkou** nahoru/dolů vyberte položku **i a** stisknutím tlačítka **ser** vstupte do nabídky.
- 2. Stisknutím tlačítka se šipkou nahoru/dolů vyberte položku **a stisknutím tlačítka** <sup>ser</sup>l nebo tlačítka se šipkou vpravo vstupte do nabídky.
- 3. Stisknutím tlačítka se šipkou nahoru/dolů vyberte položku [Kopírovat na kartu] a stisknutím tlačítka <sup>ser]</sup> nebo tlačítka se šipkou vpravo vstupte do nabídky.
- 4. Stisknutím tlačítek se šipkami nahoru/dolů vyberte možnost [Ano] nebo [Ne] a potom stisknutím tlačítka sET potvrďte.

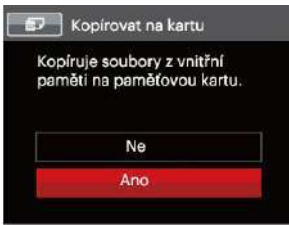

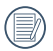

Pokud je žádná karta v cameřa,tato funkce neukažuje.

## **Číslování souborů**

Po pořízení fotografie nebo videa fotoaparát uloží soubor pod pořadovým číslem. Můžete to využít pro reset číslování souborů.

- 1. Stiskněte tlačítko (a), stisknutím tlačítka se šipkou nahoru/dolů vyberte položku a stisknutím tlačítka vstupte do nabídky.
- 2. Stisknutím tlačítka se šipkou nahoru/dolů vyberte položku **a stisknutím tlačítka** se nebo tlačítka se šipkou vpravo vstupte do nabídky.
- 3. Stisknutím tlačítka se šipkou nahoru/dolů vyberte položku [Číslování souborů] a stisknutím tlačítka nebo tlačítka se šipkou vpravo vstupte do nabídky.
- 4. Stisknutím tlačítek se šipkami nahoru/dolů vyberte možnost [Ano] nebo [Ne] a potom stisknutím tlačítka set potvrďte.

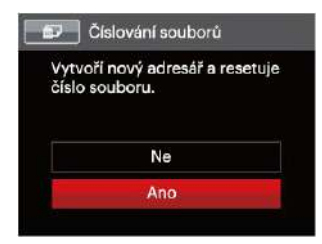

#### **Resetovat**

Touto volbou můžete obnovit výchozí nastavení fotoaparátu.

- 1. Stiskněte tlačítko **, stisknutím tlačítka se šipkou** nahoru/dolů vyberte položku **i a** stisknutím tlačítka vstupte do nabídky.
- 2. Stisknutím tlačítka se šipkou nahoru/dolů vyberte položku **a z**a stisknutím tlačítka senebo tlačítka se šipkou vpravo vstupte do nabídky.
- 3. Stisknutím tlačítka se šipkou nahoru/dolů vyberte položku [Resetovat] a stisknutím tlačítka seri nebo tlačítka se šipkou vpravo vstupte do nabídky.
- 4. Stisknutím tlačítek se šipkami nahoru/dolů vyberte možnost [Ano] nebo [Ne] a potom stisknutím tlačítka (sετ) potvrďte.

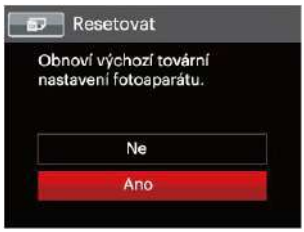

### **Verze FW**

Touto volbou zobrazíte aktuální verzi firmwaru fotoaparátu.

- 1. Stiskněte tlačítko () stisknutím tlačítka se šipkou nahoru/dolů vyberte položku **i a** stisknutím tlačítka vstupte do nabídky.
- 2. Stisknutím tlačítka se šipkou nahoru/dolů vyberte položku **a la** stisknutím tlačítka <sup>ser</sup> nebo tlačítka se šipkou vpravo vstupte do nabídky.
- 3. Stisknutím tlačítka se šipkou nahoru/dolů vyberte položku [Verze FW] a stisknutím tlačítka <sup>(ser)</sup> nebo tlačítka se šipkou vpravo vstupte do nabídky.

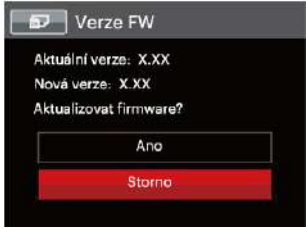

4. Pokud karta SD obsahuje novou verzi firmwaru, výběrem možnosti [Ano] proveďte aktualizaci.

# PŘENOS

# Připojení k PC

Můžete použít USB kabel pro připojení fotoaparátu ke kopírování (přenos) fotografií do počítače.

#### **Nastavení režimu USB**

Vzhledem k tomu, že USB port fotoaparátu lze nastavit na připojení PC nebo tiskárny, provedením následujících kroků zajistíte, aby byl správně nastaven na připojení k PC.

- 1. Stiskněte tlačítko (=) stisknutím tlačítka se šipkou nahoru/dolů vyberte položku **i a** stisknutím tlačítka vstupte do nabídky.
- 2. Stisknutím tlačítka se šipkou nahoru/dolů vyberte položku  $\sim$ a stisknutím tlačítka senabo tlačítka se šipkou vpravo vstupte do nabídky.
- 3. Stisknutím tlačítka se šipkou nahoru/dolů vyberte položku [USB] a stisknutím tlačítka seri nebo tlačítka se šipkou vpravo vstupte do nabídky.
- 4. Stisknutím tlačítek se šipkami nahoru/dolů vyberte položku [PC] a potom stisknutím tlačítka sm potvrďte.

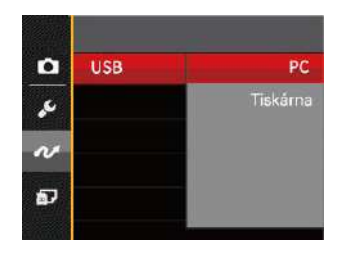

### **Přenos souborů na PC**

Počítač automaticky rozpozná fotoaparát jako vyjímatelný disk. Poklepejte na ikonu Tento počítač na pracovní ploše, najděte ikonu vyjímatelného disku a zkopírujte soubory a složky z tohoto disku do adresáře na PC, stejně jako při kopírování běžné složky nebo souboru.

Připojení fotoaparátu k PC proveďte následujícím postupem.

- 1. Zkontrolujte, zda je fotoaparát i PC zapnut.
- 2. Jeden konec USB kabelu připojte k portu USB/AV OUT fotoaparátu.
- 3. Druhý konec kabelu připojte k volnému portu USB na PC.
- 4. Po dokončení přenosu odpojte kabel USB podle pokynů pro bezpečné odebrání zařízení USB.

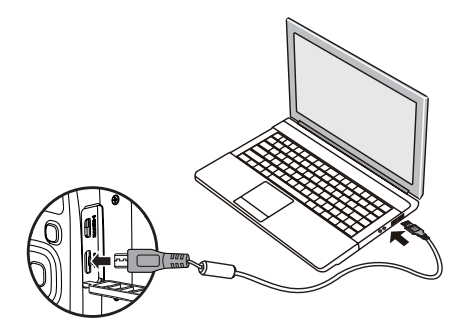

## Systém obrazu

Tuto funkci použijte pro přepnutí video systému buď na NTSC nebo PAL.

- 1. Stiskněte tlačítko (=), stisknutím tlačítka se šipkou nahoru/dolů vyberte položku a stisknutím tlačítka vstupte do nabídky.
- 2. Stisknutím tlačítka se šipkou nahoru/dolů vyberte položku  $\sim$  a stisknutím tlačítka sen nebo tlačítka se šipkou vpravo vstupte do nabídky.
- 3. Stisknutím tlačítka se šipkou nahoru/dolů vyberte položku [TV-systém] a stisknutím tlačítka sm nebo tlačítka se šipkou vpravo vstupte do nabídky.
- 4. Stisknutím tlačítek se šipkami nahoru/dolů vyberte možnost [NTSC] nebo [PAL] a potom stisknutím tlačítka ser potvrďte.

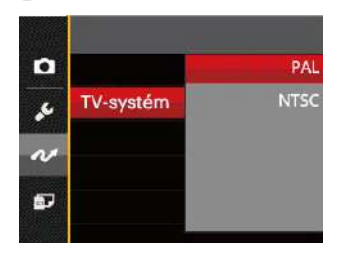

- NTSC: Angličtina, čínština (tradiční), japonština, korejština, vietnamština
- PAL: němčina, španělština, italština, čínština (zjednodušená), portugalština, švédština, dánština, finština, indonéština, norština, holandština, turečtina, polština, thajština, chorvatština, čeština, arabština, hindština, francouzština, ruština, řečtina, maďarština, slovenský

#### Nastavení režimu připojení SD karty pomocí Set Eye-Fi

Tento fotoaparát podporuje bezdrátové připojení pro paměťovou kartu Eye-Fi, Povolte Eye-Fi připojení podle následujících kroků.

- 1. Stiskněte tlačítko **II.** stisknutím tlačítka se šipkou nahoru/dolů vyberte položku **i a** stisknutím tlačítka vstupte do nabídky.
- 2. Stisknutím tlačítka se šipkou nahoru/dolů vyberte položku  $\sim$  a stisknutím tlačítka sen nebo tlačítka se šipkou vstupte do nabídky.
- 3. Stisknutím tlačítka se šipkou nahoru/dolů vyberte položku [Eye-Fi] a stisknutím tlačítka sET nebo tlačítka se šipkou vpravo vstupte do nabídky.
- 4. Stisknutím tlačítek se šipkami nahoru/dolů vyberte položku [Zap.] nebo [Vyp.] a potom stisknutím tlačítka ser) potvrďte.

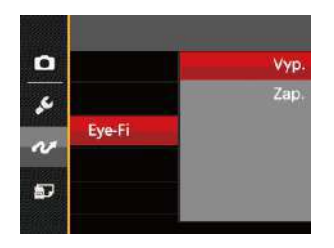

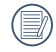

Pokud ve fotoaparátu není vložena karta Eye-Fi, tato funkce se nezobrazuje.

# Podpora připojení HDMI

HDMI (High Definition Multimedia Interface) je plně digitální audio/video přenosové rozhraní, přes které jsou přenášeny nezkomprimované audio a video signály.

Přímý přenos digitálních video signálů do vašeho televizoru snižuje ztrátu konverze a zvyšuje kvalitu sledovaného obrazu.

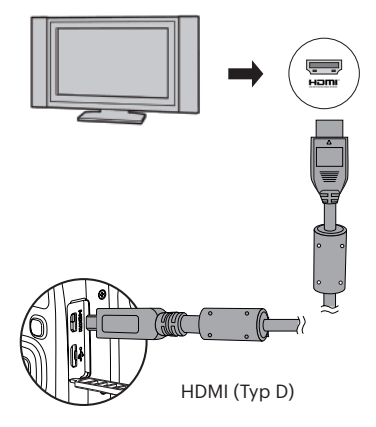

#### **Možnost připojení k televizoru s rozhraním HDMI**

- 1. Pro připojení fotoaparátu k TV vyhovujícímu HDMI použijte kabel ( nezahrnuto ) s velkým rozlišením.
- 2. TV fotoaparát automaticky rozpozná.
- 3. Po zapojení HDMI fotoaparát přejde do režimu Přehrávání obrazu.

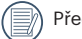

Před zapojením zapněte fotoaparát i TV.

Pro informace ohledně velikosti rozlišení, které váš televizor podporuje, konzultujte prosím váš návod k použití televizoru. Rozlišení a výstupní formáty, které nejsou podporovány, budou na LCD displeji fotoaparátu zbarveny šedě.

## Připojení k tiskárně slučitelné s PictBridge

Technologie PictBridge umožňuje tisknout fotografie uložené na paměťové kartě na tiskárně.

Ke zjištění, zda je tiskárna slučitelná s PictBridge, stačí na obalu najít logo PictBridge nebo nahlédnout do specifikací v návodu. Funkce PictBridge na fotoaparátu umožňuje přímý tisk pořízených fotografií na tiskárně slučitelné s PictBridge pomocí dodávaného USB kabelu bez nutnosti použít PC.

#### **Nastavení režimu USB**

Vzhledem k tomu, že USB port fotoaparátu lze nastavit na připojení PC nebo tiskárny, provedením následujících kroků zajistíte, aby byl správně nastaven na připojení k tiskárně.

- 1. Stiskněte tlačítko (=) stisknutím tlačítka se šipkou nahoru/dolů vyberte položku **i a** stisknutím tlačítka vstupte do nabídky.
- 2. Stisknutím tlačítka se šipkou nahoru/dolů vyberte položku  $\alpha$  a stisknutím tlačítka <sup>(ser)</sup> nebo tlačítka se šipkou vpravo vstupte do nabídky.
- 3. Stisknutím tlačítka se šipkou nahoru/dolů vyberte položku [USB] a stisknutím tlačítka <sup>(ser)</sup> nebo tlačítka se šipkou vpravo vstupte do nabídky.
- 4. Stisknutím tlačítek se šipkami nahoru/dolů vyberte položku [Tiskárna] a potom stisknutím tlačítka potvrďte.

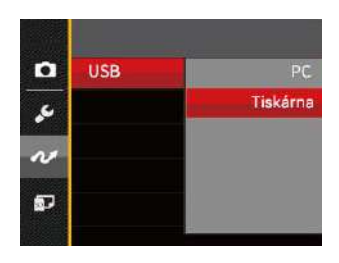

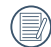

Jakmile se fotoaparát znovu spustí, bude režim USB automaticky přepnut na režim spojení PC.

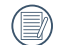

Viz část " Použití menu PictBridge" na straně 81.

## **Připojte tiskárnu**

- 1. Zkontrolujte, zda jsou fotoaparát i tiskárna zapnuty.
- 2. Jeden konec dodávaného USB kabelu připojte k portu USB fotoaparátu.
- 3. Druhý konec kabelu připojte k volnému portu USB na tiskárně.

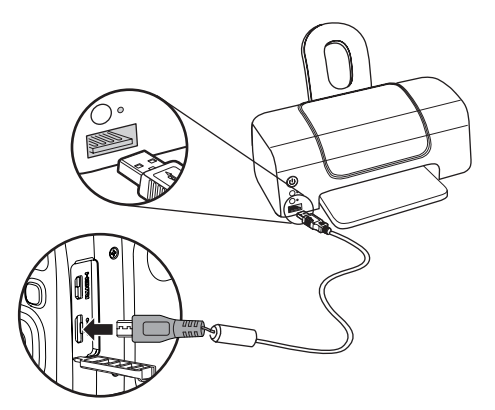

Pokud fotoaparát není připojen k tiskárně slučitelné s PictBridge, objeví se na LCD displeji následující chybové hlášení.

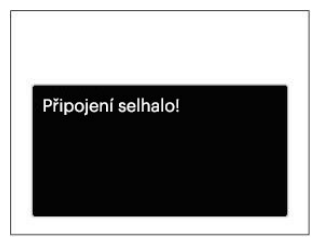

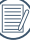

Výše uvedené chybové hlášení by se zobrazilo i při nesprávném nastavení režimu USB, v tom případě musíte odpojit USB kabel, zkontrolovat nastavení režimu USB, zkontrolujte, zda je tiskárna zapnuta, a pak zkuste USB kabel připojit znovu.

## Použití menu PictBridge

Po nastavení režimu USB na připojení k tiskárně se objeví menu PictBridge.

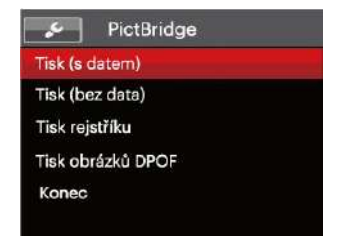

Stisknutím tlačítka se šipkou nahoru/dolů vyberte položku nabídky a stisknutím tlačítka seri nebo tlačítka se šipkou vpravo vstupte do položky.

Podrobnější informace o jednotlivých nastaveních najdete v následujících sekcích.

#### **Tisk (s datem)**

Pokud jste na fotoaparátu nastavili datum a čas, s fotografiemi se ukládá i údaj data a času pořízení. Postup tisku fotografií s údajem data následuje.

1. V nabídce PictBridge vyberte možnost [Tisk (s datem)] a zobrazí se obrazovka níže.

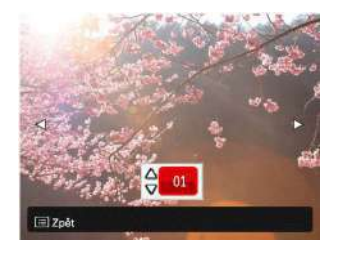

2. Stisknutím tlačítka se šipkou vlevo/vpravo vyberte fotografii, kterou chcete vytisknout.

- 3. Stisknutím tlačítka se šipkou nahoru/dolů vyberte počet kopií pro aktuálně zobrazenou fotografii.
- 4. Stiskněte tlačítko sen a objeví se následující obrazovka.

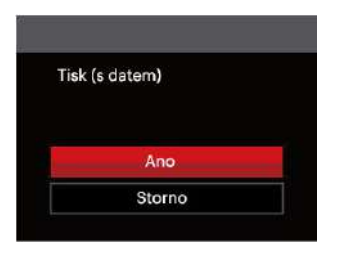

5. Vyberte možnost [Ano] a stisknutím tlačítka potvrďte; chcete-li zrušit tisk, vyberte možnost [Storno].

## **Tisk (bez data)**

Touto volbou tisknete fotografie bez data.

1. V nabídce PictBridge vyberte možnost [Tisk (bez data)] a zobrazí se obrazovka níže.

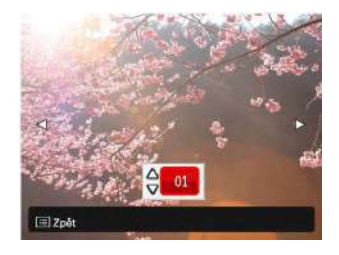

- 2. Stisknutím tlačítka se šipkou vlevo/vpravo vyberte fotografii, kterou chcete vytisknout.
- 3. Stisknutím tlačítka se šipkou nahoru/dolů vyberte počet kopií pro aktuálně zobrazenou fotografii.
- 4. Stiskněte tlačítko seri a objeví se následující obrazovka.

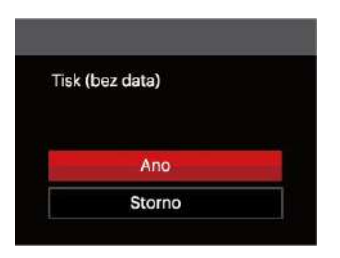

5. Vyberte možnost [Ano] a stisknutím tlačítka potvrďte; chcete-li zrušit tisk, vyberte možnost [Storno].

## **Tisk rejstříku**

Pomocí této funkce můžete vytisknout všechny fotografie ve fotoaparátu.

1. V nabídce PictBridge vyberte možnost [Tisk rejstříku] a zobrazí se obrazovka níže.

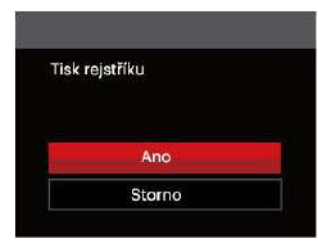

2. Vyberte možnost [Ano] a stisknutím tlačítka potvrďte; chcete-li zrušit tisk, vyberte možnost [Storno].

## **Tisk obrázků DPOF**

Tisk DPOF můžete využít, jen pokud předem provedete výběr fotografií k tisku pomocí nastavení DPOF. Viz sekce " DPOF" na straně 68.

1. V nabídce PictBridge vyberte možnost [Tisk obrázků DPOF] a zobrazí se obrazovka níže.

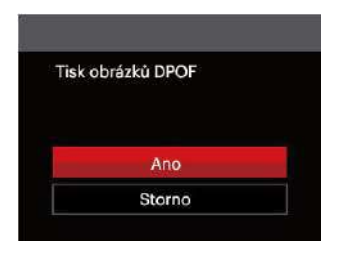

2. Vyberte možnost [Ano] a stisknutím tlačítka potvrďte; chcete-li zrušit tisk, vyberte možnost [Storno].

#### **Konec**

Výběrem možnosti [Konec] ukončete nabídku PictBridge. Na obrazovce se zobrazí zpráva [Odpojte kabel USB!].

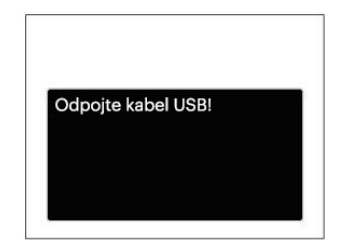

Odpojte USB kabel od fotoaparátu a tiskárny.

# PŘÍLOHY

# Specifikace

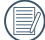

" Design a specifikace se mohou měnit bez předchozího upozornění."

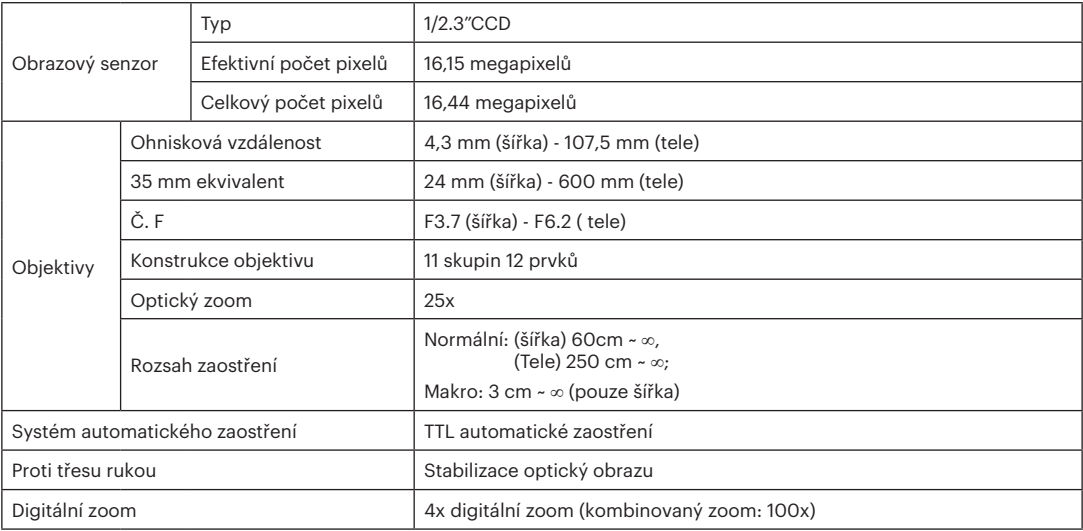

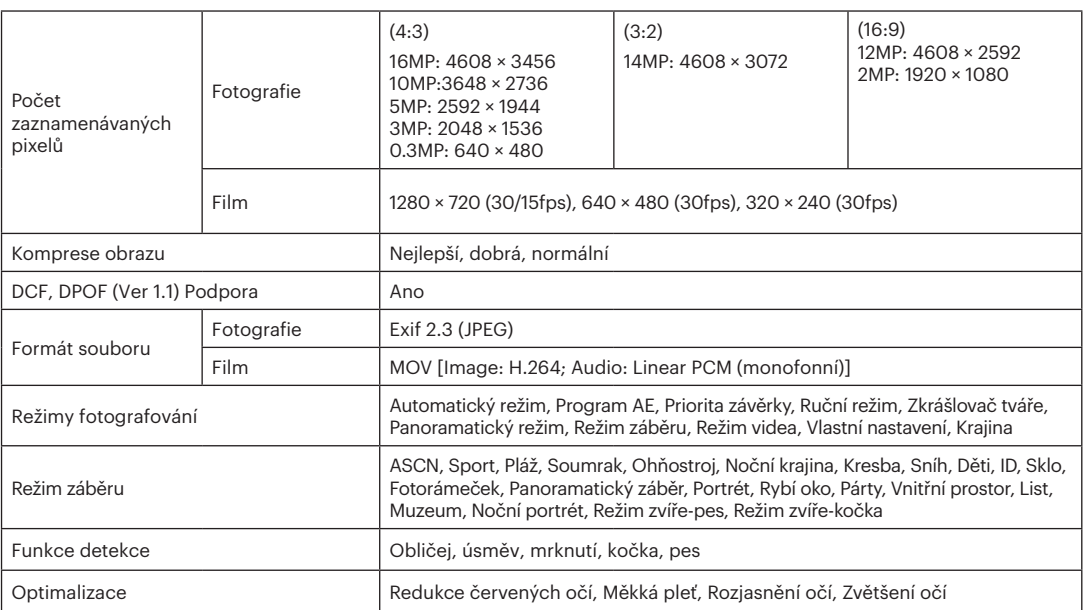

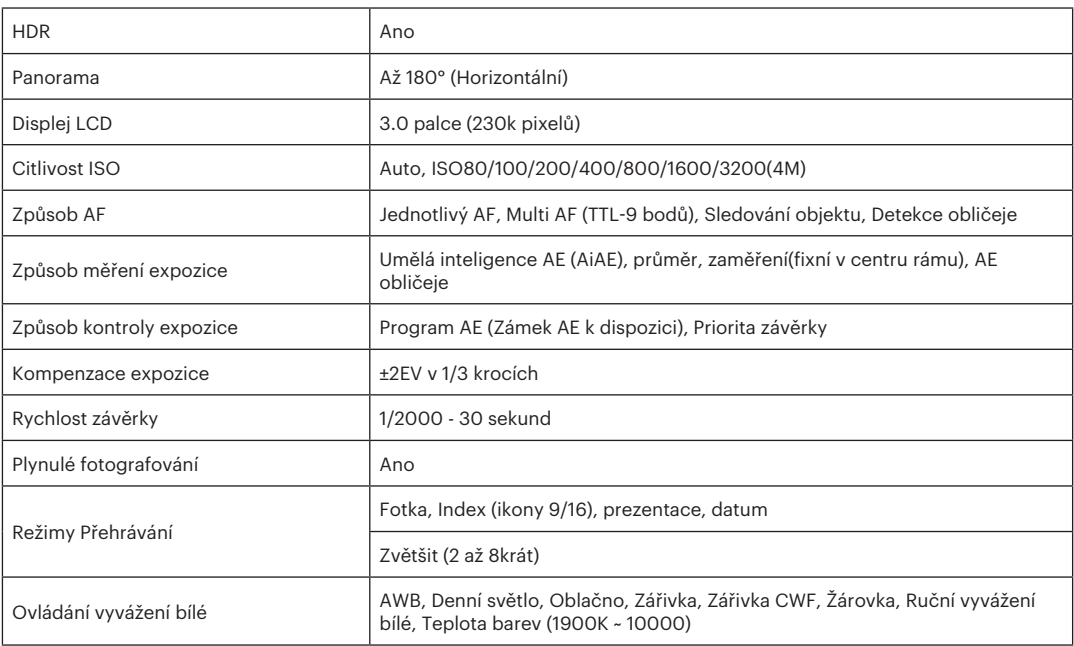

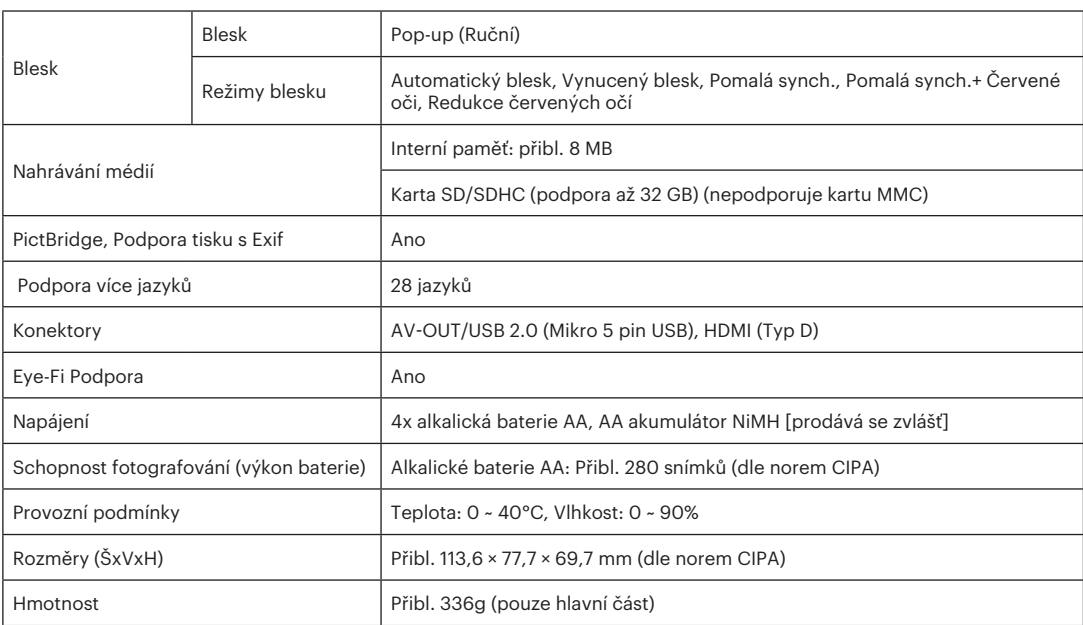

# Výzvy a varovné zprávy

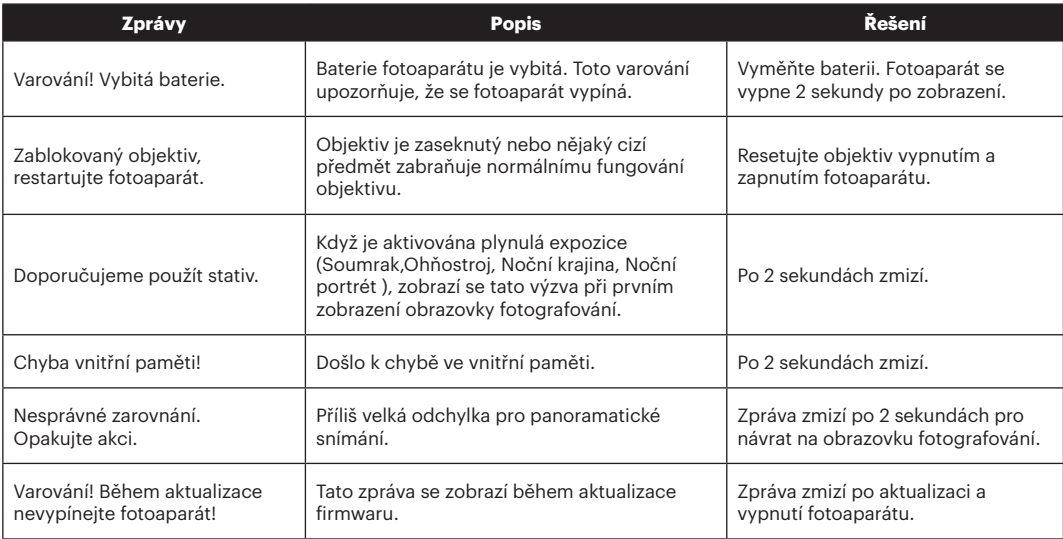

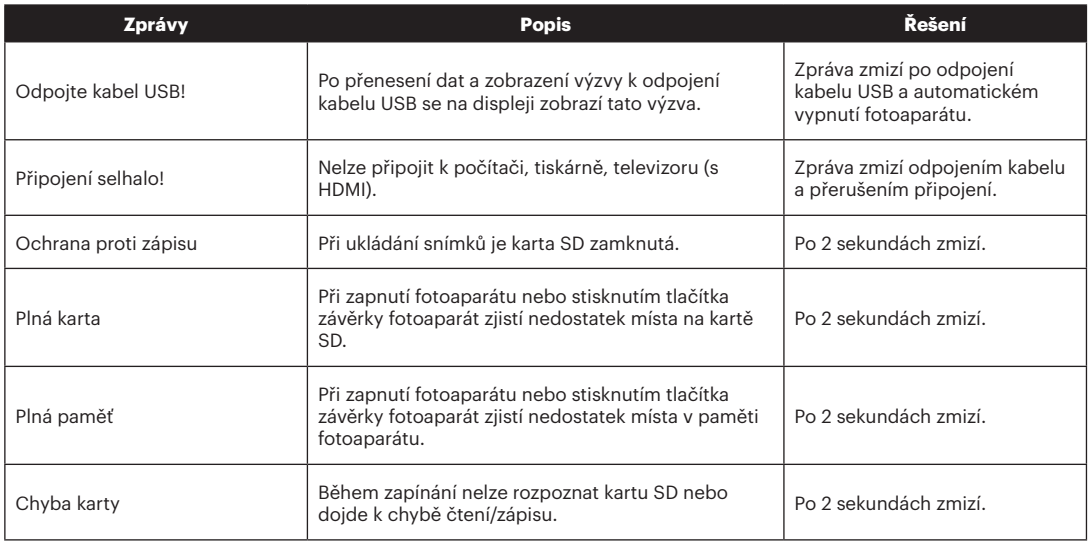

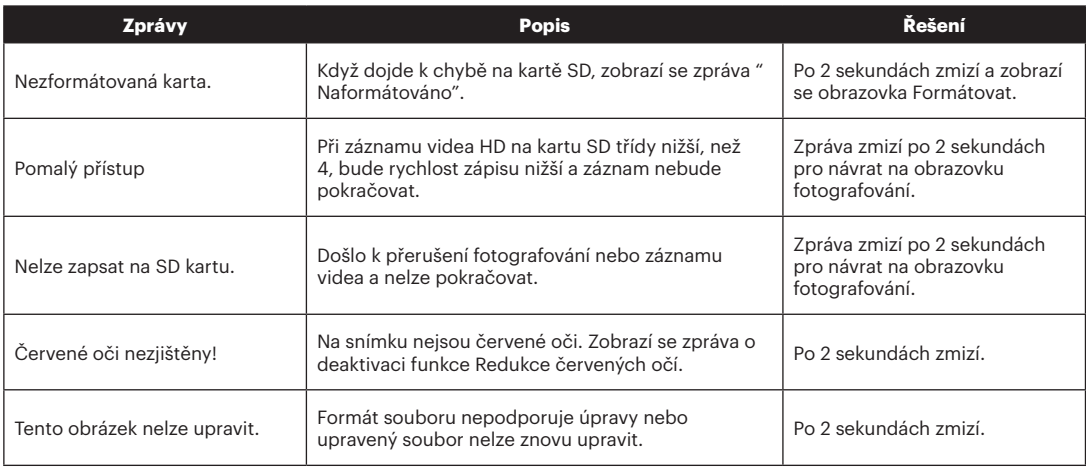

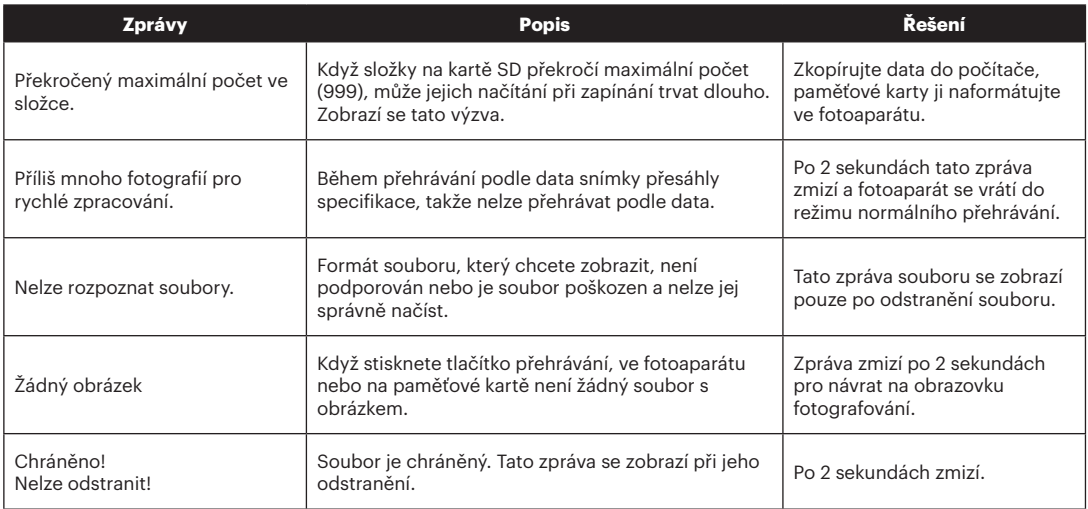

# Řešení problémů

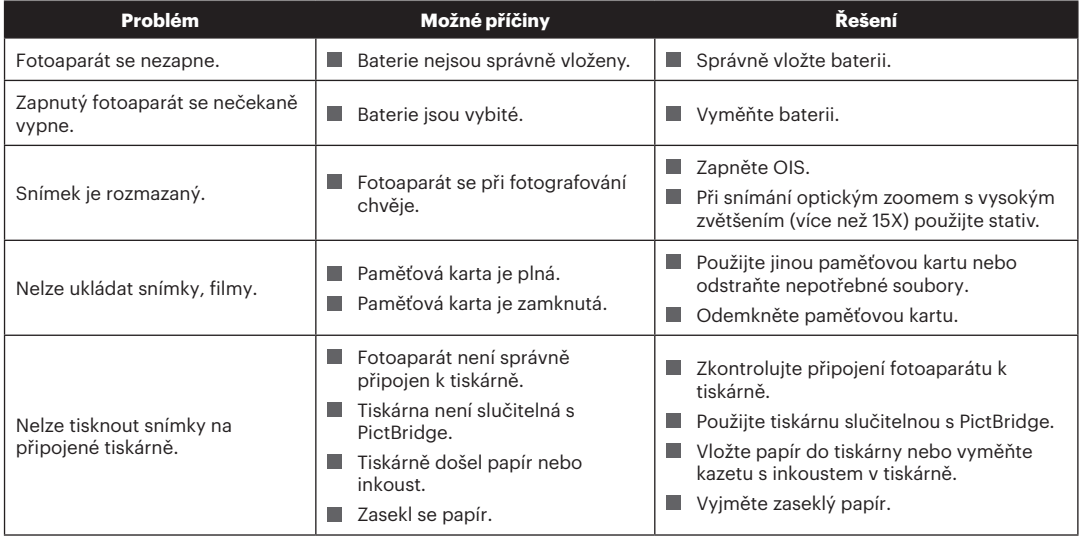

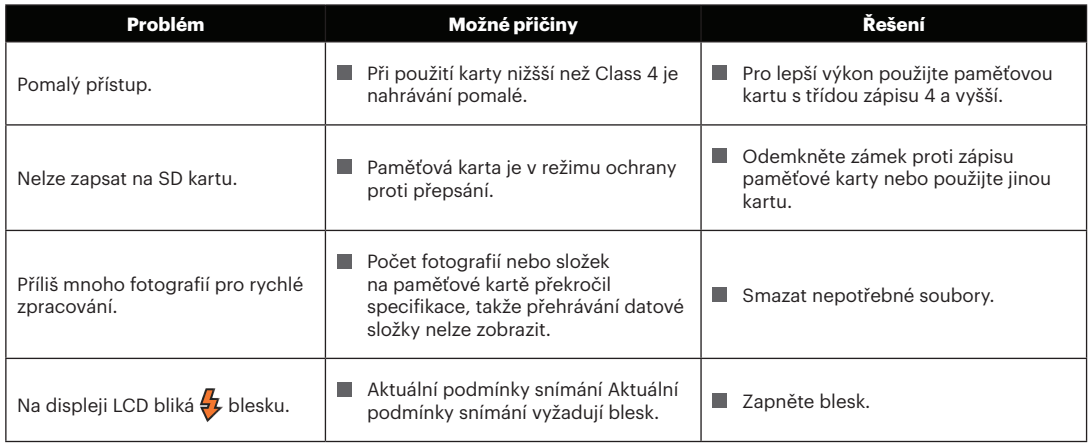

### **Kompatibilita paměťových karet**

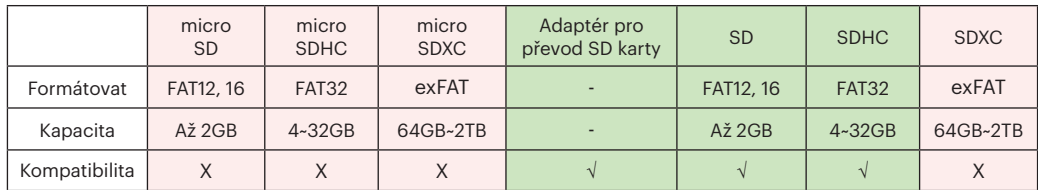

• Karty kompatibilní s tímto fotoaparátem (√: Kompatibilní X: Nekompatibilní)

Znamená to, že se na paměťové kartě zobrazí třída rychlosti zápisu.

Použijte paměťovou kartu s odpovídající rychlostí zápisu pro režim záznamu videa, který má být zaznamenán. (O: Doporučeno X: Nedoporučeno)

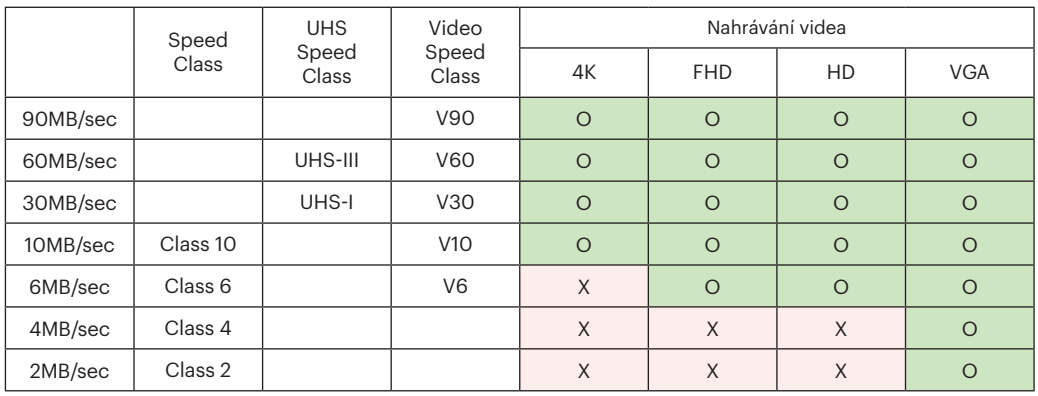

© 2023 JK Imaging Ltd. All Rights Reserved.

Ochranná známka, logo a obchodní podoba Kodak jsou používány na základě licence společnosti Eastman Kodak Company.

Všechna další loga, produkty nebo názvy společností, na které se odkazuje v tomto dokumentu, jsou obchodní názvy, ochranné známky nebo registrované ochranné známky jejich držitelů. Držitelé nejsou spojeni s firmou JK Imaging Ltd., s našimi produkty ani s našimi webovými stránkami.

JK Imaging Ltd., 17239 So. Main Street, Gardena, CA 90248 USA

kodakpixpro.com

Made in Myanmar (Burma)

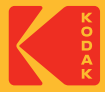

# DIGITAL CAMERA **KODAK PIXPRO AZ252**

# Felhasználói kézikönyv

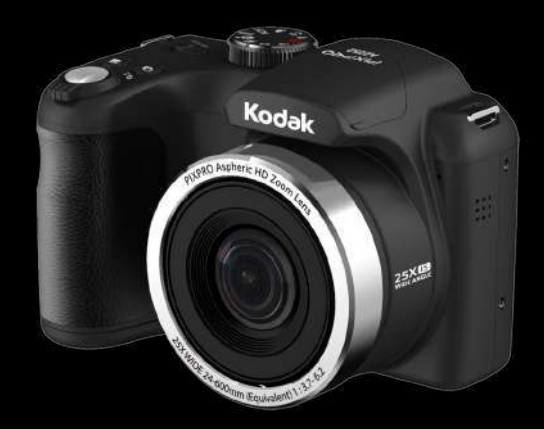

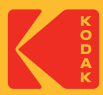

# MIELŐTT ELINDUL

#### **Megfelelőségi nyilatkozat**

Felelős fél: JK Imaging Ltd. Cím: JK Imaging Ltd., 17239 So. Main Street, Gardena, CA 90248 USA Céges webhely: kodakpixpro.com

#### **Az U.S.A. vevői részére A tesztek szerint az FCC szabványoknak megfelel OTTHONI VAGY IRODAI HASZNÁLATRA**

Ez a készülék megfelel az FCC szabályok 15 részének. A működtetés a következő feltételek szerint történjen: (1) Ez a készülék nem okozhat káros interferenciát, valamint (2) e készüléknek el kell fogadnia bármilyen vett interferenciát, beleértve az olyan interferenciát, amely nem kívánt működést okozhat.

#### **Európai vevők részére**

A "CE" jel azt mutatja, hogy a készülék megfelel az európai biztonsági, környezeti és fogyasztóvédelmi követelményeknek. A "CE" jelű kamerákat az európai piacokra szánjuk.

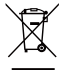

Ez a jel [áthúzott kerekes kuka WEEE IV. melléklet] az EU országokban a hulladék elektromos és elektronikus eszközök szelektív gyűjtését jelzi. Kérjük, ne dobja az eszközt a háztartási hulladékgyűjtőbe. Kérjük, a terméktől való megszabaduláshoz használja az országában rendelkezésre álló visszaváltó és begyűjtő rendszereket.

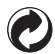

Akkumulátorok: az elhasznált akkumulátorokat a kijelölt gyűjtőhelyeken helyezze el.

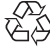

Csomagolás: a csomagolás újrahasznosítását illetően tartsa be a helyi szabályozást.

#### **Az útmutatóról**

Köszönjük, hogy KODAK PIXPRO Digitális Kamerát vásárolt. Kérjük, gondosan olvassa el az útmutatót és őrizze meg biztos helyen a jövőbeni megtekintéshez.

- A JK Imaging Ltd. fenntartja az e dokumentumhoz fűződő jogokat. E kiadvány semmilyen része nem másolható, adható át, írható át, tárolható adat-visszakereső rendszerben vagy fordítható le más nyelvre vagy számítógépes nyelvre bármilyen formában a JK Imaging Ltd. előzetes írásbeli engedélye nélkül.
- Az útmutatóban található kereskedelmi védjegyek csupán azonosításra szolgálnak és a tulajdonosaik tulajdonát képezhetik.
- Ez az útmutató a KODAK PIXPRO Digitális Kamerája használatára vonatkozó utasításokat nyújt. Mindent megtettünk annak biztosítására, hogy az útmutató tartalma pontos legyen, azonban a JK Imaging Ltd. fenntartja a jogot, hogy előzetes értesítés nélkül változtatásokat végezzen.
- $\blacksquare$  A következő jelképek használatosak az útmutatóban, hogy Ön az információt gyorsan és könnyen megtalálja.

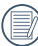

A hasznos információt jelöli.

Az alábbi utasításokban a következő szimbólumokat használhatják a kamera működésének bemutatásához. Ez megkönnyíti a megértést:

[Elem tulajdonságai]: az kamera felhasználói felületének tulajdonságait [ ] szimbólummal jelöltük.

# BIZTONSÁGI MEGJEGYZÉSEK

#### **Biztonsági tudnivalók a kamerával kapcsolatban**

- Ne ejtse el a kamerát és ne hagyja, hogy kemény tárgyakhoz ütődjön.
- Ne kísérelie meg szétszerelni vagy megjavítani a kamerát.
- Ne használia vagy tárolia a kamerát poros helyen vagy a tengerparton, hogy ne jusson port vagy homok a készülék belsejébe, amitől megrongálódhat.
- Ne használja vagy tárolja a kamerát forró környezetben vagy a közvetlen napsütésben.
- Ne használia vagy tárolia a kamerát erős mágneses térben, pl. mágnes vagy transzformátor közelében.
- Ne érintse meg a kamera objektívjét.
- Ne tegye ki a kamerát közvetlen napfény hatásának hosszú ideig.
- Annak érdekében, hogy megóvja a kamerát a nedvesség okozta rongálódástól, ne használja vagy tárolja a kamerát rendkívül párás környezetben, pl. esőben vagy állóvíz közelében.
- Ha a fényképezőgép véletlenül vízzel kerül kapcsolatba, kapcsolja ki a fényképezőgépet, vegye ki az akkumulátort és a memóriakártyát, és 24 órán belül szárítsa meg.
- $\blacksquare$  Ha a kamerát hideg helyről forró helyre viszi. páralecsapódás történhet a belsejében. Várjon egy ideig, mielőtt bekapcsolná.
- Az akkumulátor és a memóriakártya eltávolítása előtt győződjön meg arról, hogy a kamera ki van kapcsolva.
- Ne használion dörzshatású, alkohol alapú vagy szerves tisztítószert a kamera vázának tisztításához.
- Professzionális lencsetisztító kendővel és megfelelő tisztítószerrel óvatosan törölje le a lencsét.
- Töltse át a képeket és távolítsa el a memóriakártvát a kamerából, ha hosszabb ideig nem fogja azt használni.
- A kamerát száraz és tiszta környezetben tárolja, ha hosszabb ideig nem fogja azt használni.
- Cégünk nem fizet kártérítést a fényképek vagy a videók visszajátszási funkciójában történő meghibásodás miatt, ha azt nem megfelelő használat okozta.

#### **Az akkumulátor biztonságos használata**

- Amennyiben folyadék szivárog az akkumulátorból a kamera belsejébe, vegye fel a kapcsolatot a kiskereskedővel. Ha az akkumulátorból távozó folyadék a bőrével érintkezik, mossa le azonnal a folyadékot tiszta vízzel, és forduljon orvoshoz.
- Az elhasznált akkumulátorok selejtezésekor a helyi (nemzeti vagy regionális) előírások szerint kell eljárni.
- Hogy elkerülie a rongálódását, ne ejtse el az akkumulátort és ne hagyja, hogy kemény tárgyakhoz ütődjön vagy éles tárgyak megkarcolják.
- Ne hagyja, hogy az akkumulátor fémtárgyakkal (pl. pénzérmékkel) kerüljön érintkezésbe, mert ettől rövidzárlat, kisülés, hő vagy szivárgás keletkezhet.
- Ne kísérelje meg szétszerelni az akkumulátort.
- Ne tegye ki az akkumulátort víznek. Mindig tartsa az akkumulátor érintkezőit szárazon.
- Ne hevítse az akkumulátort vagy dobia tűzbe, mert felrobbanhat.
- Ne tárolja az akkumulátort forró környezetben vagy a közvetlen napsütésben.
- Ha a kamerát huzamosabb ideig tárolia, vegye ki az akkumulátort és tárolja száraz helyen, amely csecsemők és gyermekek által nem elérhető.
- Hidegebb környezetben az akkumulátor teljesítménye észrevehetően csökken.
- **Az akkumulátor behelyezésekor ügyelien az** elemrekesz belsejében feltüntetett pozitív és negatív pólusok elhelyezkedésére. Ne erőltesse a rekeszbe.

#### **Megjegyzések a memóriakártyákkal kapcsolatban**

- Ismert gyártótól származó, eredeti memóriakártyát használjon.
- Használat, illetve új kártya behelyezése előtt formázza a memóriakártyát a kamerában.
- $\blacksquare$  Ne eitse el a memóriakártyát és ne hagyja, hogy kemény tárgyakhoz ütődjön, mert ellenkező esetben megrongálódhat.
- Ne kísérelie meg szétszerelni vagy megiavítani a memóriakártyát.
- Ne tegye ki a memóriakártyát víznek. Mindig tartsa szárazon.
- Amikor a kamera be van kapcsolva, ne távolítsa el a memóriakártyát. Ellenkező esetben a memóriakártya megsérülhet.
- Ne szerkessze közvetlenül a memóriakártyán lévő adatokat. Másolja az adatokat a PC-re a szerkesztéshez.
- Ha a kamerát hosszú ideig nem tervezi használni, töltse le a képeket és távolítsa el a memóriakártyát, majd száraz helyen tárolja.
- Ne módosítsa a memóriakártván lévő fájlok vagy mappák nevét a PC segítségével, mert előfordulhat, hogy az átnevezett eket nem ismeri fel a kamera, vagy hiba történhet.
- A kamerával készített fotó az SD-kártyán automatikusan generált mappába kerül. Ne tároljon olyan fotókat a mappában, amelyeket nem ezzel a kamerával készítettek, mert lejátszáskor nem ismeri fel a képeket.
- $\blacksquare$  Memóriakártya behelyezésekor győződjön meg arról. hogy a kártya levágott sarka illeszkedik a kártyanyílás tetején feltüntetett jelöléshez.

#### **Egyéb biztonsági tudnivalók**

- Ne válassza le a tápfeszültséget vagy kapcsolja ki a kamerát frissítés közben, mert hibás adatok írását eredményezheti, és előfordulhat, hogy a kamerát nem lehet később bekapcsolni.
- Amikor a kamerát repülőgép fedélzetén használja, tartsa be a légitársaság által előírt szabályokat.
- A gyártási technológia korlátai miatt az LCD-kijelzőn néhány sötét vagy fényes pixel lehet, de ezek nem befolyásolják a fotók minőségét.
- $\blacksquare$  Ne tegye ki az LCD-kijelzőt víznek. Párás környezetben törölje le egy puha, száraz kendővel.
- Ha az LCD-kijelző megsérül és a folyadék a bőrére kerül, azonnal törölje le egy száraz kendővel, majd öblítse le tiszta vízzel. Ha a folyadékkrisztály a szemébe kerül, akkor bő vízzel mossa legalább 15 percen át, majd forduljon orvoshoz. Ha véletlenül lenyeli a folyadékkristályt, azonnal öblítse ki a száját és forduljon orvoshoz.

#### **Védjegyekkel kapcsolatos megjegyzések**

A HDMI, a HDMI High-Definition Multimedia Interface és a HDMI Trade dress kifejezések, valamint a HDMI emblémák a HDMI Licensing Administrator, Inc. védjegyei vagy bejegyzett védjegyei.

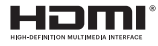

# TARTALOMJEGYZÉK

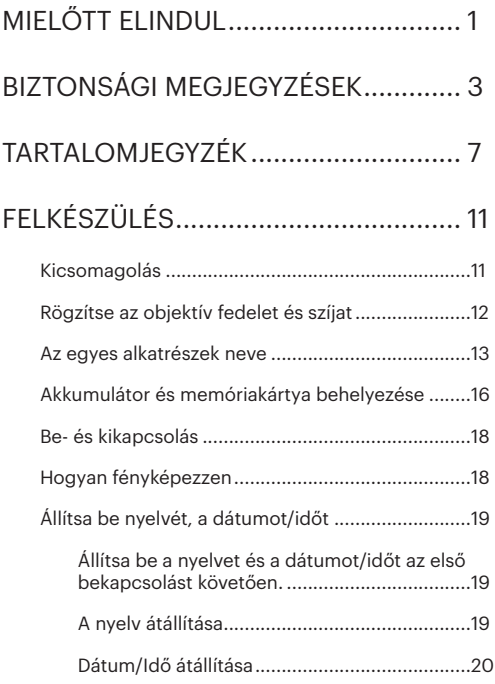

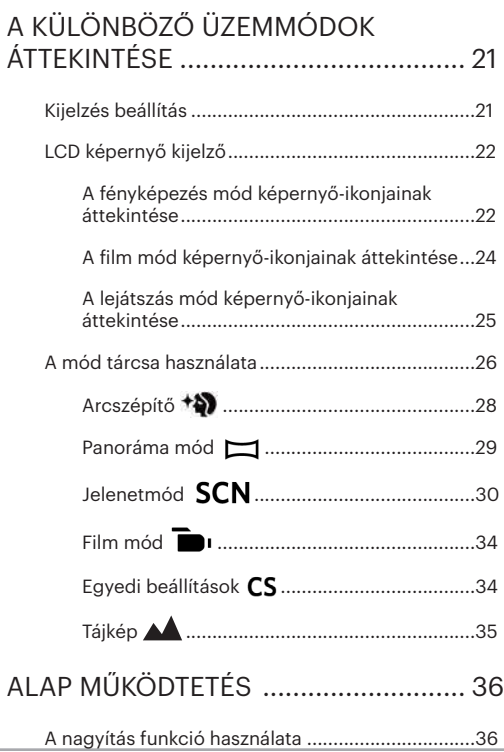

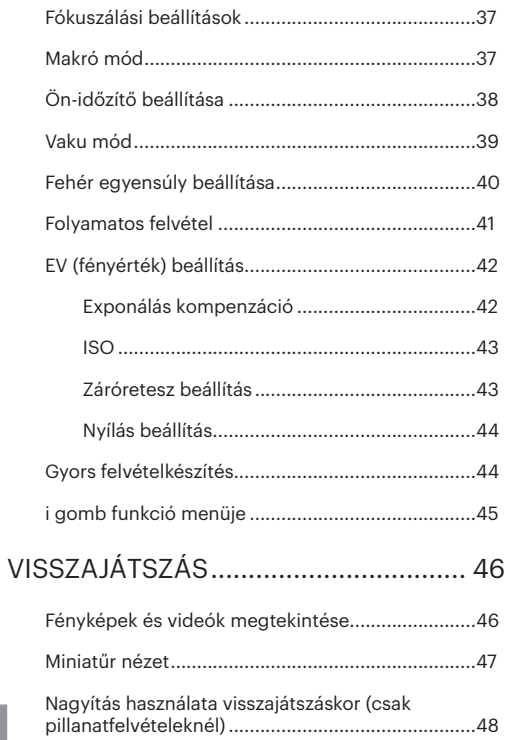

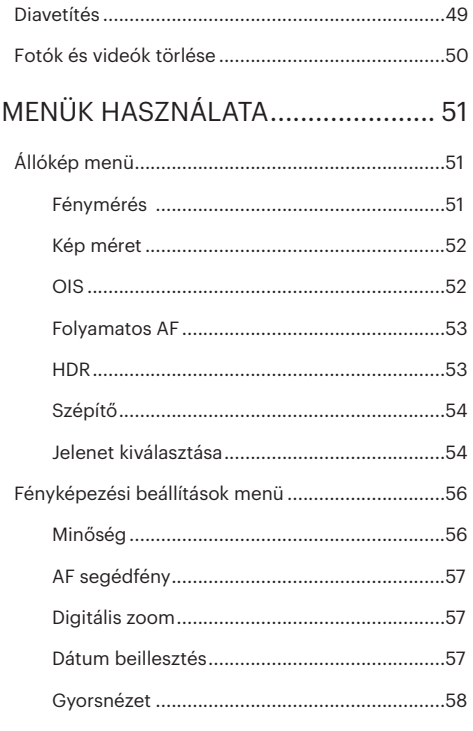

 $\overline{A}$ 

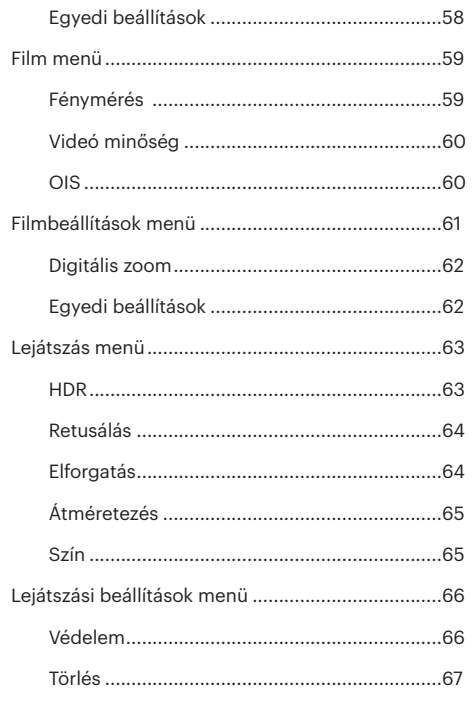

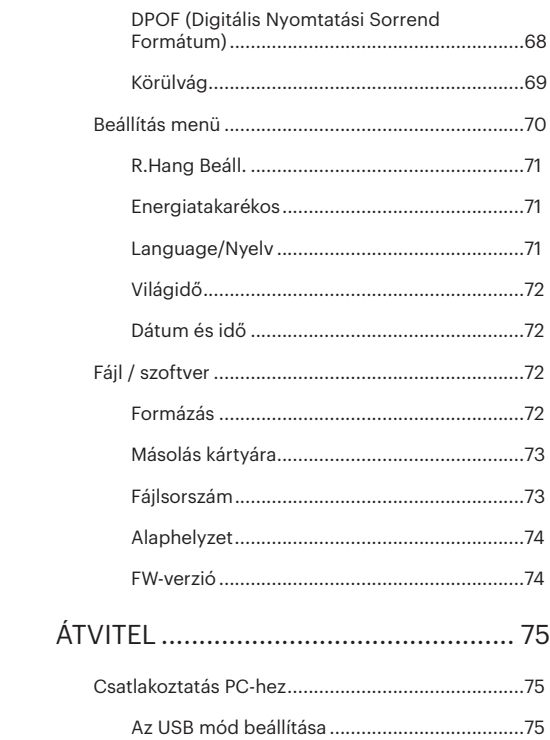

## $\overline{9}$

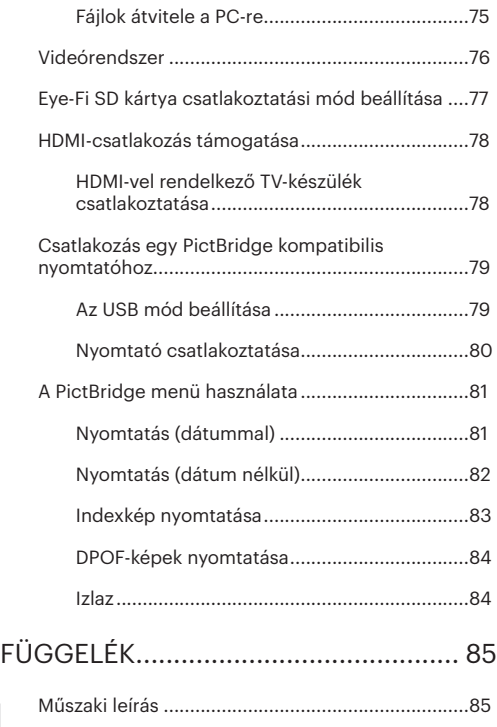

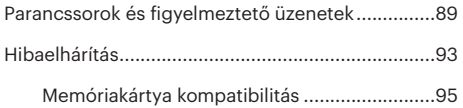
# FELKÉSZÜLÉS

# Kicsomagolás

Az Ön által megvásárolt csomag a következő tételeket tartalmazza. Ha bármi hiányzik vagy sérültnek mutatkozik, kérjük, lépjen kapcsolatba az áru eladójával.

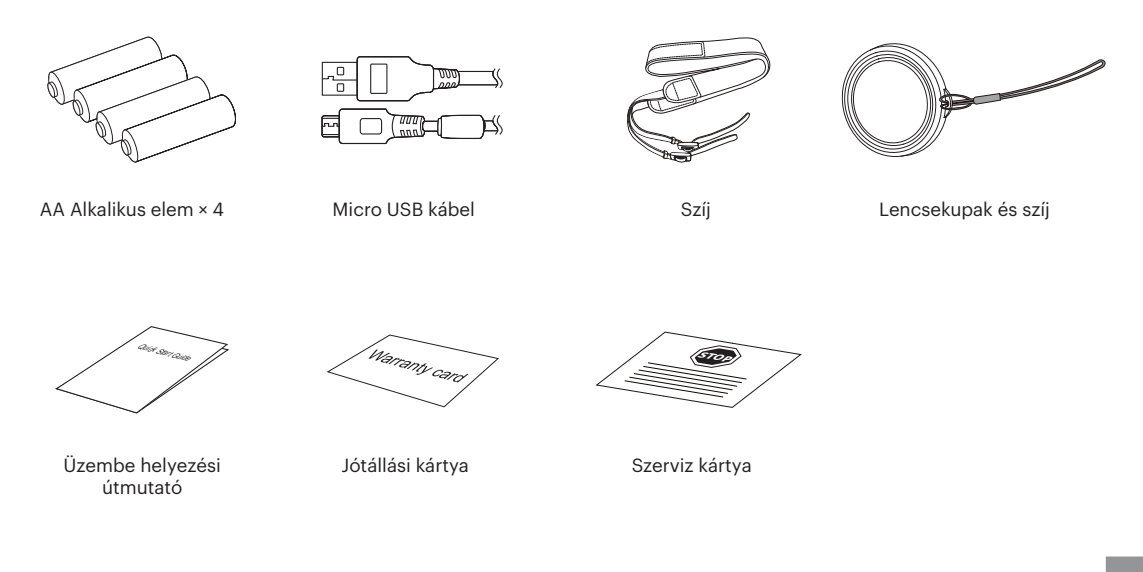

# Rögzítse az objektív fedelet és szíjat

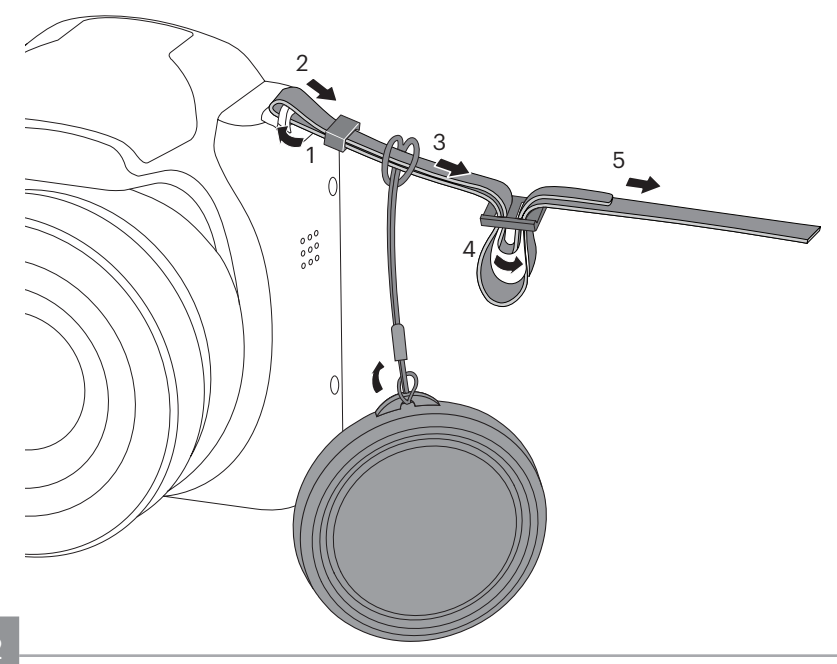

# Az egyes alkatrészek neve

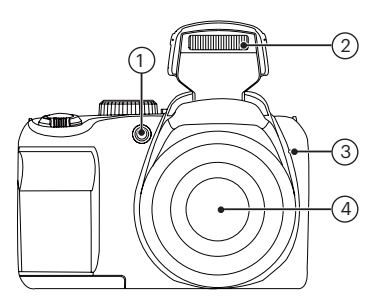

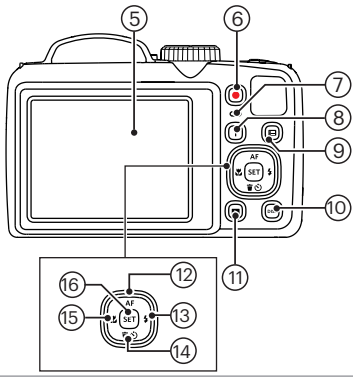

- 1. AF segédfény/Az önkioldó lámpája
- 2. Vakulámpa
- 3. Mikrofon
- 4. Mikrofon
- 5. LCD
- 6. Videó gyors rögzítése gomb
- 7. Visszajelző
- 8. I gomb
- 9. Menü gomb
- 10. disp gomb
- 11. Visszajátszás gomb
- 12. AF gomb/Nyílgomb (Fel)
- 13. Vaku gomb/Nyílgomb (Jobbra)
- 14. Vaku gomb/Nyílgomb (Jobbra)
- 15. Makro gomb/Nyílgomb (Balra)
- 16. SET gomb

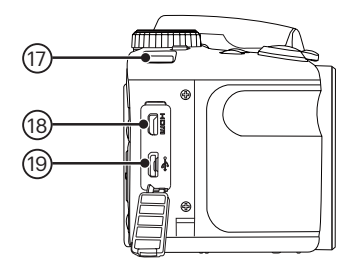

- 17. Csukló szíj bújtató
- 18. Micro HDMI Port
- 19. Micro USB/AV Port

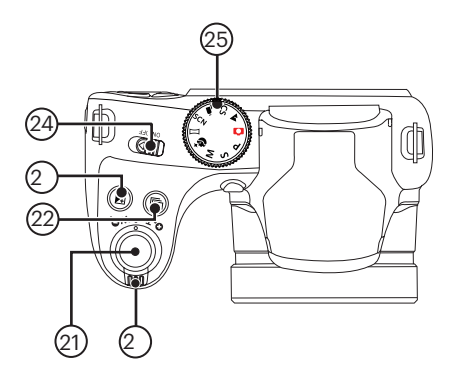

- 20. Nagyítási sáv
- 21. Zárkioldó gomb
- 22. Folyamatos felvétel gomb
- 23. Expozíció kompenzálás gomb
- 24. Üzemkapcsoló
- 25. Mód tárcsa

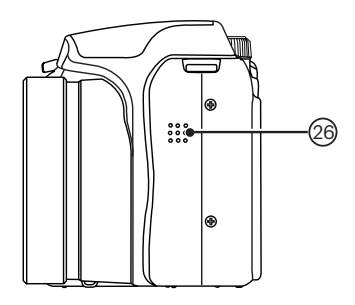

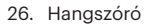

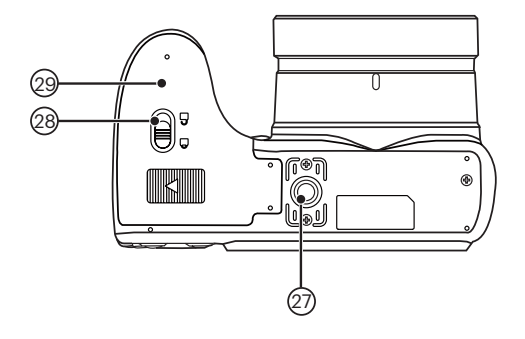

- 27. Fényképezőgép-állvány foglalata
- 28. Akkumulátor-tartó csat
- 29. Akkumulátorfedél

# Akkumulátor és memóriakártya behelyezése

1. Nyissa fel az elemkamra fedelét.

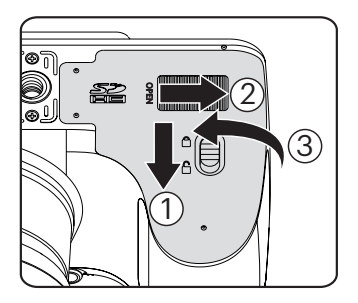

2. Az ábrán látható módon helyezze megfelelő irányba az elemet az elemtartóba.

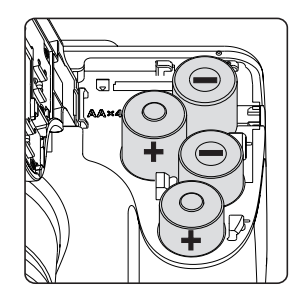

Az optimális teljesítményhez csak márkás elemeket (pl. Energizer®, Duracell®) használjon. Ne használjon egyszerre új és régebbi, valamint eltérő márkájú elemeket. Ha elemet cserél, cserélje ki mind a 4 darabot egyszerre.

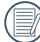

Az alkáli elemek teljesítménye és élettartama az adott márkától is függ.

3. Az ábra alapján helyezze be a memóriakártyát a memóriakártya-nyílásba.

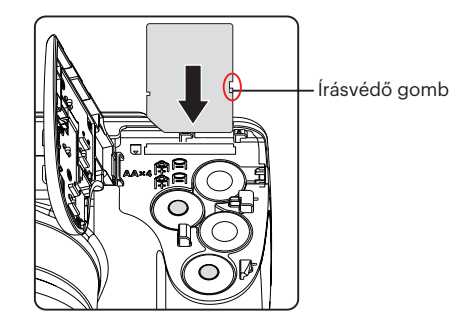

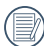

A memóriakártya (SD/SDHC) választható és nem tartozik a termékcsomagba. A kártya külön megvásárolandó. Kérjük, az eredeti 4. vagy ennél magasabb osztályú memóriakártyát használjon, amelynek a kapacitása 4-32 GB.

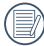

A memóriakártya eltávolításához nyissa fel az elemkamra fedelét, nyomja meg könnyedén a memóriakártya szélét, így kissé kiugrik, és könnyedén kivehetővé válik.

4. Zárja vissza az elemkamra fedelét.

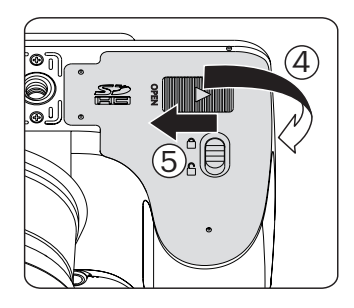

# Be- és kikapcsolás

Fordítsa el az üzemkapcsolót a kamera be-/ kikapcsolásához.

Üzemkapcsoló

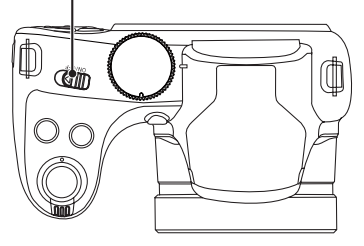

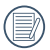

Ha ki van kapcsolva, nyomja le és tartsa le a gombot a bekapcsoláshoz és a **D** Lejátszás módra váltáshoz.

# Hogyan fényképezzen

- 1. Két kézzel tartsa a kamerát úgy, hogy az ujjaival ne takarja el a vakut és a lencsét.
- 2. Irányítsa a kamerát a tárgyra, majd az LCD-vel keretezze be.
- 3. Használja a nagyítás kart, hogy a teleobjektív vagy a nagylátószögű pozíciót választhassa, így nagyíthatja vagy kicsinyítheti a tárgyat.
- 4. Félig nyomja le az exponáló gombot, hogy a tárgyra fókuszálhasson. Amikor a fókuszkeret zöld lesz, nyomja le teljesen az exponáló gombot a fényképezéshez.

# Állítsa be nyelvét, a dátumot/időt

#### **Állítsa be a nyelvet és a dátumot/időt az első bekapcsolást követően.**

- 1. Amikor a frissen megvásárolt kamerán először bekapcsolja a tápfeszültséget, megjelenik a nyelvválasztó képernyő.
- 2. A kívánt nyelv kiválasztásához nyomja meg a nyílgombokat.
- 3. Miután a választás megerősítéseképpen megnyomja a gombot, megjelenik a dátum és idő beállítása képernyő.
- 4. Nyomja meg a bal/jobb nyílgombot a beállítandó elem kiválasztásához: Az idő kijelzése YYYY.MM.DD/HH:MM formátumban történik.
- 5. Nyomja meg a fel/le nyílgombot a beállítandó elem értékének beállításához.
- 6. Nyomja meg a sET gombot az időbeállítások megerősítéseképpen, amire megjelenik a pillanatkép képernyő.

#### **A nyelv átállítása**

Miután elvégezte a nyelv első beállítását, kövesse az alábbi utasításokat a nyelv átállításához.

1. Nyomja meg a  $\left(\blacksquare\right)$  gombot, nyomja meg a fel/le  $n$ vílgombot a  $\blacksquare$  elem kiválasztásához, majd nyomia meg a gombot a menübe történő belépéshez.

- 2. Nyomja meg a fel/le nyílgombot a  $\sim$  elem kiválasztásához, majd nyomia meg a seri gombot vagy jobbra nyílgombot a menübe történő belépéshez.
- 3. Nyomja meg a fel/le nyílgombot a [Language/Nyelv] elem kiválasztásához, majd nyomia meg a seri gombot vagy jobbra nyílgombot a menübe történő belépéshez.
- 4. Nyomja meg a nyílgombokat a kívánt nyelv kiválasztásához, majd nyomja meg a sET gombot megerősítésképpen.
- 5. Nyomia meg a **ind** gombot, amire megjelenik a pillanatkép képernyő.

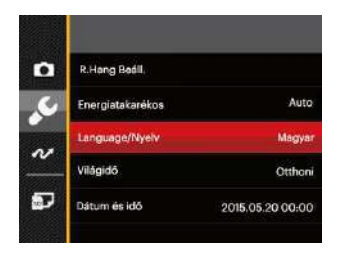

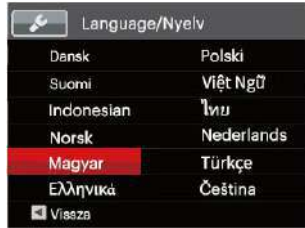

#### **Dátum/Idő átállítása**

Miután elvégezte a nyelv első beállítását, kövesse az alábbi utasításokat a Dátum/Idő átállításához.

- 1. Nyomia meg a  $\textcircled{\textbf{H}}$  gombot, nyomja meg a fel/le  $n$ vílgombot a  $\blacksquare$  elem kiválasztásához, majd nyomia meg a gombot a menübe történő belépéshez.
- 2. Nyomja meg a fel/le nyílgombot a  $\blacktriangleright$  elem kiválasztásához, majd nyomja meg a  $(\text{ser})$  gombot vagy jobbra nyílgombot a menübe történő belépéshez.
- 3. Nyomja meg a fel/le nyílgombot a [Dátum és idő] elem kiválasztásához, majd nyomja meg a <sup>serj</sup> gombot vagy jobbra nyílgombot a menübe történő belépéshez.
- 4. Nyomja meg a bal/jobb nyílgombot a beállítandó elem kiválasztásához: Az idő kijelzése YYYY.MM.DD/HH:MM formátumban történik.
- 5. Nyomja meg a fel/le nyílgombot a beállítandó elem értékének beállításához. Ha végzett a beállítással, nyomja meg a <sup>ser</sup> gombot megerősítésképpen.
- 6. Nyomja meg a **ga** gombot, amire megjelenik a pillanatkép képernyő.

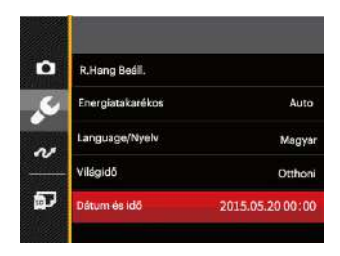

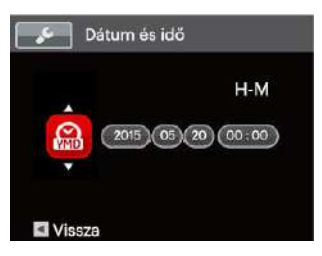

20

# A KÜLÖNBÖZŐ ÜZEMMÓDOK ÁTTEKINTÉSE

# Kijelzés beállítás

Nyomja meg a **DISP** gombot a beállítások megjelenítéséhez: Klasszikus, Teljes, Ki.

Klasszikus: Kijelzi a szükséges hatás paramétereket

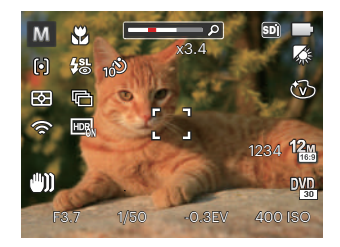

Teljes megnyitás: Kijelzi az összes hatás paramétert, hisztogram és keret rács

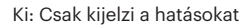

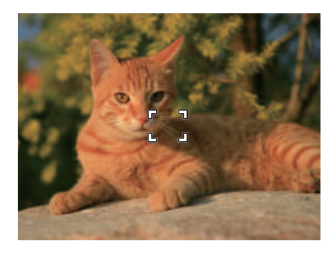

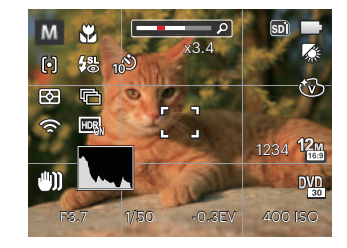

# LCD képernyő kijelző

#### **A fényképezés mód képernyő-ikonjainak áttekintése**

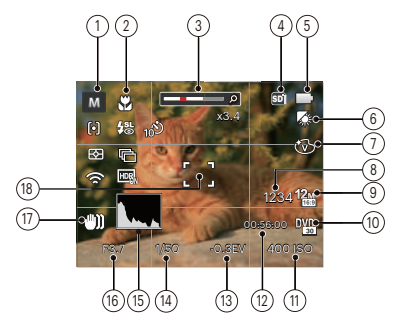

1 Felvétel mód ikonok

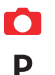

Auto. mód Panoráma mód

- Program AE **SCN** Jelenetmód
- Zársebesség  $\varsigma$

М Manuális mód **Antica** Tájkép

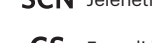

zarsepesseg<br>előválasztás **CS** Egyedi beállítások

+2) Arcszépítő 2 Makró mód

- 3 Nagyítás (a zoom kart elforgatásával)
- 4 Memóriakártya/belső memória
- 5 Akkumulátor állapota
- 6 Fehéregyensúly (Beállítható PS M módban )
- 7 Szín hatás (Beállítható PS M módban)
- 8 Maradék felvételek száma
- 9 Kép méret
- 10 Videó minőség
- 11 ISO érték (Beállítható PSM +<sup>3</sup>) módban )
- 12 Maradék felvételi idő
- 13 Exponálás kompenzáció (Beállítható  $P S$  + $\mathbf{\hat{a}}$ ) módban)
- 14 Zársebesség (Beállítható S M módban)
- 15 Hisztogram
- 16 Rekesz érték (Beállítható M módban)
- 17 Képstabilizáció
- 18 Fókuszkeret

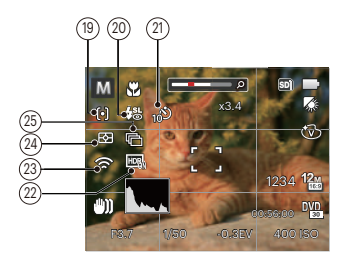

- 19 AF mód
	- 问 Egyszeri AF
	- ငြာဝငျိ Több AF

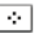

20 Vaku mód

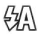

Automata vaku

Témakövetés

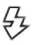

Mindig bekapcsolva

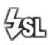

Lassú vakuszinkron

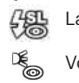

- Lassú vakusz.+Vörös-szem
- Vörösszem-eltávolítás
- 21 Önkioldó Önkioldó ki Önkioldó 2 mp  $\approx$ Önkioldó 10 mp ூ Önkioldó Mosoly 22 HDR (Beállítható <sup>1</sup> P S M módban) 23 Eye-Fi bekapcsolva (jellel) 24 Távolság mérés 國 AiAE ान Pontszerű
	- Középre súlyozott 而 25 Folyamatos felvétel

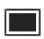

Egyszeres

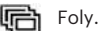

- Foly. felvétel
- 扃 3 felvétel
	- Gyorsított (30mp/ 1perc/ 5perc/ 10perc)

#### **A film mód képernyő-ikonjainak áttekintése**

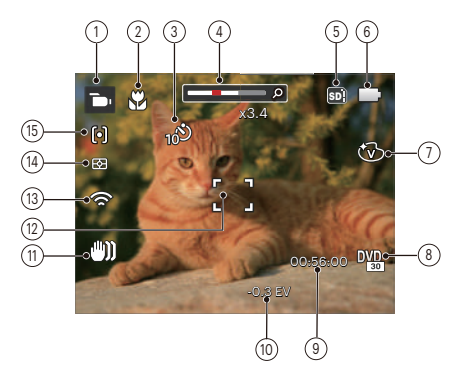

- 1 Film mód ikonok
- 2 Makró mód
- 3 Önkioldó

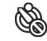

Önkioldó ki

- Önkioldó 10 mp
- 4 Nagyítás (a zoom kart elforgatásával)
- 5 Memóriakártya/belső memória
- 6 Akkumulátor állapota
- 7 Szín hatás
- 8 Videó minőség
- 9 Maradék felvételi idő
- 10 Exponálás kompenzáció
- 11 Képstabilizáció
- 12 Fókuszkeret
- 13 Eye-Fi bekapcsolva (jellel)
- 14 Távolság mérés
	- 图 AiAE नि
		- Pontszerű
		- ron Középre súlyozott
- 15 AF mód
- 

A legjobb eredmények érdekében javasoljuk, hogy használjon SDHC memóriakártyát a videóklipp rögzítéshez.

Az optikai és digitális nagyítás összeilleszthető (kombinált zoom: 100X). A digitális nagyítás beállítható 4X-ig.

#### **A lejátszás mód képernyő-ikonjainak áttekintése**

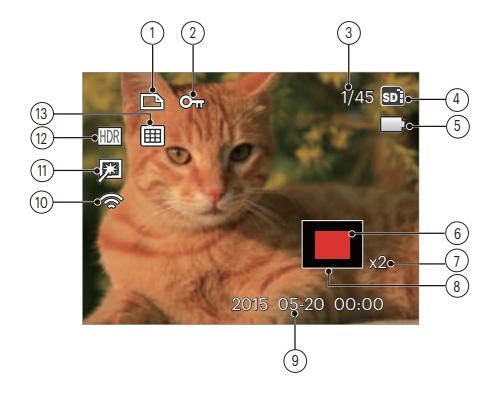

- DPOF fájl ikon
- Fájlvédelem ikon
- Memóriaterület (mutatja a fotók jelenlegi és teljes számát)
- Memóriakártya/belső memória
- Akkumulátor állapota
- Nagyítási terület
- Képi nagyítás aránya
- Hatóterület
- Készítési dátum
- Eye-Fi bekapcsolva (jellel)
- Retusálás
- HDR
- Dátum Mappa

# A mód tárcsa használata

A Fényképezőgép egy kényelmes mód tárcsával rendelkezik, amellyel egyszerűen választhat a különböző üzemmódok között. A rendelkezésre álló üzemmódok a következők:

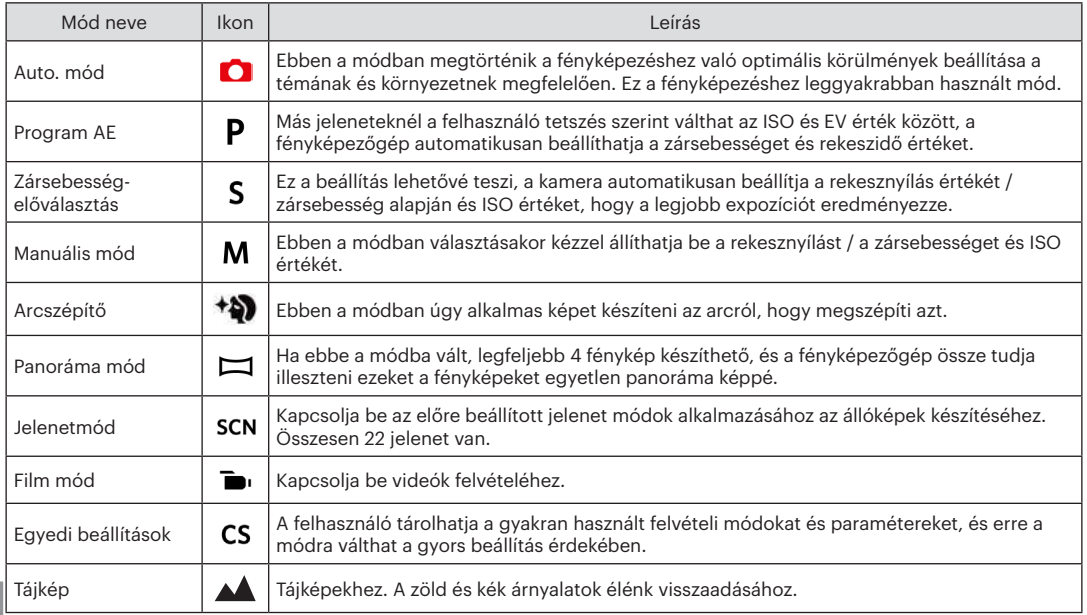

Nézze meg az alábbi táblázatot, ha  $PSM$  módban van módosíthatatlan lehetőség: (O: Opcionális X: Nem megengedett)

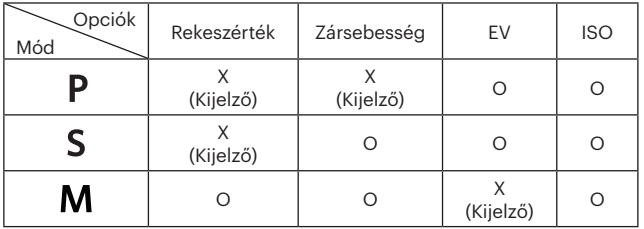

1. A módtárcsát fordítsa el, hogy kiválaszthassa a szükséges  $PSM$  módot.

- 2. Nyomja meg a a gombot a beállítások konfigurálásához.
- 3. Nyomja meg a bal/jobb nyílgombot a beállítandó elem kiválasztásához.
- 4. Nyomja meg a fel/le gombot a paraméterek beállításához.
- 5. Nyomja meg a sxi gombot a beállítás befejezéséhez és a fényképezés képernyő megjelenítéséhez.

### **Arcszépítő**

Szépség módban a fényképezőgép automatikusan beállítja az expozíciót, hogy élethűen rögzítse a bőrtónusokat.

- 1. Fordítsd a mód választót Szépség Módba ( $\overrightarrow{40}$ ).
- 2. Nyomja meg a sombot, majd a fel/le nyílgombot a elem kiválasztásához.
- 3. Nyomja meg a bal/jobb nyílgombot az Arcszépítő kiválasztásához, majd nyomja meg a  $\overline{\text{SET}}$  gombot megerősítésképpen, illetve a fényképezés módhoz történő visszatéréshez.

- $\mathbb{R}_{q}$  Effektus 1: Bőrlágyítás
- $\mathbb{R}_{\mathcal{D}}$  Effektus 2: Bőrlágyítás+Szemkiemelés
- ※ Effektus 3: Bőrlágyítás+Szemkiemelés +Szemnagyítás

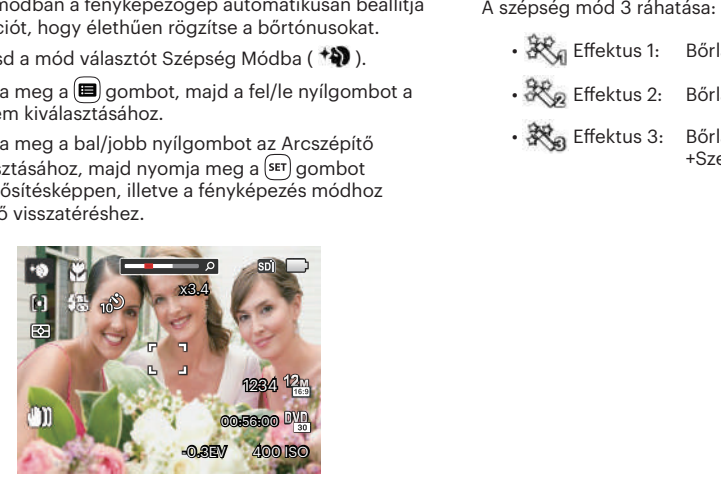

### **Panoráma mód**

A Panoráma mód segítségével több felvételt készíthet, amelyeket a kamera összefűz egyetlen ultra széles panoráma képpé.

Hajtsa végre az alábbi lépéseket:

- 1. Állítsa az üzemmódválasztó tárcsát Panoráma módra ( ).
- 2. A felvétel irányának kiválasztásához nyomja meg a nyílgombokat. (Ha nem választja ki, akkor alapértelmezésképpen a jobb oldali irány lesz felhasználva) Két (2) másodperccel később a kamera készen áll a fényképezésre. A <sup>serj</sup> gombot is megnyomhatja, illetve félig lenyomhatja az exponáló gombot, hogy felkészüljön a képek készítésére.
- 3. Tervezze meg a panoráma kép első képét az LCD kijelzőn, majd nyomja meg a zárszerkezet gombot a rögzítéshez.

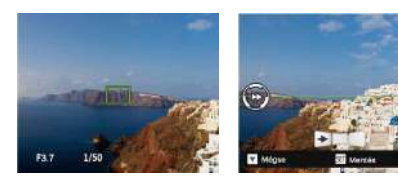

- 4. Ha az első fényképet megcsinálta, két cél ikon jelenik meg az LCD képernyő bal és jobb oldalán. Amikor a kamerát mozgatja addig a kör irányú vezető ikonig és a négyzetes pozicionáló doboz zölddé válik, akkor azok átfedésbe kerülnek, és a kamera automatikusan készít egy másik képet. Ismételje ugyanezen lépéseket maximum 4 fényképig.
- 5. Ha képeket készít, melyek kevesebb mint 4 darab, nyomia <sup>(ser)</sup> gombot, ekkor a kamera a képeket automatikusan összeilleszti. Nyomja meg a lejátszás gombot a lejátszás módhoz, hogy láthassa a hatást.
- 6. 4 kép elkészítése után a kamera a képeket automatikusan összeilleszti. Nyomja meg a lejátszás gombot a lejátszáshoz, hogy láthassa az eredményt.

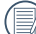

 $\lambda$  Felvétel közben a fényképezés, vaku, önkioldó, makro mód és az expozíció-kompenzáció nem elérhető. Az élességállítás ilyenkor nem elérhető.

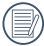

Az automatikus panorámás fotózás során, ha az LCD képernyőn megjelenik a "Hibás igazítás. Próbálkozzon újra." Ez azt jelenti, hogy amikor mozdítja a kamera, a mozgó szög eltér a zöld alapvonaltól. Így nem lehet fényképeket készíteni, meg kell fényképezni újra.

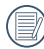

Panoráma összeillesztés módban, ha a kép mérete 2MP, legfeljebb 4 fénykép illeszthető össze.

Panoráma rögzítése közben nyomja meg a <sup>(ser)</sup> gombot a fényképezés megszakításához és az elkészült képek mentéséhez. Nyomja meg a (  $\hat{\bullet}$  ) gombot a fényképezés megszakításához és az elkészült képek mentésének elvetéséhez.

# **Jelenetmód**

A 22 jelenet mód közül kiválaszthatja a kívántat a felvételi körülményeknek megfelelően. A kamera ilyenkor automatikusan kiválasztja a megfelelő beállítást.

Állítsa az üzemmódválasztó tárcsát Jelenet módra, hogy beléphessen a Jelenet mód menübe. Az alábbi ábrán látható az LCD-kijelző képe.

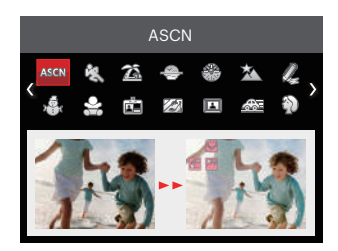

Nyomja meg a nyílgombokat egy jelenet kiválasztásához, majd a gombot megerősítésképpen.

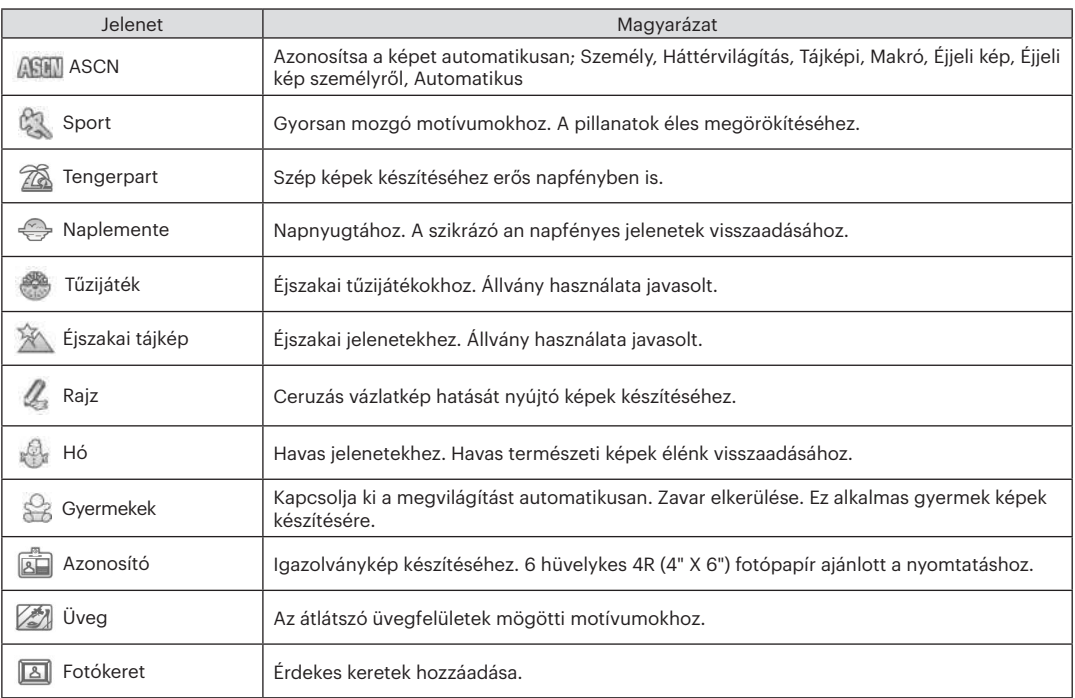

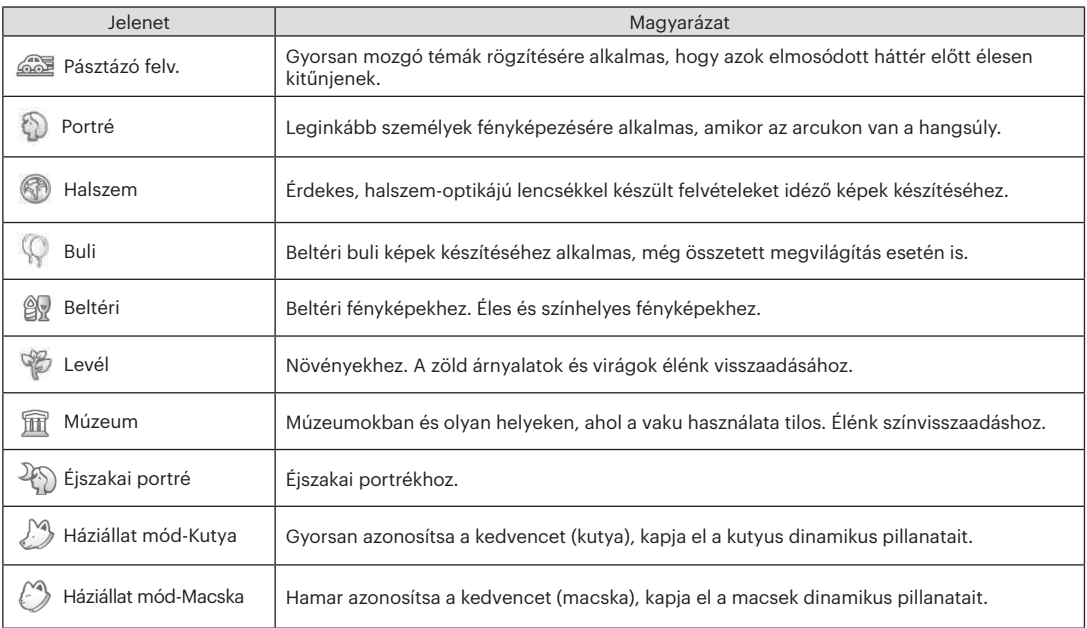

#### **Automata jelenet mód (ASCN)**

"ASCN" jelenet módban a kamera intelligens módon képes érzékelni a különféle környezeteket, majd automatikusan kiválasztani Önnek a legjobb jelenet- és fotóbeállításokat.

Az "ASCN" intelligens módon képes érzékelni a következő jeleneteket:

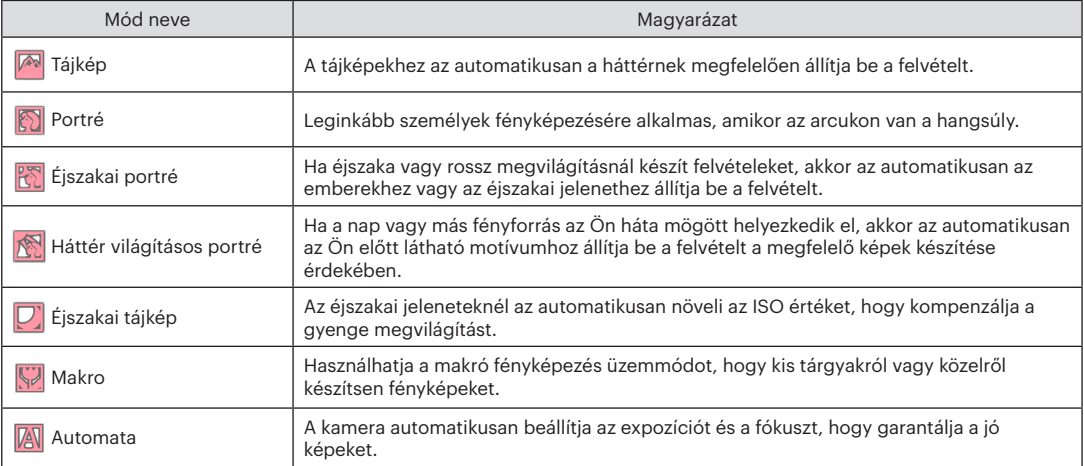

# **Film mód**

1. Állítsa az üzemmódválasztó tárcsát Film mód ( $\Box$ ).

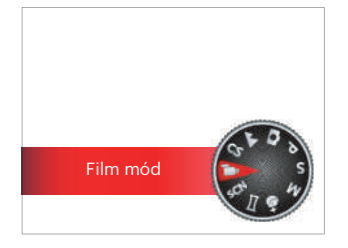

- 2. Nyomja meg az exponáló gombot a felvétel elindításához.
- 3. A felvétel befejezése után nyomja meg a Videó gyors rögzítése gomb vagy az exponáló gombot, hogy leállítsa a felvételt és a rögzítés képernyőre való visszatéréshez.

### **Egyedi beállítások**

A felhasználó tárolhatja a gyakran használt felvételi módokat és paramétereket, és erre a módra válthat a gyors beállítás érdekében.

Hajtsa végre az alábbi lépéseket:

- 1. Válasszon bármely tárolandó mód.
- 2. Állítsa be a kívánt paramétereket a jelenlegi módban.
- 3. Nyomia meg a  $\left(\blacksquare\right)$  gombot, nyomia meg a fel/le  $n$ vílgombot a  $\blacksquare$  elem kiválasztásához, majd nyomia meg a gombot a menübe történő belépéshez.
- 4. Nyomja meg a fel/le nyílgombot a elem kiválasztásához, majd nyomia meg a <sup>ser</sup> gombot vagy nyílgombot a menübe történő belépéshez.
- 5. Nyomja meg a le nyílgombot az [Egyéni beállítások] elem kiválasztásához, majd nyomia meg a <sup>(ser)</sup> gombot vagy jobbra nyílgombot a menübe történő belépéshez.

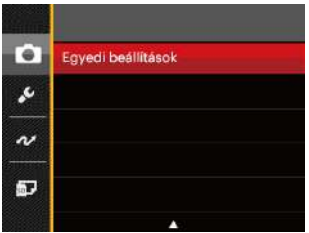

6. Válassza ki az [Igen] elemet a mentéshez, vagy a [Nem] elemet, ha mégsem kívánja menteni.

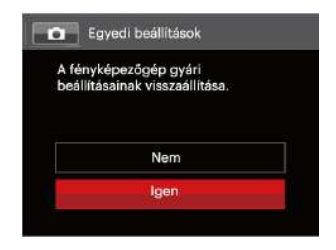

- 7. Forgassa az üzemmódválasztó tárcsát az egyéni beállításokra ( CS ) váltáshoz.
- 8. Megtörténik a legutóbb tárolt fotóbeállítások előhívása.

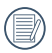

A gyári alapbeállítások a következők: Program AE  $(\overline{\mathsf{P}})$  és egyéb paraméterek.

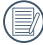

Az Egyéni beállítások csak a legutóbb használt fényképezési módot és a legutóbb beállított paramétereket őrzi meg.

# **Tájkép**

A mód használata közben a kamera élénken adja vissza a zöld és kék színeket; állítsa be, ha szép tájkép fotókat szeretne.

Kövesd a következő lépéseket:

- 1. Fordítsa el az üzemkapcsolót a kamera bekapcsolásához.
- 2. Váltson az üzemmód tárcsával a tájkép ( $\blacktriangle$ ).
- 3. Komponálja meg képét az LCD képernyőn és félig nyomja le a zárszerkezet gombot, hogy a tárgyra fókuszáljon.

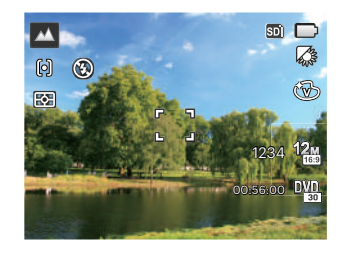

- 4. Az LCD-kijelzőn zöld fókuszkeret látható, ha a tárgy fókuszban van.
- 5. Képek készítéséhez nyomja le teljesen az exponáló gombot.

# ALAP MŰKÖDTETÉS

# A nagyítás funkció használata

A fényképezőgép kétféle zoom funkcióval rendelkezik: Optikai zoom és digitális zoom. A fénykép készítése közben nyomja meg a fényképezőgép Zoom kart a tárgy közelítéséhez vagy távolításához.

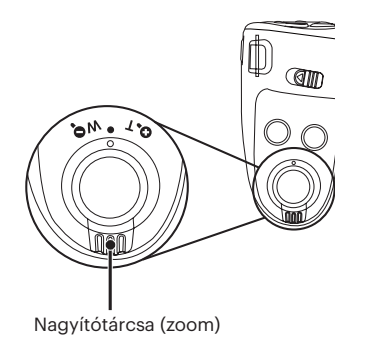

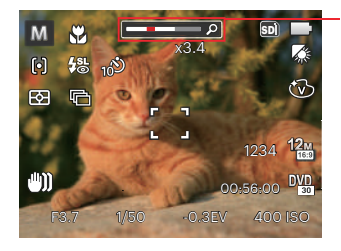

Zoom jelző

Amikor az optikai zoom eléri a határértéket, oldja ki és forgassa a zoom kart T helyzetbe az optikai és a digitális zoom közötti átkapcsoláshoz.

# Fókuszálási beállítások Makró mód

A különféle fényképezési módokban különféle élességállítási módok közül választhat.

1. Nyomia meg a felfelé nyíl gombot  $( AF)$  a beállítások képernyő megjelenítéséhez.

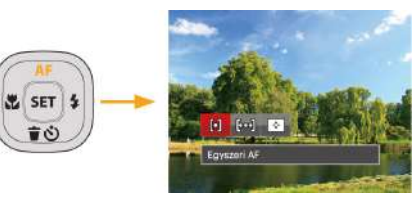

2. Nyomja meg a bal/jobb gombot a következő 3 mód valamelyikének kiválasztásához:

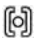

Egyszeri AF: A fókusz keret az LCD közepén jelenik meg a motívumra való fókuszáláshoz.

രി Több AF: A kamera egy széles területen automatikusan fókuszál a motívumra, hogy megtalálja a fókuszt.

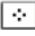

Témakövetés: A mozgásban lévő téma intelligens követése élesítés közben

3. Nyomia meg a sET gombot a beállítások megerősítéséhez és a menüből való kilépéshez.

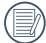

A cél követés fókuszálási funkciója után, a cél követés csak akkor valósul meg, ha a fókuszálás az Ok-on van.

Használhatja a makró fényképezés üzemmódot, hogy kis tárgyakról vagy közelről készítsen fényképeket. Ez a mód lehetővé teszi, hogy használja a zoomot akkor is, amikor közel van a tárgyhoz.

1. Nyomja meg a bal nyílgombot  $\left(\frac{1}{2}\right)$  a makro menü megnyitásához.

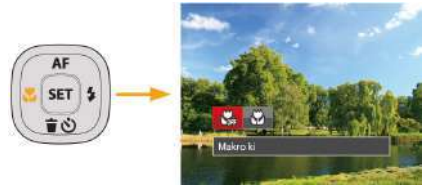

- 2. Nyomja meg a bal/jobb gombot a következő 2 mód valamelyikének kiválasztásához:
	- **W**akro ki

Az opciót a makró letiltásához használjuk.

- $\cdot$   $\bigotimes$  Makro be Válassza ki ezt a lencsétől 3 cm-re lévő tárgyakra való fókuszáláshoz.
- 3. Nyomja meg a sET gombot a beállítások megerősítéséhez és a menüből való kilépéshez.

# Ön-időzítő beállítása

Ezzel a funkcióval rendszeres időközönként készíthet képeket. A kamerát be lehet állítani 2 másodperces késleltetésre, 10 másodpercre a kioldó megnyomása után, vagy mosolygás utáni fényképezésre.

1. Nyomja meg a lefelé nyílgombot ( $\bullet$ ) az önkioldó menü megnyitásához.

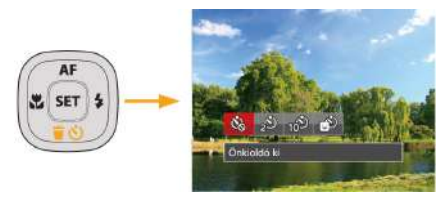

2. Nyomja meg a bal/jobb gombot a következő 4 mód valamelyikének kiválasztásához:

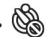

- Önkioldó ki Letiltja az önkioldó használatát.
- Önkioldó 2 mp Egyetlen kép felvétele történik 2 másodperccel a zárszerkezet gomb lenyomása után.

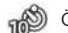

- Önkioldó 10 mp Egyetlen kép felvétele történik 10 másodperccel a zárszerkezet gomb lenyomása után.
- මේ Önkioldó Mosoly Nyomja meg az exponáló gombot, amire azonnal elkészül egy kép mosolygós arc észlelése esetén.
- 3. Nyomja meg a sET gombot a beállítások megerősítéséhez és a menüből való kilépéshez.

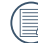

Az önkioldó engedélyezésekor a zár vagy a Lefelé nyíl megnyomásakor letilthatja az önkioldót és visszatérhet a képkészítési képernyőre, és megtarthatia az önkioldó beállítást.

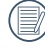

A mosolyérzékelés engedélyezésekor a zár vagy a  $\left( \overline{\text{ser}} \right)$ gomb megnyomásával letilthatja az önkioldót az önkioldó beállításának megtartása nélkül.

# Vaku mód

A vaku a jelenethez kiegészítő világítást biztosít. A vakut rendszerint akkor használják, ha a fény ellenében a tárgyat akarják megvilágítani, ezenkívül sötétebb jelenetek felméréséhez és fényképezéséhez is megfelelő az expozíció javítása érdekében.

1. Nyissa fel a flash lámpát kézzel a lenti képnek megfelelően.

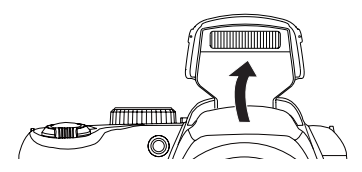

2. Nyissa fel a flash lámpát kézzel a lenti képnek megfelelően.

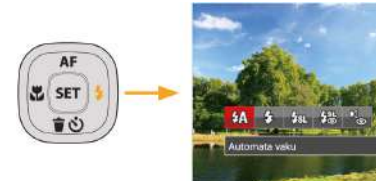

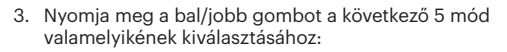

- $\mathcal{H}$  Automata vaku A kamera vaku automatikusan felvillan a létező fényviszonyoknak megfelelően.
- $\cdot$   $\sqrt{2}$  Mindig bekapcsolva Bekapcsolja a vakut a fényképezéskor.
- $\cdot \sqrt[L]{\mathbf{1}}$  Lassú vakuszinkron Ez lehetővé teszi, hogy éjszaka fotókat készíthessen emberekről, amelye tisztán mutatják az alanyokat és az éjszakai hátteret. Állvány használata javasolt.
- Lassú vakusz.+Vörös-szem Ezt a módot alkalmazza a lassú szinkron és vörös szem csökkentés céljából.
- Vörösszem-eltávolítás A kamera egy rövidet villan mielőtt a képen felveszi, hogy csökkentse a vörös szem hatást.
- 4. Nyomia meg a sET gombot a beállítás megerősítéséhez és a kilépéshez.

# Fehér egyensúly beállítása

A fehéregyensúly lehetővé teszi, hogy a felhasználó különböző fényforrás esetén beállítsa a színhőmérsékletet az élethű színvisszaadáshoz.

A kamera fehéregyensúlyának beállításához kövesse az alábbi lépéseket:

1. Nyomja meg a  $\sqrt{\text{sr}}$  gombot a Fehér egyensúly menübe történő belépéshez.

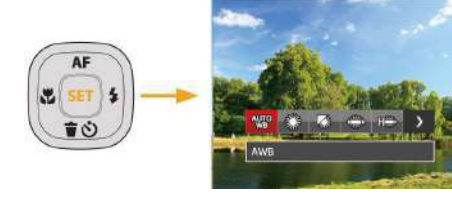

2. Nyomja meg a bal/jobb gombot a következő 8 mód valamelyikének kiválasztásához:

- AWB
- Napfény
- Felhős
- Fénycső
- CWF fénycső
- **Izzófény**
- Manuális fehéregy. (Nyomja le teljesen az exponáló gombot a fehéregyensúly méréséhez.)
- **3** Színhőmérs. (1900K~10000K) Nyomja meg a felfelé/lefelé nyílgombot a "K érték beállítása" elem megnyitásához. Nyomja meg a bal nyílgombot a K érték menü bezárásához.
- 3. Nyomja meg a sET gombot a beállítások megerősítéséhez és a menüből való kilépéshez.

# Folyamatos felvétel

A sorozatfelvétel beállítások konfigurálásához kövesse az alábbi lépéseket:

1. Nyomja meg a  $\textcircled{4}$  gombot a sorozatfelvétel menü megnyitásához.

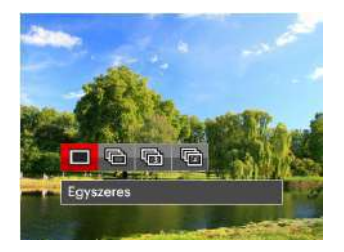

2. Nyomja meg a bal/jobb gombot a következő 4 mód valamelyikének kiválasztásához:

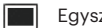

**Egyszeres** 

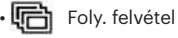

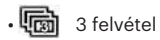

- **Gyorsított** Fényképezés előre beállított időközzel (30mp/ 1perc/ 5perc/ 10perc).
- 3. Nyomja meg a (sɛr) gombot a beállítások megerősítéséhez és a menüből való kilépéshez.
- 4. Nyomja meg az exponáló gombot a folyamatos felvétel indításához.

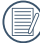

A tervezés szerint a vaku nem működik e módban, hogy lehetővé tegyük a gyors egymás utáni felvételeket.

# EV (fényérték) beállítás

kamera EV (fényérték) funkció menüje, azon belül számos funkció, mint az EV beállítás, ISO, záróretesz, nyílás, stb. itt találhatóak. A megfelelő funkció beállításokkal jobb képeket tud csinálni.

Kövesse a következő lépéseket, a beállításokhoz.

- 1. Nyomja meg a <sub>(2</sub>) gombot a beállítások képernyő megjelenítéséhez.
- 2. Nyomja meg a bal/jobb nyílgombot a beállítási lehetőségek kiválasztásához.

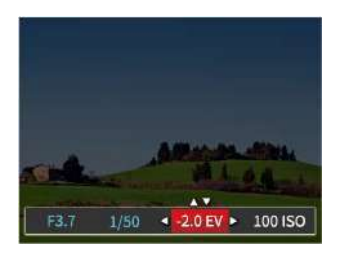

- 3. Nyomja meg a fel/le gombot az opció értékeinek beállításához.
- 4. Nyomja meg a <sup>ser</sup> gombot a beállítások befejezéséhez, és a kamera indításához.

#### **Exponálás kompenzáció**

Állítsa be a kép fényerejének módosításához. Ha a fényképezett téma és a háttér között igen nagy a kontrasztkülönbség, megtörténik a kép fényerejének megfelelő beállítása. (Beállítható P S +) módban)

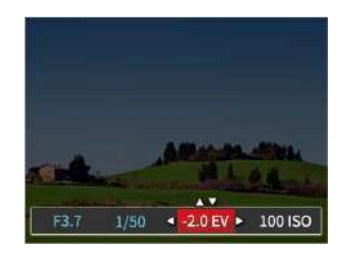

Az expozíció értéke EV -2.0 és EV+2.0 között állítható be.

### **ISO**

Az ISO funkcióval a kamera érzékelőjének érzékenységét lehet beállítani a jelenet fényereje alapján. A sötét környezetekben való teljesítmény javításához magasabb ISO érték szükséges. Másrészt viszont fényes körülmények között alacsonyabb ISO értékre van szükség.

A magasabb ISO értékű képekben természetesen több zaj lesz, mint az alacsony ISO értékű képekben.  $(Beállítható **P** S M  $\triangleleft$  módban)$ 

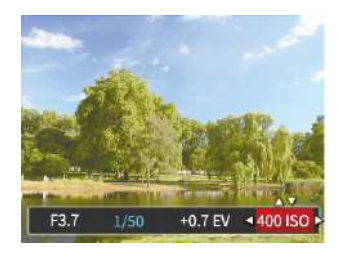

Az ISO beállítási lehetőségei: Auto, 80, 100, 200, 400, 800, 1600 és 3200.

### **Záróretesz beállítás**

A zársebességhez a kamera automatikusan beállítja azt a rekeszértéket, amely megfelel a manuálisan beállított zársebességnek, hogy a legmegfelelőbb expozíciós értéket kapja. A tárgy mozgása a zársebesség módosításával megjeleníthető. Nagy rekeszérték lehetővé teszi gyors mozgású tárgyak mozgásának felvételét, amíg alacsony rekeszérték esetében a gyors mozgású tárgyakról készített képen erősen érzékelhető a mozgás. (Beállítható S M módban)

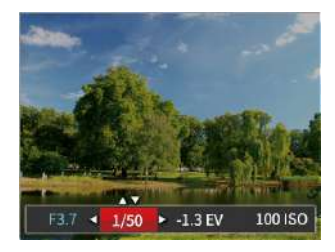

#### **Nyílás beállítás**

Beállíthatja a rekesznyílás méretét. Nagy rekesznyílás esetén a főtárgyra fókuszál, és a háttér homályos lesz. Kis rekesznyílás esetén a háttér és a főtárgy is éles lesz. (Beállítható M módban)

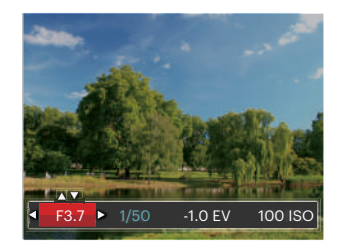

# Gyors felvételkészítés

Fényképezős módban nyomja meg a Felvétel gyorsgombot  $\bigodot$ , hogy közvetlenül a felvételi állapotba lépjen, és készítse el a felvételt.

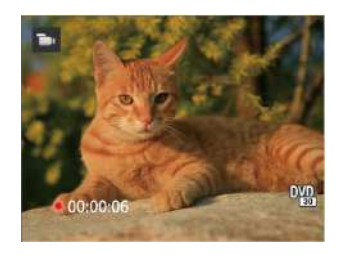

A felvétel befejezése után nyomja meg a Felvétel gyorsgombot vagy a Zárszerkezet gombot a video eltárolásához és a rögzítés képernyőre való visszatéréshez.

# i gomb funkció menüje

### Mód: P S M **im**

Képek színes beállításánál különböző színes effektusokat készíthet.

- 1. **i** gomb megnyomásával kiválaszthatja a kép szín beállításait.
- 2. Nyomja meg a bal/jobb nyílgombot a kép színbeállítási lehetőségeinek kiválasztásához.

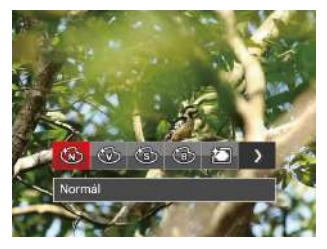

Öt (7) színbeállítási lehetőség áll rendelkezésre fényképezés módban **P S M**:

- Normál
- Élénk
- **Szépia**

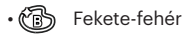

- 门 Vignettálás
- Salon
- 編 Álomszerű

Het (4) színbeállítási lehetőség áll rendelkezésre film módban **in** 

- Normál
- Élénk
- **Szépia**
- Fekete-fehér

# VISSZAJÁTSZÁS

# Fényképek és videók megtekintése

A készített felvételek és rögzített videók LCD kijelzőn való megtekintéséhez:

- 1. A **g**omb lenyomása után a legutoljára készített fénykép vagy videofelyétel jelenik meg az LCD-kijelzőn.
- 2. Használja a Bal/Jobb navigációs gombokat a belső memórián és a memóriakártyán tárolt fényképek és videó klipek között.
- 3. A kiválasztott videó klip lejátszásához nyomja meg a sm gombot a Videó klip lejátszás módhoz.

Videó visszajátszásakor egy kezelési útmutató jelenik meg a képernyőn. Nyomja le a megfelelő gombot az adott funkciók engedélyezéséhez.

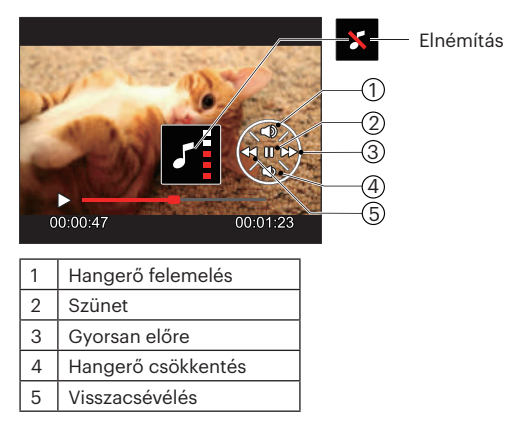

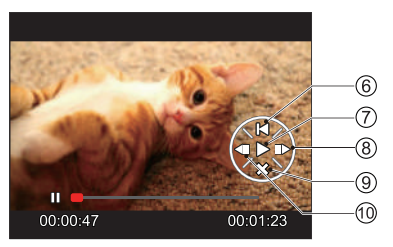

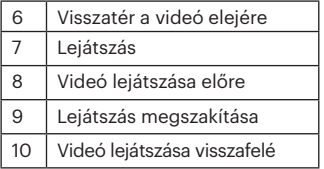
# Miniatűr nézet

Lejátszási módban nyomja meg a Zoom kart egyik végét  $(\mathbf{W}\mathbf{Q})$  a fényképek vagy a videók miniatűr képeinek kijelzőn való megjelenítéséhez.

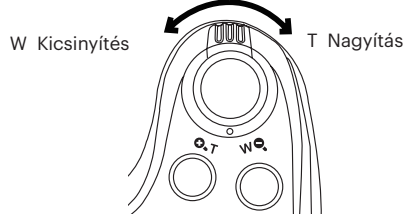

- 1. Mozgassa a zoom kart a 3 x 3-as és 4 x 4-es miniatűr képek közötti váltáshoz.
- 2. Ha a 3 x 3 vagy 4 x 4 miniatűrkép látható, nyomja meg a nyílgombokat a megtekintendő kép vagy videoklip kiválasztásához.

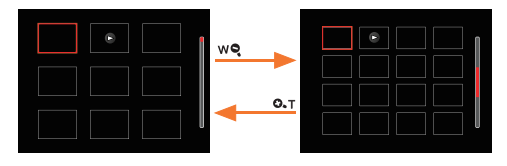

3. A dátum szerinti lejátszáshoz nyomja meg a  $\bigcap$ gombot.

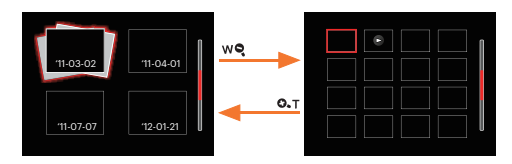

4. Nyomja meg a nyílgombokat a megtekintendő kép vagy videoklip kiválasztásához, majd nyomja meg a gombot az eredeti méretre történő visszaállításához.

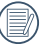

A dátummappa a fényképezés időpontjának megfelelően jeleníti meg a felvételeket.

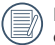

Ha a  $\triangleright$  visszajelző megjelenik az LCD-n, akkor éppen a mozi fájl megjelenítése történik.

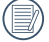

Nyomja meg a sET gombot az előnézet ikon visszaállításához az eredeti képméretére.

# Nagyítás használata visszajátszáskor (csak pillanatfelvételeknél)

Fotók lejátszása közben használhatja a Zoom csúszkát is, hogy a fotókat 2-től 8-szoros méretig nagyítsa.

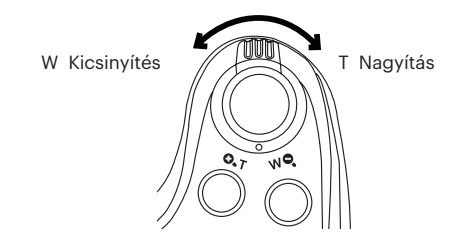

- 1. Nyomja meg a bal/jobb gombot a nagyítandó kép kiválasztásához.
- 2. Nyomja meg a Zoom kart  $( 0.1 )$ egyik végét a nagyításhoz.
- 3. A képernyő jobb alsó sarkában látható a nagyítás mértéke és a fotó nagyított része.

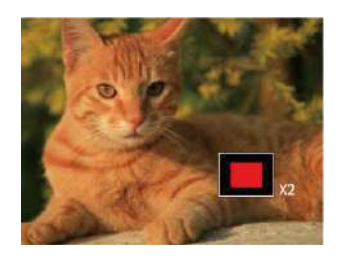

- 4. Nyomja meg a nyílgombokat a kép nagyítandó részének kiválasztásához.
- 5. Nyomja meg a sET gombot a kép visszaállításához az eredeti méretére.

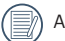

videókat nem lehet nagyítani.

# Diavetítés

Ez a beállítás lehetővé teszi, hogy az összes tárolt képet diavetítésként megtekintse.

- 1. Nyomja meg a **a** gombot a visszajátszási képernyő elindításához.
- 2. Nyomja meg a sET gombot a csúsztatási opcióhoz.
- 3. Nyomja meg a bal/jobb gombot a diabemutató kiválasztásához, vagy a [Mégse] gombot, hogy visszatérjen a lejátszás képernyőre.

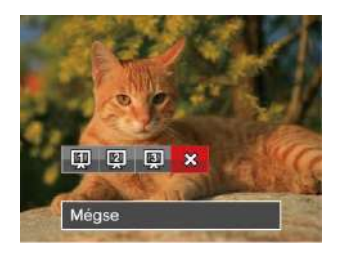

4. Nyomja meg a (ser) gombot a beállítás megerősítéséhez.

# Fotók és videók törlése

Lejátszás módban nyomja meg a lefelé nyíl gombot (  $\bullet$  ) a fotók és videók kiválasztásához.

Képek vagy videók törléséhez:

- 1. Nyomja meg a **n** gombot a lejátszási módra való visszalépéshez.
- 2. Nyomja meg a bal/jobb nyílgombot a törlendő fotók és videók kiválasztásához.
- 3. Nyomja meg a felfelé nyíl gombot ( $\bullet$ ), amire megjelenik a törlés képernyő.

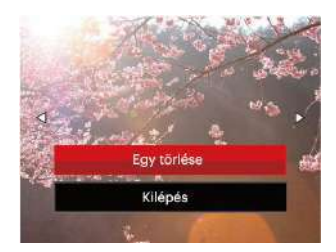

4. Nyomja meg a fel/le nyílgombot az [Egy törlése] vagy [Kilépés] elem kiválasztásához, majd nyomja meg a gombot megerősítésképpen.

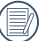

A törölt fotók/videók nem állíthatók helyre.

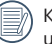

Kérjük, nézze meg a 67. oldalon található utasításokat a törlés menü opciókra vonatkozóan.

# A MENÜK HASZNÁLATA

# Állókép menü

## Mód: **OPSM<sup>+5</sup>DSCNAA**

- 1. Fényképezés módban nyomja meg a a gombot a fényképezés menü megjelenítéséhez.
- 2. Nyomja meg a fel/le nyílgombot a beállítandó fényképezési menü kiválasztásához.
- 3. Nyomja meg a bal/jobb nyílgombot a beállítandó fényképezési menü kiválasztásához, majd nyomja meg a gombot megerősítésképpen.

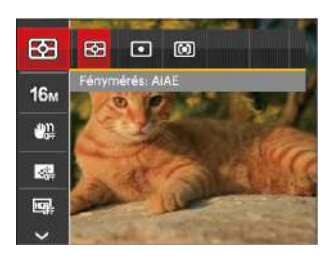

Lásd a következő oldalakat referenciaként az egyes beállítások részleteivel kapcsolatban.

## **Fénymérés**

Ezzel a beállítással meghatározhatja a mérési mező méretét.

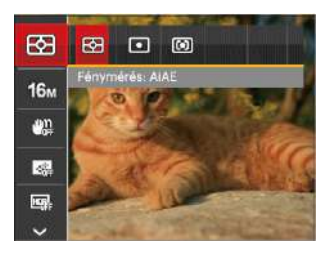

Négy (3) lehetőség áll rendelkezésre:

- AiAE (Artificial Intelligence AE): automatikusan központi és perifériás fénymérést választ a megfelelő érték súlyozással történő kiválasztásához.
- Pontszerű : A pontmérés egy kis területen mér a fényképezőgép látómezejének közepén.
- Középre súlyozott : A középsúlyos mérés egy kicsit nagyobb területen mér a fényképezőgép látómezejének közepén.

#### **Kép méret**

A méret beállítás a pixelekben megadott képfelbontásra vonatkozik. A nagyobb képfelbontás lehetővé teszi a kép nagyobb méretekben történő kinyomtatását a kép minőségének rontása nélkül.

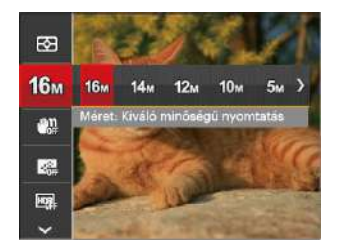

#### **OIS**

Az üzemmód segít az akaratlan kézremegés vagy gyenge megvilágítás miatti homályos képek megelőzésében.

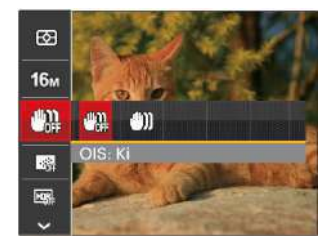

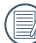

Sötét környezetben esetén használja a stabilizálási módot.

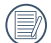

Szeles vagy instabil környezetben (például mozgó járműben) történő fotózás homályos képeket eredményezhet.

Minél nagyobb a felvett pixelek száma, annál jobb lesz a kép minősége. Amint csökken a felvett pixelek száma, Ön több képkockát tud a memóriakártyáján rögzíteni.

#### **Folyamatos AF**

Engedélyezze a folyamatos AF funkciót a folyamatos élesítéshez fényképezés közben.

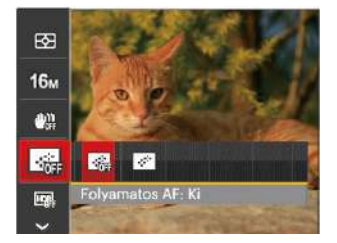

Két lehetőség van:

- Ki
- Be

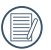

Ha a folyamatos AF beállítása Be, akkor az csökkenti az akkumulátor élettartamát.

#### **HDR**

Használja ezt a beállítást a széles dinamikus kép arány beállításához, amennyiben statikus képet készít. A világos oldal ragyogó, a sötét oldalon, képesnek kell lennie megkülönböztetni a fényképezendő tárgy körvonalát, és mélységét. (Állvány használata javasolt)

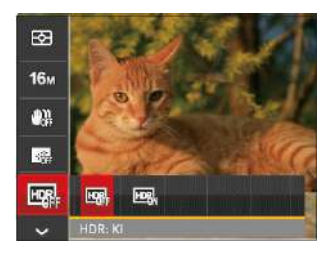

Két lehetőség van:

 $\cdot$  KI

• BE

#### **Szépítő**

Beállítja a szépség mód effektusát.

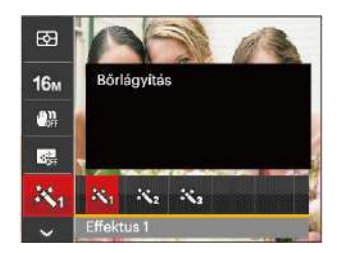

#### A szépség mód 3 ráhatása:

- $\mathbb{R}_{\mathbb{R}}$  Effektus 1: Bőrlágyítás
- $\mathbb{R}_{\mathscr{D}}$  Effektus 2: Bőrlágyítás+Szemkiemelés
- 汉 Effektus 3: Bőrlágyítás+Szemkiemelés +Szemnagyítás

## **Jelenet kiválasztása**

Jelenetmódot választ SCN mód alatt.

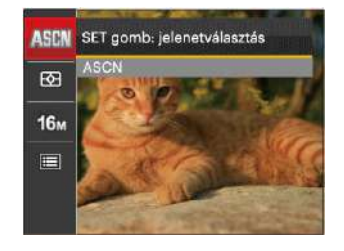

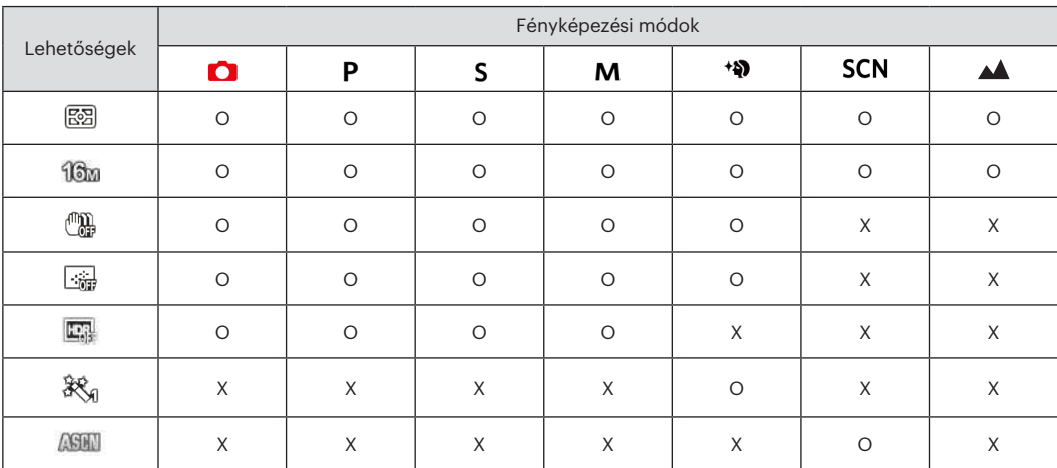

#### • Opciók felvétel módban: (O: Elérhető X: Nem elérhető)

# Fényképezési beállítások menü

# Mód: **OPSM<sup>+</sup><sup>99</sup> E SCN**

1. Fényképezés módban nyomja meg a **im** gombot, majd a fel/le gombot a  $\blacksquare$  kiválasztásához.

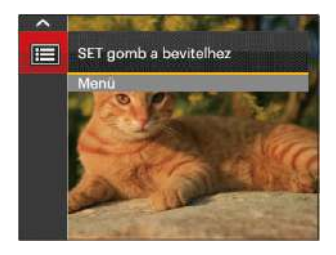

- 2. Nyomja meg a sET gombot a menübe történő belépéshez.
- 3. Nyomia meg a fel/le nyílgombot a  $\Box$  elem kiválasztásához, majd nyomia meg a  $s$ <sub>ET</sub> gombot vagy jobbra nyílgombot a menübe történő belépéshez.
- 4. Nyomja meg a fel/le nyílgombot a beállítandó elem kiválasztásához, majd nyomja meg a  $s$   $\overline{s}$  gombot vagy jobbra nyílgombot a menübe történő belépéshez.
- 5. Nyomja meg a fel/le nyílgombot egy lehetőség kiválasztásához, majd nyomja meg a sET gombot megerősítésképpen.

#### **Minőség**

A Minőség beállítás segítségével beállíthatja a képtömörítési arányt.

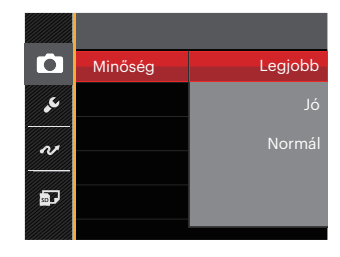

Három beállítás közül választható ki a képminőség:

- Legjobb ( 16M Áltagos fájlméret: 4.0 MB )
- Jó ( 16M Áltagos fájlméret: 2.5 MB )
- Normál ( 16M Áltagos fájlméret: 2.0 MB )

## **AF segédfény**

Sötétebb környezetben az AF segédfényt bekapcsolhatja a hatékonyabb élességállítához.

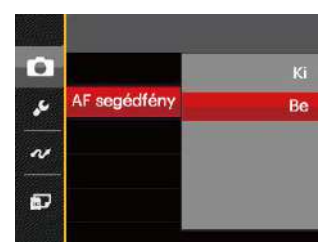

#### **Dátum beillesztés**

Beilleszt egy dátum / idő pecsétet a fotóba.

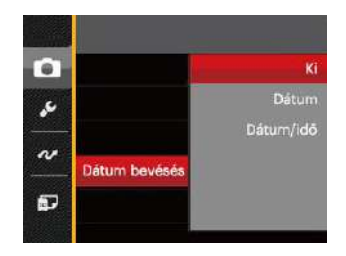

#### **Digitális zoom**

Ez a beállítás a digitális méretváltoztatás módosításához szükséges. Ha a funkció le van tiltva, akkor csak az optikai méretváltoztatás használható.

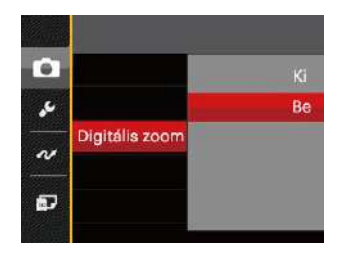

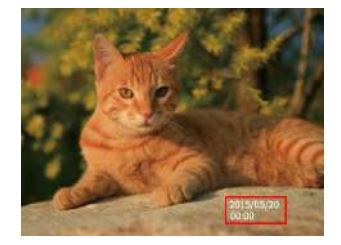

- Ki
- Dátum
- Dátum / Idő

#### **Gyorsnézet**

Ez az opció lehetővé teszi a fotók azonnali visszanézését, amint elkészülnek. Az egyes fotók a kiválasztott ideig maradnak láthatók az LCD-kijelzőn.

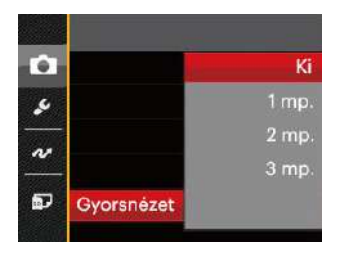

#### Négy (4) lehetőség áll rendelkezésre:

- Ki
- $\cdot$  1 mp.
- $\cdot$  2 mp.
- $\cdot$  3 mp.

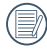

A rövidebb visszanézési idővel növeli az akkumulátor élettartamát.

## **Egyedi beállítások**

Az Egyéni beállítások csak a legutóbb használt fényképezési módot és a legutóbb beállított paramétereket őrzi meg. A tárolt üzemmód és paraméterek közvetlenül előhívásra kerülnek az Egyéni beállítások módban.

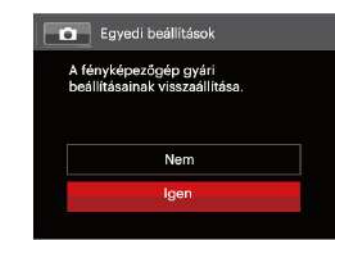

Négy (2) lehetőség áll rendelkezésre:

• Nem

• Igen

# Film menü

## Mód·<sup>1</sup>

1. Forgassa el az üzemmódválasztó tárcsát, válassza a  $\rightarrow$  módot, majd nyomia meg a  $\blacksquare$  gombot, hogy belépjen a Film menübe.

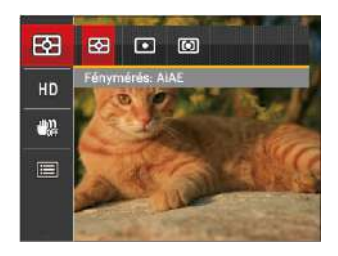

- 2. Nyomja meg a fel/le nyílgombot a beállítandó Film menü kiválasztásához.
- 3. Nyomja meg a bal/jobb nyílgombot a beállítandó Film menü kiválasztásához majd nyomja meg a sET gombot megerősítésképpen.

#### **Fénymérés**

Ezzel a beállítással meghatározhatja a mérési mező méretét.

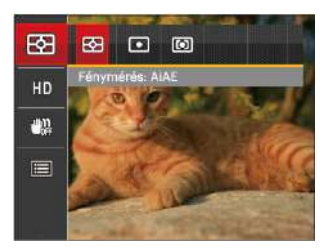

Négy (3) lehetőség áll rendelkezésre:

- AiAE (Artificial Intelligence AE): automatikusan központi és perifériás fénymérést választ a megfelelő érték súlyozással történő kiválasztásához.
- Pontszerű : A pontmérés egy kis területen mér a fényképezőgép látómezejének közepén.
- Középre súlyozott : A középsúlyos mérés egy kicsit nagyobb területen mér a fényképezőgép látómezejének közepén.

#### **Videó minőség**

Állítsa be a videofelvétel rögzítéséhez használandó képfelbontást.

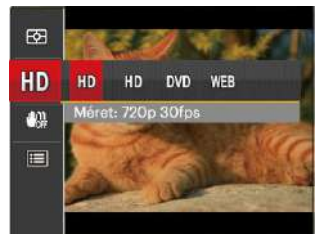

SD kártya írási és olvasási sebesség igénye nagy képpont szám esetén:

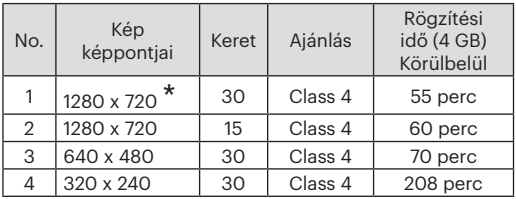

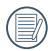

Egyszerre a leghosszabb felvételi idő 29 perc.

Ha nagy képpont arányt rögzít, akkor a gép felmelegszik, aminek eredménye a felvétel megszakadása, de ez nem jelent hibát.

#### **OIS**

Az üzemmód segít az akaratlan kézremegés vagy gyenge megvilágítás miatti homályos képek megelőzésében.

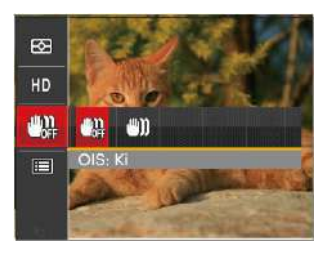

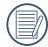

Sötét környezetben esetén használja a stabilizálási módot.

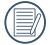

Szeles vagy instabil környezetben (például mozgó járműben) történő fotózás homályos képeket eredményezhet.

# Filmbeállítások menü

## Mód: T

- 1. Forgassa el az üzemmódválasztó tárcsát, majd válassza a  $\blacksquare$  módot a videorögzítési képernyő megnyitásához.
- 2. Nyomja meg a  $\bigcirc$  gombot, nyomja meg a fel/le nyílgombot a  $\blacksquare$  elem kiválasztásához, majd nyomja meg a gombot a menübe történő belépéshez.

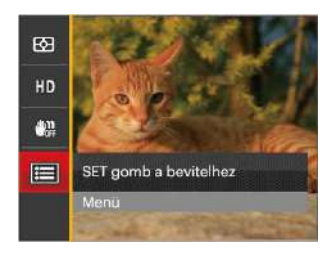

3. Nyomja meg a fel/le nyílgombot a **O** elem kiválasztásához, majd nyomja meg a  $s$   $\epsilon$  gombot vagy a jobbra nyílgombot a menübe történő belépéshez.

- 4. Jelölje ki a beállítandó elemeket, majd nyomja meg a sen gombot vagy a jobbra nyílgombot a menübe történő belépéshez.
- 5. Nyomja meg a fel/le nyílgombot egy lehetőség kiválasztásához, majd nyomja meg a sET gombot megerősítésképpen.

#### **Digitális zoom**

Ez a beállítás a digitális méretváltoztatás módosításához szükséges. Ha a funkció le van tiltva, akkor csak az optikai méretváltoztatás használható.

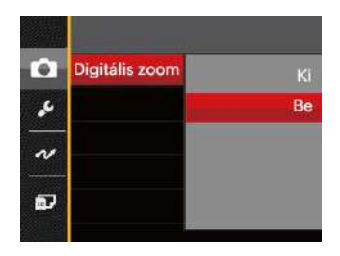

## **Egyedi beállítások**

Az Egyéni beállítások csak a legutóbb használt fényképezési módot és a legutóbb beállított paramétereket őrzi meg. A tárolt üzemmód és paraméterek közvetlenül előhívásra kerülnek az Egyéni beállítások módban.

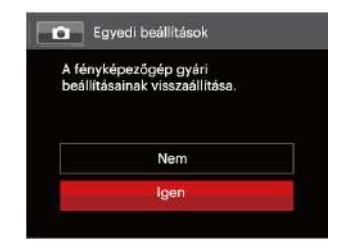

# Lejátszás menü

## Mód:

- 1. Nyomia meg a **pa** gombot a lejátszás képernyő megjelenítéséhez, majd a  $\text{m}$ gombot a menübe történő belépéshez.
- 2. Nyomja meg a fel/le nyílgombot a beállítandó lejátszás menü kiválasztásához, majd nyomia meg a sET gombot a belépéshez.
- 3. Nyomja meg a bal/jobb nyílgombot egy lehetőség kiválasztásához, majd nyomja meg a sET gombot megerősítésképpen.

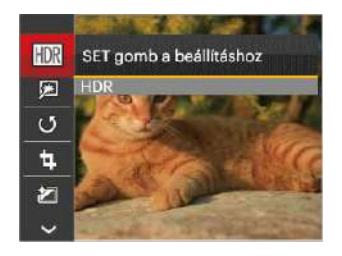

Lásd a következő oldalakat referenciaként az egyes beállítások részleteivel kapcsolatban.

## **HDR**

A HDR funkcióval a rögzített képek expozíciójának homogenizálását lehet elvégezni. A művelet lényege, hogy a kép túl világos vagy túl sötét foltként megjelenő részeit optimalizáljuk, így a felvétel részletgazdagabb és térhatású lesz.

- 1. Lejátszás módban nyomja meg a bal/jobb nyílgombot a szerkeszteni kívánt fotók kiválasztásához.
- 2. Nyomia meg a  $\equiv$  gombot, válassza ki a  $\equiv$ beállításokat, majd nyomja meg a <sup>serj</sup> gombot a beállítások képernyő megjelenítéséhez.
- 3. Nyomja meg a bal/jobb gombot annak megadásához, hogy HDR legyen-e használva.

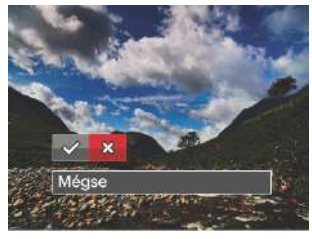

 $\mathcal{\mathscr{D}}$ : HDR  $\mathcal{\mathscr{B}}$ : Méase 4. A HDR funkció használata után, a változások egy új képfájlba lesznek elmentve, az eredeti fájl a memóriában tárolódik.

## **Retusálás**

- 1. Lejátszás módban nyomja meg a bal/jobb nyílgombot a szerkeszteni kívánt fotók kiválasztásához.
- 2. Nyomja meg a 图 gombot, válassza ki a 原 beállításokat, majd nyomja meg a <sup>(ser)</sup> gombot a beállítások képernyő megjelenítéséhez.
- 3. Nyomja meg a bal/jobb gombot a Retusálás kiválasztásához, vagy a [Mégse] gombot, hogy visszatérjen a lejátszás képernyőre.

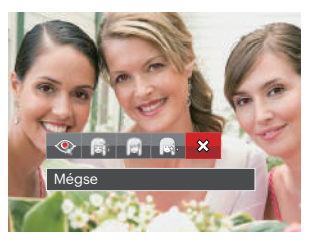

- $\circledast$ : Vörösszem-eltávolítás  $\circled{{\mathbb R}}$ : Bőrlágyítás
	- : Szemkiemelés : Szemnagyítás
- 

- $\hat{\chi}$  : Mégse
- 4. Nyomia meg a sET gombot a beállítás megerősítéséhez.

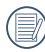

Az itt említett szépség szolgáltatás három effektus különálló alkalmazását foglalja magában, a szépség mód pedig egy, kettő vagy mindhárom effektus együttes hatásának kiválasztását teszi lehetővé.

## **Elforgatás**

Ezt a beállítást a kép tájolásának megváltozatására használhatia.

- 1. Lejátszás módban nyomja meg a bal/jobb nyílgombot a szerkeszteni kívánt fotók kiválasztásához.
- 2. Nyomja meg a  $\text{m}$ gombot, válassza ki a  $\text{m}$ beállításokat, majd nyomia meg a <sup>ser</sup> gombot a beállítások képernyő megjelenítéséhez.
- 3. Nyomja meg a bal/jobb gombot az elforgatás irányának kiválasztásához, vagy a [Mégse] gombot, hogy visszatérjen a lejátszás képernyőre.

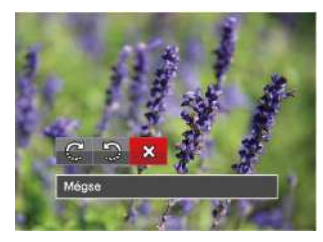

- $\mathbb{C}$ : Elforgat jobbra  $\mathbb{D}$ : Elforgat balra  $\chi$ : Mégse
- 4. Nyomja meg a sET gombot a beállítás megerősítéséhez.

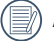

- A panoráma kép és videó nem fordítható meg.
- A módosított fájl felülírja az eredetit.

## **Átméretezés**

Ez a beállítás lehetővé teszi, hogy a képet átméretezze egy megadott felbontásba, és új képként mentse.

- 1. Lejátszás módban nyomja meg a bal/jobb nyílgombot a szerkeszteni kívánt fotók kiválasztásához.
- 2. Nyomja meg a s gombot, válassza ki a fal beállításokat, majd nyomja meg a <sup>(ser)</sup> gombot a beállítások képernyő megjelenítéséhez.
- 3. Nyomja meg a bal/jobb nyílgombot a [1024 X 768] vagy [640 X 480] elem kiválasztásához, illetve jelölje ki a [Mégse] gombot, hogy visszatérjen a lejátszás képernyőre.

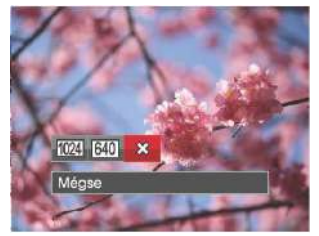

4. Nyomia meg a seri gombot a beállítás megerősítéséhez.

## **Szín**

Ez a beállítás lehetővé teszi önnek, hogy a kép szín hatását beállítsa. Ez, mint egy új kép kerül elmentésre, és a memóriában eltárolásra kerül új képként.

- 1. Lejátszás módban nyomja meg a bal/jobb nyílgombot a szerkeszteni kívánt fotók kiválasztásához.
- 2. Nyomia meg a  $\blacksquare$  gombot, válassza ki a  $\mathbb Z$ beállításokat, majd nyomia meg a <sup>(ser)</sup> gombot a beállítások képernyő megjelenítéséhez.
- 3. Nyomja meg a bal/jobb gombot a megfelelő menü kiválasztásához, vagy a [Mégse] gombot, hogy visszatérjen a lejátszás képernyőre.

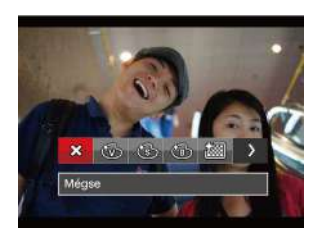

4. Nyomja meg a sET gombot a beállítás megerősítéséhez.

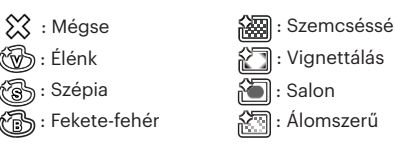

# Lejátszási beállítások menü

#### Mód:  $\overline{ }$

- 1. Nyomia meg a  $\blacksquare$  gombot a lejátszási képernyő megjelenítéséhez, nyomja meg a gombot, majd a  $f$ el/le gombot a  $\blacksquare$  kiválasztásához.
- 2. Nyomja meg a sET gombot a menübe történő belépéshez.

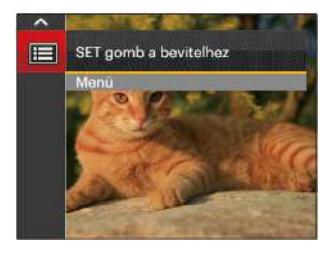

- 3. Nyomja meg a fel/le nyílgombot a Delem kiválasztásához, majd nyomja meg a  $(sF)$  gombot vagy jobbra nyílgombot a menübe történő belépéshez.
- 4. Nyomja meg a fel/le nyílgombot a beállítandó elem kiválasztásához, majd nyomia meg a  $\frac{1}{2}$ gombot vagy jobbra nyílgombot a menübe történő belépéshez.
- 5. Nyomja meg a fel/le nyílgombot egy lehetőség kiválasztásához, majd nyomja meg a sET gombot megerősítésképpen.

Lásd a következő oldalakat referenciaként az egyes beállítások részleteivel kapcsolatban.

#### **Védelem**

Használja a beállítást a képek és videók véletlen törlésének megakadályozásához az egyes vagy összes fájl zárolásához.

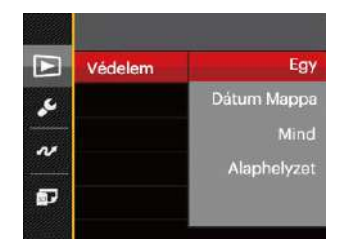

A fotó- és videofájlok zárolásához, illetve kioldásához:

- 1. Nyomja meg a fel/le nyílgombot a [Védelem] kiválasztásához, majd nyomia meg a <sup>ser</sup> vagy a jobb nyílgombot az almenübe történő belépéshez.
- 2. Nyomja meg a fel/le nyílgombot az almenü kiválasztásához, majd nyomja meg a sxr) vagy a jobb nyílgombot a beállítások képernyő megjelenítéséhez.

Három (4) almenü áll rendelkezésre:

- Egy: A kijelölt fotó vagy videó lezárása, ha nincsenek levédve; a kijelölt fotó vagy videó kioldása, ha védettek.
- Dátum Mappa: A Dátum mappa összes elemének zárolásához.
- Mind: Az összes fotó vagy videó zárolásához.
- Alaphelyzet: Az összes lezárt fotó vagy videó kioldásához.
- 3. Nyomja meg a fel/le nyílgombot egy lehetőség kiválasztásához, majd nyomja meg a sET gombot megerősítésképpen.

#### **Törlés**

Egy vagy az összes fotó-/ video fájl törlése lehetséges.

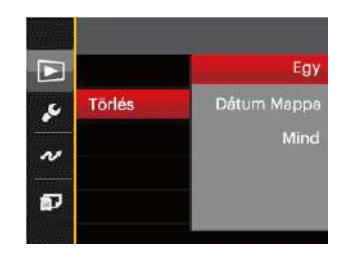

Fotó- vagy videofájlok törléséhez:

- 1. Nyomja meg a fel/le nyílgombot a [Törlés] kiválasztásához, majd nyomja meg a sa vagy a jobb nyílgombot az almenübe történő belépéshez.
- 2. Nyomja meg a fel/le nyílgombot az almenü kiválasztásához, majd nyomja meg a san vagy a jobb nyílgombot a beállítások képernyő megjelenítéséhez.

Három (3) almenü áll rendelkezésre:

- Egy: Egy fotó- vagy videofájl törléséhez.
- Dátum Mappa: A Dátum mappa összes elemének törléséhez.
- Mind: Az összes fotó vagy videó törléséhez.

3. Nyomja meg a fel/le nyílgombot egy lehetőség kiválasztásához, majd nyomja meg a sET gombot megerősítésképpen.

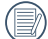

A "  $\mathbb{Q}$  " visszajelző azt jelenti, hogy a fájl védett. A fájlvédelmet el kell távolítani, mielőtt a fájl törölhető lenne.

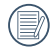

A fájlok törlése a DPOF beállítások visszaállítását idézi elő.

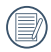

Ha egy fotó védett a Dátum mappában, az megmarad, de a többi fotó törlésre kerül.

#### **DPOF (Digitális Nyomtatási Sorrend Formátum)**

A DPOF lehetővé teszi, hogy Ön rögzítse képeket, amelyeket kiválasztott és ki akar nyomtatni, és menti kiválasztottakat a memóriakártyáját, hogy a memóriakártyáját egyszerűen átadhassa egy fotó boltnak anélkül, hogy meg kellene mondania személyesen, mely fotókat szeretné kinyomtatni.

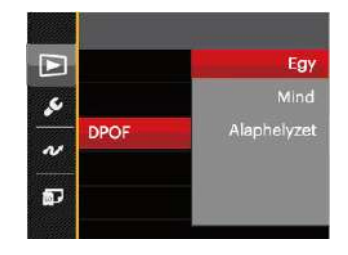

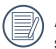

A nyomtatáshoz DPOF-funkciót támogató nyomtató szükséges.

## **Körülvág**

A Vágás beállítás lehetővé teszi, hogy megvágja a fényképeket, és új képként mentse el azokat. Egy kép vágásához:

- 1. Nyomja meg a fel/le nyílgombot a [Körülvág] elem kiválasztásához, majd nyomja meg a  $\overline{\text{ser}}$  gombot vagy jobbra nyílgombot a menübe történő belépéshez.
- 2. Válassza az [Igen] elemet a kivágás megerősítéséhez. Válassza ki a levágandó részt a zoom kar és a nyílgombok segítségével vágja körül a fotót.

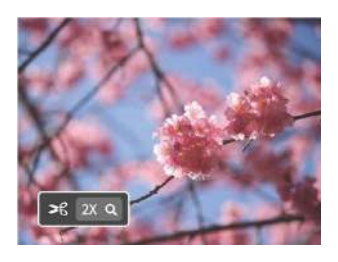

3. Nyomja meg a (ser) gombot, amire megjelenik a [Menti a módosítást?] parancssor. Válassza a  $[\diamond \! \diamond]$  elemet a módosításhoz és a kép mentéséhez. Válassza a [ ] elemet a módosítások elvetéséhez és a kivágás parancssor képernyőre történő visszalépéshez.

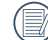

A kép nem vágható ki újra, ha 640x480 pixeles a felbontása.

# Beállítás menü

- 1. Nyomja meg a **a** gombot bármelyik módban, majd a  $f$ el/le nyílgombot a  $\blacksquare$  elem kiválasztásához.
- 2. Nyomja meg a ssal gombot a menübe történő belépéshez.
- 3. Nyomja meg a fel/le nyílgombot a  $\sim$  elem kiválasztásához, majd nyomia meg a <sup>ser</sup> gombot vagy jobbra nyílgombot a menübe történő belépéshez.

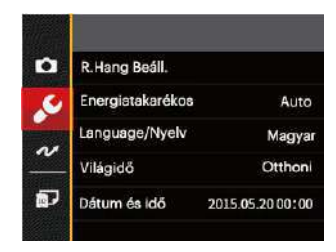

- 4. Nyomja meg a fel/le nyílgombot a beállítandó elem kiválasztásához, majd nyomja meg a  $(sF)$  gombot vagy jobbra nyílgombot a menübe történő belépéshez.
- 5. Nyomja meg a fel/le nyílgombot egy lehetőség kiválasztásához, majd nyomja meg a samo gombot megerősítésképpen.

Lásd a következő oldalakat referenciaként az egyes beállítások részleteivel kapcsolatban.

## **R.Hang Beáll.**

Ezzel a beállítással módosíthatja a hangerőt.

- 1. Válassza ki az [R.Hang Beáll.] elemet az alapbeállítások menüben. Nyomja meg a <sup>(ser)</sup> vagy jobbra nyíl gombot a menübe történő belépéshez.
- 2. Nyomja meg a bal/jobb nyílgombot egy lehetőség kiválasztásához.

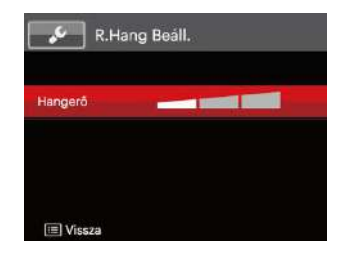

3. Nyomja meg a sen gombot a beállítás megerősítéséhez.

## **Energiatakarékos**

Ez a beállítás lehetővé teszi, hogy áramot takarítson meg és az akkuja részére a maximális üzemidőt biztosítsa. Kövesse az alábbi lépéseket, hogy bizonyos inaktivitási idő elteltével automatikusan kikapcsolja az LCD képernyőt és a kamerát.

- 1. Válassza ki az [Energiatakarékos] elemet az alapbeállítások menüben. Nyomja meg a sm jobbra nyíl gombot a menübe történő belépéshez.
- 2. Nyomja meg a fel/le nyílgombot egy lehetőség kiválasztásához.

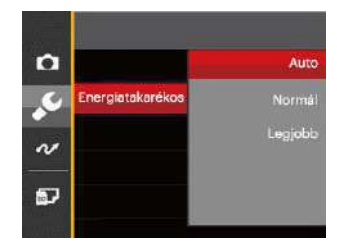

3. Nyomja meg a sET gombot a beállítás megerősítéséhez.

#### **Language/Nyelv**

További információkért forduljon a "A nyelv átállítása" részhez a 19. oldalon.

#### **Világidő**

Az időzóna beállítás különösképpen a külföldi utazásoknál hasznos. Ez a jellemző lehetővé teszi, hogy az LCD képernyőn megjelenjen a helyi idő.

- 1. Válassza ki a "Világóra" elemet az alapbeállítások menüben. Megjelenik a Világóra képernyő.
- 2. Nyomia meg a fel/le nyílgombot az indulási hely ( $\langle \cdot \rangle$ ) és célállomás ( ) mezők kiválasztásához.
- 3. Nyomja meg a bal/jobb nyílgombot a mező időzónájában lévő város kiválasztásához. Nyomja meg a (sET) gombot a beállítások megerősítéshez.

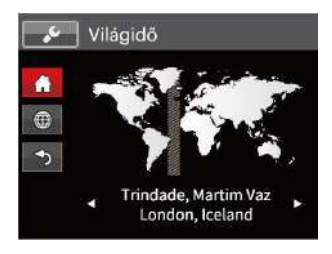

## **Dátum és idő**

További információkért forduljon a "Dátum/Idő átállítása" részhez a 20. oldalon.

# Fájl / szoftver

#### **Formázás**

Megjegyzés: A memória formatálása funkció törli az összes adatot a memóriakártyáról és a kamera beépített memóriájáról, ideértve a védett fájlokat is. beállítás használata:

- 1. Nyomja meg a  $\left(\blacksquare\right)$  gombot, nyomja meg a fel/le nyílgombot a **elem** kiválasztásához, majd nyomja meg a <sup>GET</sup> gombot a menübe történő belépéshez.
- 2. Nyomia meg a fel/le nyílgombot a **elem** kiválasztásához, majd nyomja meg a san gombot vagy nyílgombot a menübe történő belépéshez.
- 3. Nyomja meg a fel/le nyílgombot a [Formázás] elem kiválasztásához, majd nyomja meg a <sup>(ser)</sup> gombot vagy jobbra nyílgombot a menübe történő belépéshez.
- 4. Nyomja meg a fel/le nyílgombot az [Igen] vagy [Nem] elem kiválasztásához, majd nyomja meg a sET gombot megerősítésképpen.

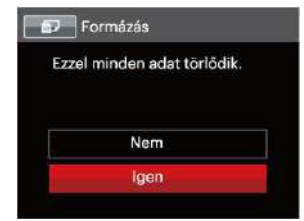

5. [Igen] választása esetén a kamera formázza a memóriát.

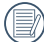

Ha nincs memóriakártya a fényképezőgépben, a beépített memóriát formázza. Ha van benne memóriakártya, csak a memóriakártya formázható.

## **Másolás kártyára**

Használja ezt a beállítást, hogy a belső memóriában tárolt fájlokat a memóriakártyára másolja.

- 1. Nyomja meg a  $\textcircled{\textbf{H}}$  gombot, nyomja meg a fel/le nyílgombot a elem kiválasztásához, majd nyomja meg a gombot a menübe történő belépéshez.
- 2. Nyomia meg a fel/le nyílgombot a **elem** kiválasztásához, majd nyomja meg a  $\left(\frac{1}{2}S\right)$  gombot vagy nyílgombot a menübe történő belépéshez.
- 3. Nyomja meg a fel/le nyílgombot a [Másolás a kártyára] elem kiválasztásához, majd nyomia meg a <sup>ser</sup> gombot vagy jobbra nyílgombot a menübe történő belépéshez.
- 4. Nyomja meg a fel/le nyílgombot az [Igen] vagy [Nem] elem kiválasztásához, majd nyomja meg a sET gombot megerősítésképpen.

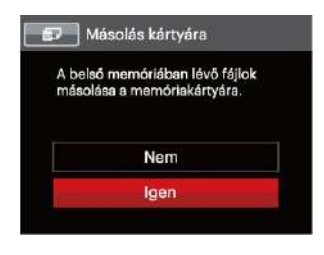

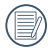

Ha nincs a kamerában a memóriakártya, ez a funkció nem mutatható.

## **Fájlsorszám**

Miután rögzített egy képet vagy videót, azt a kamera elmenti fájlként, amelynek neve egy sorozatszámra végződik. Az opció felhasználható annak meghatározásához, hogy a fájl sorozatszámozása folytatódjon vagy újra 1-el kezdődjön, ill. arra, hogy a fájl a memóriakártya másik könyvtárában legyen elmentve.

- 1. Nyomia meg a  $\left(\blacksquare\right)$  gombot, nyomia meg a fel/le nyílgombot a **Ele**lem kiválasztásához, majd nyomia meg a gombot a menübe történő belépéshez.
- 2. Nyomja meg a fel/le nyílgombot a **elem** kiválasztásához, majd nyomia meg a  $s$   $\overline{s}$ n gombot vagy nyílgombot a menübe történő belépéshez.
- 3. Nyomja meg a fel/le nyílgombot a [Fájlsorszám] elem kiválasztásához, majd nyomia meg a san gombot vagy jobbra nyílgombot a menübe történő belépéshez.
- 4. Nyomja meg a fel/le nyílgombot az [Igen] vagy [Nem] elem kiválasztásához, majd nyomia meg a seri gombot megerősítésképpen.

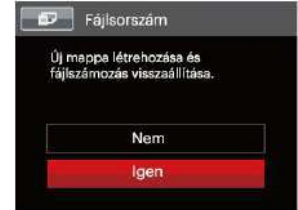

## **Alaphelyzet**

Használja e beállítást a kamera alaphelyzetbe való visszaállításához.

- 1. Nyomja meg a  $\blacksquare$  gombot, nyomja meg a fel/le nyílgombot a **elem** kiválasztásához, majd nyomja meg a s<sub>ET</sub> gombot a menübe történő belépéshez.
- 2. Nyomja meg a fel/le nyílgombot a **eldem** kiválasztásához, majd nyomia meg a  $\frac{1}{2}$ gombot vagy nyílgombot a menübe történő belépéshez.
- 3. Nyomja meg a fel/le nyílgombot az [Alaphelyzet] elem kiválasztásához, majd nyomja meg a  $(ser)$  gombot vagy jobbra nyílgombot a menübe történő belépéshez.
- 4. Nyomja meg a fel/le nyílgombot az [Igen] vagy [Nem] elem kiválasztásához, majd nyomja meg a sET gombot megerősítésképpen.

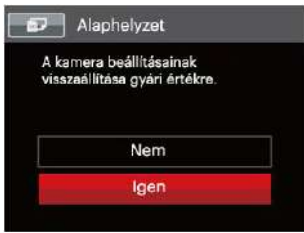

## **FW-verzió**

Használja ezt a beállítást, hogy megjelenítse a kamera firmware verzióját.

- 1. Nyomja meg a  $\text{H}_{\text{g}}$  gombot, nyomja meg a fel/le nyílgombot a **elem** kiválasztásához, majd nyomja meg a gombot a menübe történő belépéshez.
- 2. Nyomia meg a fel/le nyílgombot a **elem** kiválasztásához, majd nyomia meg a  $\left(\frac{\text{str}}{\text{S}}\right)$  gombot vagy nyílgombot a menübe történő belépéshez.
- 3. Nyomja meg a fel/le nyílgombot a [FW-verzió] elem kiválasztásához, majd nyomja meg a  $(\text{ser})$  gombot vagy jobbra nyílgombot a menübe történő belépéshez.

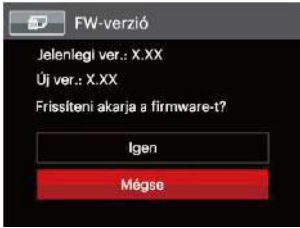

4. Amennyiben új firmware-verzió van az SD-kártyán, válassza az [Igen] elemet a frissítéséhez.

# ÁTVITEL

# Csatlakoztatás PC-hez

Használhatja az USB kábelt a kamerához való csatlakoztatáshoz, ahhoz hogy a fotókat át tudja másolni (továbbítani tudja a számítógépre).

## **Az USB mód beállítása**

Mivel a kamera USB portja összekapcsolható akár egy PCvel vagy egy nyomtatóval, a következő lépések lehetővé teszik, hogy a kamera megfelelően konfigurált legyen a PC-hez való csatlakoztatáshoz.

- 1. Nyomja meg a  $\bigcirc$  gombot, nyomja meg a fel/le nyílgombot a elem kiválasztásához, majd nyomja meg a gombot a menübe történő belépéshez.
- 2. Nyomia meg a fel/le nyílgombot a  $\sim$  elem kiválasztásához, majd nyomja meg a  $\overline{\text{ser}}$  gombot vagy nyílgombot a menübe történő belépéshez.
- 3. Nyomja meg a fel/le nyílgombot az [USB] elem kiválasztásához, majd nyomja meg a  $(sF)$  gombot vagy jobbra nyílgombot a menübe történő belépéshez.
- 4. Nyomja meg a fel/le nyílgombot a [PC] elem kiválasztásához, majd nyomja meg a GET gombot megerősítésképpen.

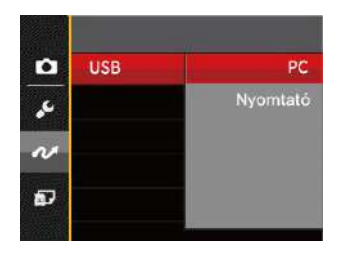

## **Fájlok átvitele a PC-re**

A számítógép automatikusan felismeri a kamerát mint eltávolítható meghajtót. Duplán kattintson a Számítógép ikonra a tálcán, hogy megtalálja az eltávolítható meghajtót és másolja át a mappákat és fájlokat a PC-n lévő könyvtárba, ahogyan egy PC-n tenné egy tipikus mappával és fájllal.

Kövesse az alábbi lépéseket, hogy a kamerát egy PC-hez csatlakoztassa.

- 1. Biztosítsa, hogy a kamera és a PC be legyen kapcsolva.
- 2. Csatlakoztassa a mellékelt USB kábel egyik végét az USB/AV OUT porthoz a kamerán.
- 3. Csatlakoztassa a kábel másik végét egy szabad USB porthoz a PC-n.
- 4. Miután sikeresen megtörtént az átvitel, válassza le az USB-kábelt az USB-eszközök biztonságos leválasztásával kapcsolatos utasításoknak megfelelően.

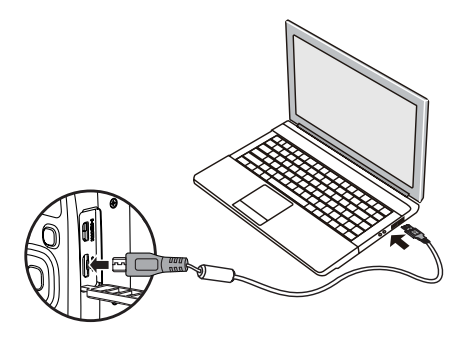

# Videórendszer

Ezzel a funkcióval válthat az NTSC és a PAL videórendszer között.

- 1. Nyomja meg a  $\text{H}_{\text{g}}$  gombot, nyomja meg a fel/le nyílgombot a elem kiválasztásához, majd nyomja meg a gombot a menübe történő belépéshez.
- 2. Nyomja meg a fel/le nyílgombot a  $\sim$  elem kiválasztásához, majd nyomja meg a  $\frac{1}{2}$ gombot vagy nyílgombot a menübe történő belépéshez.
- 3. Nyomja meg a fel/le nyílgombot az [TV-rendszer] elem kiválasztásához, majd nyomja meg a <sup>(ser)</sup> gombot vagy jobbra nyílgombot a menübe történő belépéshez.
- 4. Nyomja meg a fel/le nyílgombot az [NTSC] vagy [PAL] elem kiválasztásához, majd nyomja meg a GET gombot megerősítésképpen.

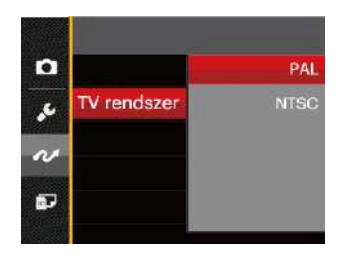

- NTSC: Angol, kínai (hagyományos), japán, koreai, vietnámi
- PAL: német, spanyol, olasz, kínai (egyszerűsített), portugál, svéd, dán, finn, indonéz, norvég, holland, török, lengyel, thai, horvát, cseh, arab, hindi, francia, orosz, görög, magyar, szlovák

# Eye-Fi SD kártya csatlakoztatási mód beállítása

Ez a fényképezőgép támogatja a vezeték nélküli Eye-Fi memóriakártya csatlakozást, Az alábbi lépések követésével engedélyezze az Eye-Fi kapcsolatot.

- 1. Nyomja meg a  $\Box$  gombot, nyomja meg a fel/le nyílgombot a  $\blacksquare$  elem kiválasztásához, majd nyomia meg a gombot a menübe történő belépéshez.
- 2. Nyomja meg a fel/le nyílgombot a  $\sim$  elem kiválasztásához, majd nyomja meg a  $s$ er) gombot vagy nyílgombot a menübe történő belépéshez.
- 3. Nyomja meg a fel/le nyílgombot az [Eye-Fi] elem kiválasztásához, majd nyomja meg a szn gombot vagy jobbra nyílgombot a menübe történő belépéshez.
- 4. Nyomja meg a fel/le nyílgombot az [Be] vagy [Ki] elem kiválasztásához, majd nyomja meg a szn gombot megerősítésképpen.

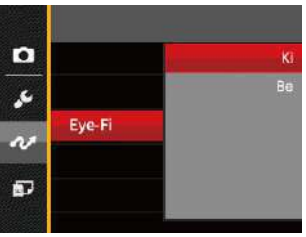

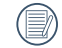

Ha az Eye-Fi kártya nincs a fényképezőgépben, ez a szolgáltatás nem jelenik meg.

# HDMI-csatlakozás támogatása

A HDMI (HD multimédia interfész) egy teljesen digitális audió/ videó átviteli interfész, amelyen az audió- és a videójeleket a készülékek tömörítetlen formátumban küldik egymásnak.

A digitális videójel közvetlen átvitelével csökken a TV-hez szükséges konverzió miatti minőségveszteség és javul a képek megjelenítési minősége.

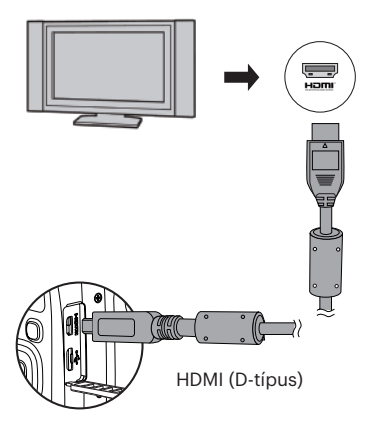

#### **HDMI-vel rendelkező TV-készülék csatlakoztatása**

- 1. Használjon egy HD kimeneti kábelt (nem tartozék) a fényképezőgép és egy HDMI kompatibilitású TV készülék csatlakoztatásához.
- 2. A kamera automatikusan felismeri, és beállítia a megfelelő áramértéket.
- 3. A HDMI csatlakoztatása után lépjen Állókép lejátszása módba.
- 

A fényképezőgép és a TV csatlakoztatása előtt ne felejtse kikapcsolni a fényképezőgépet és a TV-t.

Lásd a TV felhasználói kézikönyvét és utasításait a TV készülék által támogatott felbontásokkal kapcsolatban. A nem támogatott felbontások és kimeneti formátumok a kamera LCD kijelzőjén szürkén jelennek meg.

# Csatlakozás egy PictBridge kompatibilis nyomtatóhoz

A PictBridge technológia lehetővé teszi a memóriakártyá lévő fotók nyomtatását egy nyomtatóval.

Annak kiderítésére, hogy egy nyomtató PictBridge kompatibilis-e, egyszerűen nézze meg a PictBridge logót a csomagolásán vagy nézze meg a kézikönyvének leírását. A kameráján lévő PictBridge funkcióval Ön a rögzített képeket közvetlenül kinyomtathatja a PictBridge kompatibilis nyomtatóval a mellékelt USB kábel segítségével, anélkül, hogy PC-re volna szükség.

#### **Az USB mód beállítása**

A kamera USB csatlakozója csatlakoztatható számítógéphez és nyomtatóhoz is, ezért a következő lépések segítségével biztosítsa a kamera nyomtatóhoz való csatlakoztatásának helyes konfigurálását.

- 1. Nyomja meg a  $\bigcirc$  gombot, nyomja meg a fel/le nyílgombot a **El**elem kiválasztásához, majd nyomia meg a gombot a menübe történő belépéshez.
- 2. Nyomia meg a fel/le nyílgombot a  $\alpha$  elem kiválasztásához, majd nyomja meg a <sup>(ser)</sup> gombot vagy nyílgombot a menübe történő belépéshez.
- 3. Nyomja meg a fel/le nyílgombot az [USB] elem kiválasztásához, majd nyomja meg a <sup>(ser)</sup> gombot vagy jobbra nyílgombot a menübe történő belépéshez.

4. Nyomja meg a fel/le nyílgombot a [Nyomtató] elem kiválasztásához, majd nyomia meg a seri gombot megerősítésképpen.

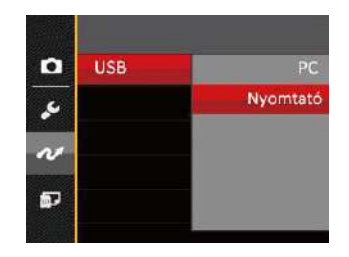

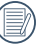

A kamera a resetelés után automatikusan átvált PC módra az USB módból.

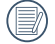

További információkért forduljon a "A PictBridge menü használata" részhez a 81. oldalon.

#### **Nyomtató csatlakoztatása**

- 1. Biztosítsa, hogy a kamera és a PC be legyen kapcsolva.
- 2. Csatlakoztassa az mellékelt USB kábel egyik végét az USB porthoz a kamerán.
- 3. Csatlakoztassa a kábel másik végét az USB porthoz a nyomtatón.

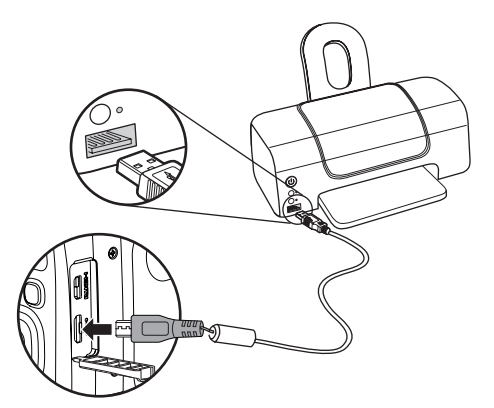

Ha a kamera nem kapcsolódik a PictBridge kompatibilis nyomtatóhoz, a következő hibaüzenet jelenik meg az LCD kijelzőn.

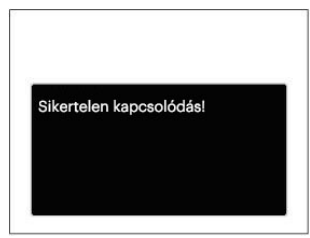

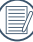

A fenti hibaüzenet akkor is megjelenik, ha az USB mód helytelenül van beállítva, amely esetben ki kell húznia az USB kábelt, ellenőrizze az USB mód beállításokat, biztosítsa, hogy a Nyomtató be legyen kapcsolva és próbálja újra csatlakoztatni az USB kábelt.

# A PictBridge menü használata

Miután az USB módot a Nyomtatóra állította, a PictBridge menü jelenik meg.

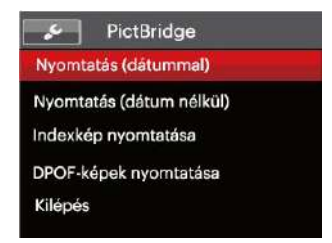

Nyomja meg a fel/le nyílgombot egy menüelem kiválasztásához, majd nyomja meg a <sup>(ser)</sup> gombot vagy jobbra nyílgombot a menüelembe történő belépéshez.

Az egyes beállításokra vonatkozó részletes információt a következő részekben találja meg.

#### **Nyomtatás (dátummal)**

Ha Ön beállította a kamerája dátumát és idejét, a dátum és idő a készített fotókkal elmentődik. Kinyomtathatja a dátummal ellátott fotókat a következő módon.

1. A PictBridge menüben jelölje ki a [Nyomtatás (dátummal)] elemet, amire megjelenik az alábbi képernyő.

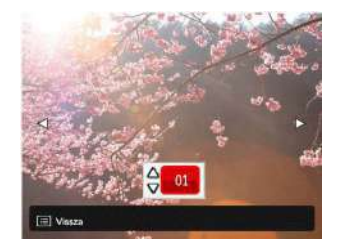

2. Nyomja meg a bal/jobb nyílgombot a nyomtatni kívánt fotó kiválasztásához.

- 3. Nyomja meg a fel/le nyílgombot a jelenleg megjelenített fotó példányszámának megadásához.
- 4. Nyomja meg a sET gombot és a következő képernyő jelenik meg.

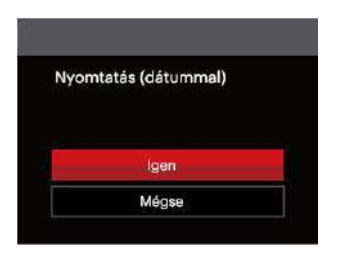

5. Válassza az [Igen] elemet, majd nyomia meg a SET] gombot megerősítésképpen, illetve válassza a [Mégse] elemet a nyomtatás visszavonásához.

#### **Nyomtatás (dátum nélkül)**

Használja e beállítást a fotók dátum nélküli nyomtatásához.

1. A PictBridge menüben jelölje ki a [Nyomtatás (dátum nélkül)] elemet, amire megjelenik az alábbi képernyő.

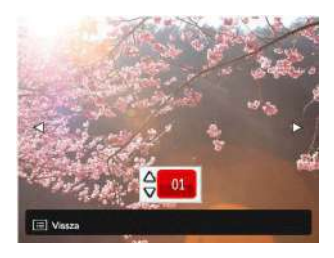

- 2. Nyomja meg a bal/jobb nyílgombot a nyomtatni kívánt fotó kiválasztásához.
- 3. Nyomja meg a fel/le nyílgombot a jelenleg megjelenített fotó példányszámának megadásához.
- 4. Nyomia meg a <sup>sET</sup> gombot és a következő képernyő jelenik meg.
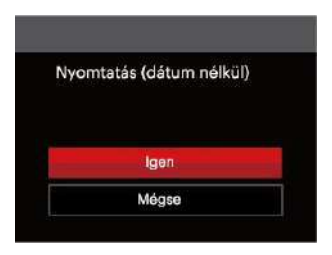

5. Válassza az [Igen] elemet, majd nyomja meg a <sup>(ser)</sup> gombot megerősítésképpen, illetve válassza a [Mégse] elemet a nyomtatás visszavonásához.

#### **Indexkép nyomtatása**

A kamerában lévő összes fotót nyomtathatja ezzel a funkcióval.

1. A PictBridge menüben jelölje ki a [Indexkép nyomtatása] elemet, amire megjelenik az alábbi képernyő.

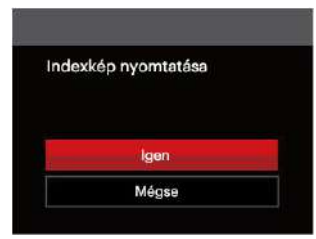

2. Válassza az [Igen] elemet, majd nyomja meg a SET] gombot megerősítésképpen, illetve válassza a [Mégse] elemet a nyomtatás visszavonásához.

#### **DPOF-képek nyomtatása**

A DPOF nyomtatás használatához ki kell választania a nyomtatandó képeket a DPOF beállítások előzetes használatával. Lásd a "DPOF" részt az 68. oldalon.

1. A PictBridge menüben jelölje ki a [DPOF-képek nyomtatása] elemet, amire megjelenik az alábbi képernyő.

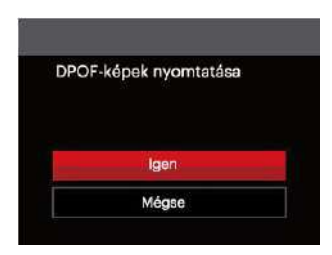

2. Válassza az [Igen] elemet, majd nyomja meg a **SET** gombot megerősítésképpen, illetve válassza a [Mégse] elemet a nyomtatás visszavonásához.

#### **Izlaz**

Válassza a [Izlaz] elemet a PictBridge menüből történő kilépéshez. Megjelenik a [Húzza ki az USB kábelt!] üzenet a képernyőn.

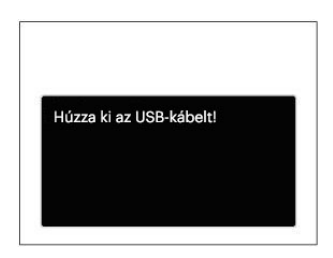

Húzza ki az USB kábelt a kamerából és nyomtatóból.

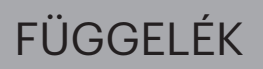

## Műszaki leírás

"A termék megjelenését és műszaki adatait külön értesítés nélkül is módosíthatjuk."

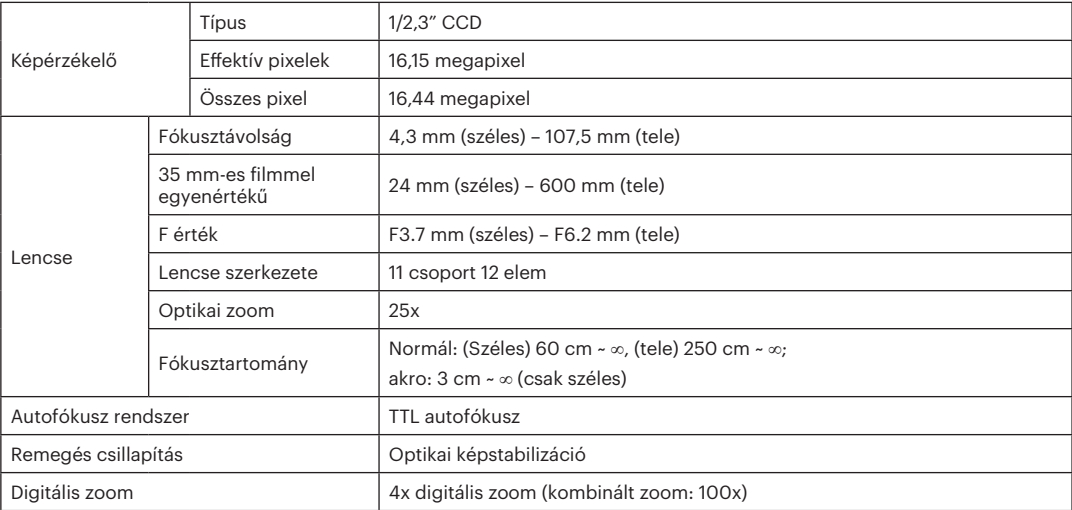

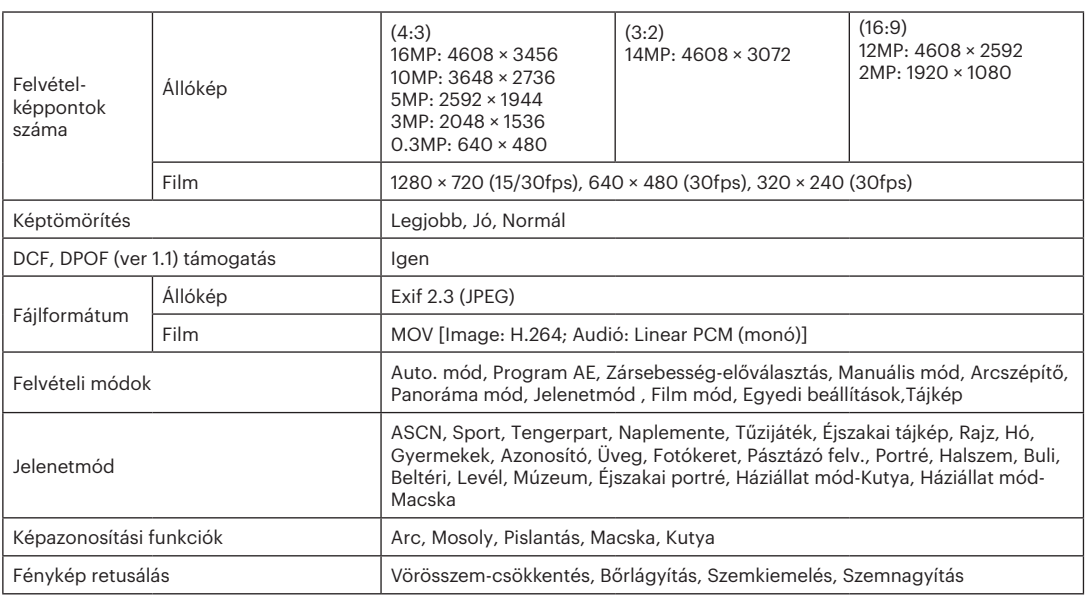

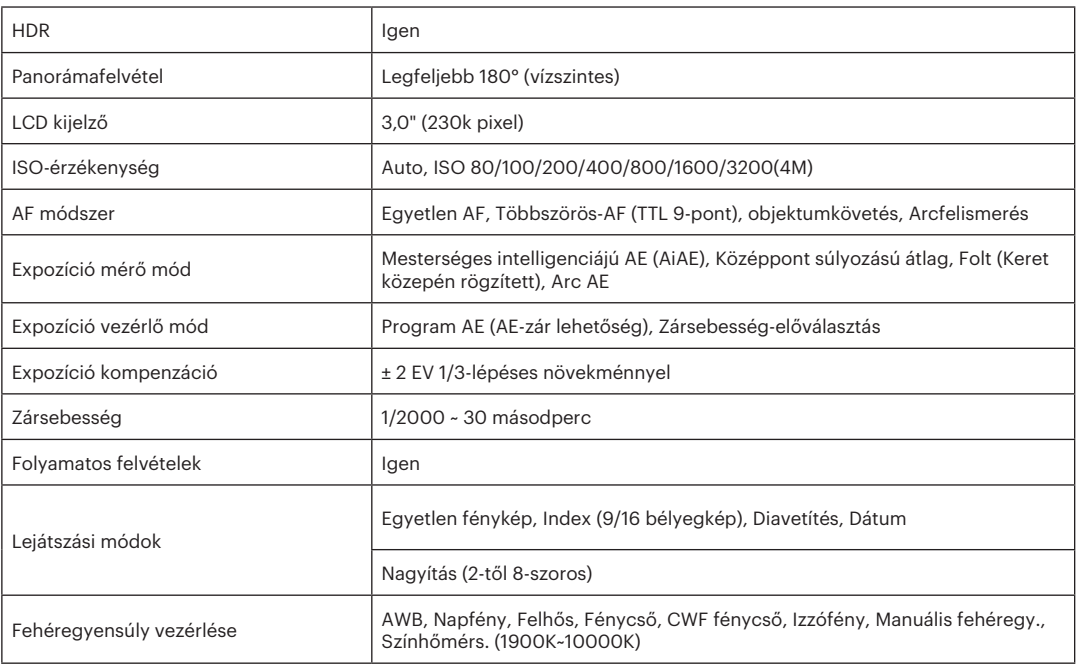

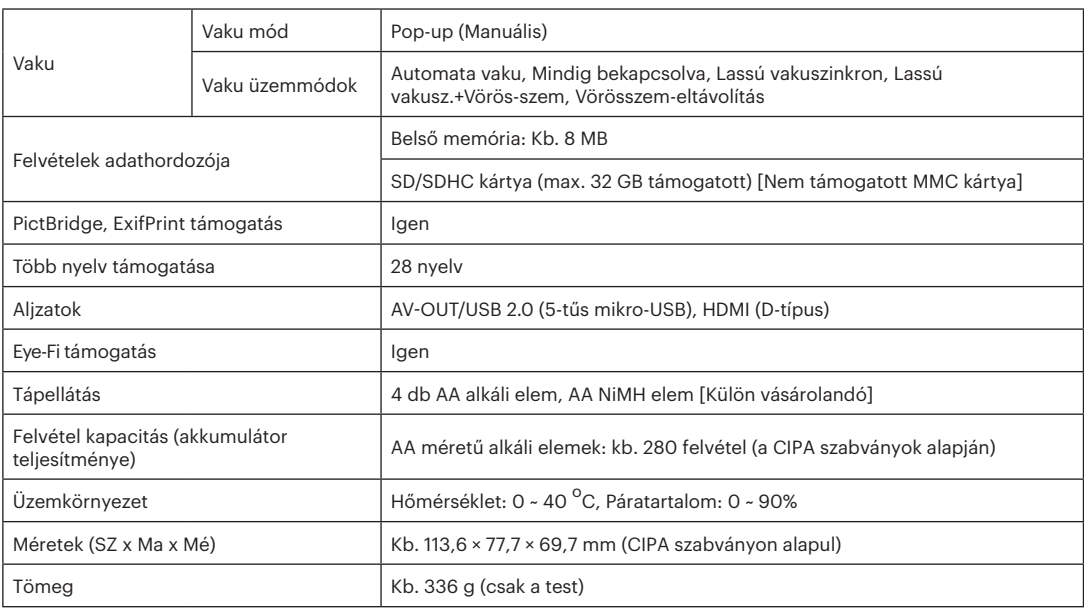

# Parancssorok és figyelmeztető üzenetek

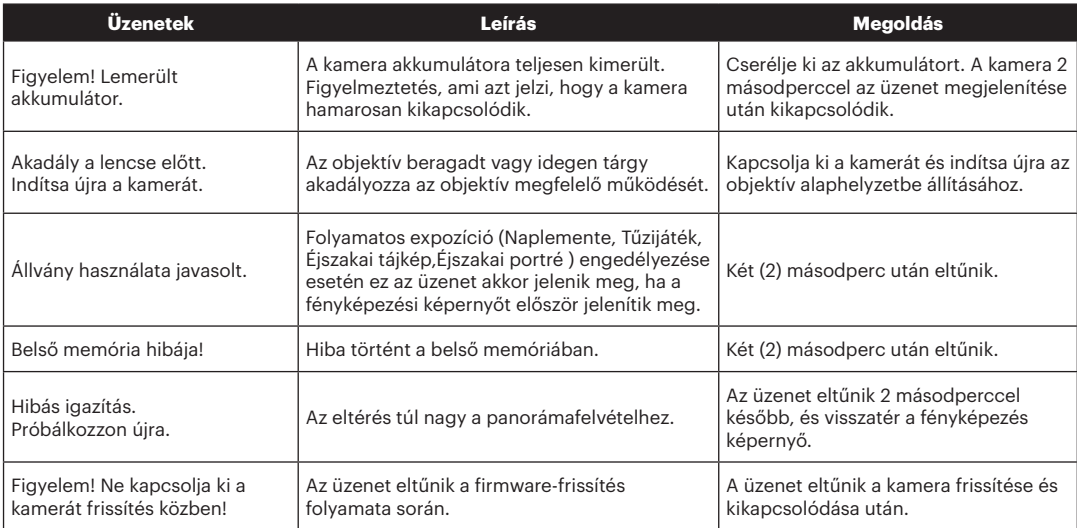

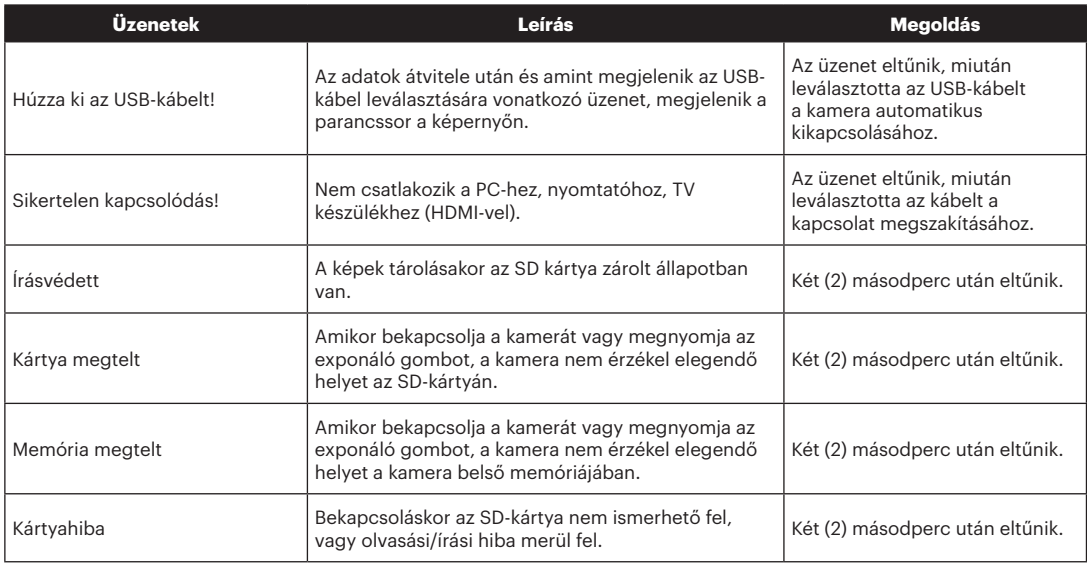

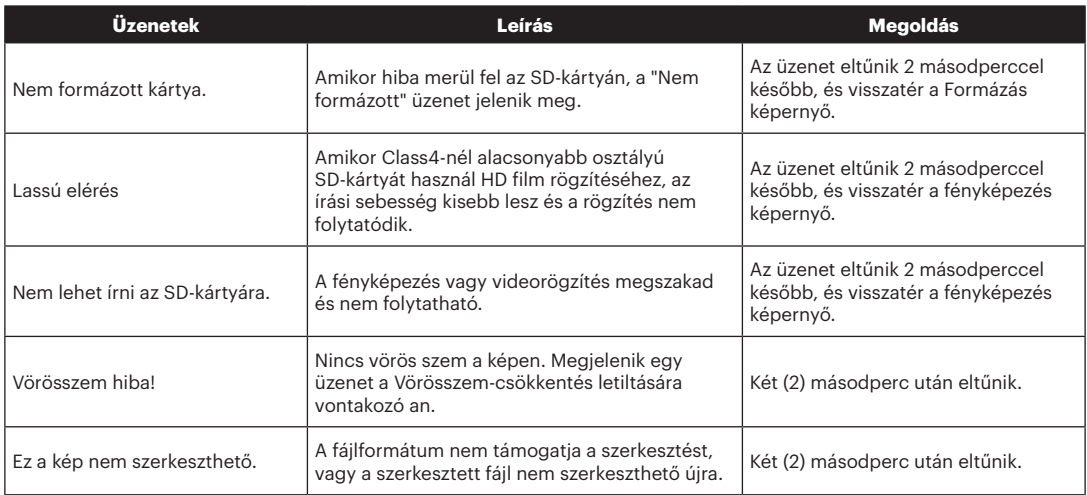

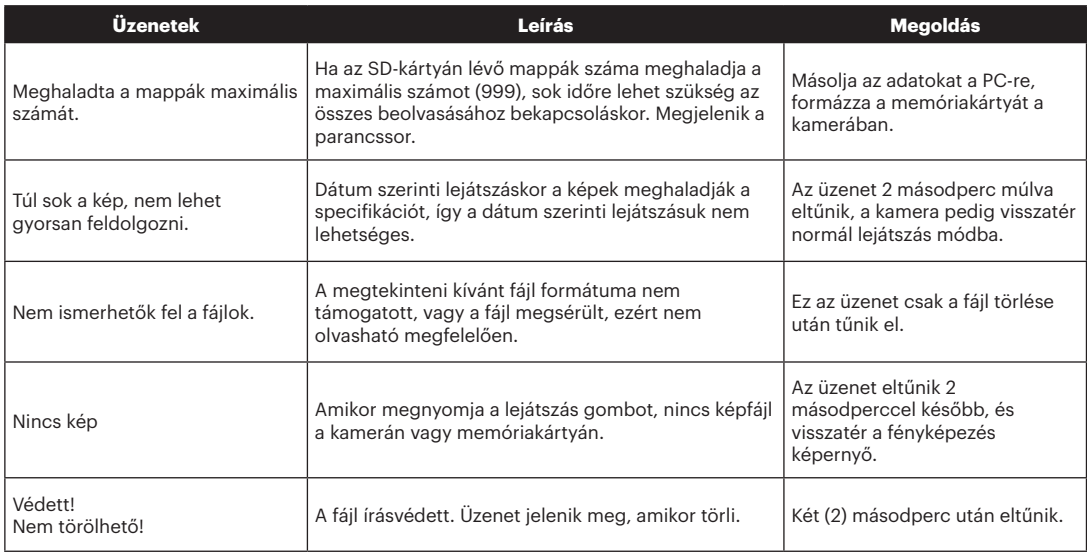

# Hibaelhárítás

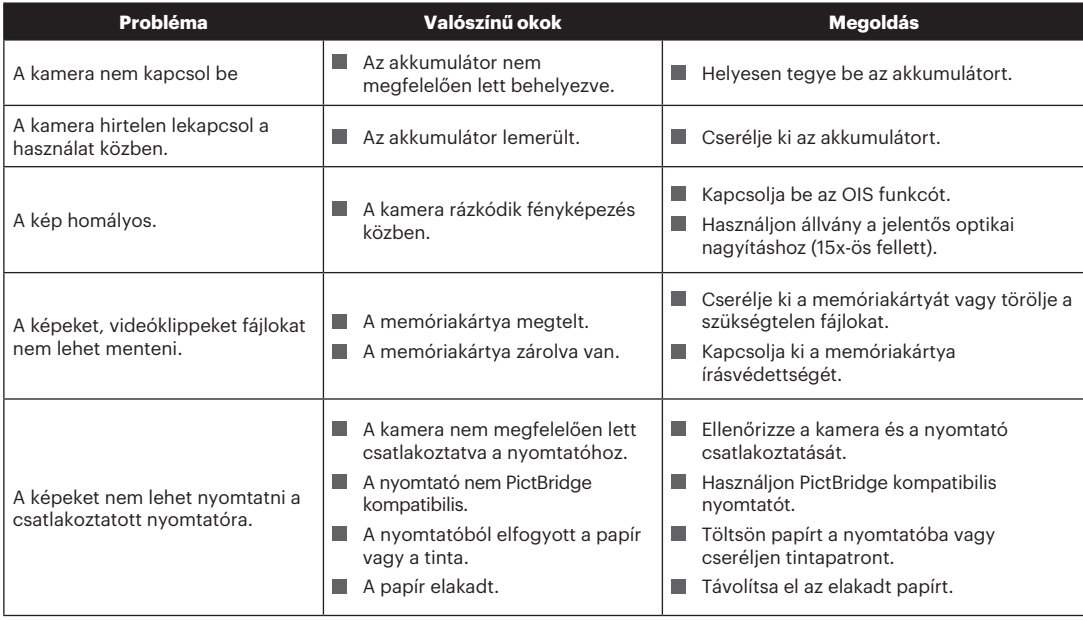

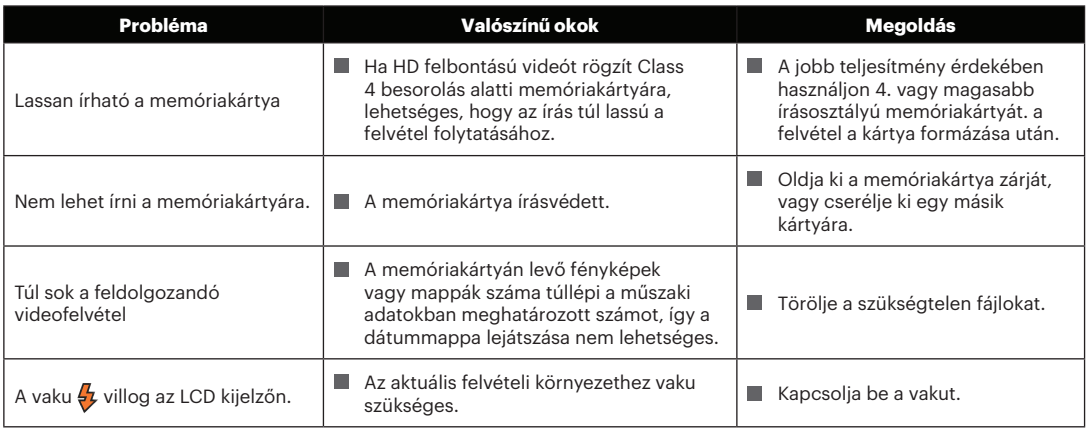

#### **Memóriakártya kompatibilitás**

• A fényképezőgéppel kompatibilis memóriakártyák (√: Kompatibilis X: Nem kompatibilis)

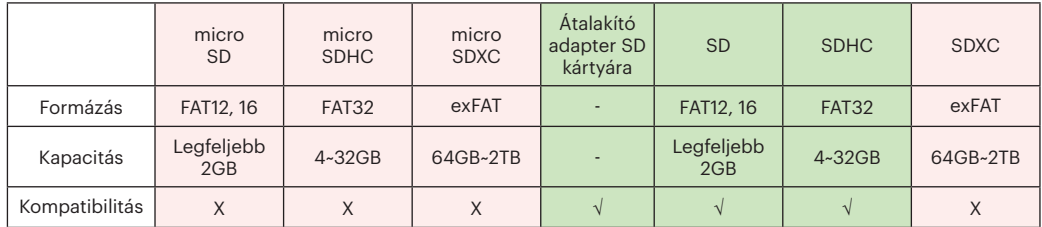

Ez azt jelzi, hogy az írási sebesség osztály megjelenik a memóriakártyán.

Használjon a rögzítési videofelvételi módnak megfelelő írási sebességű memóriakártyát.

(O: Ajánlott X: Nem ajánlott)

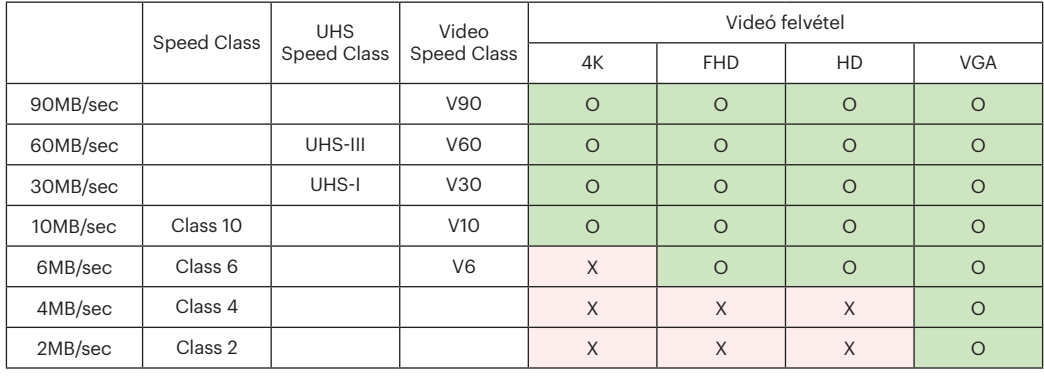

© 2023 JK Imaging Ltd. All Rights Reserved.

A Kodak márkajelzés, embléma és kereskedelmi jelzés használata a Eastman Kodak Company engedélyével történik.

Minden egyéb logó, termék- vagy cégnév, mely ebben a dokumentumban található, márkanév, márkajelzés vagy tulajdonosai által bejegyzett márka. A tulajdonosok nem állnak kapcsolatban a JK Imaging Ltd.-vel, és a weboldalunkon található termékekkel.

JK Imaging Ltd., 17239 So. Main Street, Gardena, CA 90248 USA

kodakpixpro.com

Made in Myanmar (Burma)

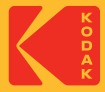

# DIGITALCAMERA **KODAK PIXPRO AZ252**

# Руководство пользователя

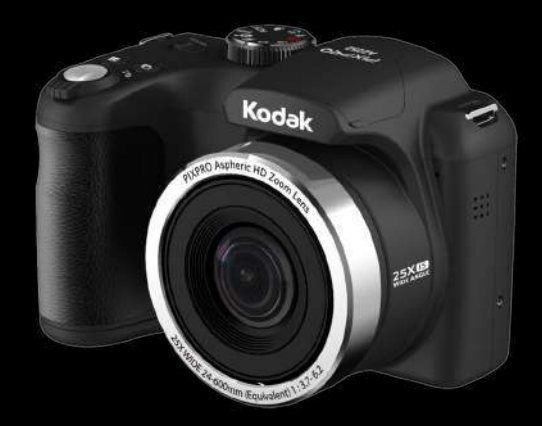

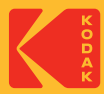

# ПЕРЕД НАЧАЛОМ РАБОТЫ

### **Декларация соответствия**

Ответственная сторона: JK Imaging Ltd. Адрес: JK Imaging Ltd., 17239 So. Main Street, Gardena, CA 90248 USA Веб-сайт компании: kodakpixpro.com

#### **Для клиентов в США Испытано на соответствие стандартам FCC ДЛЯ БЫТОВОГО ИЛИ ОФИСНОГО ИСПОЛЬЗОВАНИЯ**

Данный фотоаппарат прошел испытания и был признан соответствующим ограничениям на цифровые устройства класса B в соответствии с Частью 15 правил ФКС. Эксплуатация устройства отвечает следующим условиям: (1) данное устройство не может быть источником помех, и (2) данное устройство должно быть устойчивым к помехам, создаваемым другими приборами, включая такие помехи, которые могут стать причиной его неправильной работы.

## **Для клиентов в Европе**

Маркировка "CE" означает, что данный продукт соответствует Европейским требованиям по безопасности, здравоохранению, охране окружающей среды и защите потребителей. Камеры с маркировкой "CE" предназначены для продажи в Европе.

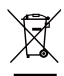

Данный символ [перечеркнутая корзина на колесах, WEEE, Приложение IV] означает раздельную утилизацию отработанного электрического и электронного оборудования в странах ЕС. Не утилизируйте данное оборудование вместе с бытовыми отходами. Для утилизации данного продукта используйте системы сбора, доступные в вашей стране.

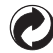

Батареи: Использованные батареи сдавайте в специальные пункты сбора.

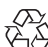

Упаковка: При утилизации упаковки соблюдайте местные нормативы.

### **О настоящем руководстве**

Благодарим вас за приобретение цифровой камеры KODAK PIXPRO Внимательно прочтите данное руководство и сохраните его для получения справки в будущем.

- Все права на настоящий документ принадлежат компании JK Imaging Ltd.. Никакая часть данной публикации не может быть воспроизведена, передана, сохранена в поисковой системе либо переведена на другой язык, в том числе компьютерный, в любой форме, и любыми средствами без предварительного письменного разрешения компании JK Imaging Ltd.
- Все торговые марки, указанные в данном руководстве, используются исключительно в идентификационных целях и могут являться собственностью их соответствующих владельцев.
- Данное руководство содержит инструкции по использованию цифровой камеры KODAK PIXPRO. Производители приложили все усилия, чтобы содержание настоящего руководства было точным, но компания JK Imaging Ltd. оставляет за собой право вносить изменения без предварительного уведомления.
- В настоящем руководстве используются следующие символы, позволяющие легко и быстро найти нужную информацию.

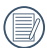

Обозначает полезную информацию.

В инструкции по работе с фотоаппаратом используются следующие обозначения. Они облегчают понимание инструкций:

[Свойства элемента]: Свойства функций интерфейса фотоаппарата обозначены символом [ ].

# ИНСТРУКЦИИ ПО ТЕХНИКЕ БЕЗОПАСНОСТИ

#### **Техника безопасности при работе с фотоаппаратом**

- Не роняйте фотоаппарат и не допускайте ударов о твердые предметы.
- Не пытайтесь самостоятельно разбирать или производить ремонт фотоаппарат.
- Запрещается эксплуатация или хранение фотоаппарата в пыльных местах или на пляже для предупреждения попадания в него пыли или песка и выхода из строя.
- Запрещается эксплуатация или хранение фотоаппарата при повышенной температуре или под воздействием прямых солнечных лучей.
- Запрещается эксплуатация или хранение фотоаппарата вблизи сильных магнитных полей, например, магнитов или трансформатора.
- Не прикасайтесь к объективу фотоаппарата.
- Не подвергайте фотоаппарат длительному воздействию прямых солнечных лучей.
- Для предупреждения повреждения фотоаппарата под воздействием влаги запрещается хранение и эксплуатация фотоаппарата при повышенной влажности, например, под дождем или возле водоема.
- В случае попадания воды отключите питание фотоаппарата, извлеките батарейки и карту памяти и просушите в течение 24 часов.
- При внесении фотоаппарата из холодного места в теплое внутри может образовываться конденсат. Подождите некоторое время перед тем, как включить питание.
- Перед извлечением батареи и карты памяти отключайте питание фотоаппарата.
- Запрещается использовать абразивные спиртовые или органические чистящие средства для очистки корпуса фотоаппарата.
- Для регулярной очистки корпуса камеры рекомендуется использовать мягкую ткань для очистки объектива.
- Оставляя фотоаппарат на длительное хранение, загрузите фотографии и извлеките карту памяти.
- Если Вы не собираетесь пользоваться устройством в течение длительного периода времени, храните его в сухом и чистом месте.
- Если фотография или видео не воспроизводятся в результате неправильной эксплуатации, Компания не несет ответственности и не обязуется предоставлять компенсацию.

#### **Техника безопасности при использовании батареи**

- В случае протечки электролита на кожу, промойте кожу чистой водой и обратитесь к врачу. В случае протечки электролита внутрь фотоаппарата, обратитесь к продавцу, у которого был приобретен фотоаппарат.
- Утилизация отработанных батарей производится в соответствии с местными (национальными или региональными) нормами.
- Во избежание повреждения батареи, не роняйте ее и предохраняйте от ударов твердых предметов или царапин от острых предметов.
- Во избежание короткого замыкания, разрядки, нагревания или протечки, запрещается соприкосновение батареи с металлическими предметами (включая монеты).
- Не пытайтесь самостоятельно разбирать батарею.
- Не ставьте батарею в воду. Следите за тем, чтобы контакты батареи всегда были сухими.
- Для предупреждения взрыва не допускайте нагревания батареи или ее попадания в огонь.
- Запрещается хранение батареи при повышенной температуре или под воздействием прямых солнечных лучей.
- В случае если изделие не используется ш долгий период времени, пожалуйста, удалите батарею. Не кладите батарею в месте, доступном для младенцев и детей.
- **В** Случае эксплуатации при низкой температуре производительность батареи существенно снижается.
- При установке батареи соблюдайте полярность, согласно указателям на батарейном отсеке. При установке в батарейный отсек не давите на батарею.

### **Техника безопасности при использовании карты памяти**

- Приобретайте только оригинальные карты памяти хорошо известных производителей.
- Перед использованием или вставкой новой карты памяти отформатируйте старую карту с помощью фотоаппарата.
- Во избежание выхода из строя, не роняйте карту памяти и не допускайте ударов о твердые предметы.
- Не пытайтесь самостоятельно разбирать или производить ремонт карты памяти.
- Не кладите карту памяти в воду. Следите за тем, чтобы карта памяти всегда была сухой.
- Извлекайте карту памяти только после отключения фотоаппарата. Иначе возможно повреждение карты памяти.
- Не пытайтесь редактировать данные непосредственно на карте памяти. Перед редактированием скопируйте данные в компьютер.
- Оставляя фотоаппарат на длительное хранение, загрузите фотографии, извлеките карту памяти и храните ее в сухом месте.
- Запрещается переименовывать файлы или папки карты памяти с помощью компьютера, т. к. измененные названия могут не распознаваться фотоаппаратом, а также могут возникать ошибки.
- Снимки, сделанные фотоаппаратом, хранятся в папке, которая автоматически создается на карте памяти SD. В этой папке не следует хранить фотографии, сделанные другим фотоаппаратом, т. к. они не распознаются при воспроизведении.
- Вставляя карту памяти, следите за тем, чтобы вырез на карте совпадал с отметками в верхней части гнезда для карты памяти.

#### **Прочие инструкции по технике безопасности**

- $\blacksquare$  Не отключайте питание и не выключайте фотоаппарат во время обновления, это приведет к ошибкам записи данных, в результате чего питание фотоаппарата больше не включится.
- При работе с фотоаппаратом на борту самолета соблюдайте соответствующие правила, установленные авиакомпанией.
- В связи с ограничениями технологии производства на ЖК-экране может присутствовать некоторое количество битых или ярких пикселей, но это не отражается на качестве выполнения снимков.
- Не допускайте попадания на ЖК-экран воды. При повышенной влажности протрите его мягкой сухой тканью.
- В случае повреждения ЖК-экрана и попадания на кожу жидких кристаллов немедленно протрите кожу сухой тканью и промойте чистой водой. При попадании жидких кристаллов в глаза промойте их чистой водой в течение 15 минут и обратитесь к врачу. При случайном проглатывании жидких кристаллов немедленно прополощите рот и обратитесь к врачу.

#### **Cвeдения о товарных знаках**

Термины HDMI, HDMI High-Definition Multimedia Interface, фирменный стиль HDMI и логотип HDMI являются товарными знаками или зарегистрированными товарными знаками компании HDMI Licensing Administrator, Inc.

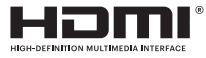

# СОДЕРЖАНИЕ

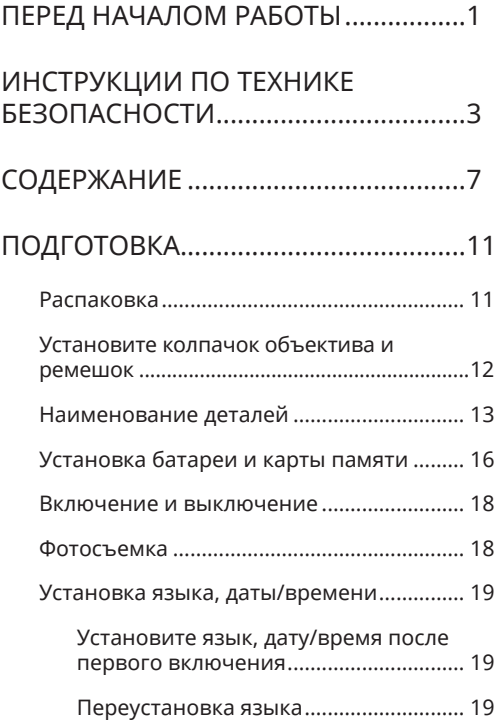

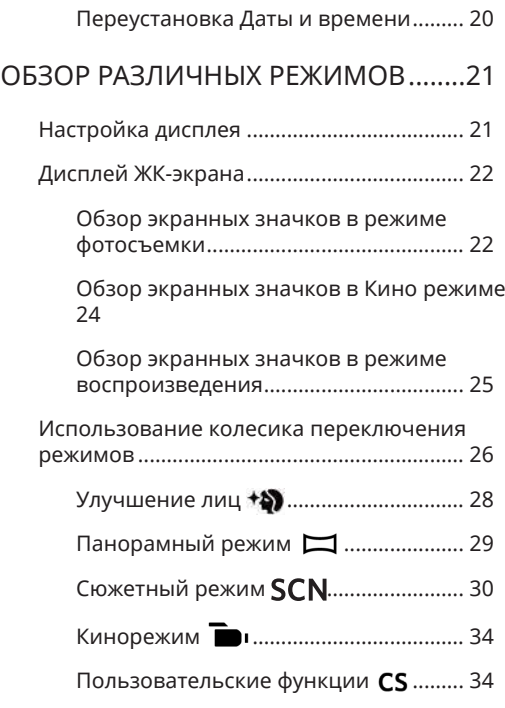

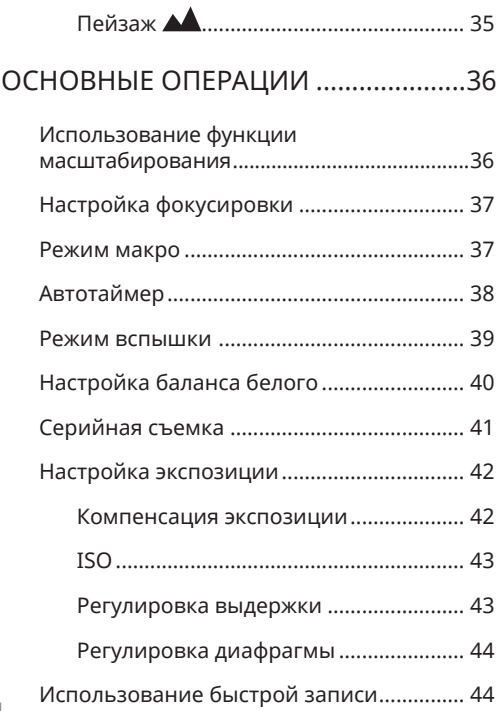

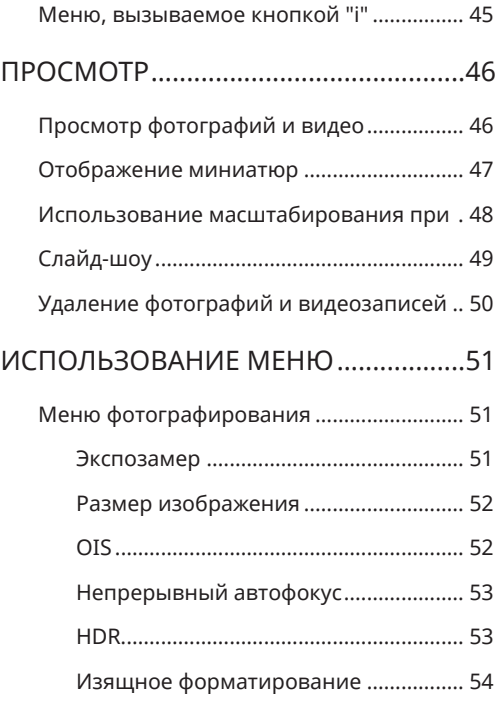

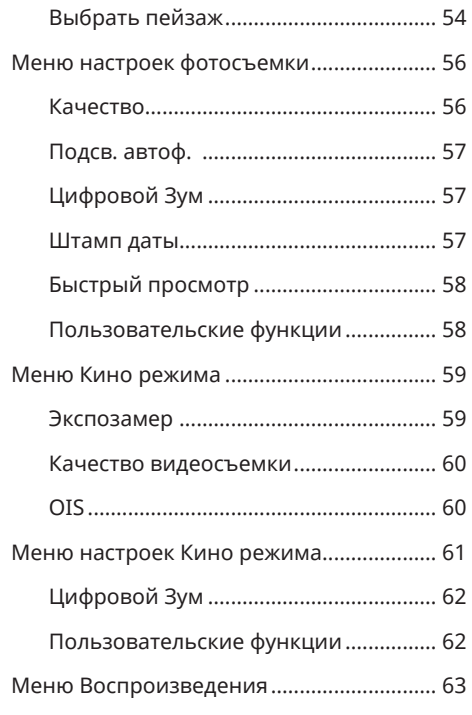

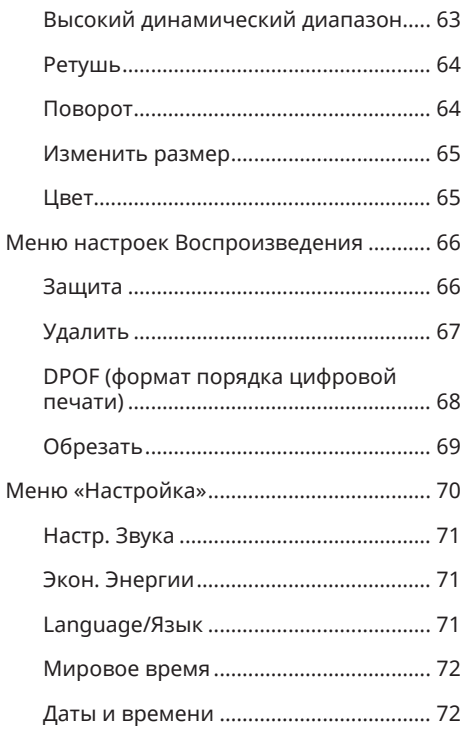

### 9

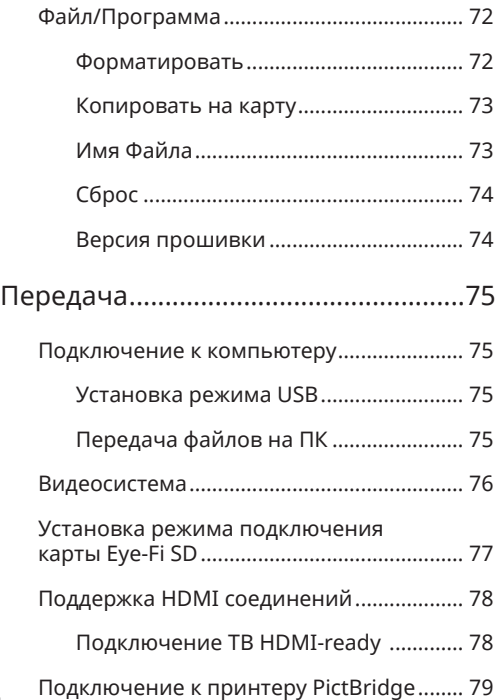

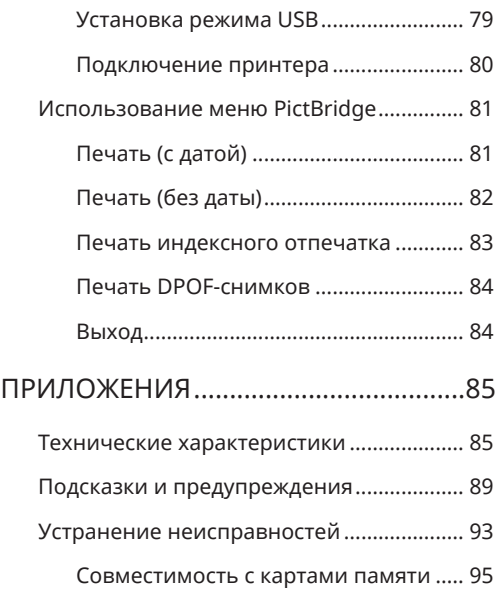

# ПОДГОТОВКА

## Распаковка

Комплект поставки должен содержать камеру соответствующей модели, а также компоненты, указанные ниже. В случае отсутствия определенных компонентов или их повреждения обратитесь к продавцу.

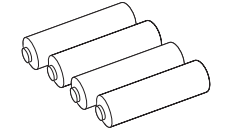

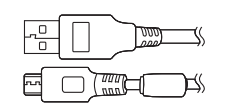

Кабель Микро USB

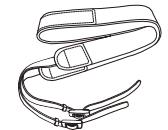

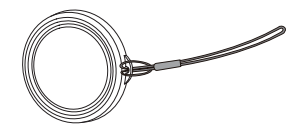

АА Щелочная батарея × 4 Кабель Микро USB Ремешок

Крышка объектива с ремешком

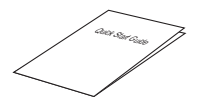

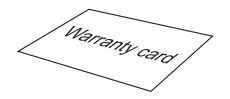

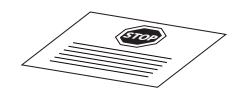

Краткое руководство

Гарантийный талон

Карточка сервисного обслуживания

# Установите колпачок объектива и ремешок

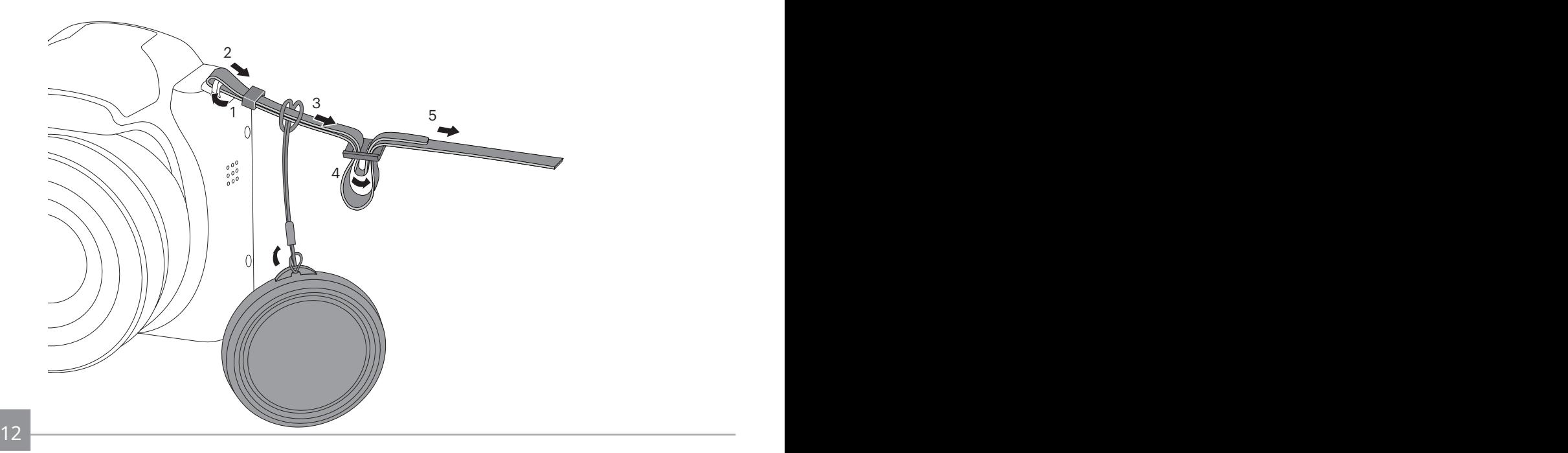

## Наименование деталей

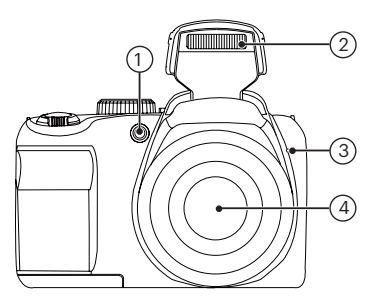

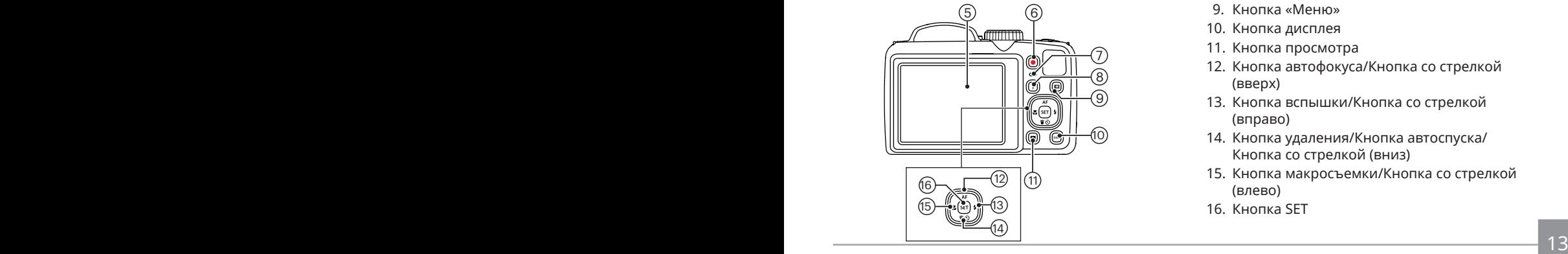

- 1. Вспомогательный луч автофокуса / Лампочка таймера автоспуска
- 2. Фотовспышка
- 3. Микрофон
- 4. Объектив
- 5. ЖКИ
- 6. Кнопка быстрой видеозаписи
- 7. Световой индикатор
- 8. I Кнопка
- 9. Кнопка «Меню»
- 10. Кнопка дисплея
- 11. Кнопка просмотра
- 12. Кнопка автофокуса/Кнопка со стрелкой (вверх)
- 13. Кнопка вспышки/Кнопка со стрелкой (вправо)
- 14. Кнопка удаления/Кнопка автоспуска/ Кнопка со стрелкой (вниз)
- 15. Кнопка макросъемки/Кнопка со стрелкой (влево)
- 16. Кнопка SET

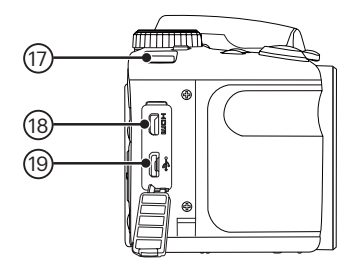

- 17. Ушко для ремешка
- 18. Микро HDMI порт
- 19. Микро USB/AV порт

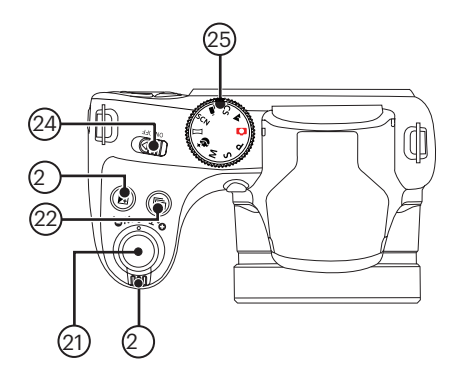

- 20. Индикатор масштабирования
- 21. Кнопка спуска затвора
- 22. Кнопка непрерывной съемки
- 23. Кнопка компенсации экспозиции
- 24. Выключатель питания
- 25. Колесико переключения режимов

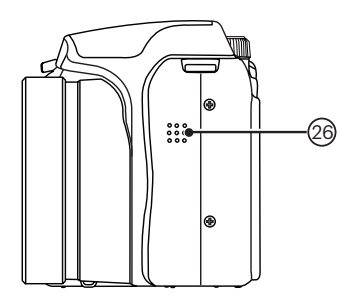

26. Динамик

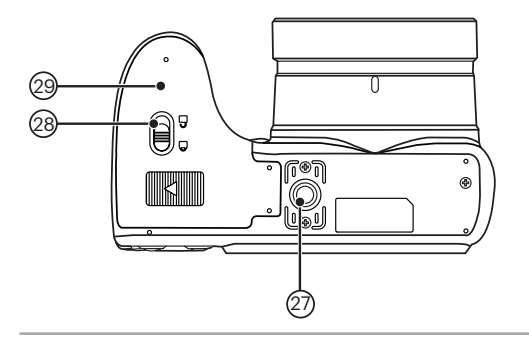

- 27. Гнездо для штатива
- 28. Фиксатор крышки батарейного отсека
- 29. Крышка батарейного отсека

# Установка батареи и карты памяти

1. Откройте крышку батарейного отсека.

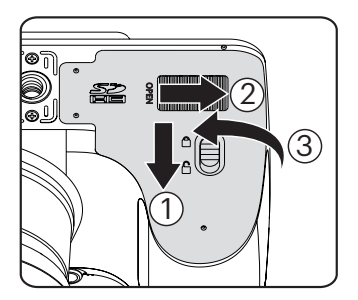

2. Установите батарею в отсек батареи, соблюдая правильное направление, показанное на рисунке.

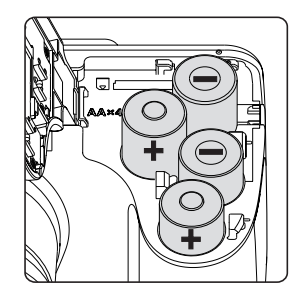

Используйте фирменные батареи (такие как Energizer® или Duracell®) для оптимальной производительности. Не используйте новые батарейки вместе со старыми, не используйте батарейки разных марок. При замене батарей сразу производите замену всех 4 батареек.

Производительность и продолжительность работоспособности алкалиновых батарей варьируется в зависимости от марки.

3. Вставьте карту памяти в разъем для установки карты памяти, как показано на рисунке.

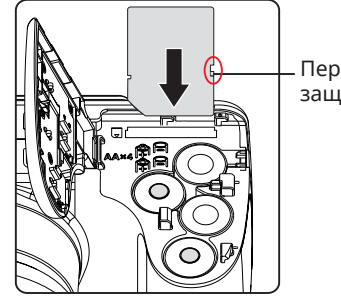

Переключатель защиты от записи

4. Закройте крышку батарейного отсека.

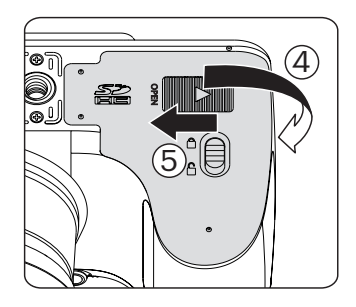

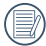

Карта памяти (SD/SDHC) продается отдельно и не включается в комплект поставки. Ее необходимо приобрести отдельно. Поажлуйста, используйте оригинальную карту класса 4 и выше и ёмкостью от 4ГБ до 32 ГБ.

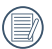

Для извлечения карты памяти откройте крышку батарейного отсека, осторожно нажмите на карту памяти, чтобы ее выдвинуть, а затем осторожно извлеките.

## Включение и выключение

Кнопка питания позволяет включать и выключать фотоаппарат.

#### Выключатель питания

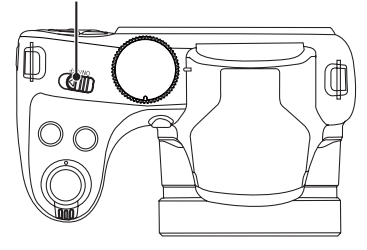

Когда камера выключена, нажмите и удерживайте кнопку воспроизведения **• Для включения питания и перехода в** режим воспроизведения.

### Фотосъемка

- 1. Крепко держите камеру.
- 2. Сфокусируйте объектив на объекте, а затем создайте кадр при помощи ЖК-дисплея.
- 3. Для увеличения или уменьшения объекта съёмки поверните регулятор зума в положение дальней съемки (Т) или ближней съёмки (W) для отдаления или приближения.
- 4. Нажмите спусковую кнопку затвора наполовину для фокусировки на объекте съемки. Когда цвет рамки фокусировки изменится на зеленый, нажмите спусковую кнопку до упора, чтобы сделать снимок.

## Установка языка, даты/времени

#### **Установите язык, дату/время после первого включения**

- 1. После первого включения выключателя питания фотоаппарата появляется меню выбора языка.
- 2. Для выбора желаемого языка используются кнопки со стрелками.
- 3. Нажмите на кнопку для подтверждения выбранного параметра. Затем появляется меню установки даты и времени.
- 4. Для выбора блока для настройки нажмите на кнопку со стрелкой влево/вправо: Время отображается в формате YYYY.MM.DD/ HH:MM.
- 5. Для настройки значения выбранного блока нажмите на кнопку со стрелкой вверх/вниз.
- 6. Нажмите на кнопку <sup>(ser)</sup> для подтверждения настроек времени. Затем появляется экран описания.

### **Переустановка языка**

Для изменения языка после начальной установки выполните следующие инструкции.

- 1. Нажмите на кнопку  $\mathbf{E}$ , выберите  $\mathbf{E}$ , с помощью кнопок со стрелками вверх/вниз и нажмите на кнопку для входа в меню.
- 2. Выберите ... с помощью кнопок со стрелками вверх/вниз и нажмите на кнопку или кнопку со стрелками вправо для входа в меню.
- 3. Выберите [Language/Язык] с помощью кнопок со стрелками вверх/вниз и нажмите на кнопку или кнопку со стрелкой вправо для входа в меню.
- 4. Нажмите на кнопки со стрелками для выбора желаемого языка и на кнопку (sET) для подтверждения выбора.
- 5. Нажмите на кнопку В Затем появляется экран описания.

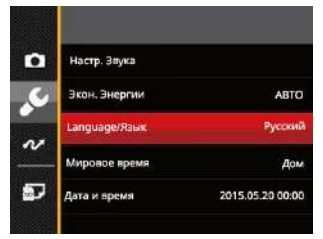

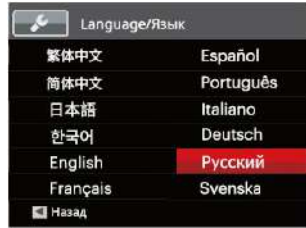

### **Переустановка Даты и времени**

Для изменения Даты и времени после начальной установки выполните следующие инструкции.

- 1. Нажмите на кнопку , выберите  $\blacksquare$ , с помощью кнопок со стрелками вверх/вниз и нажмите на кнопку для входа в меню.
- 2. Выберите ,с помощью кнопок со стрелками вверх/вниз и нажмите на кнопку (set) или кнопку со стрелками вправо для входа в меню.
- 3. Выберите [Дата и время] с помощью кнопок со стрелками вверх/вниз и нажмите на кнопку или кнопку со стрелкой вправо для входа в меню.
- 4. Для выбора блока для настройки нажмите на кнопку со стрелкой влево/вправо: Время отображается в формате YYYY.MM.DD/HH:MM.
- 5. Для ввода значения выбранного блока нажмите на кнопку со стрелкой вверх/вниз. После окончания настройки параметров нажмите на кнопку (set) для подтверждения.
- 6. Нажмите на кнопку Затем появляется экран описания.

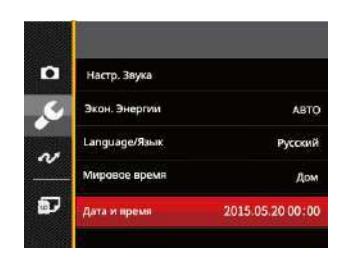

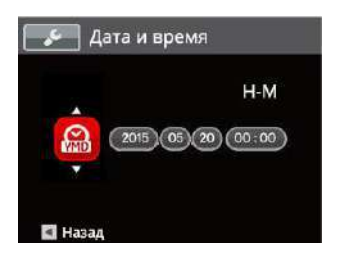

# ОБЗОР РАЗЛИЧНЫХ РЕЖИМОВ

# Настройка дисплея

Нажмите на кнопку (ыsв.) для отображения параметров: Классический, Полный, Выкл. Классический: отображение необходимых действующих параметров

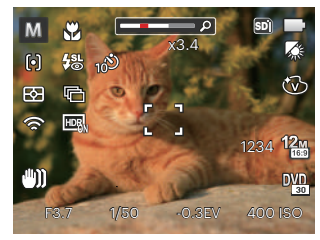

Полный: отображение всех действующих параметров, гистограммы и кадрирующей сетки

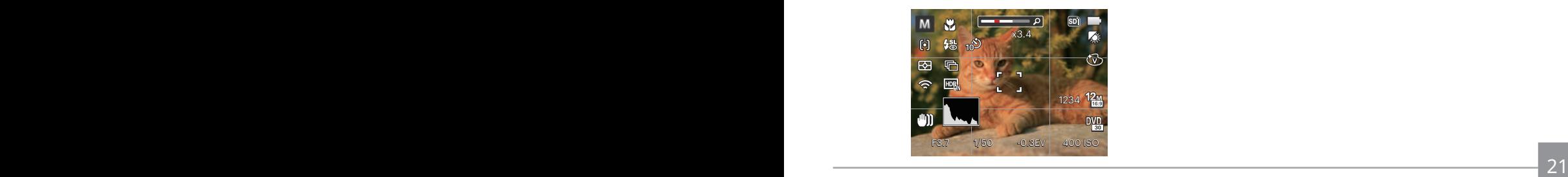

Выкл: только отображение действий

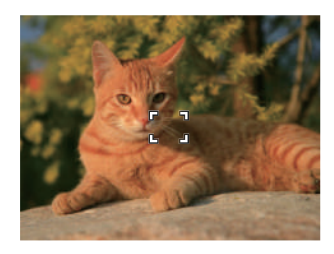
# Дисплей ЖК-экрана

### **Обзор экранных значков в режиме фотосъемки**

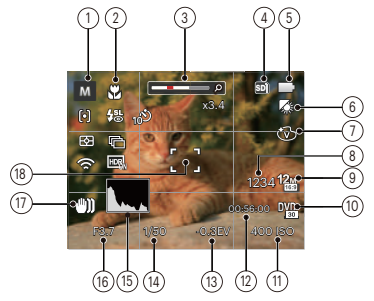

- 1 Значки режимов съемки
- Автоматический n режим
- Панорамный режим
- P
	- Программная AE SCN Сюжетный режим
- Приоритет ς выдержки
- M Ручной режим Пейзаж
- Пользовательские  $\overline{\mathsf{CS}}$ 
	- функции
	-
	- Улучшение лиц
- 2 Режим «Макро»
- 3 Увеличение экрана (с помощью рычага изменения фокусного расстояния)
- 4 Значок карты памяти (внутренней памяти)
- 5 Состояние заряда батареи
- 6 Баланс белого (регулируется в режиме P s  $M)$
- 7 Цветовой эффект (регулируется в режиме  $P$  SM $)$
- 8 Число оставшихся кадров
- 9 Размер изображения
- 10 Качество видеосъемки
- 11 Значение чувствительности по ISO (регулируется в режиме **P s M +)**
- 12 Оставшееся время записи
- 13 Компенсация экспозиции (регулируется в режиме **P S +)**
- 14 Выдержка (регулируется в режиме **S M)**
- 15 Гистограмма
- 16 Значение диафрагмы (регулируется в режиме **)**
- 17 Стабилизация
- 22 23 18 Фокусировочная рамка

+9)

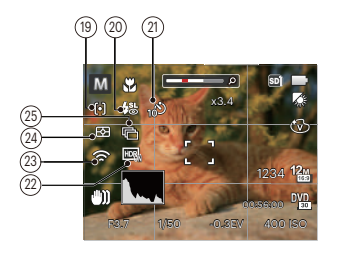

- 19 Автофокус
	- fol Точечный автофокус
	- Матричный автофокус
	- -24 L Отслеживание объектов
- 20 Режим вспышки
	- 级 Автоматическая вспышка
	- 殳 Принудительная вспышка
	- ∉ख्या Медленная синхронизация
	- 缌 Mедл.синхр.+Устр.красных глаз
	- కి Устранение красных глаз
- 21 Автоматический таймер
	- Автоспуск выкл.
	- Автоспуск 2 сек.
	- Автоспуск 10 сек.
	- Автоспуск по улыбке
- 22 НDR (регулируется в режиме  $\bigcirc$  P S M)
- 23 Eye-Fi ВКЛ. (включая сигнал)
- 24 Экспозамер
	- 图 AiAE
	- точечный  $\overline{\mathsf{r}}$
	- Центровзвеш. កោ
- 25 Серийная съемка
	-

G

匾

扁

- Один
- Серийная съемка
- 3 кадров
- Интервальная съемка (30 сек./ 1 мин./ 5 мин./ 10 мин.)

#### **Обзор экранных значков в Кино режиме**

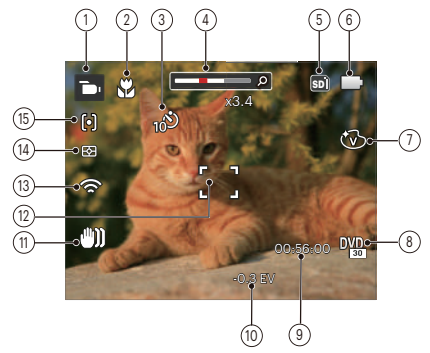

- 1 Значки Кино режима
- 2 Режим «Макро»
- 3 Автоматический таймер

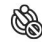

Автоспуск выкл

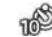

Автоспуск 10 сек.

- 4 Увеличение экрана (с помощью рычага изменения фокусного расстояния)
- 5 Значок карты памяти (внутренней памяти)
- 6 Состояние заряда батареи
- 7 Цветовой эффект
- 8 Качество видеосъемки
- 9 Оставшееся время записи
- 10 Компенсация экспозиции
- 11 Стабилизация
- 12 Фокусировочная рамка
- 13 Eye-Fi ВКЛ. (включая сигнал)
- 14 Экспозамер
	- 网 AiAE
	- Точечный लि
	- កោ Центровзвеш.
- 15 Автофокус
- 

Для достижения лучших результатов при видеосъемке рекомендуется использовать карту памяти SDHC.

Можно настроить оптическое и цифровое увеличение (общее — 100X). Максимальное цифровое увеличение — 4X.

### **Обзор экранных значков в режиме воспроизведения**

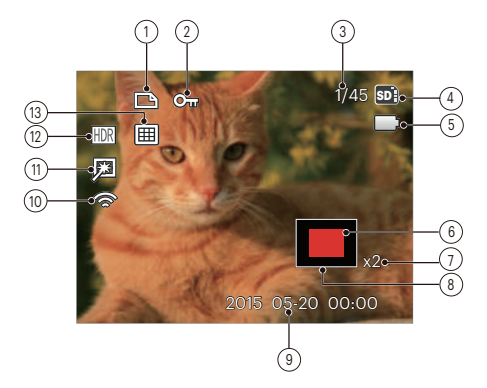

- Значок файла DPOF
- Значок типа файла
- Емкость памяти (показывает текущее число фотоснимков и общее число фотоснимков)
- Значок карты памяти (внутренней памяти)
- Состояние заряда батареи
- Зона кратковременного увеличения
- Коэффициенты увеличения изображений
- Область влияния
- Дата съемки
- Eye-Fi ВКЛ. (включая сигнал)
- Ретушь
- HDR
- Папки по датам

### Использование колесика переключения режимов

В камере используется удобное колесико переключения режимов, которое позволяет легко переключать различные режимы. Все доступные режимы перечислены ниже.

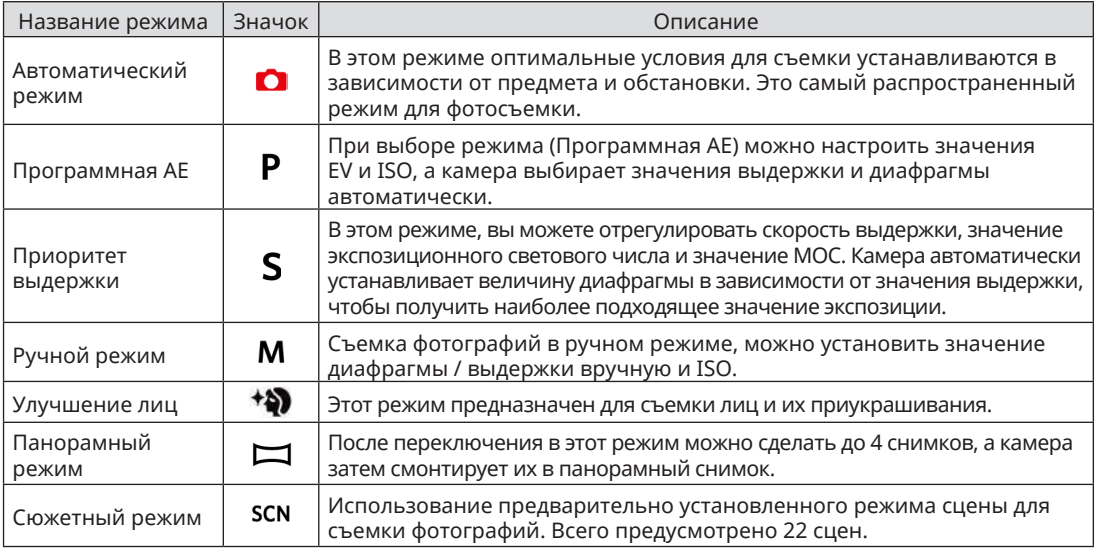

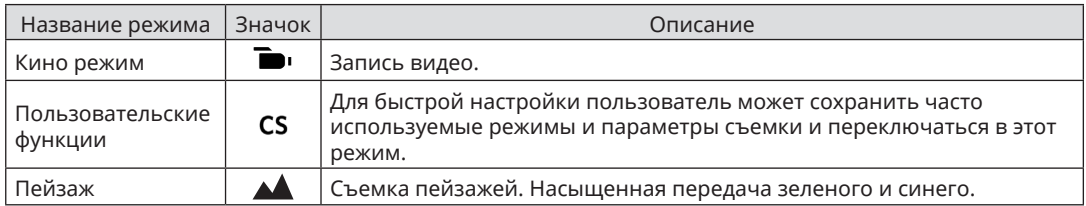

Элементы, которое можно настраивать в  $PSM$  режиме: (О: по выбору X: не по выбору, авто дисплей)

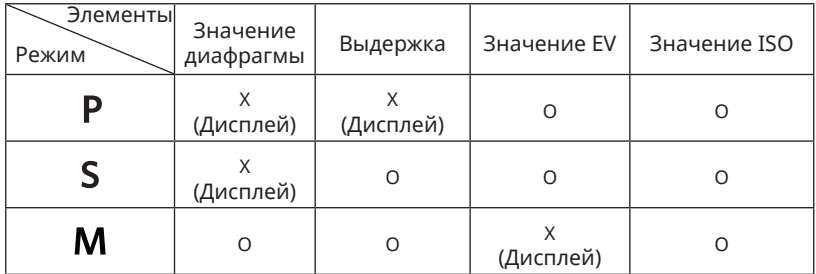

- 1. Поверните переключения режимов в PSM режим вы хотите установить
- 2. Нажмите на кнопку для отображения экрана настроек.
- 3. Для выбора элемента для настройки нажмите на кнопку со стрелкой влево/вправо.
- 4. Для настройки параметров нажмите на кнопку со стрелками вверх/вниз.
- 5. Нажмите кнопку (sET), чтобы завершить настройку и перейти к экрану съемки.

## **Улучшение лиц**

В приукрашивания режиме камера настроена на автоматическую регулировку экспозиции для получения реалистичных тонов кожи при съемке.

- 1. Поворачивайте колесико выбора режимов, чтобы выбрать режим приукрашивания  $( +5)$ .
- 2. Нажмите на кнопку и кнопку со стрелками вверх/вниз для выбора ...
- 3. Нажмите на кнопку со стрелками влево/ вправо и выберите Улучшение лиц, затем нажмите на кнопку для подтверждения выбора и возврата в режим фотосъемки.

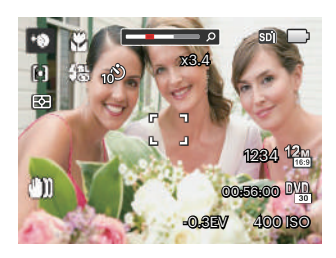

эффекта:

- Эффект1: Сглаживание кожи
- $\mathbb{R}_{\mathbb{R}}$  Эффект 2: Сглаживание кожи+Осветление глаз
- $\begin{array}{ll}\n\text{3}\n\text{3}\n\text{4}\n\text{5}\n\text{5}\n\text{6}\n\text{6}\n\text{6}\n\text{7}\n\text{7}\n\text{8}\n\text{9}\n\text{1}\n\text{1}\n\text{1}\n\text{1}\n\text{1}\n\text{1}\n\text{1}\n\text{1}\n\text{1}\n\text{1}\n\text{1}\n\text{2}\n\text{2}\n\text{3}\n\text{4}\n\text{4}\n\text{5}\n\text{6}\n\text{6}\n\text{7}\n\text{7}\n\text{8}\n\text{8}\n\$ • 熟 Эффект3: Сглаживание кожи+Осветление глаз+Увеличение глаз

### **Панорамный режим**

Режим Панорама используется для съемки серии фотографий, которые затем "сшиваются" фотоаппаратом в ультра-широкую панорамную фотографию.

Выполните нижеследующие действия:

- 1. Используя колесико переключения режимов, перейдите к панорамному режиму ( ).
- 2. Для выбора направления съемки используются кнопки со стрелками. (По умолчанию используется направление вправо до выбора других настроек) Через 2 секунды фотоаппарат готов к съемке. Для подготовки к съемке можно также нажать на кнопку или слегка нажать на кнопку спуска затвора.
- 3. Скомпонуйте первый кадр панорамного фотоснимка на ЖК-дисплее и нажмите спусковую кнопку затвора.

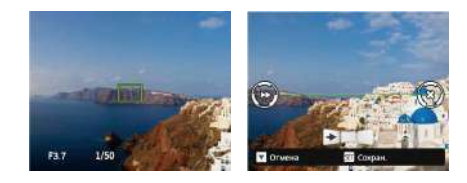

- 4. После съемки первого изображения в левой и правой частях ЖК-экрана отобразятся значки в виде мишеней. Когда при перемещении камеры круглый значок направления и квадратная рамка положения станут зелеными, они совместятся и камера автоматически сделает следующий снимок. Повторив приведенные выше шаги, можно сделать до 4 снимков.
- 5. Если сделано меньше 4 снимков, нажмите кнопку (set), и камера объединит снимки автоматически. Нажмите кнопку просмотра для перехода в режим просмотра, чтобы увидеть эффект.
- 6. После того, как будет сделано 4 снимков, камера объединит их автоматически. Нажмите кнопку просмотра для перехода в режим просмотра, чтобы увидеть эффект.

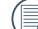

Во время съемки режимы вспышки, автоспуска, макросъемки и коррекции экспозиции недоступны. При этом настройка фокуса невозможна.

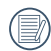

В режиме автом. панорамной съемки, если на дисплее показано "Некорректное совмещение. Повторите попытку.", это значит угол движения аппарата вне зелёной базовой линии, в этом случае не может сниматься, надо пробовать снова.

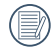

Если в режиме панорамного монтажа для размера изображения установлено значение 2M, в режиме монтажа можно смонтировать до 4 снимков.

Во время панорамной съемки нажмите на кнопку для прерывания съемки и сохранения сделанных снимков. Нажмите на кнопку со стрелкой вниз (  $\rightarrow$  6) ) для отмены съемки без сохранения ранее сделанных снимков.

### **Сюжетный режим**

Выберите необходимый вам режим из 22 сюжетных режимов в соответствии с текущими условиями съемки. Фотоаппарат автоматически выбирает наиболее подходящие параметры настройки.

Поверните переключатель режимов в положение Сюжетный режим для входа в меню Сюжетного режима. На следующем рисунке показана информация, которая выводится на ЖК-экран.

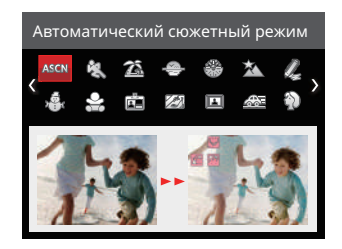

Выберите сюжет с помощью кнопок со стрелками, а затем нажмите на кнопку (SET) для подтверждения выбора.

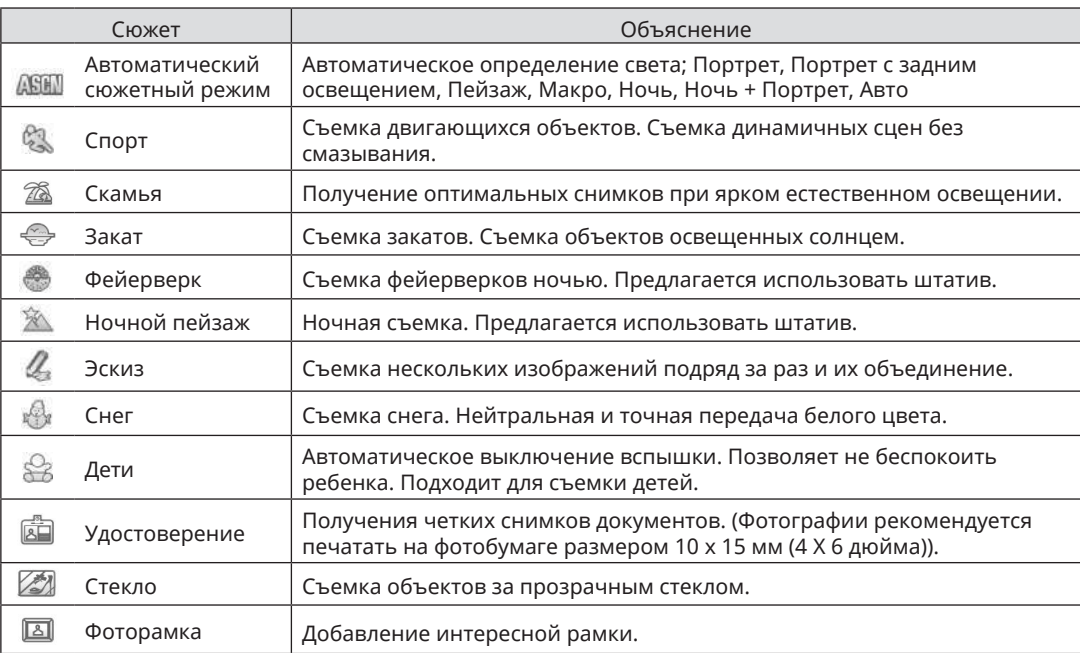

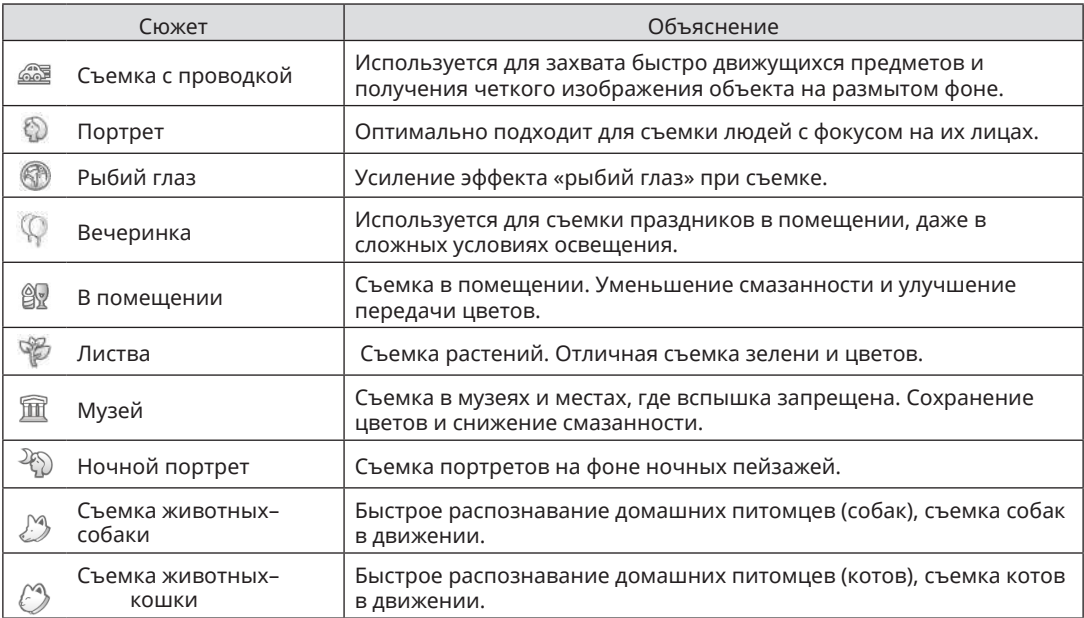

### **Автоматический сюжетный режим (ASCN)**

При выборе "ASCN" (Автоматического сюжетного режима) фотоаппарат самостоятельно определяет различные условия съемки и автоматически выбирает оптимальный сюжетный режим и параметры фотоснимка.

"Автоматический сюжетный режим" самостоятельно определяет следующие сюжеты:

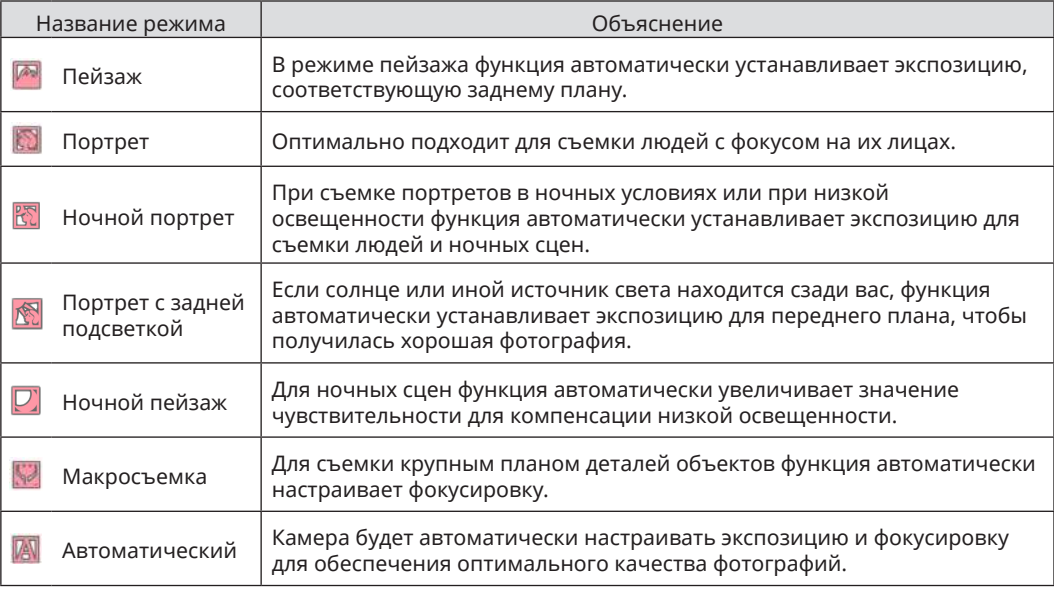

### **Кинорежим**

1. Используя колесико переключения режимов, перейдите к Кинорежим ( **).** ).

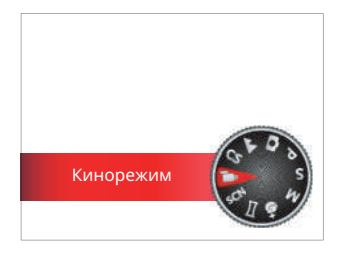

- 2. Нажмите кнопку спуска затвора, чтобы начать запись.
- 3. Завершив запись, повторно нажмите кнопку записи или клавишу спуска затвора. Теперь можно сохранить видео и вернуться на экран съемки.

### **Пользовательские функции**

Для быстрой настройки пользователь может сохранить часто используемые режимы и параметры съемки и переключаться в этот режим.

Выполните нижеследующие действия:

- 1. Выберите любой режим для сохранения.
- 2. Установите желаемые параметры в текущем режиме.
- 3. Нажмите на кнопку , выберите  $\blacksquare$  с помощью кнопок со стрелками вверх/вниз и нажмите на кнопку **SET** для входа в меню.
- 4. Выберите с помощью кнопок со стрелками вверх/вниз и нажмите на кнопку  $\overline{\text{ser}}$  или кнопку со стрелками для входа в меню.
- 5. Выберите [Пользовательские функции] с помощью кнопок со стрелками вниз и нажмите на кнопку или кнопку со стрелкой вправо для входа в меню.

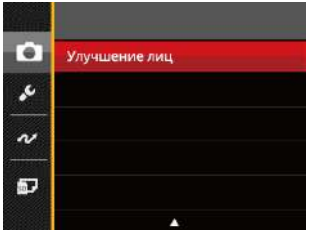

6. Выберите [Да] для сохранения или [Нет] для отмены.

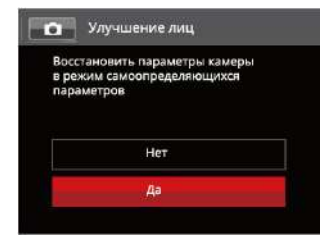

- 7. Поверните переключатель режимов в положение пользовательских настроек (CS)
- 8. Вызов настроек фотографий, сохраненных в последний раз.

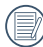

- По умолчанию установлены заводские настройки Программная АЕ (Р) и другие параметры.
- В Пользовательских настройках сохраняется только режим фотосъемки и параметры, установленные при последнем использовании.

# **Пейзаж**

При работе в данном режиме камера ярко передает зеленые и синие тона цвета, позволяя получить фотографии пейзажей с наилучшими результатами.

Выполните следующую процедуру:

- 1. Включите питание фотоаппарата.
- 2. Установите переключатель режимов в положение Пейзаж  $($   $\blacktriangle$  ).
- 3. Скомпонуйте кадр на ЖК-дисплее и нажмите спусковую кнопку затвора наполовину для фокусировки на объекте съемке.

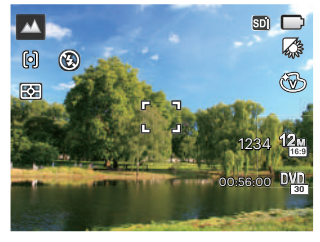

- 4. Когда камера сфокусируется на объекте, на ЖК-дисплее отобразится зеленая рамка фокусировки.
- 5. Чтобы сделать снимок, хорошо нажмите на кнопку спуска затвора.

# ОСНОВНЫЕ ОПЕРАЦИИ

# Использование функции масштабирования

Камера оснащена двумя типами масштабирования: оптическим и цифровым. Нажмите рычаг масштабирования на камере, чтобы приблизить или отдалить объект во время съемки.

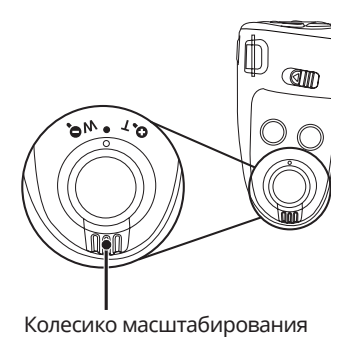

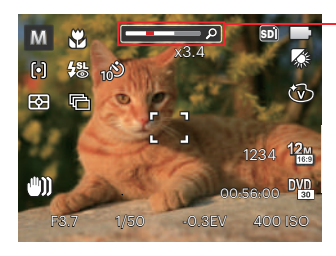

Индикатор масштабирования

Если оптическое увеличения достигает порогового значения цифрового увеличения, ослабьте и поверните рычаг изменения фокусного расстояния в положение Т для выбора функций оптического или цифрового увеличения.

# Настройка фокусировки

В различных режимах фотосъемки можно выбирать различные способы настройки фокуса.

- 1. Для вызова экрана настроек нажмите на кнопку
	- со стрелкой вверх (  $AF$  ).

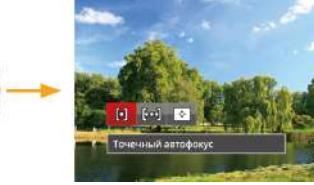

- 2. Нажмите на кнопку со стрелками влево/вправо для выбора одного из 3 режимов:
	- [්ට] Точечный автофокус: Рамка фокуса
		- появляется в центре ЖК- экрана для фокусировки на объекте.
	- Матричный автофокус: Камера
	- автоматически фокусируется на объекте в широкоугольной области для поиска точки фокуса.
	- Отслеживание объектов: 회
		- Интеллектуальное отслеживание двигающегося объекта при фокусировке во время съемки.
- 3. Нажмите кнопку (set) для подтверждения настроек и выхода из меню.

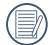

37 South Article Science And Article Science And Article Studies and Article Studies and Article Studies and A Когда функция следящей фокусировки включена, слежение за объектом может выполняться только после успешной фокусировки.

## Режим макро

Регулировка величины экспозиции позволяет фотографу обойти настройки автоматической экспозиции камеры, обеспечивая управление в сложных условиях освещения. Благодаря этому фотограф может на свое усмотрение делать экспозицию более светлой или более темной.

1. Нажмите на кнопку со стрелкой влево ( $\bullet$ ) для входа в меню макросъемки.

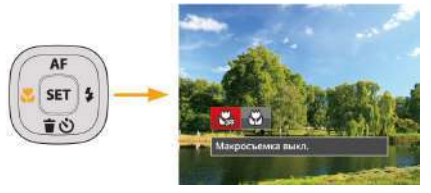

- 2. Нажмите на кнопку со стрелками влево/ вправо для выбора одного из 2 режимов:
	- Макросъемка выкл. Выберите эту настройку для отключения режима «Макро».
	- Макросъемка вкл. Выберите данную функцию, чтобы сфокусироваться на объектах, расположенных на расстоянии 3 см от объектива.
- 3. Нажмите кнопку для подтверждения настроек и выхода из меню.

## Автотаймер

С помощью этой функции можно делать фотографии в определенное время. Камера может быть установлена на снимок через 2 секунды, 10 секунд после нажатия затвора или после улыбки.

1. Нажмите на кнопку со стрелкой вниз ( $\vec{r}$ для входа в меню автоспуска.

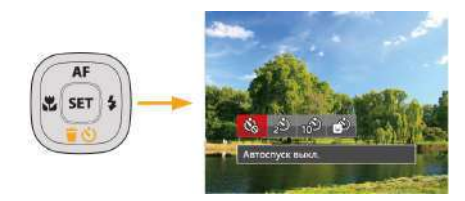

- 2. Нажмите на кнопку со стрелками влево/ вправо для выбора одного из 4 режимов:
	- Автоспуск выкл. Отключение автоспуска.
	- Автоспуск 2 сек. Один снимок будет сделан через 2 секунды после нажатия кнопки спуска.

• Автоспуск 10 сек. Один снимок будет сделан через 10 секунд после нажатия кнопки спуска.

- Автоспуск по улыбке Нажмите на кнопку спуска затвора, чтобы сделать моментальный снимок после обнаружения улыбки на лице.
- 3. Нажмите кнопку для подтверждения настроек и выхода из меню.
- 

При включении таймера нажатием на спусковую кнопку или кнопку со стрелкой Вниз Вы можете отключить таймер автоспуска и вернуться к экрану съемки, и сохранить настройки автоспуска.

При включении функции распознавания улыбки, нажимите на спусковую кнопку или кнопку (set), можете отключить Автотаймер, не сохраняя настройки автоспуска.

## Режим вспышки

Вспышка в основном предназначена для улучшения освещенности кадра. Вспышка обычно используется при съёмке против света для выделения снимаемого объекта путём освещения объекта и затемнения фона; она также подходит для экспозамеров и съёмок кадров в полной темноте.

1. Вручную установите вспышку, как показано ниже.

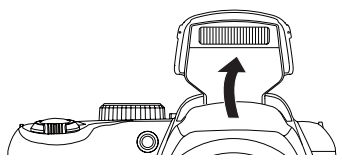

2. Нажмите на кнопку со стрелкой вправо ( $\blacktriangle$ ) для входа в меню настройки вспышки.

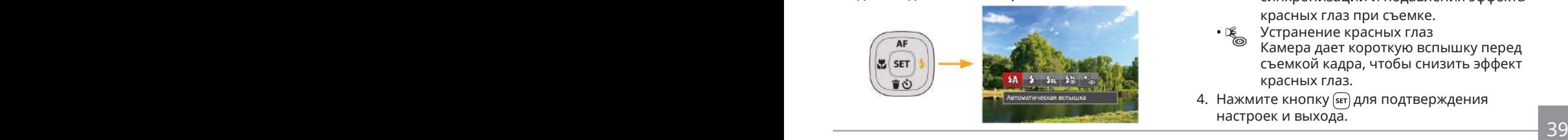

- 3. Нажмите на кнопку со стрелками влево/ вправо для выбора одного из 5 режимов:
	- $\sqrt[2]{\Lambda}$  Автоматическая вспышка Вспышка камеры срабатывает автоматически в зависимости от освещения.
	- Принудительная вспышка Включите принудительное срабатывание вспышки в момент съемки.
	- $\frac{1}{2}$ я Медленная синхронизация Данная функция позволяет снимать фотографии людей ночью с большей степенью четкости на ночном фоне. При использовании этой настройки рекомендуется использовать штатив.
	- Mедл.синхр.+Устр.красных глаз Используйте данный режим для сочетания функций медленной синхронизации и подавления эффекта красных глаз при съемке.
	- Устранение красных глаз Камера дает короткую вспышку перед съемкой кадра, чтобы снизить эффект красных глаз.
- 4. Нажмите кнопку для подтверждения настроек и выхода.

# Настройка баланса белого

Баланс белого позволяет регулировать цветовую температуру в зависимости от источника освещения для обеспечения точной цветопередачи.

Для настройки баланса белого в фотоаппарате выполните следующие действия:

1. Нажмите кнопку (sET), чтобы перейти в меню настройки баланса белого.

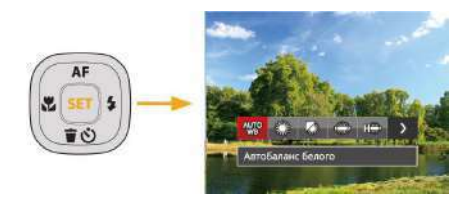

2. Нажмите на кнопку со стрелками влево/ вправо для выбора одного из 8 режимов:

- Автобаланс белого
- Солнечно
- Облачно
- Люминесцент.
- **Поминесцент. CWF**
- Лампы накаливания
- Ричной баланс белого (Хорошо нажмите на кнопку спуска затвора для поиска значения баланса белого)
- П Цветовая температура (1900К~10000К) Кнопками Вверх/Вниз выберите пункт Adjust the K value (Настроить значение K). Нажмите кнопку Влево для выхода.
- 3. Нажмите кнопку для подтверждения настроек и выхода из меню.

# Серийная съемка

Для настройки параметров серийной съемки выполните следующие действия:

1. Нажмите на кнопку (•) для входа в меню серийной съемки.

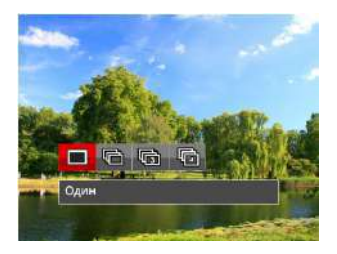

2. Нажмите на кнопку со стрелками влево/ вправо для выбора одного из 4 режимов:

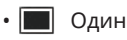

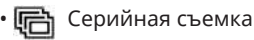

- 3 кадров
- Интервальная съемка Съемка производится в соответствии с предустановленным интервалом (30 сек./ 1 мин./ 5 мин./ 10 мин.).
- 3. Нажмите кнопку для подтверждения настроек и выхода из меню.
- 4. Для запуска непрерывной съемки нажмите спусковую кнопку.

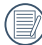

Использовать вспышку в данном режиме нельзя, поскольку выполняется быстрая съемка нескольких фотографий подряд.

# Настройка экспозиции

Меню настройки экспозиции включает много функций, таких как регулировка значений экспозиции, ISO, выдержки, диафрагмы и т. п. Правильная настройка функций позволяет добиться более высокого качества изображений. Чтобы задать настройки, выполните следующую процедуру:

- 1. Нажмите на кнопку (Э) для отображения экрана настроек.
- 2. Для выбора элемента настройки нажмите на кнопку со стрелкой влево/вправо.

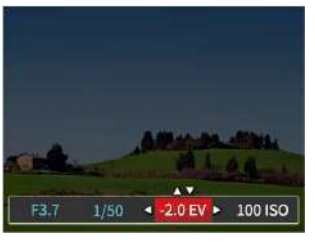

- 3. Для настройки значений элементов нажмите на кнопку со стрелками вверх/вниз.
- 4. Нажмите кнопку (sET) для завершения настройки и перехода на экран съемки.

### **Компенсация экспозиции**

Настройка яркости изображения. Можно установить корректную яркость в случае очень высокого контраста между фотографируемым объектом и фоном. (регулируется в режиме  $\mathbf{D} = 0$ 

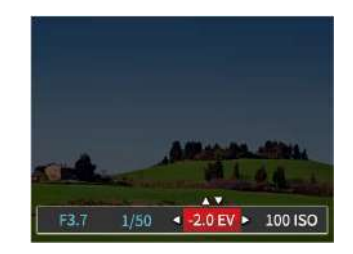

Диапазон значений экспозиции: от EV -2.0 до  $FV+2.0$ 

### **ISO**

Функция «ISO» позволяет настраивать чувствительность фотодатчика камеры в соответствии с условиями освещения. Для улучшения съемки в темных условиях требуется более высокое значение ISO. С дугой стороны при ярком освещении требуется более низкое значение ISO.

Фотографии при более высоких значениях чувствительности по ISO, естественно, будут иметь больше шумов, чем при более низких значениях чувствительности по ISO. (регулируется в режиме Р S M  $\ast$ )

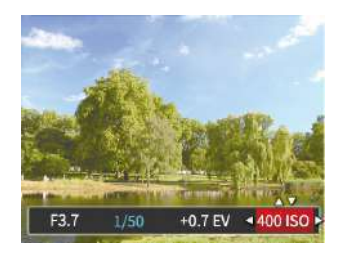

Значения ISO: Auto, 80, 100, 200, 400, 800, 1600 и 3200.

### **Регулировка выдержки**

Что касается выдержки, камера может автоматически производить настройку величины диафрагмы в соответствии с установленной вручную выдержкой с целью получения оптимальной величины экспозиции. Движение объекта может быть показано путем настройки выдержки. Большая выдержка позволяет чётко запечатлеть быстродвижущийся объект, в то время как маленькая выдержка позволяет снять быстродвижущийся объект. (регулируется в режиме **S м**)

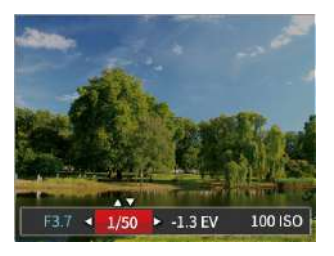

### **Регулировка диафрагмы**

Mожно регулировать размер диафрагмы. Выбор большой диафрагмы позволяет сфокусироваться на основном объекте, при этом фон будет размытым. Маленькая диафрагма позволяет четко сфокусироваться на фоне и на основном объекте. (регулируется в режиме **м**)

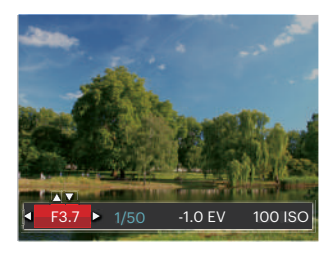

## Использование быстрой записи

В режиме съемки нажмите кнопку записи , чтобы активировать режим записи и произвести запись.

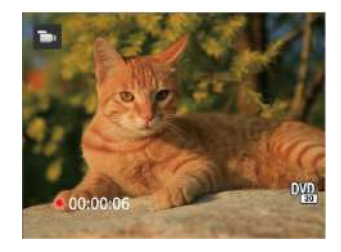

Завершив запись, повторно нажмите кнопку записи или клавишу спуска затвора. Теперь можно сохранить видео и вернуться на экран съемки.

# Меню, вызываемое кнопкой "i"

### $P$ ежим:  $P S M =$

Настройка цвета изображения позволяет пользователю выбирать различные цветовые эффекты.

- 1. Нажатием кнопки  $\left(\mathbf{i}\right)$  можно выбрать цветовые параметры изображения.
- 2. Для выбора элементов настройки цвета изображения нажмите на кнопку со стрелкой влево/вправо.

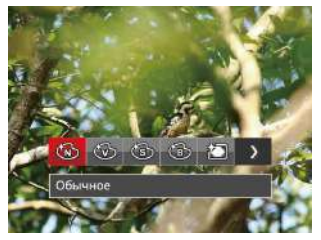

В режиме фотосъемки доступно7 вариантов цвета изображения Р S М:

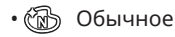

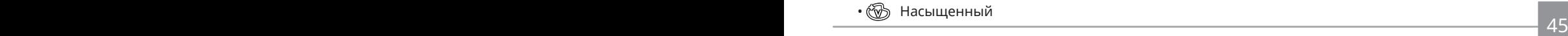

- Сепия
- Черно-белый
- Виньетирование
- Шерон
- 綺 Мечты

В Кино режиме доступно 4 вариантов цвета изображения  $\blacksquare$ 

- Обычное
- Насыщенный
- Сепия
- Черно-белый

# ПРОСМОТР

# Просмотр фотографий и видео

Для просмотра снятых фотографий и видеоклипов на ЖК-экране.

- 1. Если нажать кнопку  $\blacksquare$ , на ЖК-дисплее отобразится последний фотоснимок или видеоклип.
- 2. Используйте кнопки навигации Влево/Вправо для перемещения между фотографиями или видеоклипами, сохраненными во встроенной памяти или на карте памяти.
- 3. Для воспроизведения выбранного видеоклипа нажмите кнопку (ser), чтобы войти в режим воспроизведения фильмов.

Во время воспроизведения видео на экране появится руководство по эксплуатации. Нажмите соответствующие кнопки для активации соответствующих функций.

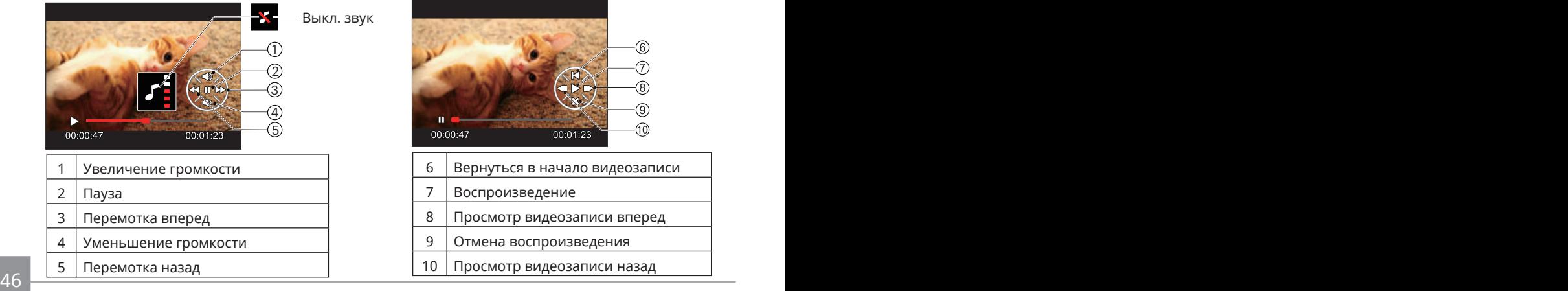

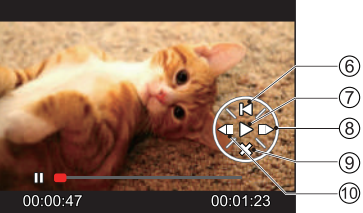

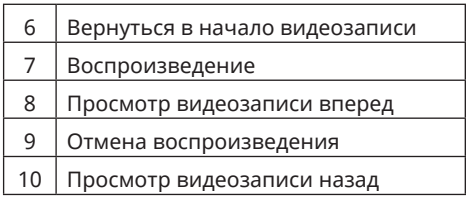

# Отображение миниатюр

В режиме просмотра нажмите одну сторону рычаг масштабирования **w <sup>o</sup>.** чтобы отобразить миниатюры фотографий и видеозаписей на экране.

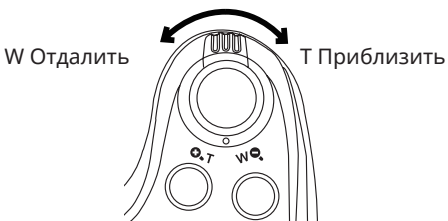

- 1. Двигайте рычаг масштабирования, чтобы переключаться между эскизами формата 3 x 3 и  $4 \times 4$
- 2. В режиме пиктограмм 3 х 3 или 4 х 4 нажмите на кнопки со стрелками для выбора изображения или видеозаписи для просмотра.

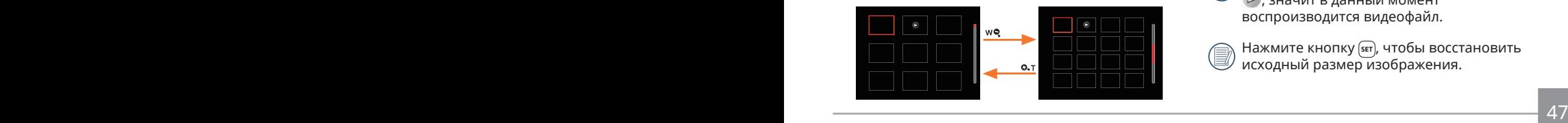

3. Нажмите кнопку  $\left| \cdot \right|$ , чтобы выбрать просмотр по дате.

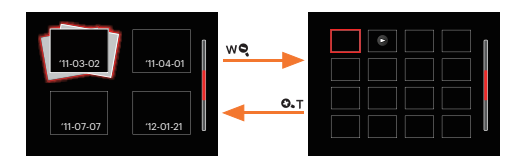

4. Нажмите на кнопки со стрелками для выбора изображения или видеозаписи для просмотра, а затем нажмите на кнопку для восстановления исходного размера.

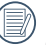

Папка Данных отображается в соответствии с датой съемки.

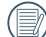

Если на дисплее отображается индикатор **<u>⇒</u>У Б**, значит в данный момент воспроизводится видеофайл.

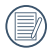

Нажмите кнопку (SET), чтобы восстановить исходный размер изображения.

# Использование масштабирования при

При просмотре фотографий также можно увеличивать масштаб отображения фотографий в 2–8 раза при помощи регулятора увеличения.

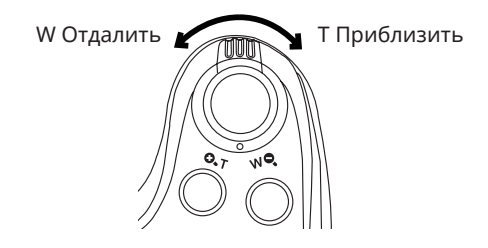

- 1. Нажмите на кнопку со стрелками влево/ вправо для выбора изображения, которое необходимо увеличить.
- 2. Нажмите одну сторону рычаг масштабирования (  $\overline{Q_{\bullet}T}$  ) для приближения.
- 3. В нижнем правом углу экрана будут отображаться масштаб и увеличенная область фотографии.

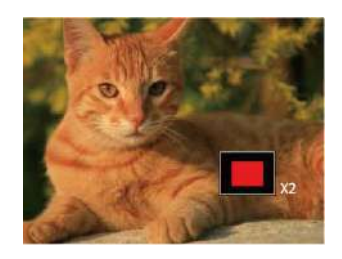

- 4. Нажмите на кнопки со стрелками для навигации и выбора части изображения, которую необходимо увеличить.
- 5. Нажмите кнопку (SET), чтобы вернуть первоначальный размер изображения.

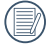

Видеоизображения невозможно увеличить.

# Слайд-шоу

Данная функция позволяет просматривать все сохраненные изображения в режиме показа слайдов.

- 1. Нажмите кнопку (), чтобы открыть экран просмотра.
- 2. Нажмите кнопку (ser), чтобы выбрать функцию слайд-шоу.
- 3. Нажмите на кнопку со стрелками влево/вправо для выбора воспроизведения слайд-шоу или [Отмена] для возврата к экрану воспроизведения.

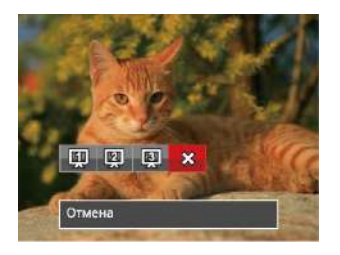

4. Нажмите кнопку для подтверждения установки.

# Удаление фотографий и видеозаписей

В режиме воспроизведения нажмите на кнопку со стрелкой вниз (  $\bullet$  ) для выбора фотографий и видеозаписей.

Удаление фотографий или видеозаписей:

- 1. Нажмите кнопку **в**) для переключения в режим воспроизведения.
- 2. Нажмите на кнопку со стрелками влево/ вправо для выбора фотографий и видеозаписей, которые необходимо удалить.
- 3. Для вызова экрана удаления нажмите на кнопку со стрелкой вниз ( $\mathbf{\dot{a}}(\cdot)$ ).

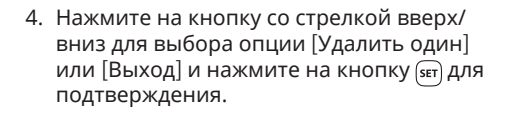

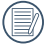

Удаленные фотографии или видео восстановить невозможно.

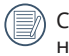

іведения о функциях меню удаления см. на стр. 67.

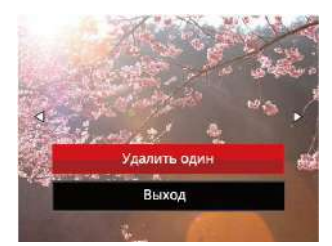

# ИСПОЛЬЗОВАНИЕ МЕНЮ

# Меню фотографирования

### **Режим: OPSM<sup>+</sup><sup>2</sup>** SCN AA

- 1. В режиме фотосъемки нажмите на кнопку для входа в меню фотосъемки.
- 2. Нажмите на кнопку со стрелками вверх/ вниз для выбора меню фотосъемки, которое необходимо настроить.
- 3. Нажмите на кнопку со стрелками влево/ вправо для выбора меню фотосъемки, которое необходимо настроить, а затем нажмите на кнопку для подтверждения.

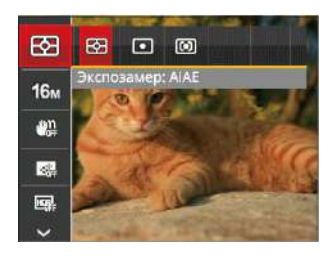

Более подробную информацию о каждой настройке см. на последующих страницах.

### **Экспозамер**

Используйте эту настройку для выбора целевого размера поля обзора камеры, по которому будет выполняться экспозамер.

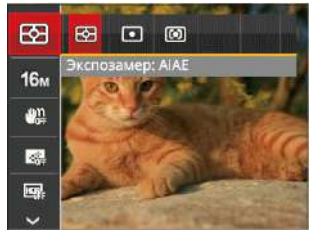

Можно выбрать один из трех целевых размеров:

- AiAE (автоматический интеллектуальный экспозамер): автоматический выбор экспозамера по центру и периферии кадра для взвешенного расчета оптимальной экспозиции.
- точечный: экспозамер охватывает маленькую область в центре поля обзора камеры.
- Центровзвеш.: экспозамер охватывает несколько большую область в центре поля обзора камеры.

### **Размер изображения**

Настройка размера связана с изменением разрешения изображения в пикселях. Более высокое разрешение позволяет печатать изображения большего размера без ухудшения качества.

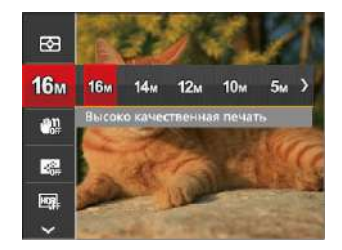

## **OIS**

Этот режим позволяет уменьшить размытость изображения фотографии, вызванную непроизвольным движением руки или слабым освещением.

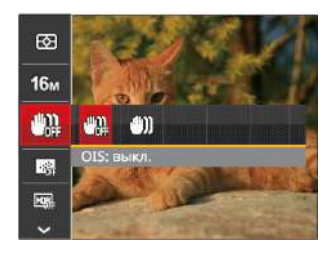

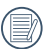

Чем большим является число записанных пикселей, тем выше будет качество изображения. Чем меньше число записанных пикселей, тем больше кадров вы сможете записать на карту памяти.

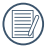

Используйте режим стабилизации в темных условиях.

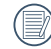

Съемка в условиях ветра или в неустойчивой среде (например, в двигающемся автомобиле) может привести к размытию изображений.

### **Непрерывный автофокус**

Включение непрерывного автофокуса для постоянной автоматической фокусировки во время фотосъемки.

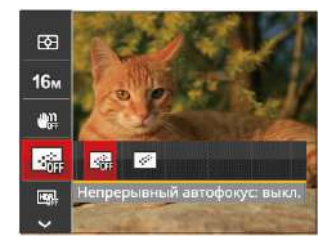

Предусмотрено два параметра:

- Выкл.
- Вкл.

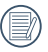

В режиме непрерывной автофокусировки время работы батареи сокращается.

## **HDR**

Используйте этот параметр для управления широким динамическим диапазоном изображения при съемке неподвижных изображений. Светлые участки — очень яркие в темных участках, необходимо иметь возможность различать очертания снимаемого объекта и его глубину. (рекомендуется использовать штатив)

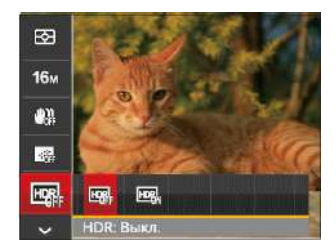

#### Предусмотрено два параметра:

- Выкл.
- Вкл.

### **Изящное форматирование**

Эффекты косметического оформления.

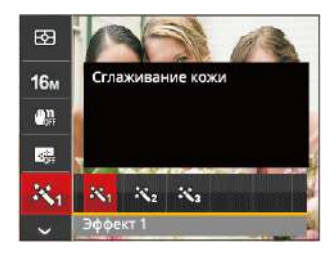

В режиме приукрашивания предусмотрено 3 эффекта:

- 深<sub>。</sub>Эффект1: Сглаживание кожи
- $\mathbb{R}_{\otimes}$  Эффект2: Сглаживание кожи+Осветление глаз
- 熟 Эффект3: Сглаживание кожи+Осветление глаз+Увеличение глаз

### **Выбрать пейзаж**

Выбор сцены (сюжета) в режиме SCN.

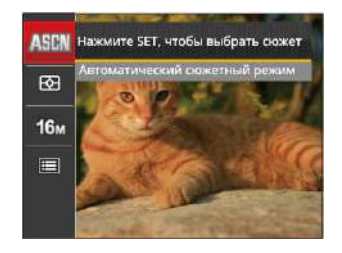

### • Опции в режиме съемки (O: Доступно X: Недоступно)

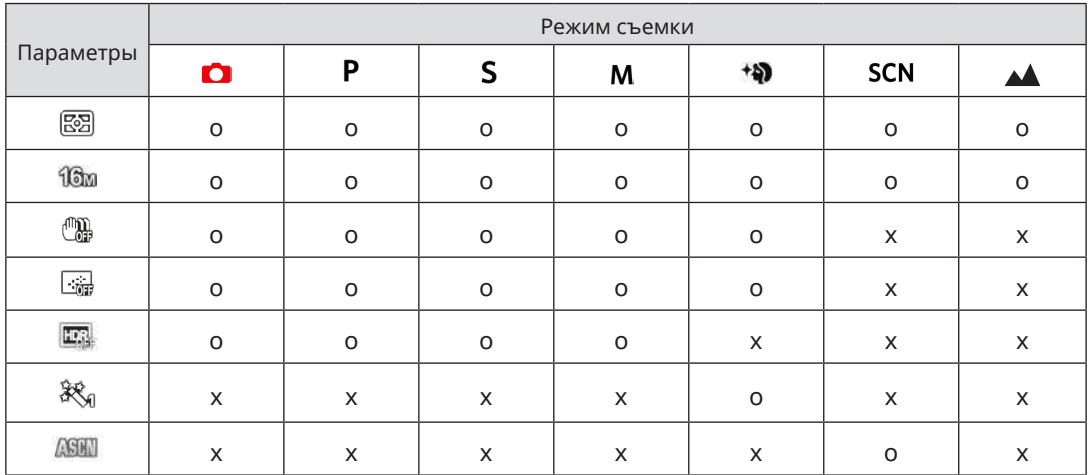

## Меню настроек фотосъемки

### $P$ ежим:  $\bigcap$  P S M  $*\n$  $\bigcup$  SCN  $\blacktriangle$

1. В режиме фотосъемки нажмите на кнопку ( $\blacksquare$ ) и на кнопку со стрелками вверх/вниз для выбора 一

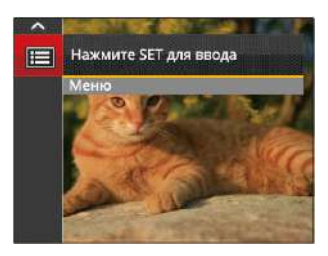

- 2. Нажмите на кнопку для входа в меню.
- 3. Выберите с помощью кнопок со стрелками вверх/вниз и нажмите на кнопку  $\overline{\text{sp}}$  или кнопку со стрелками вправо для входа в меню.
- 4. Выберите элемент для установки с помощью кнопок со стрелками вверх/вниз и нажмите на кнопку (set) или кнопку со стрелкой вправо для входа в меню.
- 56 <del>1990 1990 1990 1990 1990 1990 1990 1990 1990 1990 1990 1990 1990 1990 1990 1990 1990 1990 1990 1990 1990 1990 1990 1990 1990 1990 1990 1990 1990 1990 1990 1</del> 5. Для выбора функции нажмите на кнопку со стрелкой вверх/вниз и на кнопку для подтверждения выбора.

### **Качество**

Параметр Качество используется для настройки коэффициента сжатия изображения.

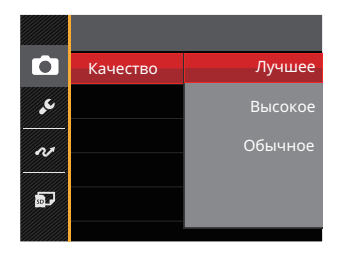

Качество изображения можно установить с помощью трех опций:

- Лучшее ( 16M Средний размер файла: 4.0 МБ )
- Высокое ( 16M Средний размер файла: 2.5 МБ )
- Обычное ( 16M Средний размер файла: 2.0 МБ )

### **Подсв. автоф.**

Для улучшения фокусировки при съемке в темноте можно включить Вспомогательный луч автофокуса.

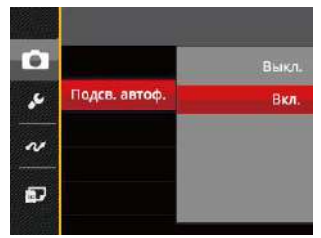

### **Цифровой Зум**

Используйте данную функцию, чтобы включить или отключить функцию цифрового масштабирования.

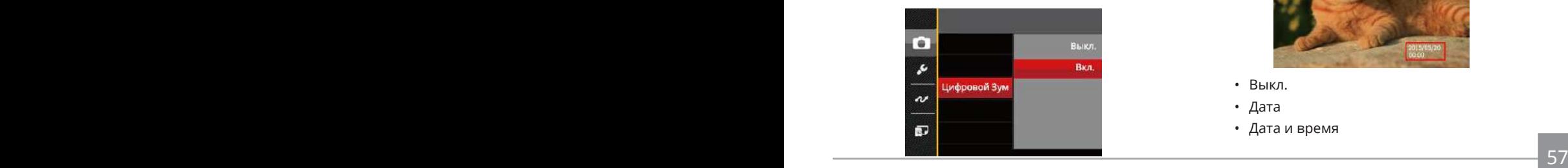

### **Штамп даты**

На фотографии можно установить штамп даты или времени.

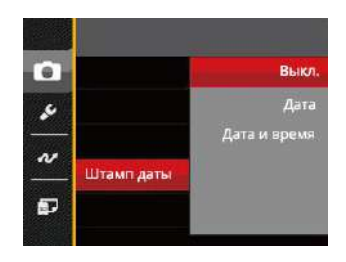

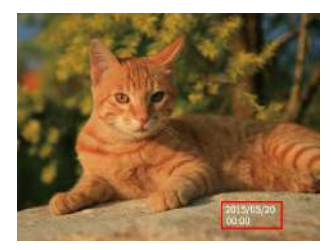

- Выкл.
- Дата
- Дата и время
## **Быстрый просмотр**

Эта функция позволяет быстро просмотреть фотографии сразу после съемки. Фотографии отображаются на ЖК-экране в зависимости от выбранного времени.

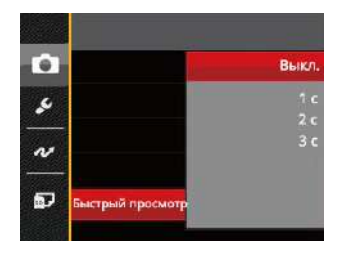

Существует 4 варианта:

- $\cdot$   $R_{LIK}$
- 1  $c$
- $2c$
- 3 с

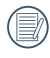

Сокращение времени просмотра продляет работоспособность батареи.

#### **Пользовательские функции**

В Пользовательских настройках сохраняется текущий режим фотосъемки и его параметры. Сохраненный режим и параметры непосредственно используются в режиме Пользовательских настроек.

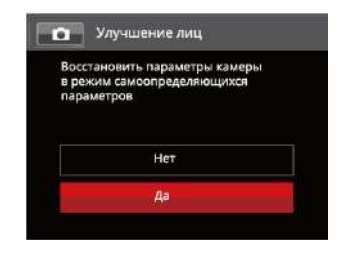

Существует 2 варианта:

- Нет
- Да

# Меню Кино режима

#### Режим:

1. Для входа в меню Кино режима выберите режим  $\blacksquare$  с помощью переключателя режимов и нажмите на кнопку **...** 

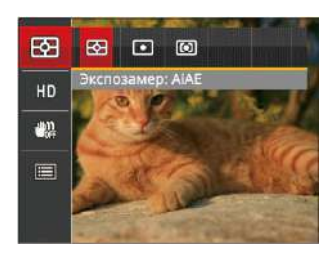

- 2. Нажмите на кнопку со стрелками вверх/вниз для выбора меню Кино режима, которое необходимо настроить.
- 3. Нажмите на кнопку со стрелками влево/ вправо для выбора меню Кино режима, которое необходимо настроить, и нажмите на кнопку для входа.

#### **Экспозамер**

Используйте эту настройку для выбора целевого размера поля обзора камеры, по которому будет выполняться экспозамер.

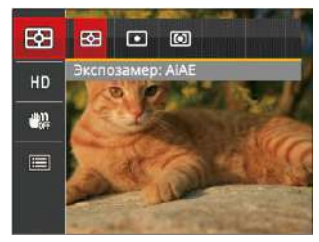

Можно выбрать один из трех целевых размеров:

- AiAE (автоматический интеллектуальный экспозамер): автоматический выбор экспозамера по центру и периферии кадра для взвешенного расчета оптимальной экспозиции.
- точечный: экспозамер охватывает маленькую область в центре поля обзора камеры.
- <u>возора кажеры.</u> 59 рока в 1999 году в 1999 году в 1999 году в 1999 году в 1999 году в 1999 году в 1999 году в 19 • Центровзвеш.: экспозамер охватывает несколько большую область в центре поля обзора камеры.

#### **Качество видеосъемки**

Установите разрешение изображения, которое будет использоваться при видеозаписи.

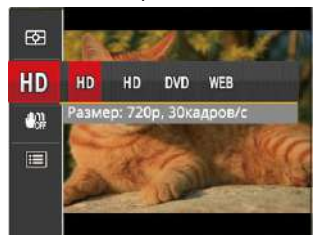

Требования к скорости записи и чтения карт SD для записи изображений с высоким разрешением:

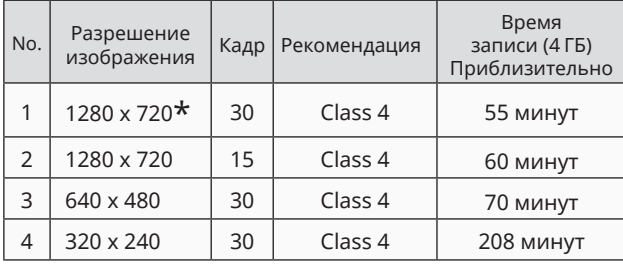

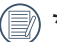

 $*$ Максимальное время одной записи 29 минут.

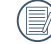

При записи с высоким разрешением корпус камеры нагревается, что приводит к приостановке записи, что не является неисправностью.

#### **OIS**

Этот режим позволяет уменьшить размытость изображения фотографии, вызванную непроизвольным движением руки или слабым освещением.

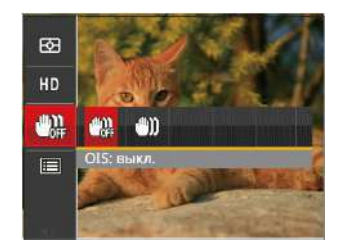

Используйте режим стабилизации в темных условиях.

Съемка в условиях ветра или в неустойчивой среде (например, в двигающемся автомобиле) может привести к размытию изображений.

# Меню настроек Кино режима

#### Режим:

- 1. Для перехода к экрану видеозаписи поверните переключатель режимов и выберите  $\blacksquare$
- 2. Нажмите на кнопку () выберите помощью кнопок со стрелками вверх/вниз и нажмите на кнопку для входа в меню.

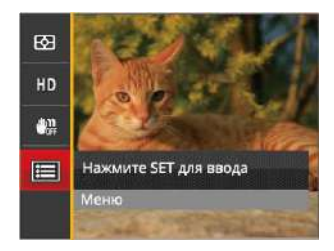

3. Выберите с помощью кнопок со стрелками вверх/вниз и нажмите на кнопку или кнопку со стрелками вправо для входа в меню.

- 4. Выберите элементы для настройки и нажмите на кнопку (set) или кнопку со стрелкой вправо для входа в меню.
- 5. Для выбора функции нажмите на кнопку со стрелкой вверх/вниз и на кнопку для подтверждения выбора.

#### **Цифровой Зум**

Используйте данную функцию, чтобы включить или отключить функцию цифрового масштабирования.

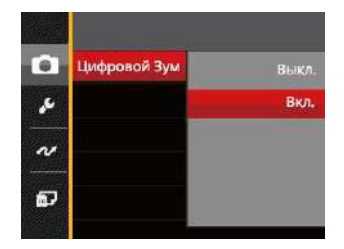

#### **Пользовательские функции**

В Пользовательских настройках сохраняется текущий режим фотосъемки и его параметры. Сохраненный режим и параметры непосредственно используются в режиме Пользовательских настроек.

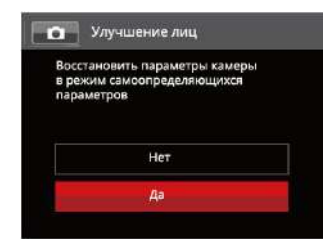

# Меню Воспроизведения

#### Режим:

- 1. Нажмите на кнопку **по для вызова** экрана воспроизведения, а затем нажмите на кнопку **до для входа в меню.**
- 2. Нажмите на кнопку со стрелками вверх/ вниз для выбора воспроизведения, которое необходимо установить, и нажмите на кнопку для входа.
- 3. Для выбора функции нажмите на кнопку со стрелкой влево/вправо и на кнопку для подтверждения выбора.

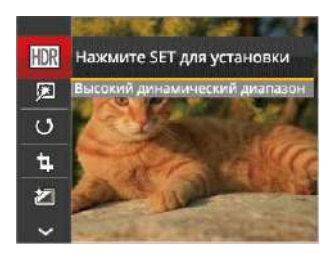

Более подробную информацию о каждой настройке см. на последующих страницах.

#### **Высокий динамический диапазон**

Благодаря функции HDR можно выровнять экспозицию на снятых изображениях. С помощью оптимизации деталей ярко освещенных и темных областей изображения, которое было переэкспонировано или имеет очень высокую контрастность, изображение становится более качественным и реалистичным.

- 1. В режиме воспроизведения нажмите на кнопку со стрелками влево/вправо для выбора фотографий, которые необходимо редактировать.
- 2. Нажмите на кнопку **в**, выберите настройки FIDR , а затем нажмите на кнопку для вызова экрана настроек.
- 3. Нажмите на кнопку со стрелками влево/вправо для выбора или отключения высокого динамического диапазона.

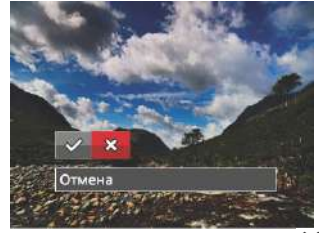

- $\lll$ : Высокий динамический диапазон  $\chi$ : Отмена
- 62 63 4. После использования функции HDR изображение будет сохранено как новый файл, а исходный файл останется в памяти.

#### **Ретушь**

- 1. В режиме воспроизведения нажмите на кнопку со стрелками влево/вправо для выбора фотографий, которые необходимо редактировать.
- 2. Нажмите на кнопку (В), выберите настройки **Г.З.**, а затем нажмите на кнопку (SET) для вызова экрана настроек.
- 3. Нажмите на кнопку со стрелками влево/ вправо для выбора функции Ретуширования или [Отмена] для возврата к экрану

воспроизведения.

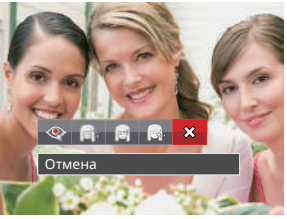

**•••** Устранение красных глаз

- : Сглаживание кожи : Осветление глаз
	- : Увеличение глаз
- 4. Нажмите кнопку (ser) для подтверждения изменения параметров.
	- Упомянутая здесь функция улучшения позволяет применить три эффекта улучшения по отдельности. Режим улучшения позволяет применить один, два или комбинацию всех трех эффектов.

#### **Поворот**

Вы можете использовать данную функцию для изменения ориентации изображения.

- 1. В режиме воспроизведения нажмите на кнопку со стрелками влево/вправо для выбора фотографий, которые необходимо редактировать.
- 2. Нажмите на кнопку (В), выберите настройки , а затем нажмите на кнопку для вызова экрана настроек.
- 3. Нажмите на кнопку со стрелками влево/ вправо для выбора направления поворота или [Отмена] для возврата к экрану воспроизведения.

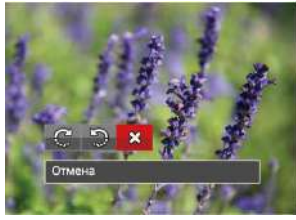

- $\mathbb{C}$ : Поворот вправо  $\mathbb{S}$ : Поворот влево  $\chi$ : Отмена
- 4. Нажмите кнопку для подтверждения изменения параметров.

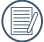

Панорамное изображение или видео нельзя повернуть.

Файл повернутого изображения заменит исходный.

#### **Изменить размер**

Данная функция позволяет изменить размер изображения до установленного разрешения и сохранить его как новое изображение.

- 1. В режиме воспроизведения нажмите на кнопку со стрелками влево/вправо для выбора фотографий, которые необходимо редактировать.
- 2. Нажмите на кнопку **, выберите** настройки , а затем нажмите на кнопку для вызова экрана настроек.
- 3. Нажмите на кнопку со стрелкой влево/ вправо для выбора [1024 X 768] или [640 X 480], либо нажмите на кнопку [Отмена] для возврата к экрану воспроизведения.

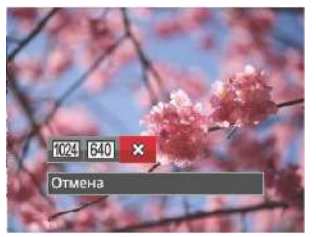

4. Нажмите кнопку для подтверждения установки.

# **Цвет**

Этот параметр позволяет менять цветовой эффект изображения. В результате создается новый снимок, который сохраняется в памяти вместе с исходным снимком.

- 1. В режиме воспроизведения нажмите на кнопку со стрелками влево/вправо для выбора фотографий, которые необходимо редактировать.
- 2. Нажмите на кнопку () выберите настройки  $\mathcal{F}_1$ , а затем нажмите на кнопку для вызова экрана настроек.
- 3. Нажмите на кнопку со стрелками влево/вправо для выбора соответствующего меню или [Отмена] для возврата к экрану воспроизведения.

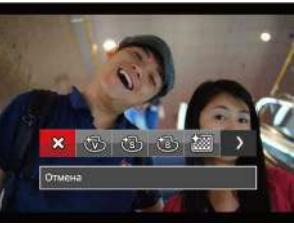

- 4. Нажмите кнопку (ser) для подтверждения установки.
	-
	- $\hat{\mathcal{R}}$ : Отмена  $\hat{\mathcal{R}}$  : Зернистый
	- : Насыщенный : Виньетирование
	- : Сепия : Шерон
		-
	- $\mathscr{E}\!\!\mathbb{R}\!:$  Черно-белый  $\;\mathbb{R}\overline{\mathbb{R}}\!:$  Мечты
- 

# Меню настроек Воспроизведения

#### Режим:

- 1. Нажмите на кнопку **по для вызова экрана** воспроизведения, нажмите на кнопку  $\equiv$ ), а затем нажмите на кнопку со стрелками вверх/вниз для выбора **...**
- 2. Нажмите на кнопку. для входа в меню.

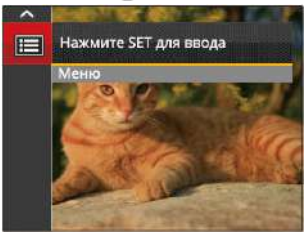

- 3. Выберите с помощью кнопок со стрелками вверх/вниз и нажмите на кнопку  $\overline{\text{sr}}$  или кнопку со стрелками вправо для входа в меню.
- 4. Выберите элемент для установки с помощью кнопок со стрелками вверх/вниз и нажмите на кнопку или кнопку со стрелкой вправо для входа в меню.
- 66 <del>1999 1999 1999 1999 1999 1999 1999 1999 1999 1999 1999 1999 1999 1999 1999 1999 1999 1999 1999 1999 1999 1999 1999 1999 1999 1999 1999 1999 1999 1999 1999 1</del> 5. Для выбора функции нажмите на кнопку со стрелкой вверх/вниз и на кнопку для подтверждения выбора.

Более подробную информацию о каждой настройке см. на последующих страницах.

#### **Защита**

Используйте данную настройку для блокировки одного или нескольких файлов, чтобы предотвратить случайное удаление фотографий или видеозаписей.

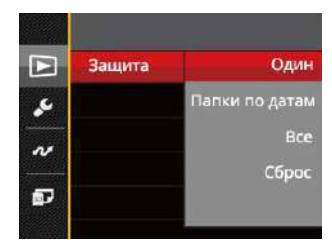

Для блокирования или разблокирования фотографий или видеофайлов:

1. Выберите "Защита" с помощью кнопок со стрелками вверх/вниз и нажмите на кнопку или кнопку со стрелкой вправо для входа в подменю.

2. Выберите подменю с помощью кнопок со стрелками вверх/вниз и нажмите на кнопку или кнопку со стрелкой вправо для вызова экрана настроек.

Доступно 4 подменю:

- Один:Блокировка выбранных фотографий или видеозаписей, которые не были защищены; разблокирование выбранных фотографий или видеозаписей после установки защиты.
- Папки по датам: Блокировка все фотографии из Папки серийной фотосъемки.
- Все: Блокировка всех фотографий или видеозаписей.
- Сброс: Отмена блокировки всех фотографий или видеозаписей.
- 3. Для выбора функции нажмите на кнопку со стрелкой вверх/вниз и на кнопку для подтверждения выбора.

#### **Удалить**

Вы сможете удалить одну или все фотографии или видеозаписи.

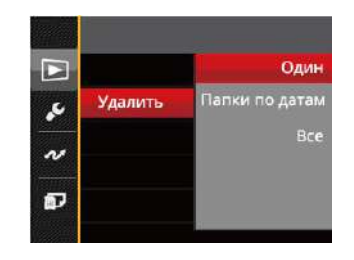

Для удаления фотографий или видеозаписей:

- 1. Выберите [Удалить] с помощью кнопок со стрелками вверх/вниз и нажмите на кнопку или кнопку со стрелкой вправо для входа в подменю.
- 2. Выберите подменю с помощью кнопок со стрелками вверх/вниз и нажмите на кнопку или кнопку со стрелкой вправо для вызова экрана настроек.

Доступно 3 подменю:

- Один:Удаление одной фотографии или видеозаписи.
- Папки по датам: Удалить все фотографии из Папки серийной фотосъемки.
- Все: Удаление всех фотографий или видеозаписей.
- 3. Для выбора функции нажмите на кнопку со стрелкой вверх/вниз и на кнопку для подтверждения выбора.
- 
- Индикатор « » обозначает, что файл защищен от удаления. Перед удалением файла необходимо отменить защиту.

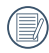

При удалении файлов параметры DPOF будут восстановлены по умолчанию.

Если фотография в папке данных защищена, защищенная фотография остается, а остальные фотографии удаляются.

#### **DPOF (формат порядка цифровой печати)**

Функция DPOF позволяет записывать выбранные изображения, которые вы хотите распечатать, и сохраняет выбранное на карте памяти, поэтому вы можете просто отдать карту памяти в фотостудию, не указывая, какие именно фотографии нужно печатать.

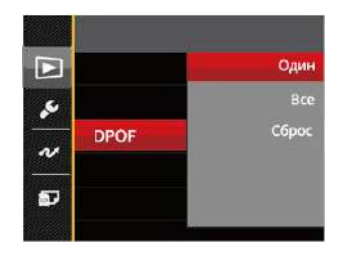

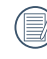

Для печати требуется принтер, поддерживающий функцию DPOF.

#### **Обрезать**

Функция обрезки позволяет обрезать снимки и сохранять их в качестве новых изображений.

- 1. Выберите [Обрезать] с помощью кнопок со стрелками вверх/вниз и нажмите на кнопку или кнопку со стрелкой вправо для входа в меню.
- 2. Выберите [Да] для подтверждения обрезки. С помощью рычага изменения фокусного расстояния и кнопок со стрелками выберите часть фотографии, которую необходимо обрезать.

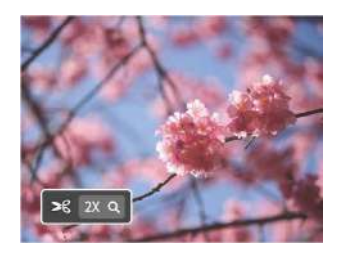

- З. Нажмите на кнопку (SET). Затем появляется окно [Сохранить измерения?]. Для изменения и сохранения снимка выберите  $[\diamond\!\!\vartriangleleft]$ . Выберите [XI] для отмены изменений и возврата к экрану обрезки.
- 

Размер изображения нельзя уменьшить, если он уменьшен до размера 640X480.

# Меню «Настройка»

- 1. Нажмите на кнопку в любом режиме и кнопку со стрелками вверх/вниз для выбора 10.
- 2. Нажмите на кнопку для входа в меню.
- 3. Выберите с помощью кнопок со стрелками вверх/вниз и нажмите на кнопку или кнопку со стрелками вправо для входа в меню.

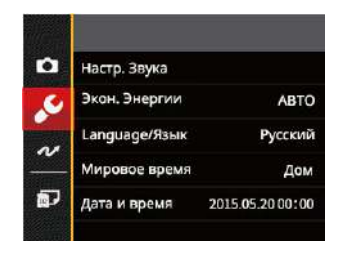

- 4. Выберите элемент для установки с помощью кнопок со стрелками вверх/вниз и нажмите на кнопку (ser) или кнопку со стрелкой вправо для входа в меню.
- 5. Для выбора функции нажмите на кнопку со стрелкой вверх/вниз и на кнопку для подтверждения выбора.

Сведения о каждой настройке приведены на последующих страницах.

#### **Настр. Звука**

Для изменения данной функции

- 1. Выбор режима [Настр. Звука] в меню основных настроек. Нажмите на кнопку или кнопку со стрелкой вправо для входа в меню.
- 2. Для выбора функции нажмите на кнопку со стрелкой влево/вправо.

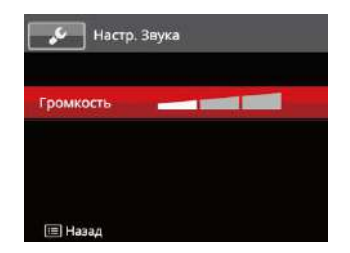

3. Нажмите кнопку (SET) для подтверждения.

#### **Экон. Энергии**

Используйте данную функцию для регулировки яркости ЖК-экрана.

- 1. Выбор режима [Экон. Энергии] в меню основных настроек. Нажмите на кнопку или кнопку со стрелкой вправо для входа в меню.
- 2. Для выбора функции нажмите на кнопку со стрелкой вверх/вниз.

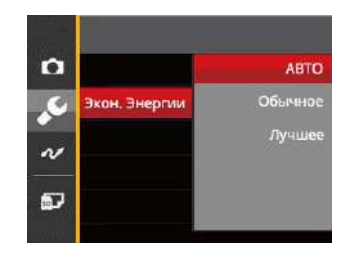

3. Нажмите кнопку (ser) для подтверждения.

#### **Language/Язык**

См. раздел "Переустановка языка" на стр. 19.

Файл/Программа **Мировое время** Данная настройка позволяет экономить энергию и обеспечивать максимальное время работы от батареи. Выполните нижеописанные шаги для автоматического отключения ЖК-экрана и камеры после определенного периода отсутствия активности.

- 1. Выбор функции [Мировое время] в меню основных настроек. Появляется экран Мирового времени.
- 2. Нажмите на кнопку со стрелками вверх/вниз для выбора пункта отправления  $(\langle \cdot \rangle)$  и назначения  $(\circledast)$ .
- 3. Нажмите на кнопку со стрелками влево/вправо для выбора города, расположенного в том же часовом поясе, что и город, указанный в поле. Нажмите на кнопку для подтверждения настроек.

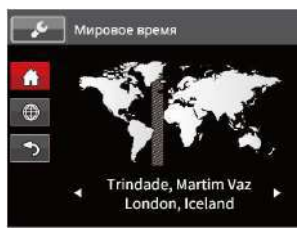

#### **Даты и времени**

См. раздел "Переустановка Даты и времени" на стр. 20.

#### **Форматировать**

Примечание. При форматировании удаляются все данные на карте памяти и во встроенной памяти, включая фото и видеофайлы, защищенные от удаления. Для использования данной функции

- 1. Нажмите на кнопку  $\blacksquare$ , выберите  $\blacksquare$  с помощью кнопок со стрелками вверх/вниз и нажмите на кнопку для входа в меню.
- 2. Выберите с помощью кнопок со стрелками вверх/вниз и нажмите на кнопку  $\overline{\text{se}}$  или кнопку со стрелками для входа в меню.
- 3. Выберите [Форматировать] с помощью кнопок со стрелками вверх/вниз и нажмите на кнопку или кнопку со стрелкой вправо для входа в меню.
- 4. Нажмите на кнопки со стрелками вверх/вниз для выбора [Да] или [Нет] и на кнопку (ser) для подтверждения выбора.

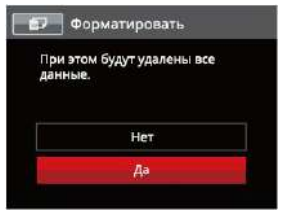

 $\sim$  72 5. При выборе [Да] выполняется форматирование памяти фотоаппарата.

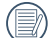

Отформатируйте встроенную память, вынув карту памяти из камеры; если карта памяти находится в камере, можно отформатировать только ее.

#### **Копировать на карту**

Используйте данную функцию для копирования файлов, сохраненных во встроенной памяти, на карту памяти.

- 1. Нажмите на кнопку (В), выберите В с помощью кнопок со стрелками вверх/вниз и нажмите на кнопку (set) для входа в меню.
- 2. Выберите с помощью кнопок со стрелками вверх/вниз и нажмите на кнопку (set) или кнопку со стрелками для входа в меню.
- 3. Выберите [Копировать на карту] с помощью кнопок со стрелками вверх/вниз и нажмите на кнопку или кнопку со стрелкой вправо для входа в меню.
- 4. Нажмите на кнопки со стрелками вверх/вниз для выбора [Да] или [Нет] и на кнопку для подтверждения выбора.

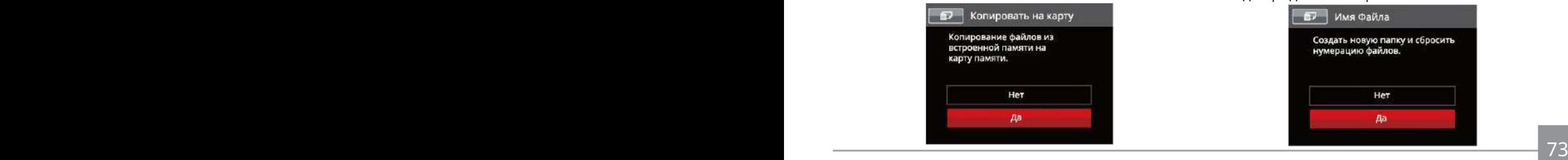

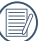

Если в фотоаппарате нет карточки, то эту функцию не показывает.

#### **Имя Файла**

После съемки изображения или видеоклипа камера сохранит его как файл, название которого заканчивается порядковым номером. Этот элемент можно использовать, чтобы файлу назначался номер в последовательном порядке или чтобы он начинался с 1 и сохранялся в другой папке на карте памяти.

- 1. Нажмите на кнопку (В), выберите В с помощью кнопок со стрелками вверх/вниз и нажмите на кнопку <sup>(ser)</sup> для входа в меню.
- 2. Выберите **в с помощью кнопок со стрелками** вверх/вниз и нажмите на кнопку ( $\sin$ ) или кнопку со стрелками для входа в меню.
- 3. Выберите [Имя Файла] с помощью кнопок со стрелками вверх/вниз и нажмите на кнопку <sup>(ser)</sup> или кнопку со стрелкой вправо для входа в меню.
- 4. Нажмите на кнопки со стрелками вверх/вниз для выбора [Да] или [Нет] и на кнопку (SET) для подтверждения выбора.

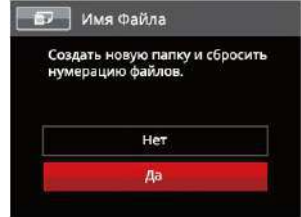

## **Сброс**

Используйте данную функцию для восстановления заводских установок по умолчанию для камеры.

- 1. Нажмите на кнопку  $\mathbf{E}$ , выберите  $\mathbf{E}$  с помощью кнопок со стрелками вверх/вниз и нажмите на кнопку для входа в меню.
- 2. Выберите **во** с помощью кнопок со стрелками вверх/вниз и нажмите на кнопку или кнопку со стрелками для входа в меню.
- 3. Выберите [Сброс] с помощью кнопок со стрелками вверх/вниз и нажмите на кнопку или кнопку со стрелкой вправо для входа в меню.
- 4. Нажмите на кнопки со стрелками вверх/вниз для выбора [Да] или [Нет] и на кнопку (set) для подтверждения выбора.

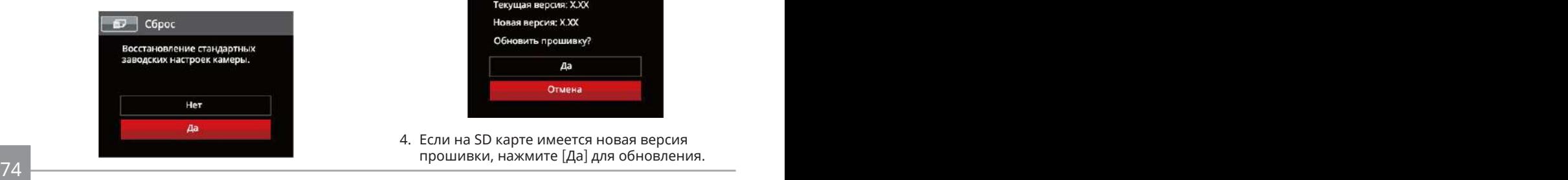

#### **Версия прошивки**

Используйте данную функцию для просмотра текущей версии программного обеспечения камеры.

- 1. Нажмите на кнопку (), выберите  $\blacksquare$  с помощью кнопок со стрелками вверх/вниз и нажмите на кнопку для входа в меню.
- 2. Выберите с помощью кнопок со стрелками вверх/вниз и нажмите на кнопку (<sup>set)</sup> или кнопку со стрелками для входа в меню.
- 3. Выберите [Версия прошивки] с помощью кнопок со стрелками вверх/вниз и нажмите на кнопку или кнопку со стрелкой вправо для входа в меню.

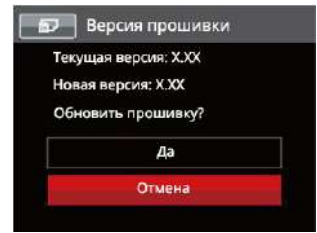

4. Если на SD карте имеется новая версия прошивки, нажмите [Да] для обновления.

# Передача

# Подключение к компьютеру

С помощью кабеля USB можно подключить камеру к компьютеру, чтобы скопировать (передать) на него снимки.

#### **Установка режима USB**

Поскольку порт USB камеры предназначен для подключения к компьютеру или к принтеру, нужно выполнить следующие шаги для обеспечения корректной конфигурации камеры для подключения к компьютеру.

- 1. Нажмите на кнопку (В), выберите В помощью кнопок со стрелками вверх/вниз и нажмите на кнопку для входа в меню.
- 2. Выберите и с помощью кнопок со стрелками вверх/вниз и нажмите на кнопку или кнопку со стрелками для входа в меню.
- 3. Выберите [USB] с помощью кнопок со стрелками вверх/вниз и нажмите на кнопку **GET ИЛИ КНОПКУ СО СТРЕЛКОЙ ВПРАВО ДЛЯ ВХОДА** в меню.
- 4. Нажмите на кнопку со стрелками вверх/ вниз для выбора [ПК] и на кнопку (sm) для подтверждения выбора.

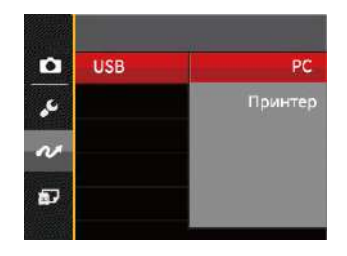

### **Передача файлов на ПК**

Компьютер автоматически определит камеру как съемный диск. Дважды щелкните по значку Мой компьютер на рабочем столе для открытия съемного диска и копирования папок и файлов с диска в каталог на ПК по аналогии с обычным копированием папок или файлов.

Чтобы подключить камеру к ПК, выполните следующие шаги.

- 1. Убедитесь, что камера и компьютер включены.
- $\frac{1}{2}$  75 2. Подключите один конец предоставляемого кабеля USB к порту выхода USB/AV OUT камеры.
- 3. Подключите другой конец кабеля к свободному порту USB на ПК.
- 4. После завершения передачи данных отсоедините USB кабель согласно инструкциям по безопасному извлечению USB устройств.

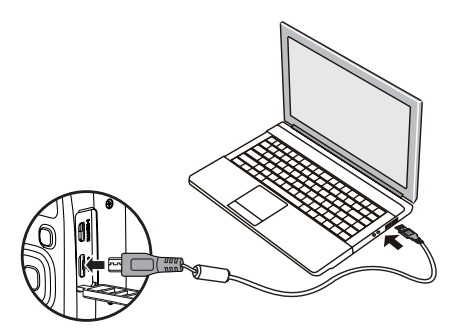

### Видеосистема

Используйте эту функцию для переключения между видеосистемами NTSC и PAL.

- 1. Нажмите на кнопку (), выберите  $\blacksquare$  с помощью кнопок со стрелками вверх/вниз и нажмите на кнопку для входа в меню.
- 2. Выберите  $\sim$  с помощью кнопок со стрелками вверх/вниз и нажмите на кнопку  $\sqrt{\text{ser}}$  или кнопку со стрелками для входа в меню.
- 3. Выберите [ТВ-система] с помощью кнопок со стрелками вверх/вниз и нажмите на кнопку или кнопку со стрелкой вправо для входа в меню.
- 4. Нажмите на кнопки со стрелками вверх/вниз для выбора [NTSC] или [PAL] и на кнопку (set) для подтверждения выбора.

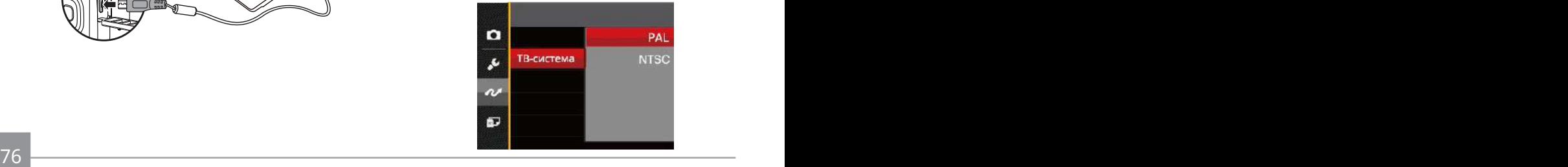

- NTSC: Английский, китайский (традиционный), японский, корейский, вьетнамский
- PAL: немецкий, испанский, итальянский, китайский (упрощенный), португальский, шведский, датский, финский, индонезийский, норвежский, голландский, турецкий, польский, тайский, хорватский, чешский, арабский, хинди, французский, русский, греческий, венгерский, словакии

#### Установка режима подключения карты Eye-Fi SD

Данный фотоаппарат поддерживает беспроводное соединение для Eye-Fi карты памяти, пожалуйста, Включить Eye-Fi соединение согласно следующим шагам.

- 1. Нажмите на кнопку **в**, выберите **в** с помощью кнопок со стрелками вверх/вниз и нажмите на кнопку <sup>(set</sup>) для входа в меню.
- 2. Выберите с помощью кнопок со стрелками вверх/вниз и нажмите на кнопку (set) или кнопку со стрелками для входа в меню.
- 3. Выберите [Eye-Fi] с помощью кнопок со стрелками вверх/вниз и нажмите на кнопку [  $\epsilon$  или кнопку со стрелкой вправо для входа в меню.
- 4. Нажмите на кнопки со стрелками вверх/вниз для выбора [Вкл.] или [Выкл.] и на кнопку для подтверждения выбора.

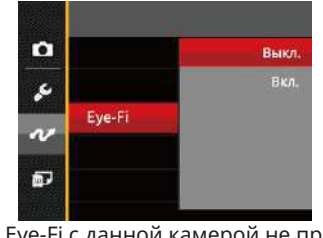

76 77 Карта Eye-Fi с данной камерой не применима, данная функция не отображается.

# Поддержка HDMI соединений

Порт HDMI (мультимедийный интерфейс высокой четкости) представляет собой полностью цифровой интерфейс передачи аудио- и видеоданных, через который передаются несжатые аудио- и видеосигналы.

Непосредственная передача цифровых видеосигналов на телевизор позволяет снизить потери при преобразовании и улучшить качество изображения.

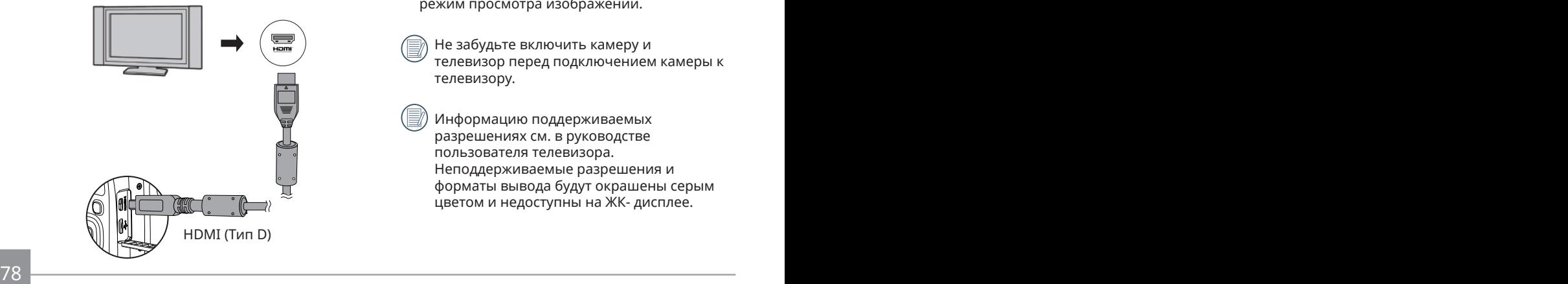

#### **Подключение ТВ HDMI-ready**

- 1. Используйте соединительный кабель HDMI (не входит в комплект поставки) для подключения камеры к телевизору, совместимому с HDMI.
- 2. Камера автоматически определит параметры и настроит разрешение.
- 3. После подключения через HDMI перейдите в режим просмотра изображений.
- 

Не забудьте включить камеру и телевизор перед подключением камеры к телевизору.

Информацию поддерживаемых разрешениях см. в руководстве пользователя телевизора. Неподдерживаемые разрешения и форматы вывода будут окрашены серым цветом и недоступны на ЖК- дисплее.

# Подключение к принтеру PictBridge

Технология PictBridge позволяет производить печать фотографий, сохраненных на карте памяти, через принтер.

Для определения, является ли принтер PictBridge-совместимым, просто попытайтесь найти логотип PictBridge на упаковке или обратитесь к инструкции по эксплуатации для получения информации о технических характеристиках. С помощью функции PictBridge на камере вы можете печатать снятые фотографии непосредственно на PictBridge-совместимом принтере через входящий в комплект поставки кабель USB без использования компьютера.

#### **Установка режима USB**

Поскольку порт USB камеры предназначен для подключения к компьютеру или к принтеру, нужно выполнить следующие шаги для обеспечения корректной конфигурации камеры для подключения к принтеру.

1. Нажмите на кнопку  $\mathbf{E}$ , выберите  $\mathbf{E}$  с помощью кнопок со стрелками вверх/вниз и нажмите на кнопку для входа в меню.

- 2. Выберите с помощью кнопок со стрелками вверх/вниз и нажмите на кнопку (ser) или кнопку со стрелками для входа в меню.
- 3. Выберите [USB] с помощью кнопок со стрелками вверх/вниз и нажмите на кнопку или кнопку со стрелкой вправо для входа в меню.
- 4. Нажмите на кнопку со стрелками вверх/вниз для выбора [Принтер] и на кнопку [ser] для подтверждения выбора.

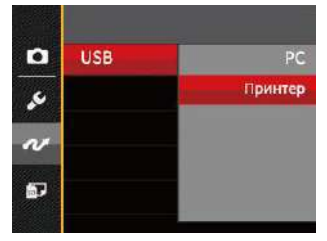

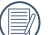

После выполнения сброса камера автоматически переключится в режим подключения к ПК посредством USB.

См. раздел "Использование меню PictBridge" на стр. 81.

#### **Подключение принтера**

- 1. Убедитесь, что камера и принтер включены.
- 2. Подключите один конец входящего в комплект поставки кабеля USB к порту USB камеры.
- 3. Подключите другой конец кабеля к порту USB на принтере.

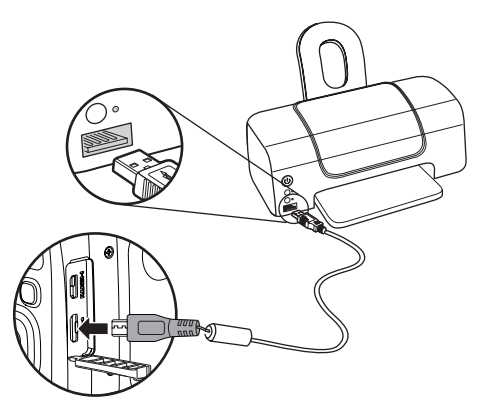

Если камера не подключена к PictBridgeсовместимому принтеру, то на ЖК-экране появится следующее сообщение об ошибке.

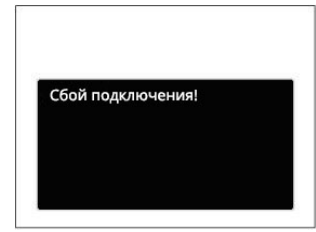

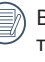

Вышеуказанное сообщение об ошибке также появляется, если режим USB установлен неправильно, в случае чего нужно отключить кабель USB, проверить параметры режима USB, убедиться, что принтер включен, и попытаться повторно подключить кабель USB.

# Использование меню PictBridge

После установки режима USB для принтера появится меню PictBridge.

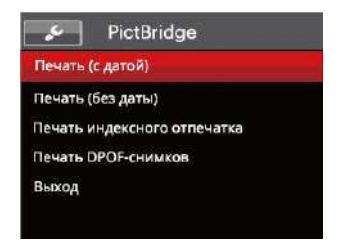

Выберите элемент меню с помощью кнопок со стрелками вверх/вниз и нажмите на кнопку или кнопку со стрелкой вправо для входа в элемент меню.

Для получения более подробной информации по каждому параметру см. следующие разделы.

#### **Печать (с датой)**

Если вы установили дату и время на камере, то запись даты будет сохраняться вместе со сделанными фотографиями. Вы можете печатать фотографии с указанием даты посредством нижеуказанных операций.

1. В меню PictBridge выберите [Печать (с Датой)] ; после этого появляется показанный ниже экран.

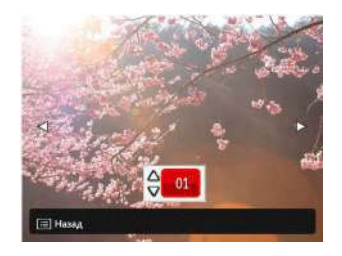

2. Для выбора фотографии для печати нажмите на кнопку со стрелкой влево/вправо.

- 3. Для выбора количества копий отображаемой на экране фотографии нажмите на кнопку со стрелкой вверх/вниз.
- 4. Нажмите кнопку (SET), после чего появится следующее окно.

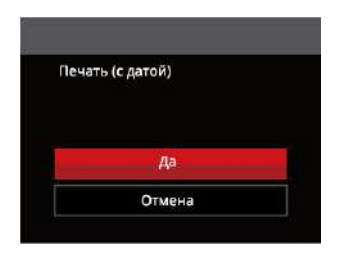

5. Выберите [Да] и нажмите на кнопку (ser) для подтверждения; выберите [Отмена] для отмены печати.

#### **Печать (без даты)**

Используйте данную настройку, чтобы печатать фотографии без указания даты.

1. В меню PictBridge выберите [Печать (без Даты)]; после этого появляется показанный ниже экран.

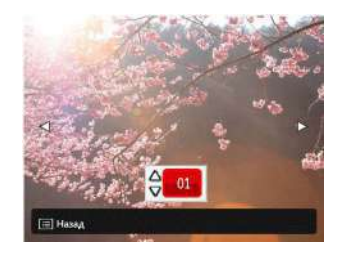

- 2. Для выбора фотографии для печати нажмите на кнопку со стрелкой влево/вправо.
- 3. Для выбора количества копий отображаемой на экране фотографии нажмите на кнопку со стрелкой вверх/вниз.
- 4. Нажмите кнопку (SET), после чего появится следующее окно.

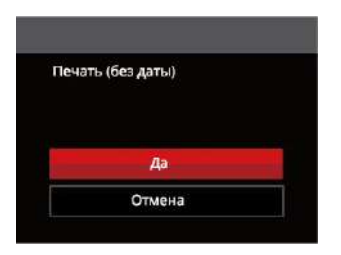

5. Выберите [Да] и нажмите на кнопку (SET) для подтверждения; выберите [Отмена] для отмены печати.

#### **Печать индексного отпечатка**

С помощью этой функции можно распечатать все снимки из фотоаппарата.

1. В меню PictBridge выберите [Печать индексного отпечатка]; после этого появляется показанный ниже экран.

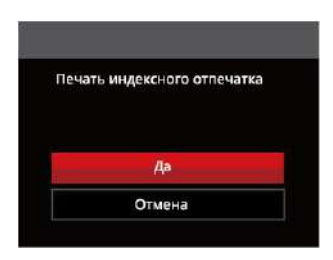

2. Выберите [Да] и нажмите на кнопку (sET) для подтверждения; выберите [Отмена] для отмены печати.

#### **Печать DPOF-снимков**

Для использования печати DPOF вам нужно выбрать фотографии для печати с использованием настроек DPOF. См. раздел DPOF на стр. 68.

1. В меню PictBridge выберите [Печать DPOF-снимков]; после этого появляется показанный ниже экран.

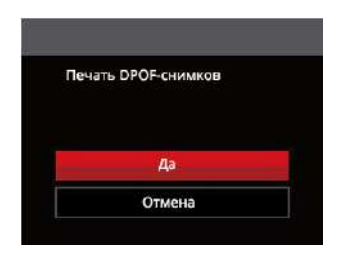

2. Выберите [Да] и нажмите на кнопку (sET) для подтверждения; выберите [Отмена] для отмены печати.

#### **Выход**

Выберите [Выход] для выхода из меню PictBridge. При этом на экран выводится сообщение [Отсоедините USB кабель!].

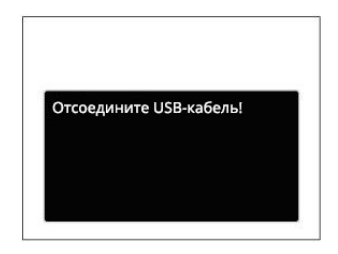

Отключите кабель USB от камеры и принтера.

# ПPИЛOЖEHИЯ

# Технические характеристики

Конструкция и технические характеристики могут изменяться без предварительного уведомления.

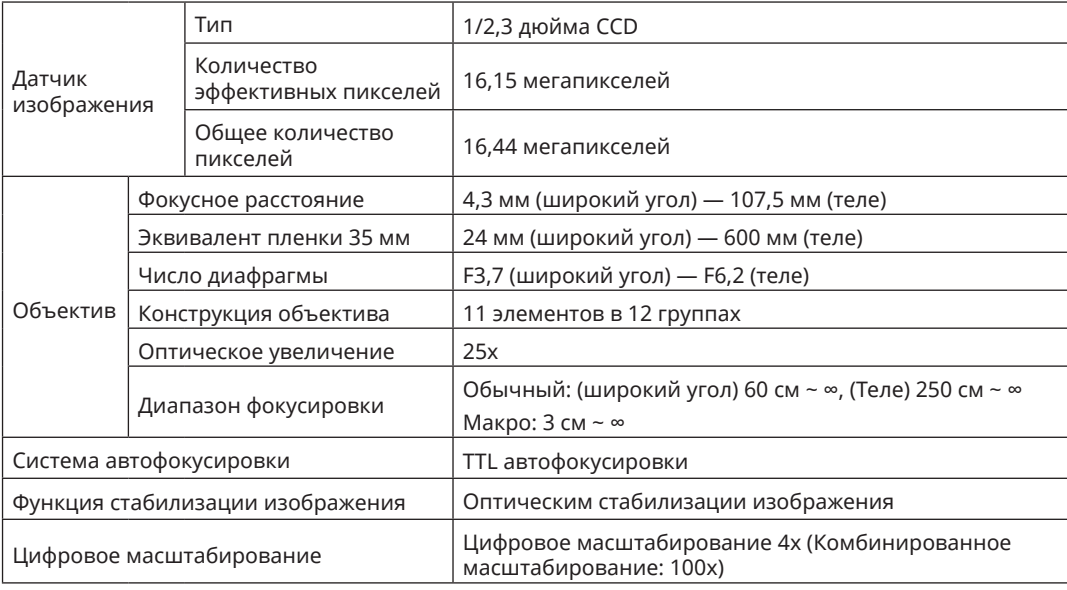

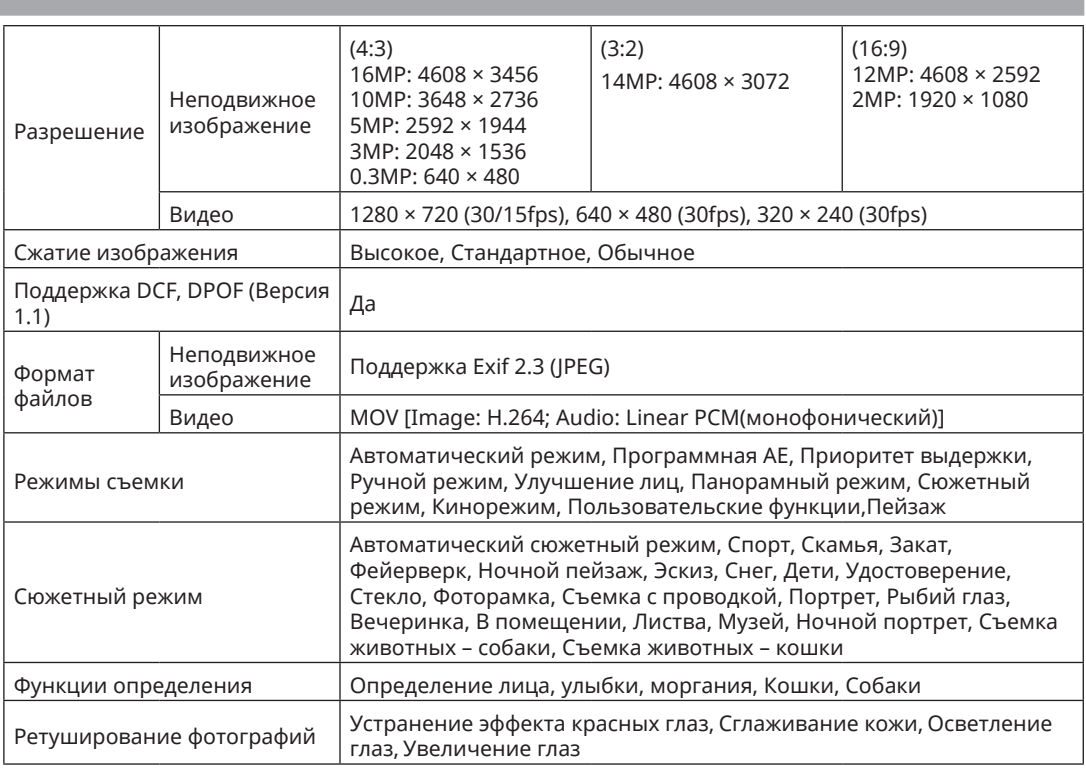

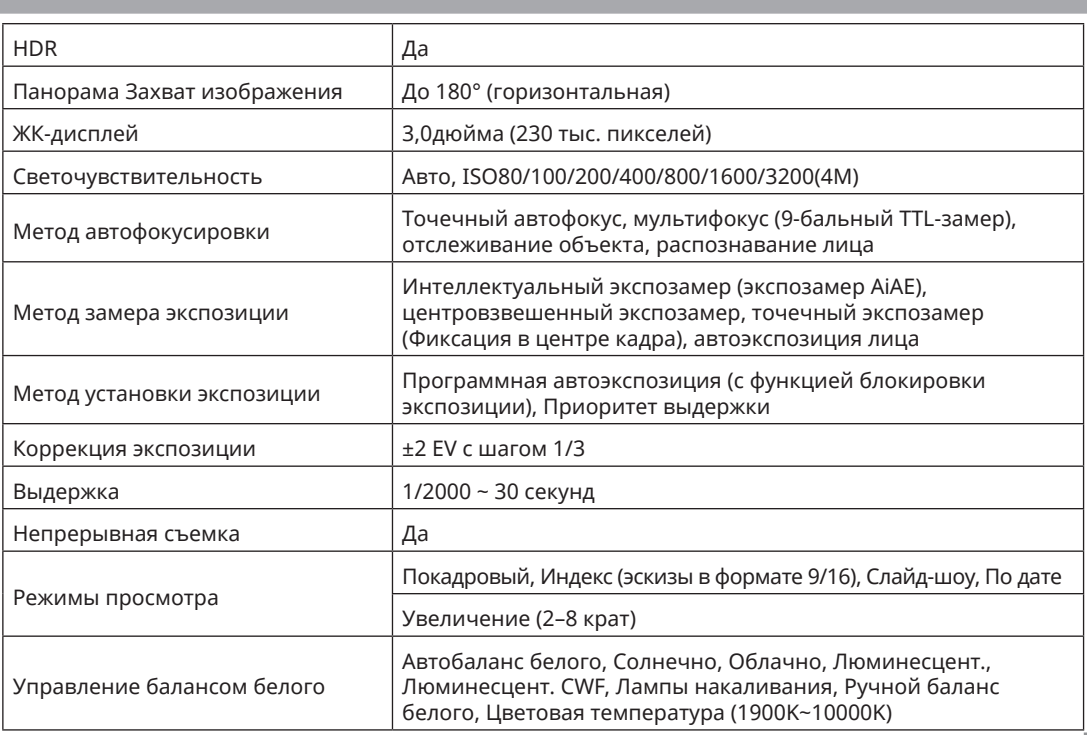

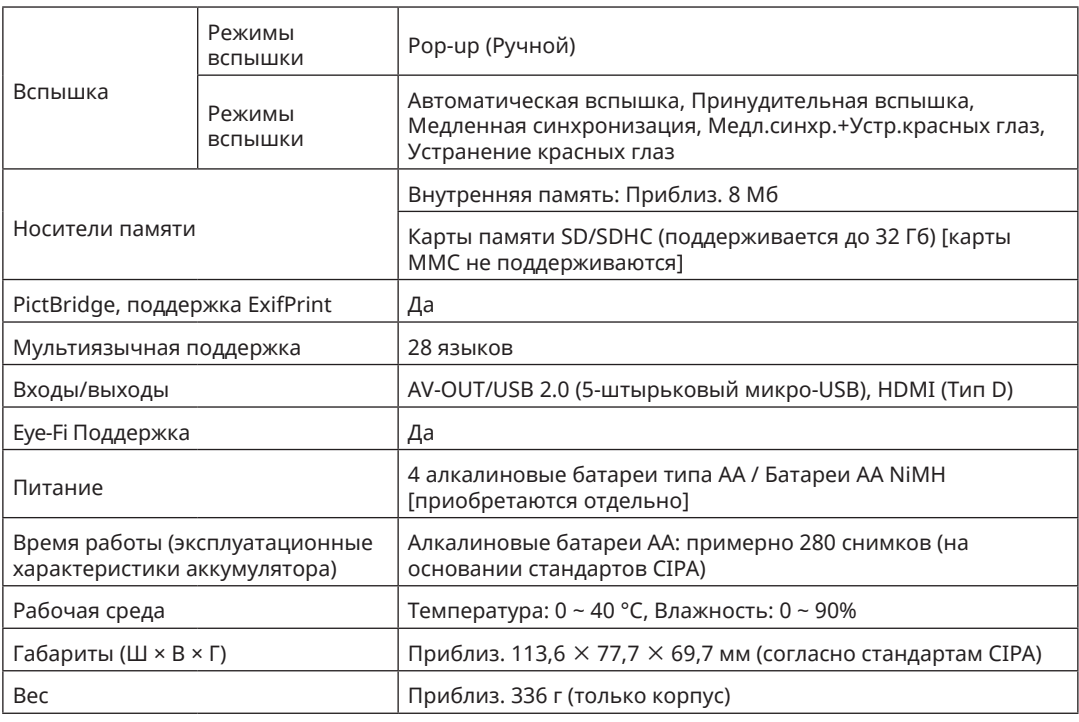

# Подсказки и предупреждения

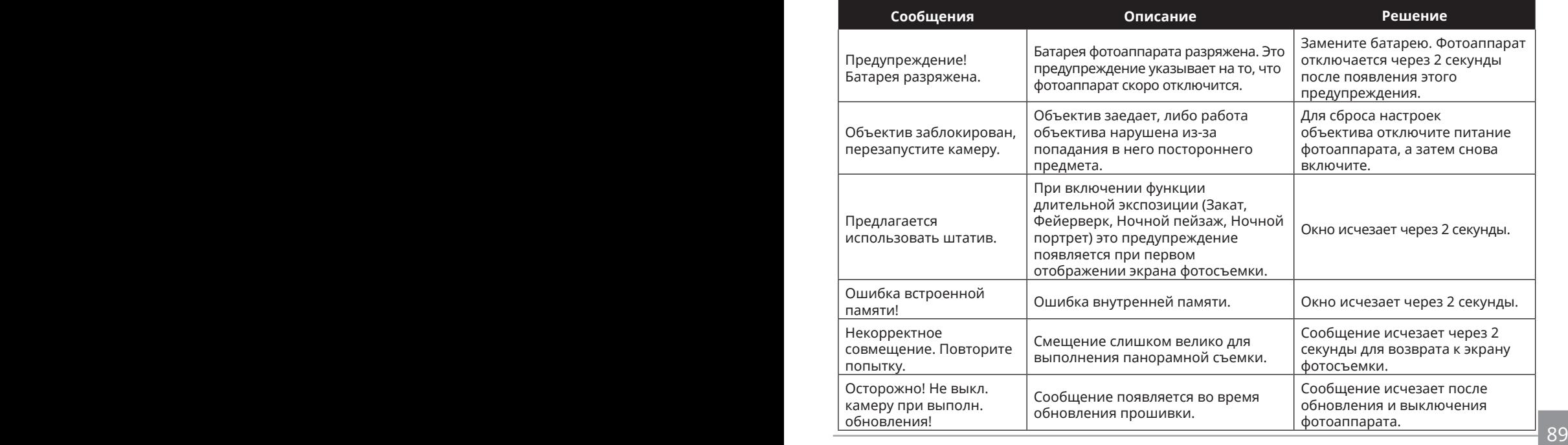

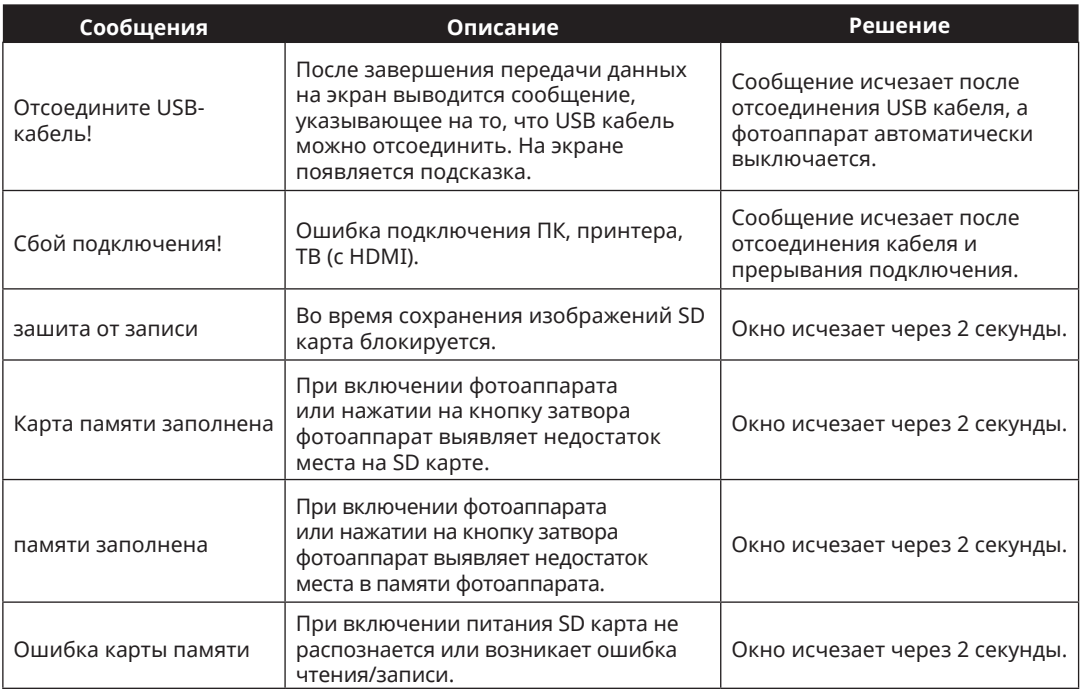

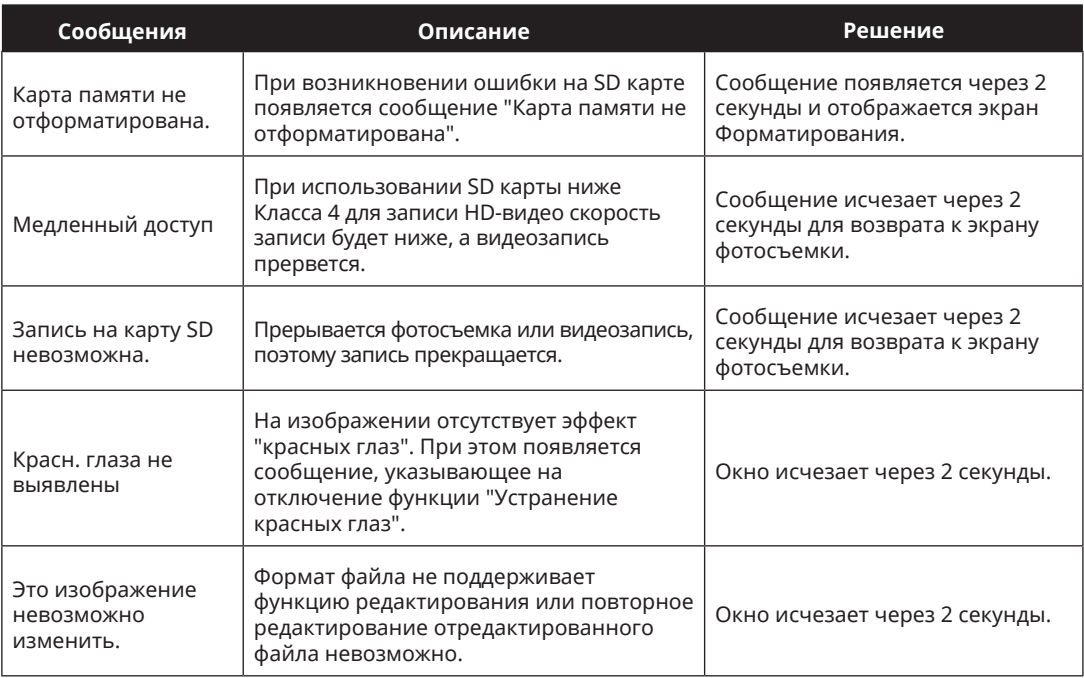

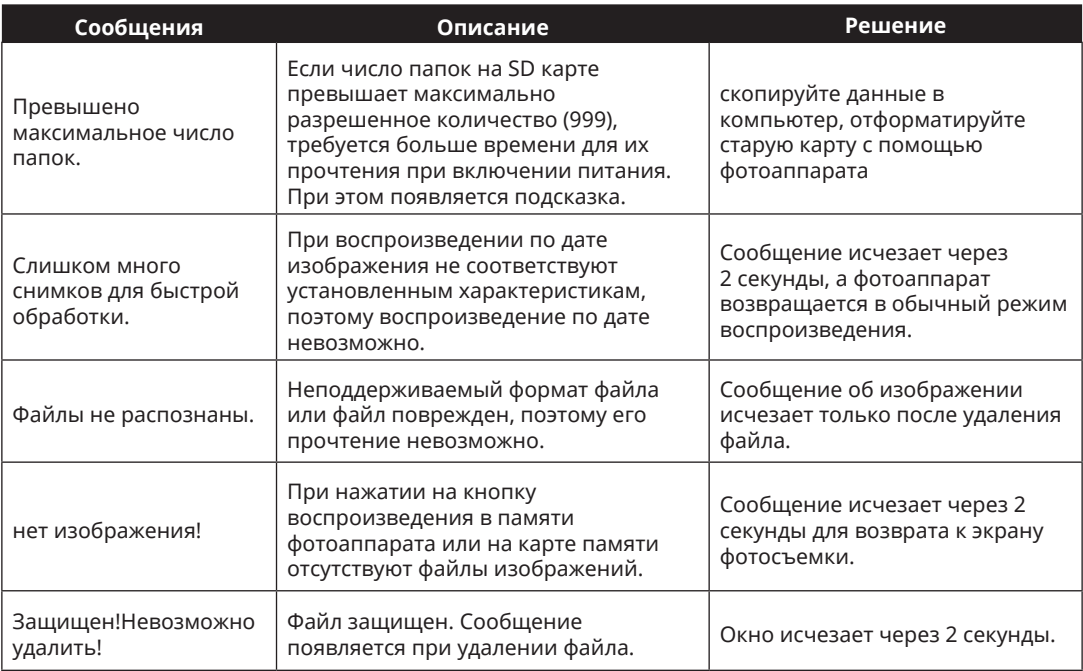

# Устранение неисправностей

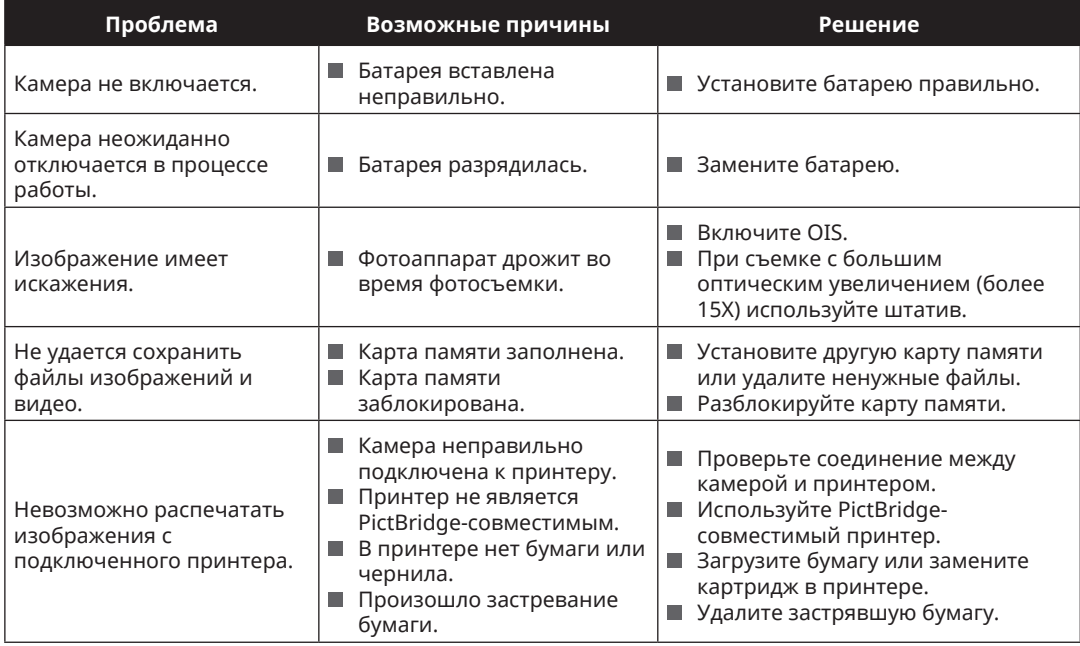
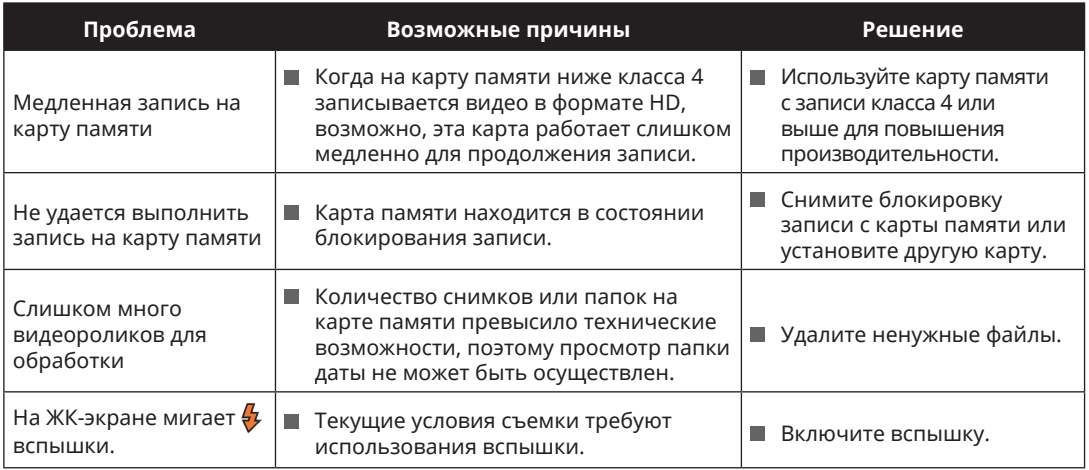

## Совместимость с картами памяти

• Карты памяти, совместимые с этой фотокамерой ( $\sqrt{ }$ : Совместимый Х: Не совместим)

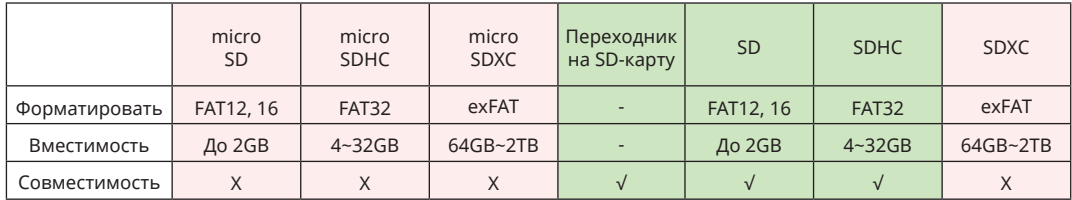

Это означает, что класс скорости записи будет отображаться на карте памяти.

Используйте карту памяти с соответствующей скоростью записи для режима записи видео. (О: рекомендуется Х: не рекомендуется)

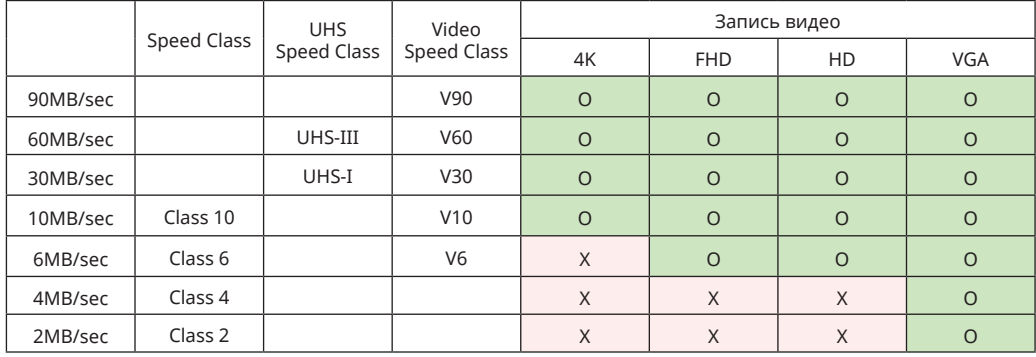

© 2023 JK Imaging Ltd. All Rights Reserved.

Товарный знак Kodak, логотип и товарная упаковка используются по лицензии компании Eastman Kodak Company.

Все остальные логотипы, товары и названия компаний, на которые ссылается данный документ, являются коммерческими названиями, торговыми знаками или зарегистрированными торговыми знаками, принадлежащими своим владельцам. Эти владельцы не связаны с JK Imaging Ltd., нашими продуктами и нашим веб-сайтом.

JK Imaging Ltd., 17239 So. Main Street, Gardena, CA 90248 USA

kodakpixpro.com

Made in Myanmar (Burma)

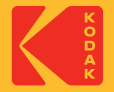